**Repositorio Digital USM https://repositorio.usm.cl**

Tesis USM TESIS de Pregrado de acceso ABIERTO

2022-01

# "APORTE AL REDISEÑO DE SISTEMAS, EQUIPOS Y COMPONENTES MECÁNICOS DE MONTACARGA EN PLANO INCLINADO DE PLANTA INDUSTRIAL UTILIZANDO SOFTWARE CAD DE MODELADO TRIDIMENSIONAL

VERDEJO ROMERO, JAIME ANDRÉS

https://hdl.handle.net/11673/53411 Repositorio Digital USM, UNIVERSIDAD TECNICA FEDERICO SANTA MARIA

# **UNIVERSIDAD TÉCNICA FEDERICO SANTA MARÍA DEPARTAMENTO DE INGENIERÍA MECÁNICA**

## **VALPARAISO - CHILE**

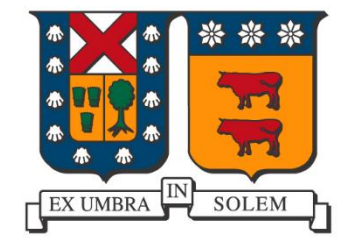

# **"APORTE AL REDISEÑO DE SISTEMAS, EQUIPOS Y COMPONENTES MECÁNICOS DE MONTACARGA EN PLANO INCLINADO DE PLANTA INDUSTRIAL UTILIZANDO SOFTWARE CAD DE MODELADO TRIDIMENSIONAL"**

**JAIME ANDRÉS VERDEJO ROMERO**

**MEMORIA DE TITULACIÓN PARA OPTAR AL TÍTULO DE INGENIERO MECÁNICO INDUSTRIAL**

**PROFESOR GUIA: DR. ING. PEDRO SARIEGO PASTÉN**

**PROFESOR CORREFERENTE: ING. FÉLIX PIZARRO MARTINEZ**

**ENERO – 2022**

# **Agradecimientos**

A mis padres, por su implacable apoyo.

Al profesor Pedro Sariego, por su comprensión y ser un verdadero guía en este trabajo.

Y a toda la comunidad universitaria de la Santa María, por su educación de calidad y darme el orgullo de ser Sansano.

# **Dedicatoria**

A mi querida y recordada abuela Nelly, por todo el esfuerzo y sacrificio que mostraste en tu vida, por esa admirable valentía y porque todavía siento el incondicional cariño y apoyo que me regalaste, te dedico este importante logro.

## **Resumen**

Este trabajo de titulación consiste en la presentación de una maqueta virtual tridimensional de un proyecto de "Funicular de 40 toneladas", tanto de la sala de máquinas y el sistema de rodado, para ello se cuenta con los planos en dos dimensiones del proyecto, archivos que fueron proporcionados por el profesor guía de esta tesis.

En este trabajo primero se realizó un estado del arte acerca de softwares gráficos utilizados para el desarrollo de proyectos mecánicos, en él se describe brevemente acerca de la historia del diseño asistido por computador CAD y los tipos de sistemas gráficos empleados en la industria. También se nombran las principales empresas desarrolladoras de estos programas informáticos y sus productos estrella.

Posteriormente se presentó el software utilizado para el desarrollo de este trabajo "Autodesk Inventor profesional 2022", en este punto se describieron sus herramientas y opciones más utilizadas para la elaboración de piezas y ensambles mecánicos.

Y en el último capítulo, se realizó el diseño 3D del proyecto, se menciona como se obtuvieron y modelaron las piezas para realizar el ensamble final, se describen propuestas de mejora al diseño original y al final se realizó un cálculo y análisis con el software demostrando la útil herramienta que resulta ser y como el manejo de este tipo de programas da una gran ventaja al ingeniero mecánico.

## **Abstract**

This degree work consists of the presentation of a three-dimensional virtual model of a project of "Funicular of 40 tons", both of the engine room and the rolling system, for this we have the twodimensional plans of the Project, files that were provided by the guiding profesor of this tesis.

In this work, first a state of the art about graphic softwares used for the development of mechanical projects was carried out, in it a brief description of the history of CAD Computer-aided design and the types of graphic systems used in the Industry. The main developers of these Computer programs and their star products are also named.

Subsequently, the software used for the development of this work "Autodesk Inventor profesional 2022" was presented, at this point its tolos and options most used for the elaboration of mechanical parts and assemblies were described.

And in the last chapter, the 3D design of the project was made, it is mentioned how the pieces were obtained and modeled to make the final assembly, proposals for improvement to the original design are described and at the end a calculation and analysis was carried out with the software demostrating the useful tool that turns out to be and how the handling of this type of program gives a great advantage to the mechanical enginner

## **Glosario**

(Ordenado por orden de aparición)

- 1. **Arts et Métiers ParisTech**: Instituto francés de ingeniería e investigación.
- 2. **Método de Bézier**: Método de descripción matemática que permite definir las transiciones de las curvaturas.
- 3. **IBM PC**: El IBM Personal Computer IBM 5150.
- 4. **Gráficos Vectoriales**: Imagen digital formada por diferentes objetos geométricos escalables.
- 5. **Mapa de bits**: Trama compuesta por una estructura rectangular formada por píxeles.
- 6. **G-Code**: También RS-274, [lenguaje de programación](https://es.wikipedia.org/wiki/Lenguaje_de_programaci%C3%B3n) más usado en [control numérico](https://es.wikipedia.org/wiki/Control_num%C3%A9rico) (CN).
- 7. **DNC**: Sistema que proporciona un repositorio central para los datos de manufactura y CN.
- 8. **Nube de puntos**: Conjunto de vértices en un sistema de coordenadas tridimensional, son representaciones de la superficie externa de un objeto.
- 9. **Instanciación**: Proceso de leer o especificar información, como los valores y el tipo de almacenamiento de un campo de datos.
- 10. **B-splines**: Variación de la curva de Bézier.
- 11. **Renderizado**: Proceso de generar [imagen](https://es.wikipedia.org/wiki/Imagen) fotorrealista.
- 12. **IndustryWeek**: Es una publicación comercial mensual estadounidense fundada en 1882.
- 13. **DWG**: (DraWinG) Refiere a un formato de archivo informático de dibujo computarizado, utilizado principalmente por el programa AutoCAD.
- 14. **Packaging**: Todo aquello que implica la inclusión o protección de productos para la distribución, almacenaje y venta. Esto es envoltorios, etiquetados y envases.
- 15. **Feature:** Operación de modelado 3D.
- 16. **Splines:** Líneas que interpolan su forma entre puntos, son muy útiles para modelar formas libres con transiciones suaves y continuas.
- 17. **Tornillo prisionero:** Cilindro metálico o varilla roscada que tiene gravada la rosca en toda su longitud. Se usan comúnmente para la fijación de piezas y posicionamiento de ciertos elementos fijos en objetos desmontables.
- 18. **Anillo seeger:** Anillo de acero usado para la sujeción o de retención de algún tipo de pieza para evitar su movimiento lateral, puede ser encajado en una ranura [mecanizada.](https://es.wikipedia.org/wiki/Mecanizado)

# **Índice de contenidos**

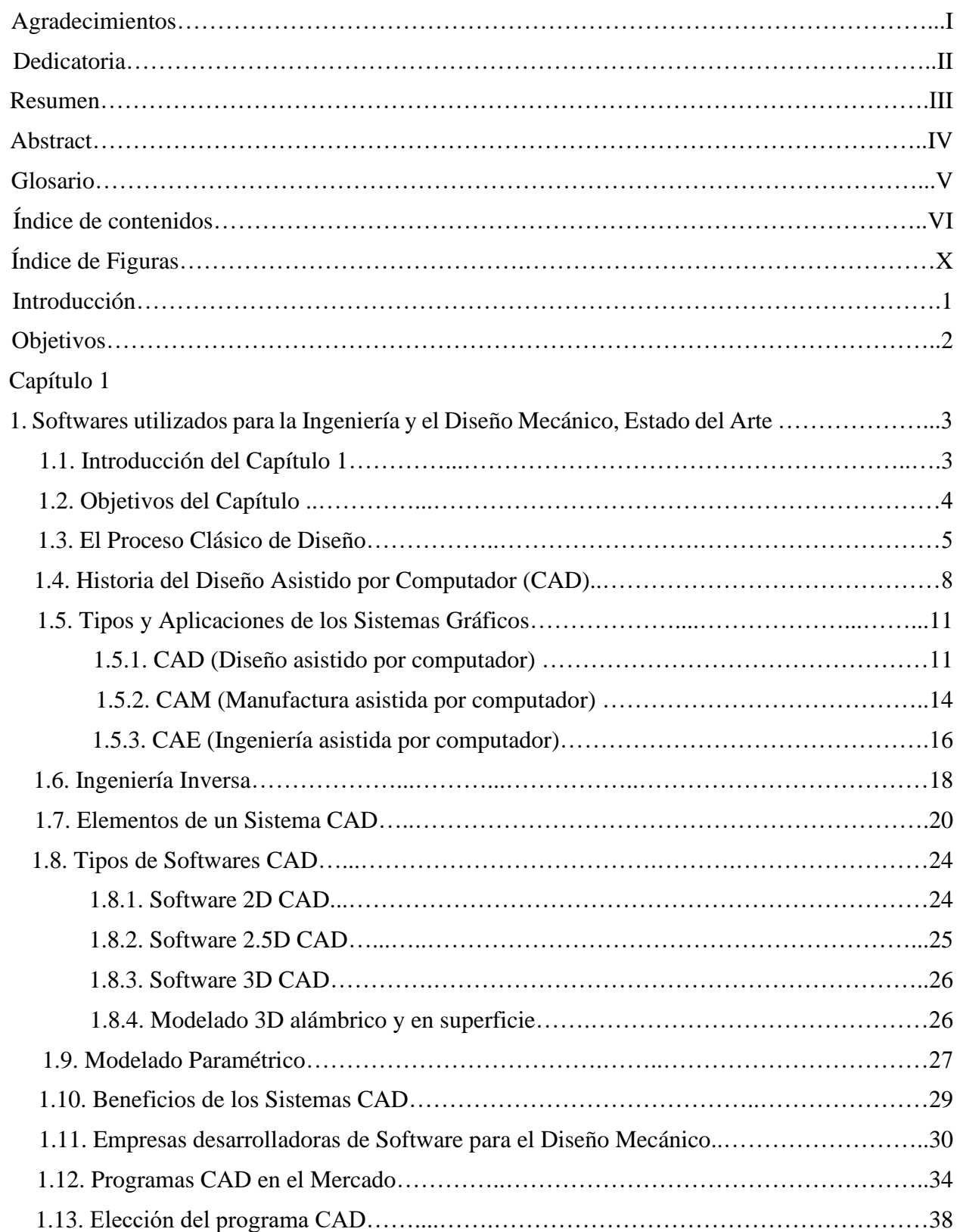

# Capítulo 2 2. Herramientas de Autodesk Inventor…………………………………………………………...40 2.1. Introducción del Capítulo 2.…………...…………………………………………………40 2.2. Objetivos del Capítulo 2.…………...……………..……………………………………...41 2.3. Formatos de Autodesk Inventor………..…...…………………….…………………...…42

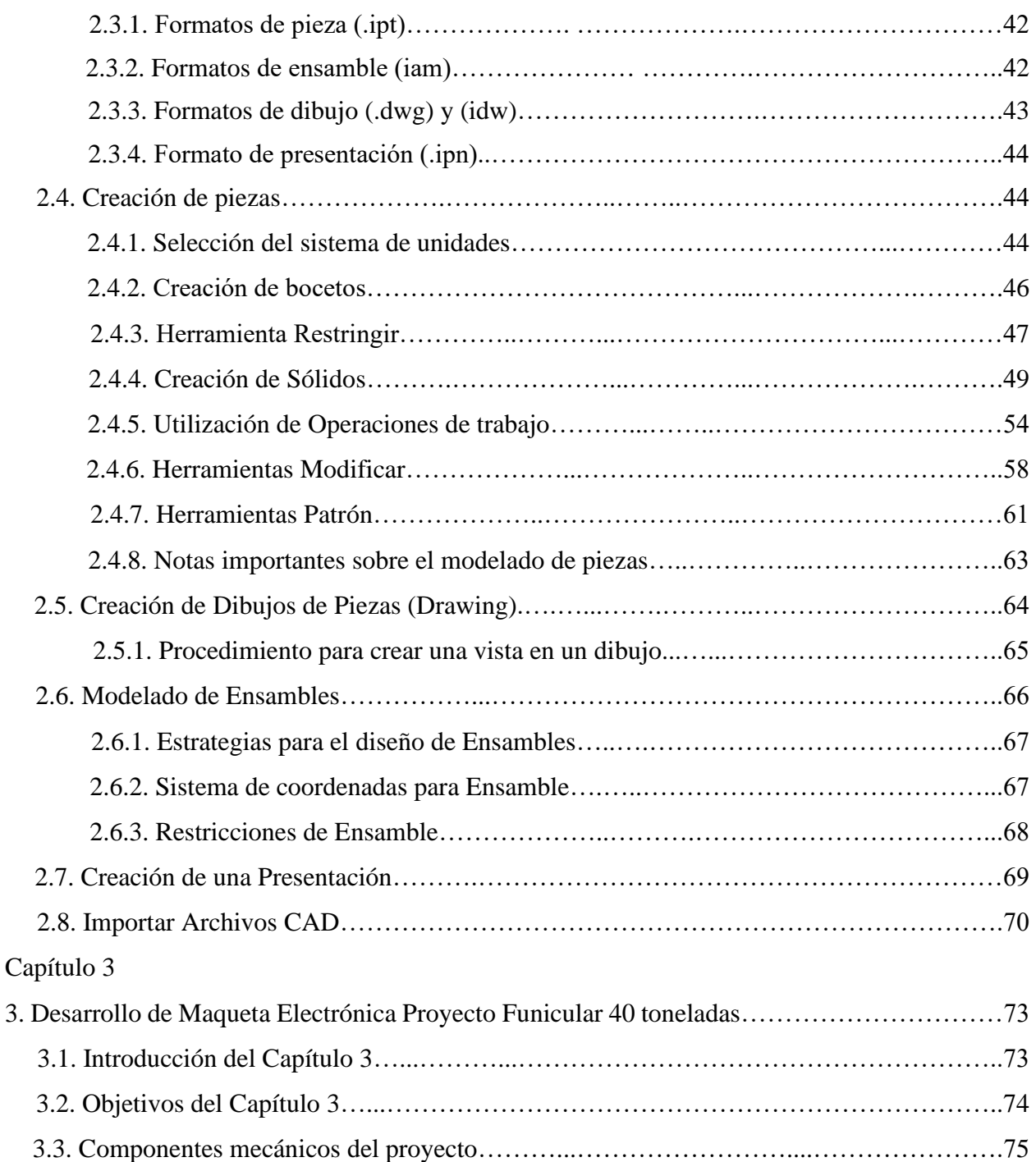

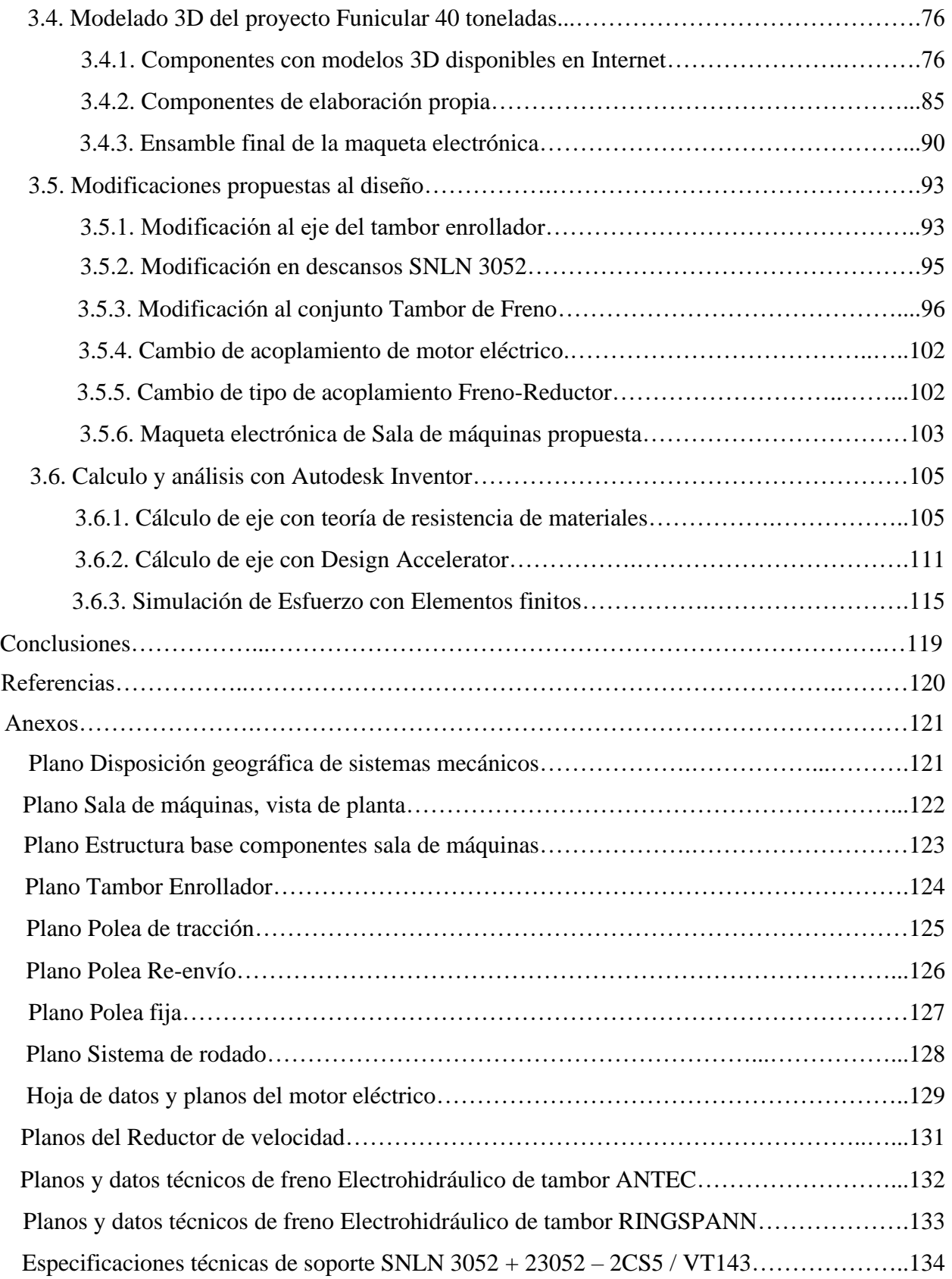

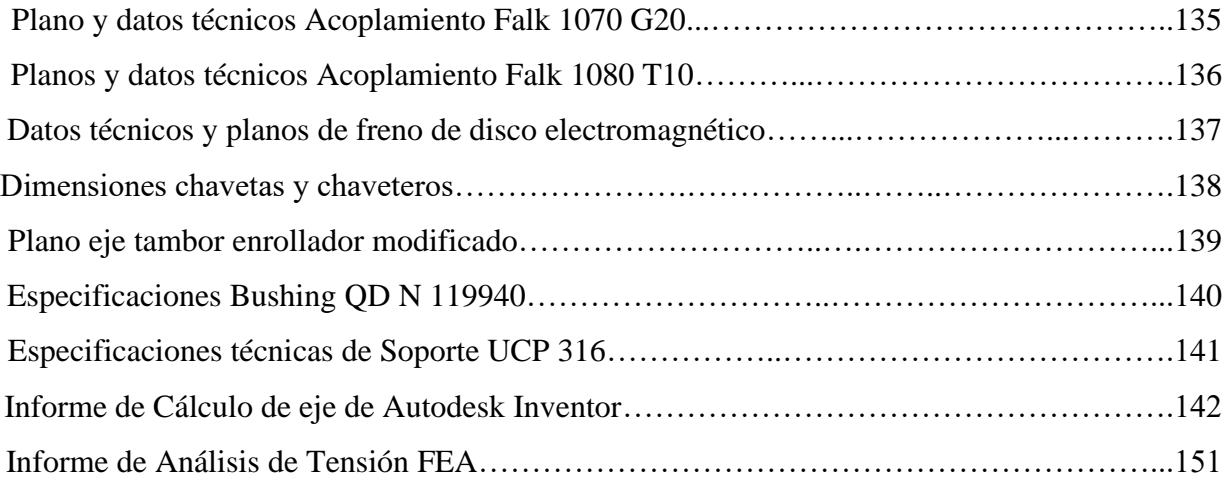

# **Índice de Figuras**

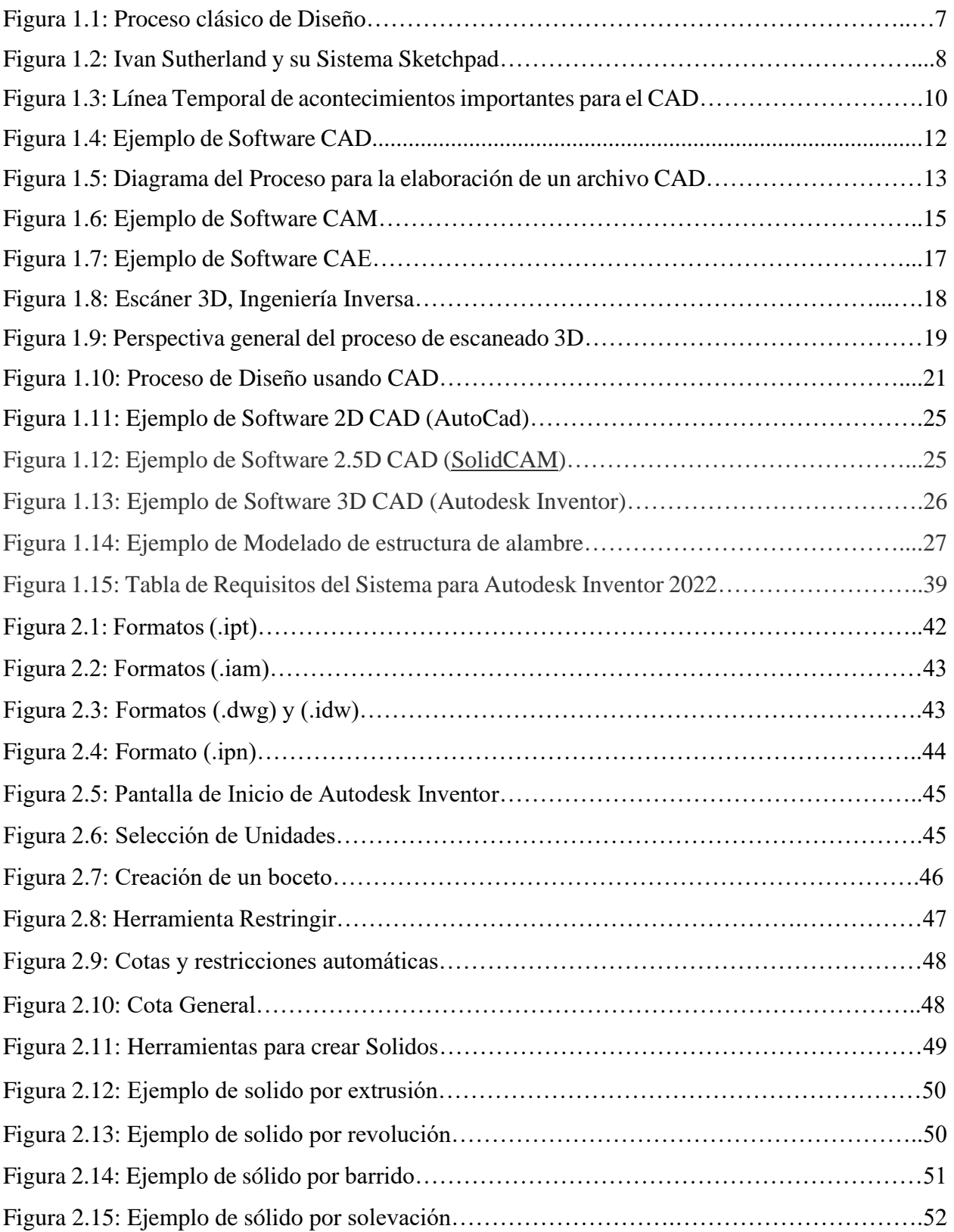

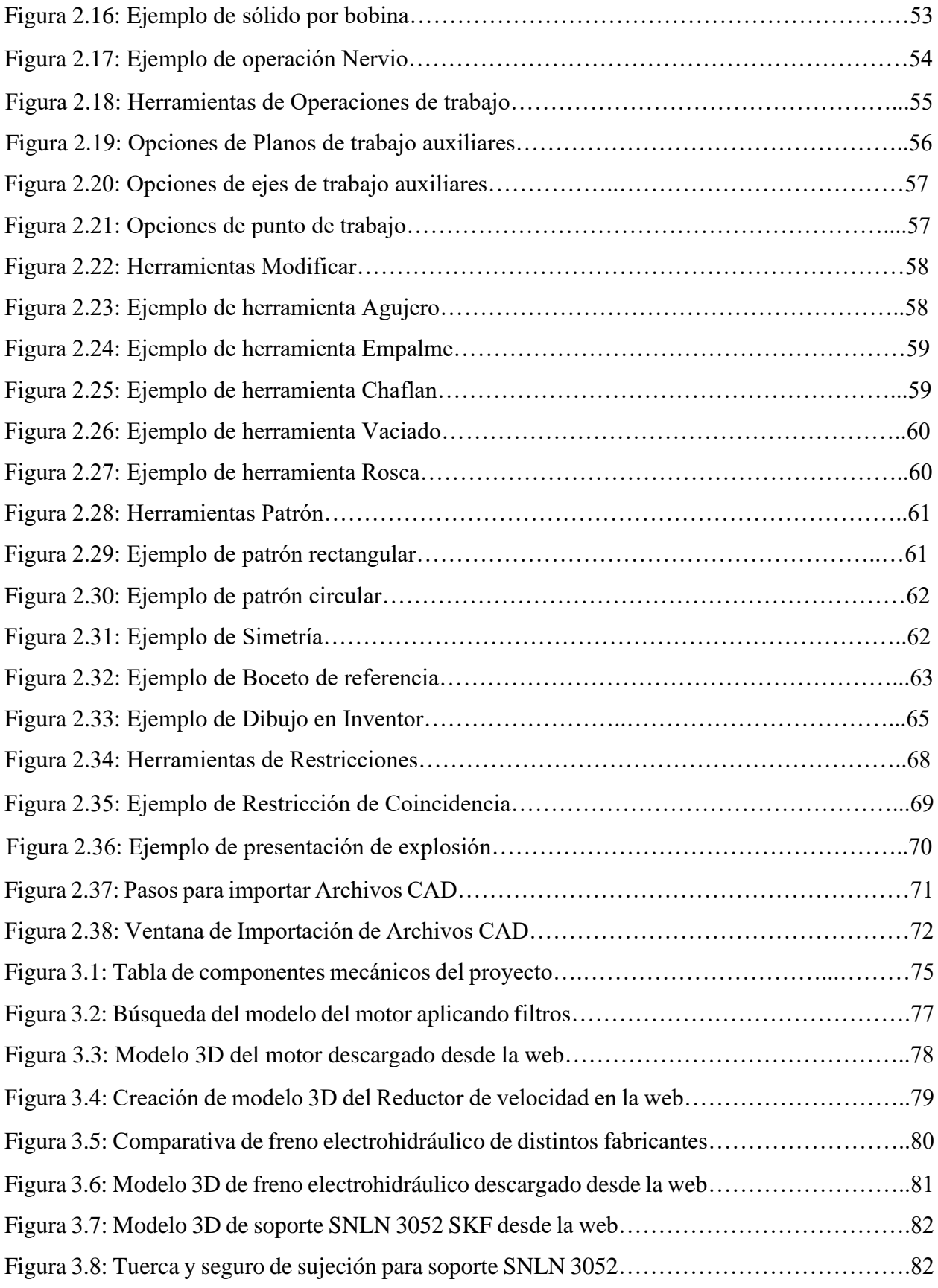

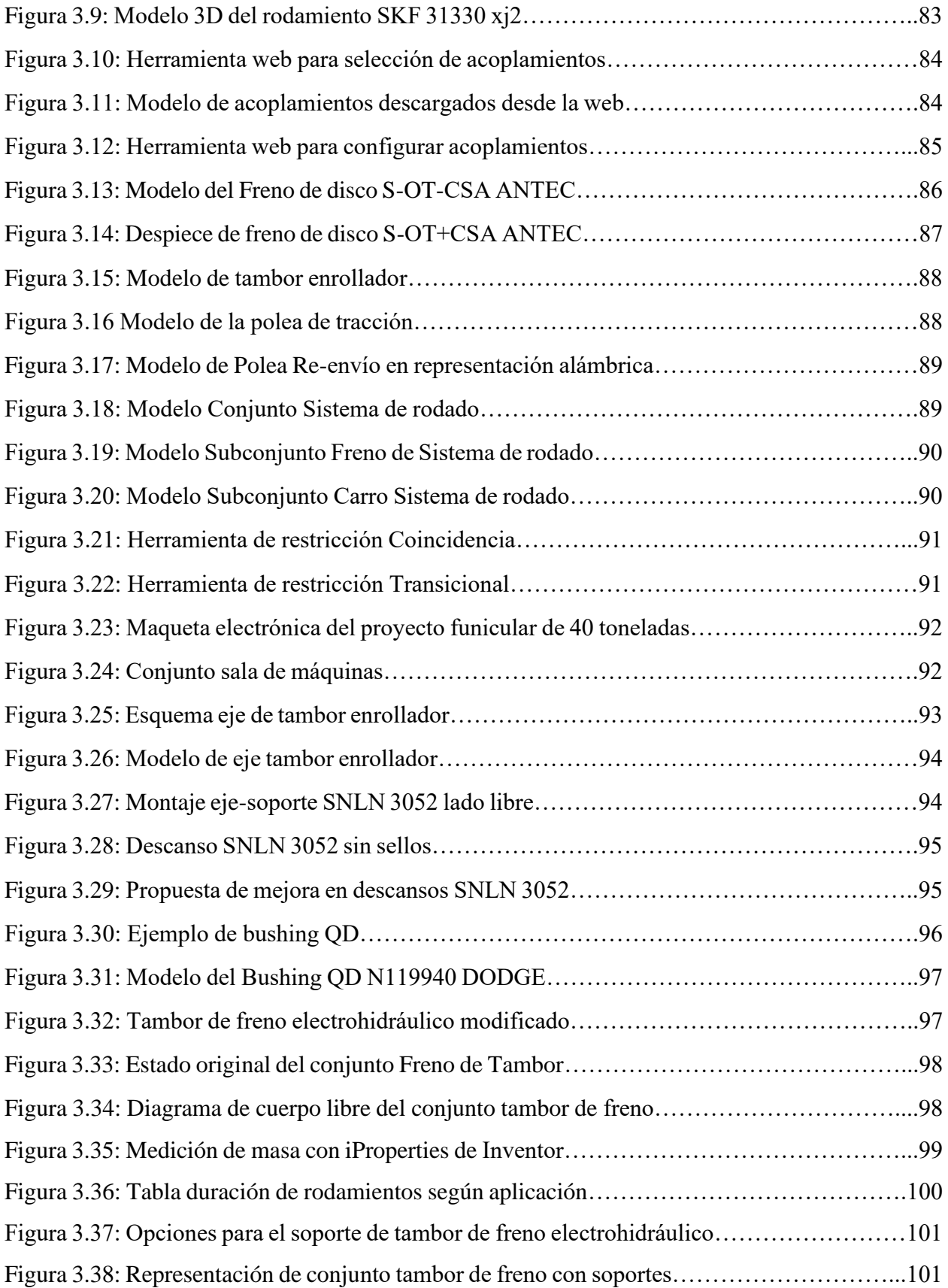

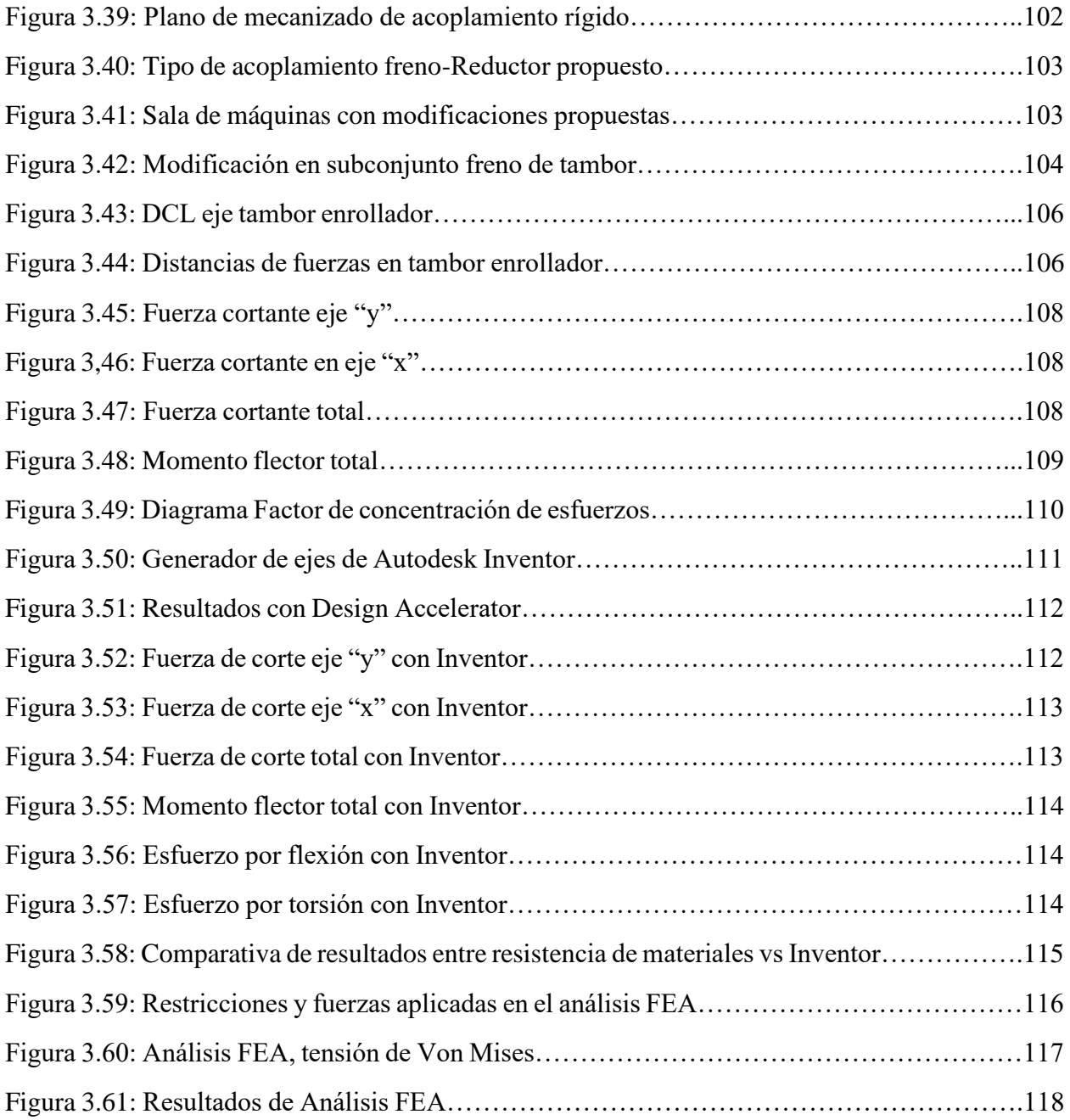

### **Introducción**

El diseño es un proceso iterativo con muchas fases interactivas, existen muchos recursos para apoyar al diseñador, entre los que se incluyen muchas fuentes de información y una gran abundancia de herramientas de diseño por computadora. El ingeniero de diseño no sólo necesita desarrollar competencia en su campo, sino que también debe cultivar habilidades y técnicas complementarias para desarrollarse en la industria moderna.

Las capacidades personales del diseñador en cuanto a creatividad, habilidad para comunicarse y destreza para resolver problemas están entrelazadas con el conocimiento de la tecnología y sus principios fundamentales. Las herramientas de la ingeniería, como las matemáticas, la estadística, la computación, las gráficas y el lenguaje, se combinan para producir un plan, que cuando se lleva a cabo, crea un producto funcional, seguro, confiable y competitivo.

El proceso de modelado es una simplificación de un objeto para su posterior estudio o representación. Un modelo geométrico define la información sobre la forma de un determinado objeto. Se puede definir el proceso de modelado geométrico tridimensional como el encargado de crear modelos consistentes que puedan ser manejados algorítmicamente en un computador.

En la búsqueda y desarrollos de estas herramientas necesarias para emprender estas tareas hoy podemos contar con diversos softwares que se aplican y ajustan a los diversos requerimientos. Una de estas herramientas que ha evolucionado en el tiempo según estas necesidades son los programas CAD (Diseño asistido por Computador). Ellas han logrado facilitar la mayoría de las áreas de las ingenierías con soluciones amigables y lógicas para cada una de estas. Una de las áreas en que se desarrollan estos softwares a presentar es en el área de la ingeniería mecánica, aquí es donde se necesitan crear modelos y prototipos funcionales y estables, prever errores de diseño, mantener bases de datos actualizadas y por sobre todo poder dar las mayores y mejores soluciones a los problemas que se enfrenten.

### **Objetivos**

El objetivo central de este trabajo de título es el aporte al rediseño de sistemas, equipos y componentes mecánicos de unidad de montacarga en plano inclinado de planta industrial en la Región de Valparaíso, utilizando software CAD de modelado tridimensional que toma como base el rediseño en 2D desarrollado y en base a la aplicación de las herramientas en comento lograr mejoras sustantivas en la propuesta final del trabajo.

Para cumplir el propósito antes señalado se deben abordar los siguientes objetivos específicos:

- ➢ Analizar el Estado del Arte, recopilando la información acerca de los programas informáticos de diseño mecánico.
- ➢ Describir las herramientas del software utilizados para crear piezas y ensambles en la especialidad de mecánica.
- ➢ Aplicar a situación real rediseñando los sistemas, equipos y componentes mecánicos de la unidad de la planta de interés identificando oportunidades de mejora mediante la aplicación sistemática de herramientas de software CAD de modelado tridimensional
- ➢ Desarrollar las representaciones de planos y despieces de los equipos diseñados en 2D a 3D.
- ➢ Identificar los posibles errores en el diseño original que son difícil de apreciar con programas de diseño de dos dimensiones
- ➢ Generar cálculos y análisis de piezas específicas, utilizando las herramientas del software de modelado tridimensional
- ➢ Examinar condiciones de interferencias de la especialidad mecánica con otras especialidades.

# **CAPITULO 1**

# **1. SOFTWARES UTILIZADOS PARA LA INGENIERÍA Y EL DISEÑO MECÁNICO, ESTADO DEL ARTE**

### **1.1 Introducción del Capítulo 1**

La utilización de los ordenadores como instrumentos de ayuda a las diferentes actividades humanas ha cobrado tal importancia que hoy resulta casi inconcebible subsistir en un mundo tan competitivo sin su uso. Si bien es cierto que algunas veces se perciben aplicaciones informáticas un tanto banales e innecesarias, se puede decir que su aplicación ha cubierto todas las esferas de la actividad humana. Y por supuesto, la Ingeniería Mecánica no está ajena a esto, por ello en este capítulo se aborda el tema de software como herramienta de asistencia al ingeniero o al diseñador en el desarrollo de productos.

El avance de los softwares se ha ido desarrollando en conjunto con las distintas tecnologías, y en este caso en el área de la ingeniería debido a su alta complejidad y necesidad de exactitud ha requerido la evolución de softwares que satisfagan las distintas necesidades de una industria que constantemente está evolucionando, como lo es el diseño de máquinas y equipos industriales, la industria automotriz y productos de consumo.

En el desarrollo de este capítulo se describe brevemente al principio como es que se ejecuta el proceso de diseño y los pasos que lo componen para realizarlo, después se introducirá hacia los softwares para el diseño, especialmente los softwares CAD, se describirá brevemente eventos históricos importantes en el desarrollo de estos, los tipos de sistemas CAD, empresas importantes desarrolladoras de softwares CAD y la elección de un programa adecuado para realizar esta memoria

#### **1.2 Objetivos del Capítulo 1**

#### • **Objetivo General**

El objetivo general de este capítulo es investigar y recopilar información acerca de las herramientas informáticas para hacer maquetas virtuales o modeladores 3D para el diseño mecánico y definir los conceptos de diseño para desarrollar correctamente el Estado del Arte.

#### • **Objetivos específicos**

- ➢ Reconocer los procesos de diseño y los pasos involucrados para elaborarlos, con o sin el uso de software CAD.
- ➢ Conocer los tipos de sistemas gráficos informáticos utilizados en el diseño mecánico.
- ➢ Elaborar un breve listado y descripción de las empresas desarrolladoras de softwares CAD más importantes en la actualidad.
- ➢ Elaborar un breve listado de los programas CAD orientados al diseño mecánico que mejor se adecuan a los requerimientos de este Trabajo de Titulo.
- ➢ Determinar un programa CAD adecuado para elaborar el modelado tridimensional de este trabajo.

#### **1.3 El Proceso Clásico de Diseño**

Antes de describir y entender cómo funcionan los sistemas CAD, es conveniente recordar cómo se desarrolla habitualmente el proceso de diseño.

El diseño se define habitualmente como la actividad técnica y creativa encaminada a idear objetos útiles y/o estéticos que pueden llegar a producirse en serie.

Etimológicamente, el término proviene de la palabra italiana *disegno*, cuyo origen latino se remonta al verbo *designare* (derivado de la palabra *signum* (señal, símbolo)), que podríamos traducir como "marcar con un signo", o "representar simbólicamente" algo con un signo. En italiano, esta representación se especializó en la idea de dibujar, de ahí que el término disegno signifique "bosquejo" o "dibujo esquemático" de algo. En otras lenguas como el español, el término diseño tiene también una amplia connotación gráfica, pero no se limita sólo al dibujo.

Podemos pensar en el diseño como el proceso por el cual se traza o delinea la concepción futura de una figura, un edificio o un objeto. En nuestro contexto, emplearemos el término para caracterizar la representación gráfica de una idea, ente, objeto, máquina, o cualquier estructura, proceso o sistema susceptible de ser representado simbólicamente.

Aunque este proceso puede variar significativamente de un área de aplicación a otra, podemos distinguir en él una serie de elementos o pasos comunes. El proceso de diseño es habitualmente un proceso iterativo, con una serie de pasos secuenciales que listamos a continuación. Sin embargo, algunas veces es necesario volver al paso anterior para realizar modificaciones, o incluso recomenzar el proceso desde el principio si se detectan fallos o incumplimientos graves de los objetivos iniciales. Es, por tanto, un proceso iterativo cíclico.

Los pasos típicos del proceso clásico de diseño son los siguientes:

- **Definición:** Consiste en especificar las propiedades y características relevantes del sistema que se desea diseñar.
- **Modelado:** Es probablemente el paso más relevante del proceso de diseño. Consiste en crear un modelo del sistema/elemento/proceso a diseñar, que represente y satisfaga las necesidades y especificaciones requeridas. Es el ingeniero el que debe realizar la

modelización, utilizando modelos existentes o basándose en técnicas de modelado conocidas para crear un nuevo modelo.

- **Dibujos de detalle:** En la mayor parte de casos, es posible representar los objetos o estructuras que se desean fabrican mediante algún tipo de representación gráfica, que se emplea como descripción del elemento a construir. Estos planos deben poseer el detalle suficiente como para que su construcción sea realizable y no se presenten ambigüedades. Por ese motivo, antes de pasar al proceso de construcción, se debe generar una cantidad importante de planos (o descripciones gráficas en general) que sirvan para describir el modelo con el suficiente detalle como para permitir la fabricación de prototipos con los que validar el diseño. En algunos casos, este paso puede suponer un porcentaje importante del esfuerzo de diseño.
- **Elaboración de prototipos:** Muchas veces, cuando los objetos diseñados han sido pensados para someterse a un proceso de fabricación en cadena, es habitual construir o fabricar previamente prototipos antes de iniciar la cadena de montaje. Los prototipos proporcionan varias ventajas, ya que permiten detectar errores en el modelo, o visualizar mejoras aplicables al producto final antes de que comience la producción en cadena. Los prototipos no tienen que ser necesariamente un ejemplar completo del elemento a fabricar, pudiendo utilizarse únicamente para validar determinadas partes o propiedades. Algunas veces se utilizan prototipos con elementos que no se fabrican en serie, como en ingeniería civil o arquitectura. En estos casos, los prototipos sirven como demostración visual, para estudiar la resistencia de los materiales o para analizar algunas propiedades físicas como la resistencia aerodinámica
- **Pruebas:** Tras la construcción de un prototipo, se suelen realizar pruebas sobre él para validar el modelo. Las pruebas pueden ser de muy diverso tipo según el campo de aplicación. Si no se aprecian fallos en el prototipo, se valida el modelo para, dado el caso, construirlo, posiblemente en serie. Por el contrario, si se detectan fallos o elementos mejorables, se suele volver al paso de modelado, o incluso al de definición si el problema es severo.
- **Documentación:** Una vez validado el diseño se pasa a documentarlo. La documentación debe contener la información suficiente como para poder abordar la construcción del sistema sin necesidad de buscar otro tipo de información. La documentación puede estar

• formada por información muy diversa, como la descripción del sistema y de sus componentes, esquemas de instalación, de montaje, de uso, listas de componentes, etc.

El siguiente es un diagrama de flujo donde se indican los pasos descritos anteriormente para el proceso clásico de diseño.

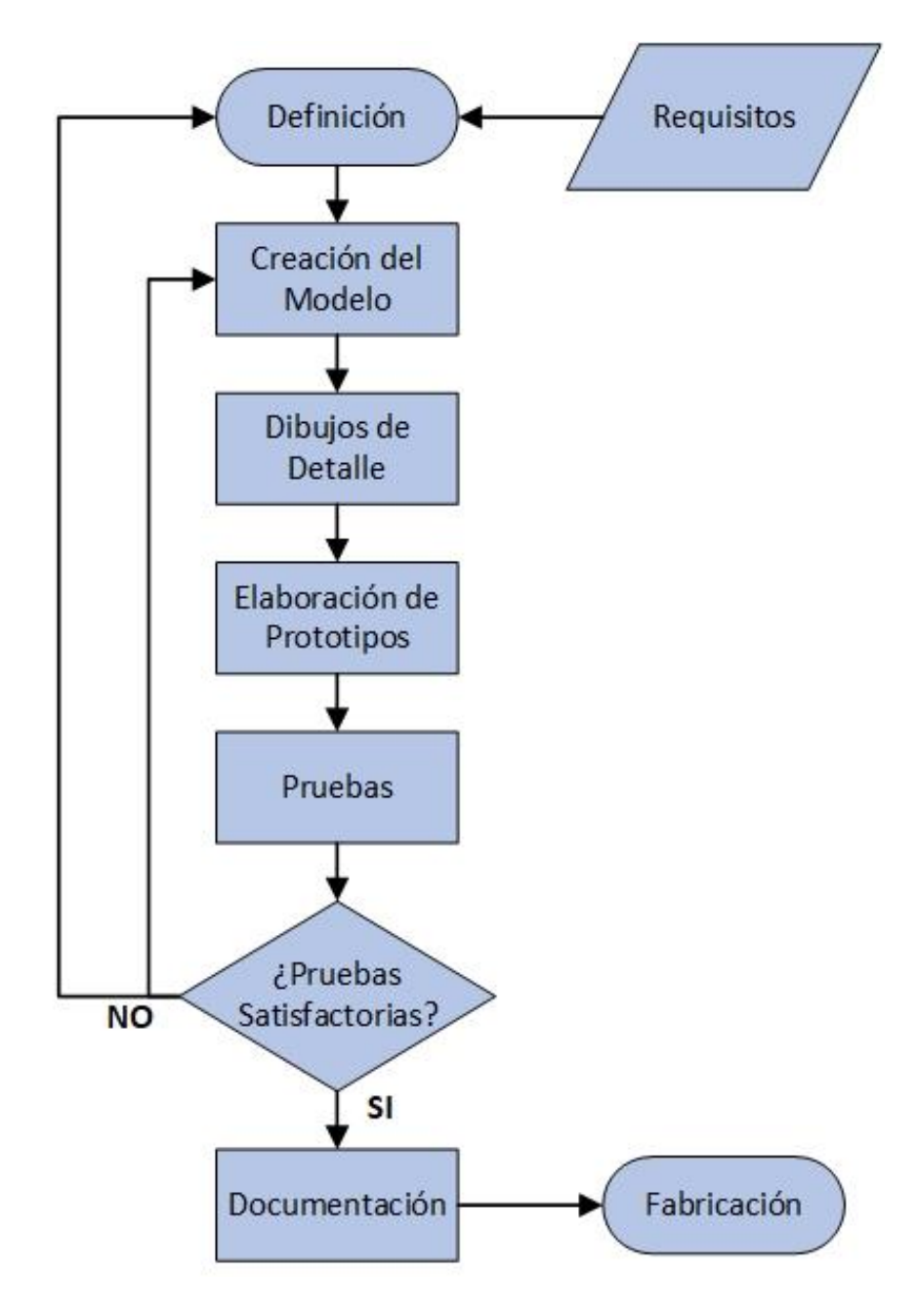

Figura 1.1: Proceso clásico de Diseño. Fuente: Open Course Ware de la Universitat de València.

#### **1.4 Historia del Diseño Asistido por Computador (CAD)**

Es difícil establecer cuál fue el primer sistema CAD, pero se puede afirmar que los primeros sistemas CAD datan de la década de 1950. En este sentido podemos citar el que se considera como el primer sistema grafico **SAGE** (Semi Automatic Ground Environment), que era un sistema de defensa área empleado para visualizar datos de radar, realizado en 1955 por el ejército de los EE.UU. en colaboración con el **MIT** (Massachusetts Institute of Technology). También en 1957, Patrick Hanratty que trabajaba para General Eelctric concebía lo que se puede llamar como el primer software CAM al que llamó **PRONTO**. Patrick Hanratty es considerado el Padre del CAD/CAM.

En el MIT aparece por primera vez el término CAD "diseño asistido por ordenador" en un proyecto titulado "Computer-aided design project" de 1959. En aquella época ya se había comenzado a trabajar en la utilización de sistemas informáticos en el diseño de piezas, fundamentalmente con curvas y superficies. En la industria automovilística, naval y aeronáutica resultaba crucial ser capaz de realizar diseños con superficies curvas, cosa que se simplificaba haciendo uso de herramientas informáticas que realizaban las superficies instanciando superficies conocidas fácilmente representables, como círculos, cilindros, conos o elipses.

En 1962, también en el MIT, Ivan Sutherland desarrolla durante la elaboración de su tesis doctoral el sistema **Sketchpad,** publicado en su trabajo "Sketchpad, a man-machine graphical communication system", un sistema revolucionario para la época. Con ello establece las bases de lo que conocemos como sistemas gráficos asistidos por ordenador. Sutherland propuso la idea de utilizar un teclado y un lápiz óptico para seleccionar, situar y dibujar conjuntamente con una imagen representada en la pantalla.

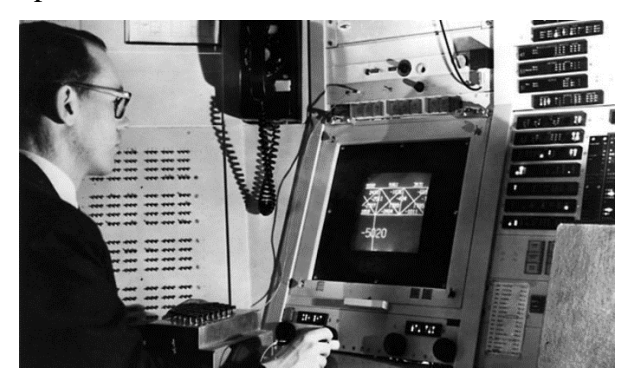

Figura 1.2: Ivan Sutherland y su sistema Sketchpad.

El francés Pierre Bézier, ingeniero de los *Arts et Métiers ParisTech* **[1]** *,* concebía **UNISURF** en 1968 cuando trabajaba para Renault. Desarrolló la forma explícita del mismo método de diseño, que hoy se conoce como *método de Bézier* **[2]**. Estos trabajos permitieron la incorporación a los programas CAD de curvas y superficies no instanciadas a partir de curvas conocidas.

En los últimos años de la década de 1960, y sobre a todo a partir de los años 70, los primeros productos CAD empiezan a comercializarse, casi siempre en entornos corporativos (General Motors, Ford, Lockheed). El desarrollo se inició sobre todo en la industria aeronáutica y automovilística. Los precios de los sistemas CAD de esa época eran alcanzables solo para los gigantes de la industria (alrededor de 1.000.000 USD)

En la década de 1980 es cuando empieza la difusión global de los sistemas CAD. En 1982 se crea AutoCAD, software de dibujo técnico que pretendía que el CAD llegara a los consumidores a un precio "reducido" (unos \$1.000). Aunque la primera versión no fue un éxito, en los años venideros las sucesivas versiones (especialmente a raíz de la popularización del *IBM PC* **[3]**) convirtieron a AutoCAD en el programa CAD por excelencia. Hoy sigue siendo el más conocido y utilizado en todo el mundo.

A partir de ahí, gracias a la mejora de las prestaciones de los computadores, y al avance de la informática gráfica, fue posible dotar a los programas CAD de mucha mayor resolución, realismo e interactividad, permitiendo representar y almacenar piezas en 3D de forma rápida. Paquetes CAD como CATIA, ProEngineer, 3D Studio, Solid Works, Solid Edge, SketchUp, etc. son de uso habitual y de conocimiento imprescindible para los ingenieros actuales, dado que actualmente la manera de modelizar y representar información en la ingeniería es, en casi todas las especialidades, mediante el uso de programas CAD.

Como se indicó anteriormente el software CAD está en continua evolución, adaptándose cada vez más a los nuevos tiempos. El uso de las tres dimensiones es cada vez más frecuente, y por ello, es un aspecto que se mejora en cada versión de los programas, ganando en estabilidad, velocidad y prestaciones.

A continuación, se presenta una línea temporal de los eventos importantes para que el diseño asistido por computador evolucionara a los avanzados softwares informáticos que son hoy día.

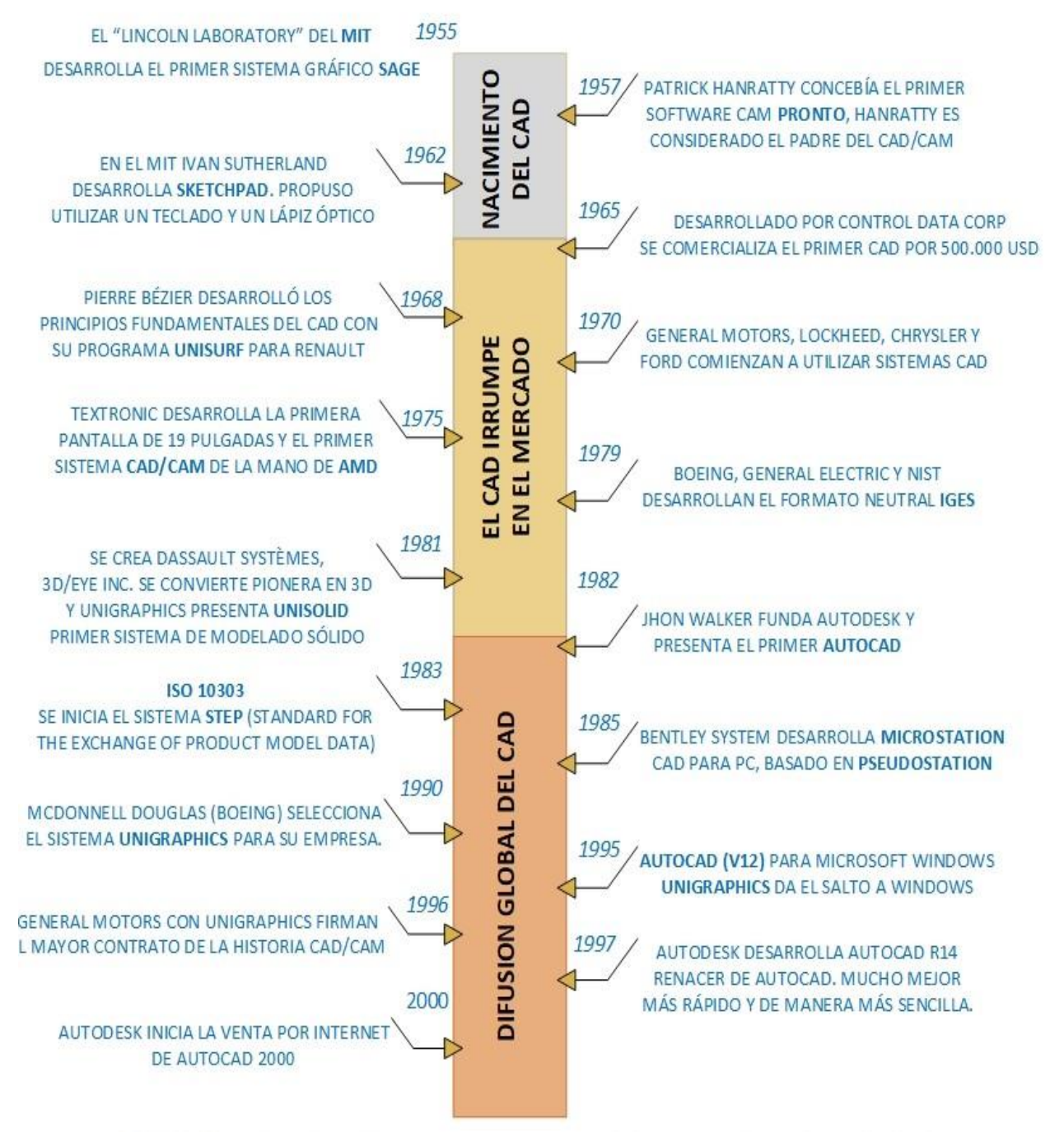

Figura 1.3: Línea Temporal de acontecimientos importantes para el CAD. Fuente: [www.mbdesign.net,](http://www.mbdesign.net/) Marian Bozdoc.

#### **1.5 Tipos y Aplicaciones de los Sistemas Gráficos**

El proceso de diseño puede acelerarse mediante el uso de herramientas informáticas que faciliten las diversas fases (modelado, prototipado, pruebas, etc.). Cuando esto ocurre, se dice que tenemos un sistema de diseño asistido por computador, es decir, un sistema CAD.

En general a todos los sistemas gráficos informáticos que se involucran en el desarrollo de un producto, se les llama comúnmente CAD, pero en realidad existen básicamente tres sistemas que, son distintos entre ellos y cada uno obedece a un objetivo particular. Los sistemas CAD, CAM y CAE son programas para Ingeniería y fabricación. Si el proceso de diseño se apoya en herramientas informáticas que permiten la fabricación de las piezas diseñadas, se habla entonces de CAM (Computer Aided Manufacturing). Cuando las herramientas informáticas se utilizan para ayudar (o sustituir) a las tareas de análisis de algunos procesos de ingeniería, se habla de CAE (Computer Aided Engineering). Ejemplos de CAE serían las herramientas capaces de calcular estructuras, analizar la durabilidad de piezas, o calcular la resistencia aerodinámica o hidrodinámica de un objeto.

Normalmente, un diseño o modelo es necesario previamente para fabricar o analizar los objetos, por lo que un sistema CAD es casi siempre necesario para realizar CAM o CAE. Es por ello que muchas veces se habla de CAD/CAM o CAD/CAE.

A continuación, se detallan individualmente algunas características de estos tres sistemas.

#### **1.5.1 CAD (Diseño asistido por computador)**

Es un sistema que permite el diseño de objetos por computadora, presentando múltiples ventajas como la interactividad y facilidad de crear nuevos diseños, la posibilidad de visualizar el modelo antes de la construcción del prototipo, modificando, si es necesario, sus parámetros; la generación de planos con todo tipo de vistas, detalles y secciones, y la posibilidad de conexión con un sistema de fabricación asistida por computadora CAM para la mecanización automática de un prototipo. También permite el diseño de objetos tridimensionales como diseño de piezas mecánicas, diseño de obras civiles, arquitectura, urbanismo, etc.

Un programa CAD implica un desarrollo tecnológico computacional para llevar a cabo tanto el diseño de un producto como la documentación de esta fase, que se encuentra dentro del proceso de ingeniería. El CAD puede facilitar la fabricación a fuerza de transferir los planos detallados de los materiales, procesos, tolerancias y dimensiones del producto. Puede ser utilizado para generar esquemas 2D o 3D, los cuales pueden rotarse para ser vistos desde cualquier ángulo, incluso desde adentro hacia afuera. El Diseño Asistido por Computadora es el uso de sistemas computacionales para asistir la creación, modificación y optimización de un diseño. Usualmente, se le considera un programa de ingeniería.

Gracias a los programas CAD se pueden alcanzar lo siguiente:

- ➢ Incrementar la productividad del ingeniero.
- ➢ Mejorar la calidad del diseño.
- ➢ Mejorar la comunicación a través de la documentación.
- ➢ Crear una base de datos para la manufactura.

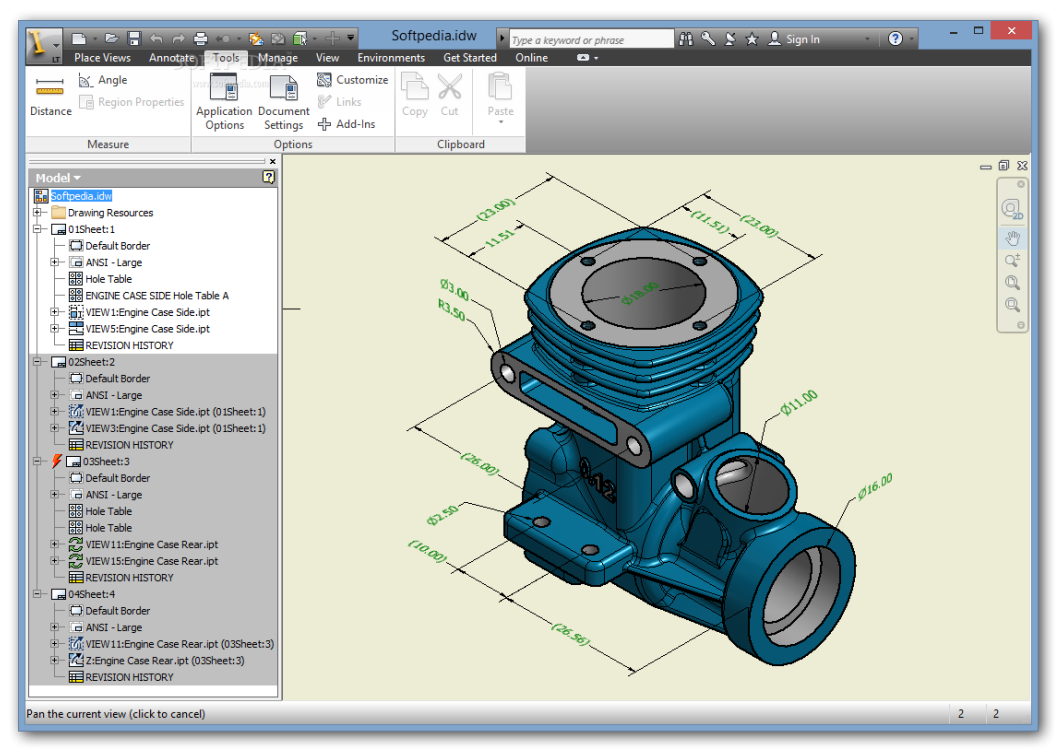

Figura 1.4: Ejemplo de Software CAD.

Es común que CAD exporte sus materiales en forma de archivos electrónicos para impresión, mecanizado y otras operaciones de manufactura. Los programas CAD para proyectos mecánicos emplean graficas para objetos basadas en vectores (*gráficos vectoriales* **[4]**), o pueden producir imágenes de *mapa de bits* **[5]**, de manera que muestren la apariencia general de los objetos de diseño. Sin embargo, los programas de ingeniería requieren más que formas. Como ocurre cuando se dibuja un boceto a mano o un esquema técnico y de ingeniería, los archivos de salida deben transmitir información, como materiales, procesos, dimensiones y tolerancias.

El siguiente es un diagrama que indica el flujo general de los pasos en la elaboración de un diseño utilizando un sistema CAD.

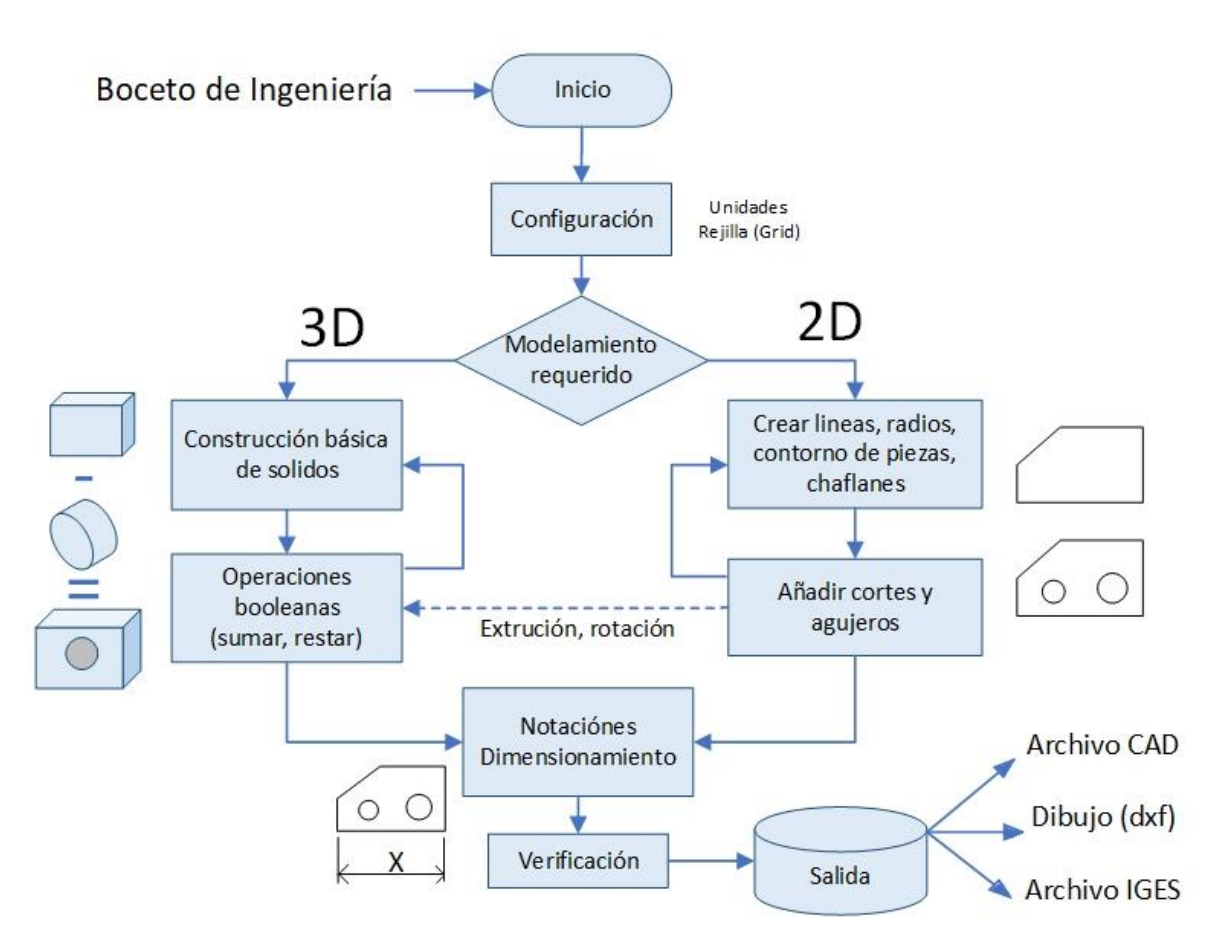

# **Proceso CAD Generico**

Figura 1.5: Diagrama del Proceso para la elaboración de un archivo CAD Fuente: "Design and Rapid Prototyping" Lecture 4, Computer Aided Design (CAD) Olivier de Weck, Docente en MIT

CAD es arte industrial importante que se utiliza en una amplia gama de aplicaciones, incluyendo la industria automotriz, la de construcción naval y la aeroespacial. CAD es también empleado en la producción de animación por computadora para efectos especiales en películas, publicidad y manuales técnicos, llamado creación de contenido digital (DCC). CAD ha sido una fuerza mayor para la investigación en geometría computacional, gráficos y geometría discreta.

#### **1.5.2 CAM (Manufactura asistida por computador)**

Es un sistema que permite usar computadoras en el proceso de control de fabricación industrial, buscando su automatización. Es un sistema moderno, la automatización abarca el proceso de transporte, almacenamiento, mecanizado o conformado, montaje y expedición del producto.

Manufactura Asistida por Computadora (CAM) comúnmente se refiere al uso de aplicaciones de software computacional de control numérico (NC) para crear instrucciones detalladas (*G-code***[6]**) que conducen las máquinas de herramientas para manufactura de partes controladas numéricamente por computadora (CNC). Los fabricantes de diferentes industrias dependen de las capacidades de CAM para producir partes de alta calidad.

Una definición más amplia de CAM puede incluir el uso de aplicaciones computacionales para definir planes de manufactura para el diseño de herramientas, diseño asistido por computadora (CAD) para la preparación de modelos, programación NC, programación de la inspección de la máquina de medición (CMM), simulación de máquinas de herramientas o post-procesamiento.

Los beneficios de CAM incluyen un plan de manufactura correctamente definido que genera los resultados de producción esperados.

➢ Los sistemas CAM pueden maximizar la utilización de la amplia gama de equipamiento de producción, incluyendo alta velocidad, 5 ejes, maquinas multifuncionales y de torneado, maquinado por descarga eléctrica (EDM Electric Discharge Machining), e inspección de equipo CMM.

- ➢ Los sistemas CAM pueden ayudar a la creación, verificación y optimización de programas NC para una productividad optima de maquinado, así como automatizar la creación de documentación de producción.
- ➢ Los sistemas CAM avanzados, integrados con la administración del ciclo de vida del producto (PLM) proveen planeación de manufactura y personal de producción con datos y administración de procesos para asegurar el uso correcto de datos y recursos estándar.
- ➢ Los sistemas CAM y PLM pueden integrarse con sistemas *DNC* **[7]** (*Control Numérico Directo*) para entrega y administración de archivos a máquinas de CNC en el piso de producción.

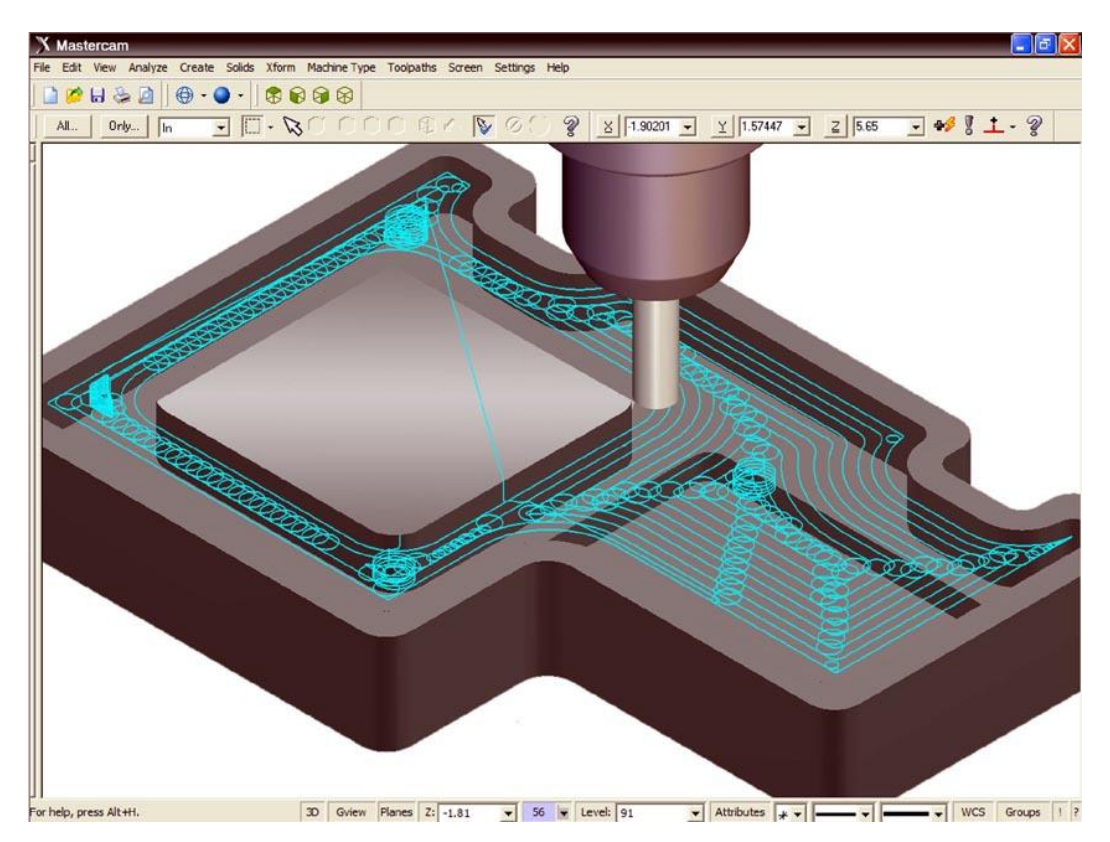

Figura 1.6: Ejemplo de Software CAM.

El diseño asistido por computadora CAD y la fabricación asistida por computadora CAM constituyen dos técnicas que, aunque diferentes, han estado, estrechamente relacionadas desde su aparición. Estas dos disciplinas se han ido mezclando gradualmente hasta conseguir una tecnología suma de las dos, de tal forma que los sistemas CAD/CAM son considerados, hoy día, como una disciplina única identificable.

#### **1.5.3 CAE (Ingeniería asistida por computadora)**

CAE es un término general que abarca el uso de herramientas computacionales para respaldar análisis de ingeniería. En palabras simple, las herramientas CAE verifican el rendimiento de objetos y productos simulando las condiciones del mundo real. Esta es una gran ayuda para la etapa de diseño de productos, ya que mediante análisis digitales pueden respaldar y validar sus proyectos a lo largo del desarrollo. Un ejemplo de estas herramientas es el Análisis de elementos finitos (FEA), que implica el cálculo y simulación de factores desconocidos en productos que utilizan sistemas CAD, por ejemplo, simulando tensiones dentro de una pieza de automóvil soldada. FEA consiste en un modelo de ordenador de un material o diseño que se analiza para obtener datos específicos. FEA analiza el estrés, la tensión o la transferencia de calor en diseños de modelos sólidos de forma irregular. El diseño tridimensional se subdivide en pequeños trozos geométricos, llamados elementos, sobre los cuales se aplican las fórmulas.

Las herramientas CAE por lo general funcionan de la mano con herramientas CAD porque requieren modelos 3D y una plataforma para ser analizados. Así mismo, los resultados deberían arrojar los datos suficientes para que los diseñadores e ingenieros regresen al archivo CAD y generen productos mejorados. Esto disminuye muchísimo los costos de desarrollo.

El modelo geométrico de un producto es el elemento central dentro del concepto de CAE y consiste en la representación del mismo en la memoria de la computadora. Todos los demás elementos de la CAE utilizan esta descripción geométrica como punto de partida.

La ingeniería asistida por ordenador CAE es el mayor uso de software de computadora para ayuda en las tareas de ingeniería. Incluye diseño asistido por ordenador CAD, el análisis asistido por ordenador de planificación CAA, fabricación integrada por ordenador CIM, fabricación asistida por ordenador CAM, la planificación de necesidades MRP, y planificación asistida por computadora PAC.

Algunos beneficios de los sistemas CAE incluyen:

➢ Reducción del tiempo y costo de desarrollo de productos, con mayor calidad y durabilidad del producto.

- ➢ Las decisiones sobre el diseño se toman con base en el impacto del desempeño del producto.
- ➢ Los diseños pueden evaluarse y refinarse utilizando simulaciones computarizadas en lugar de hacer pruebas a prototipos físicos, ahorrando tiempo y dinero.
- ➢ Aplicaciones CAE brindan conocimientos sobre el desempeño más temprano en el proceso de desarrollo, cuando los cambios al diseño son menos costosos de hacer.
- ➢ Dan apoyo a los equipos de ingeniería para administrar riesgos y comprender las implicaciones en el desempeño de sus diseños.
- ➢ Los datos integrados y la gestión del proceso del CAE amplían la capacidad de balancear con eficacia los conocimientos del funcionamiento mientras se mejoran los diseños para una comunidad más amplia.
- ➢ La exposición de garantía es reducida al identificar y eliminar problemas potenciales. Cuando integrado el producto y desarrollo de la manufactura, CAE puede facilitar desde etapas tempranas la resolución de problemas, lo que puede reducir dramáticamente los costos asociados al ciclo de vida del producto.

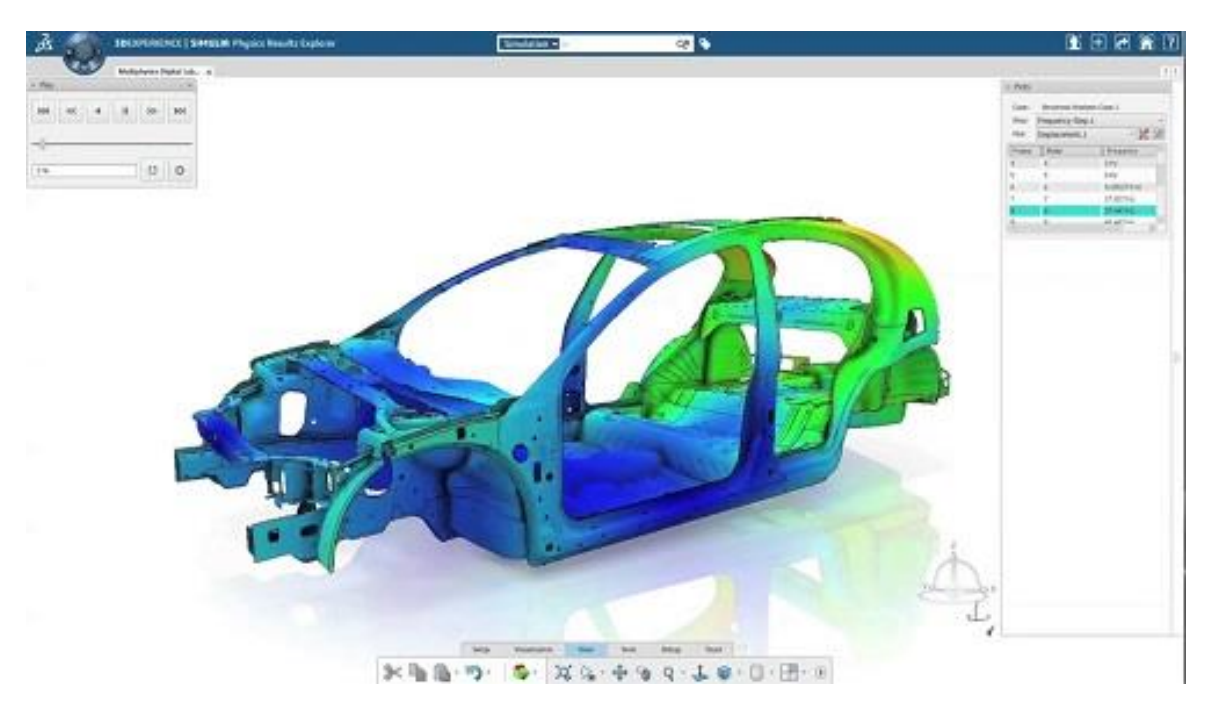

Figura 1.7: Ejemplo de Software CAE.

#### **1.6 Ingeniería Inversa**

La ingeniería inversa o retro-ingeniería tiene como objetivo la obtención de información desde productos ya elaborados. Estos pueden ser software, elementos electrónicos, edificios o plantas industriales.

Esto también puede ser aplicada a sistemas CAD, donde se busca digitalizar objetos elaborados hacia sistemas computacionales, esto se hace a través de modo manual o a través de un escáner 3D, el cual es un aparato que toma una *nube de puntos* **[8]** desde los objetos físicos tomando la forma de este.

Los principios de funcionamiento para estos equipos son; primero, los de contacto que tiene que estar tocando físicamente el elemento a digitalizar, este logra gran precisión, pero pueden dañar las superficies por el contacto y son relativamente lentos en comparación con otros métodos. Y los segundos, los equipos sin contactos tienen una diversa gama de métodos de medición, pero como base un láser que examina el objeto.

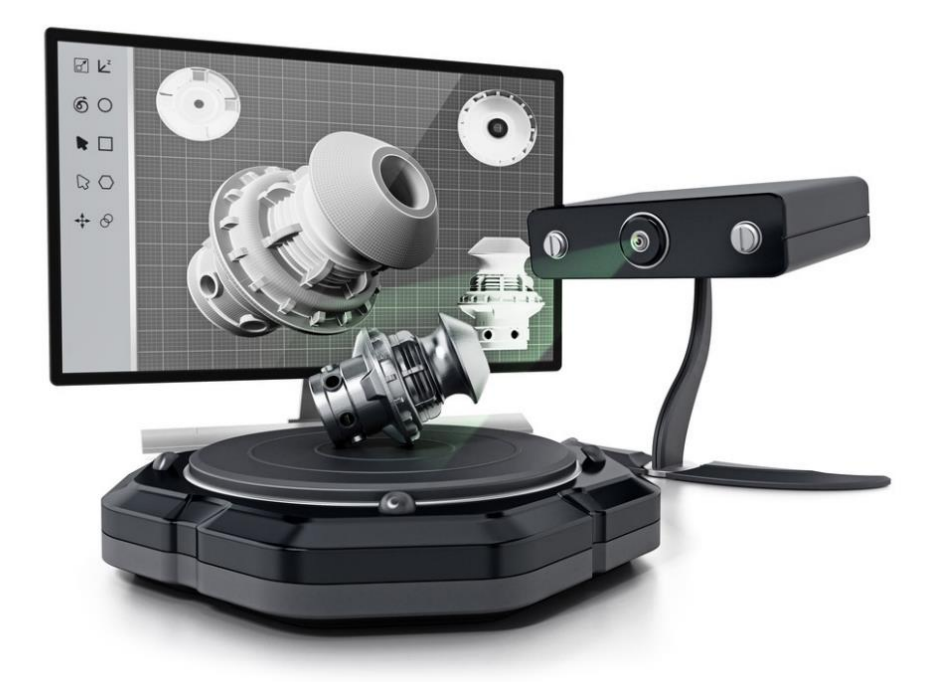

Figura 1.8: Escáner 3D, Ingeniería Inversa. <http://milab3d.com/>

Una vez obtenido la información desde el escáner es necesario representar la nube de puntos, esto se puede realizar a través métodos matemáticos utilizados en la computación gráfica como es el NURBS (Non Uniform Rational B-Splines), método desarrollado en la década de los 50 para la industria automotriz. Esta información es procesada y transformada en superficies.

Para la digitalización de elementos existe una gran versatilidad de usos, desde pequeñas piezas mecánicas, para ser utilizados en software de producción o abarcar grandes áreas logrando hacer levantamientos de plantas industriales completas, esto se utiliza para obtener la información real y de esta manera ser utilizada para realizar modificaciones en las instalaciones ya existentes o montar nuevas extensiones o áreas de la planta.

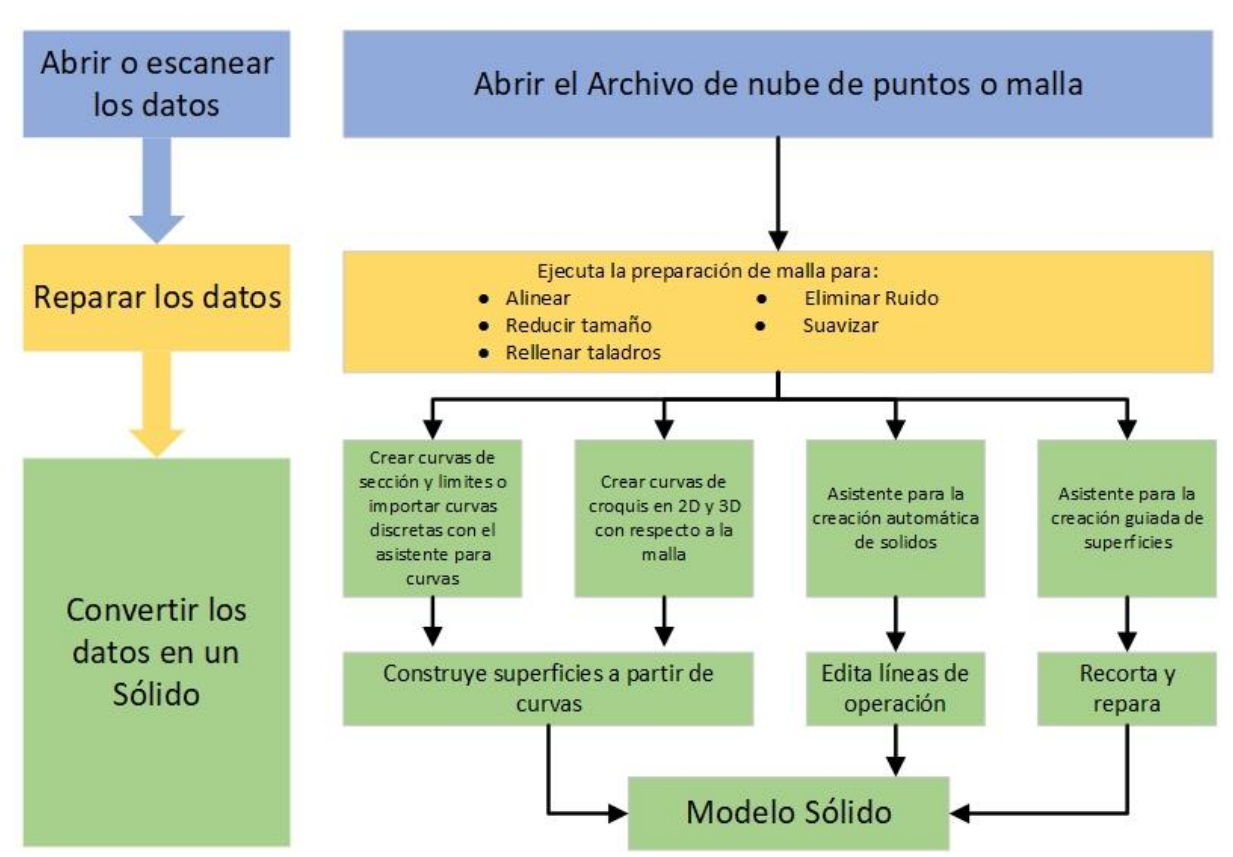

# Proceso de escaneado 3D

Figura 1.9: Perspectiva general del proceso de escaneado 3D. Fuente:<https://intelligy.com/>

#### **1.7 Elementos de un Sistema CAD**

Para el desarrollo de este trabajo, los softwares que más interesan son los que se utilizan para el diseño mecánico y modelado en 3D, por consiguiente, en adelante solo se investigará acerca de programas CAD orientados para aquella finalidad

Una herramienta CAD es un sistema software que aborda la automatización global del proceso de diseño de un determinado tipo de objeto o ente. Los medios informáticos se pueden emplear en la mayor parte de las fases del proceso de diseño, siendo el dibujo el punto en el que más se han empleado. El éxito o fracaso de un sistema CAD radica en permitir la reducción del tiempo invertido en el ciclo de diseño y/o aumentar la calidad del resultado final. Esto se consigue fundamentalmente por el uso de sistemas gráficos interactivos, que permiten realizar las modificaciones en el modelo y observar inmediatamente los cambios producidos en el diseño.

En los sistemas CAD es esencial obtener una buena representación del modelo. Esto posibilita simplificar la generación de documentación y dibujos de detalle, pero permite, sobre todo, la utilización de métodos numéricos para realizar simulaciones, o incluso pruebas que sustituyan a la construcción de prototipos.

Esto es de una importancia vital en la ingeniería porque el ciclo de diseño clásico se ve modificado (y mejorado) cuando se emplea un sistema CAD, ya que se incluye una etapa de simulación entre la fase de creación del modelo y la fase de dibujo de detalles. Esta pequeña modificación supone una reducción importante en la duración del proceso de diseño, ya que permite adelantar el momento en que se detectan algunos errores de diseño, con el consiguiente ahorro económico.

Este nuevo ciclo de diseño, empleando herramientas CAD, se puede entender como una continua sucesión de modificación-simulación-visualización del modelo.

Aunque los sistemas CAD son muy variados, y su estructura puede depender mucho del objetivo y área de conocimiento para el que se diseñen, podemos establecer, de un modo general, que un sistema CAD debe realizar las siguientes funciones:

- ➢ Definición interactiva del objeto.
- ➢ Visualización múltiple.
- ➢ Cálculo de propiedades y simulación CAE.
- ➢ Modificación del modelo.
- ➢ Generación de planos y documentación.
- ➢ Conexión con CAM.

## Proceso de Diseño empleando herramientas CAD

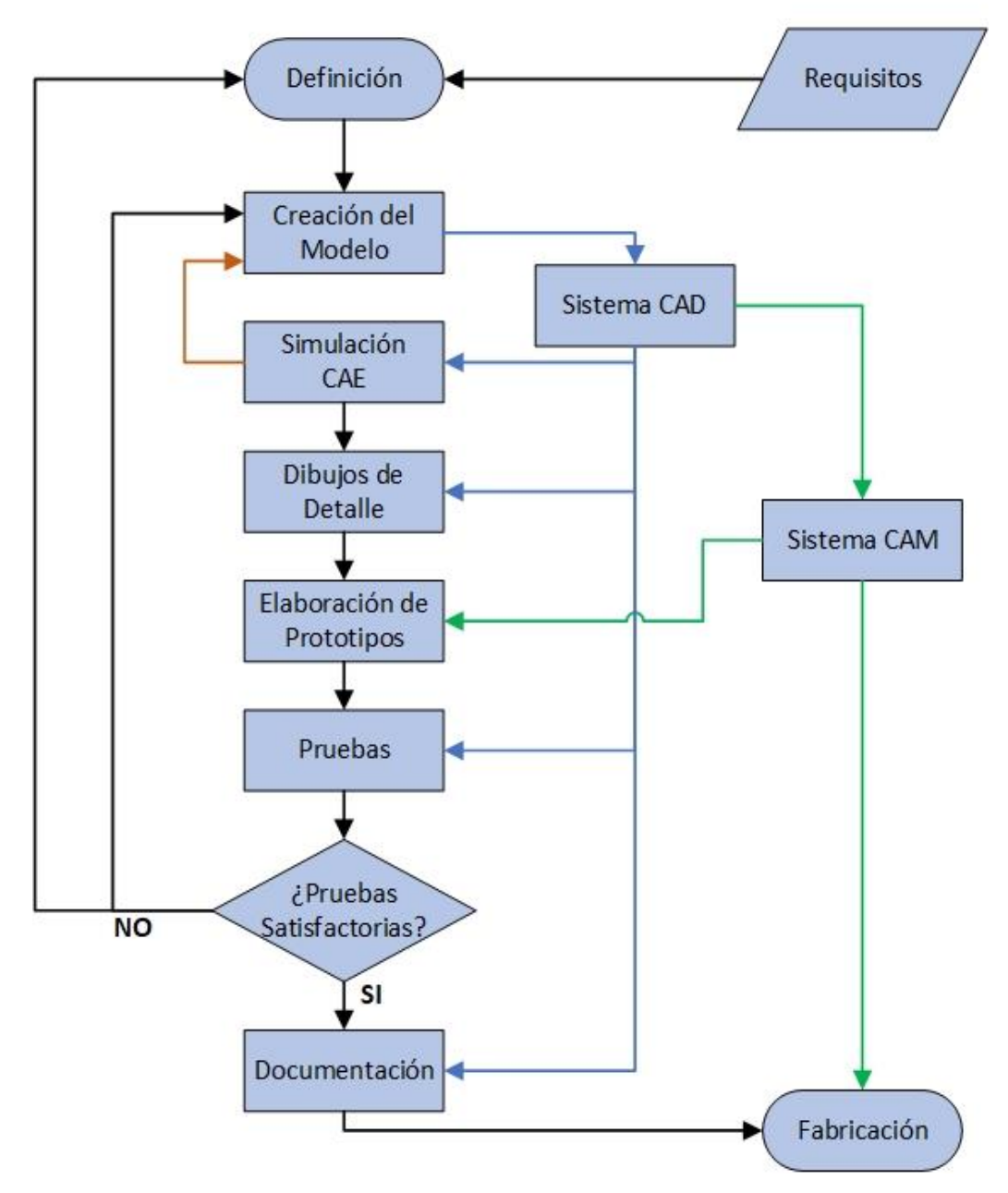

Figura 1.10: Proceso de Diseño usando CAD Fuente: Open Course Ware de la Universitat de València.
Es casi imposible establecer un patrón universal para el diseño de sistemas CAD. No obstante, a nivel general, podemos establecer que los sistemas CAD poseen, al menos, los siguientes componentes:

• **Modelo:** Constituye el núcleo (casi siempre oculto) de un sistema CAD. Es la representación computacional del objeto/idea/actividad que se está diseñando o estudiando. Debe contener toda la información necesaria para describirlo, tanto a nivel geométrico (modelado geométrico) como de otras propiedades o características físicas (modelado físico).

Las propiedades que añadamos al modelo determinarán el uso que podremos hacer de él y establecerán las limitaciones del sistema CAD. El modelo es siempre el elemento central del sistema CAD.

En cuanto al modelado geométrico, éste se ocupa de la representación de objetos mediante elementos geométricos. Para sistemas 2D en los que la representación gráfica sean esquemas, se suelen utilizar modelos basados en *instanciación* **[9]** de símbolos. Para modelar objetos de los que solamente interese su contorno, (carrocerías, fuselajes, envases etc.) se suelen emplear modelos de representación mediante superficies. Para objetos sólidos (piezas mecánicas, envases, moldes, ingeniería civil, etc.), se utilizan técnicas jerárquicas de división del espacio, o modelos de ocupación del espacio.

- **Subsistema de edición:** Permite la creación y edición del modelo, bien a nivel geométrico o bien especificando propiedades abstractas del mismo. En cualquier caso, la edición debe ser siempre interactiva, para facilitar la exploración de posibilidades. Las técnicas de interacción gráfica son la manera de permitir la comunicación entre el hombre y la máquina. Los paradigmas de interacción nos permiten seleccionar modelos (objetos virtuales) y realizar acciones sobre ellos.
- **Subsistema de visualización:** Se encarga de generar imágenes del modelo. Normalmente interesa poder realizar distintas representaciones del modelo, bien porque exista más de una manera de representar gráficamente el ente que se está diseñando, o bien para permitir visualizaciones rápidas durante la edición, junto con imágenes mucho más elaboradas posteriormente, que nos sirvan fundamentalmente para validar el diseño. Las técnicas de

visualizaciones empleadas pueden variar según el modelo que se quiera representar, pudiendo variar desde simples técnicas de dibujo de líneas bidimensionales (para representar un circuito eléctrico, por ejemplo) hasta una visualización realista empleando técnicas de iluminación avanzada y proyecciones perspectivas.

- **Subsistema de cálculo:** Permite el cálculo de propiedades del modelo y la realización de simulaciones sobre él. Incluye todos aquellos procesos automáticos (a menudo complejos para un ser humano) que el sistema CAD es capaz de realizar y que facilitan enormemente el proceso de diseño. Un ejemplo de este tipo de procesos es el cálculo de estructuras en ingeniería civil, que resultaría tremendamente tedioso (y propenso a errores) de realizar por un ser humano. Estos procesos son profundamente dependientes del tipo de aplicación/área de conocimiento para el que se emplee y diseñe el sistema CAD. Por ello, el diseño de un sistema CAD requiere de la colaboración de auténticos expertos en las diversas materias a las que esté orientado.
- **Subsistema de documentación:** Se encarga de la generación de la documentación del modelo. A menudo, el sistema CAD es capaz de generar gran cantidad de información de modo automático sobre el modelo. Sobre ella, se puede añadir información introducida por el usuario.
- **Base de datos CAD:** Proporciona el soporte para almacenar de forma permanente la información de los diferentes objetos diseñados. El diseño de bases de datos para sistemas CAD plantea una serie de problemas específicos, por la naturaleza de la información y por las constantes necesidades de cambio de la estructura, dada la naturaleza dinámica de un sistema CAD.

Indudablemente, tanto las técnicas de representación y edición del modelo, como la visualización, el cálculo y la documentación, dependen del tipo de objeto a diseñar. Hoy en día, no es realista pensar en un sistema CAD universal, sino que cada sistema CAD se orienta a una determinada y concreta área de conocimiento en la que pueda proporcionar alguna ayuda o ventaja sobre los procesos tradicionales

## **1.8 Tipos de Softwares CAD**

Cuando se desarrolla un producto, el uso de herramientas graficas tiene un énfasis fundamentalmente de modelación y concepción de formas, por lo que al seleccionar un sistema CAD se debe tener especial preocupación en que el sistema posibilite, una tarea fluida para delinear y trazar las primeras soluciones al problema, a través de un proceso de reedición simple y paulatino de la geometría del objeto, según lo requiera la situación, ya sea en 2D o en 3D.

Existen en el mercado una gran variedad de tipos de software de diseño asistido por computadora (CAD) dependiendo de la finalidad con la que pretendamos utilizarlo. Cada uno de los tipos presenta su propia lógica interna que debe ser entendida por los diseñadores. Por lo tanto, se puede establecer que la naturaleza de las actividades gráficas actuales y futuras de la empresa, serán decisivas para la adecuada selección del sistema CAD a emplear.

#### **1.8.1 Software 2D CAD**

El CAD bidimensional, o 2D, se utiliza para crear dibujos planos de productos y estructuras. Trabaja en los ejes x e y. Los objetos creados en CAD en 2D están formados por líneas, círculos, óvalos y curvas. Los programas de CAD 2D generalmente incluyen una biblioteca de figuras geométricas, la capacidad de crear curvas Bezier, B-splines **[10]** y polilíneas, la capacidad de definir patrones de sombreado y la capacidad de generar una lista de materiales. Entre los programas CAD 2D más populares se encuentran: Autodesk AutoCAD, Adobe Illustrator, Inkscape, FreeCad, Onshape. Todos ellos generan gráficos vectoriales, lo que significa que producen dibujos que se pueden escalar para su impresión sin perder precisión en sus líneas.

Universidad Técnica Federico Santa María Departamento de Ingeniería Mecánica

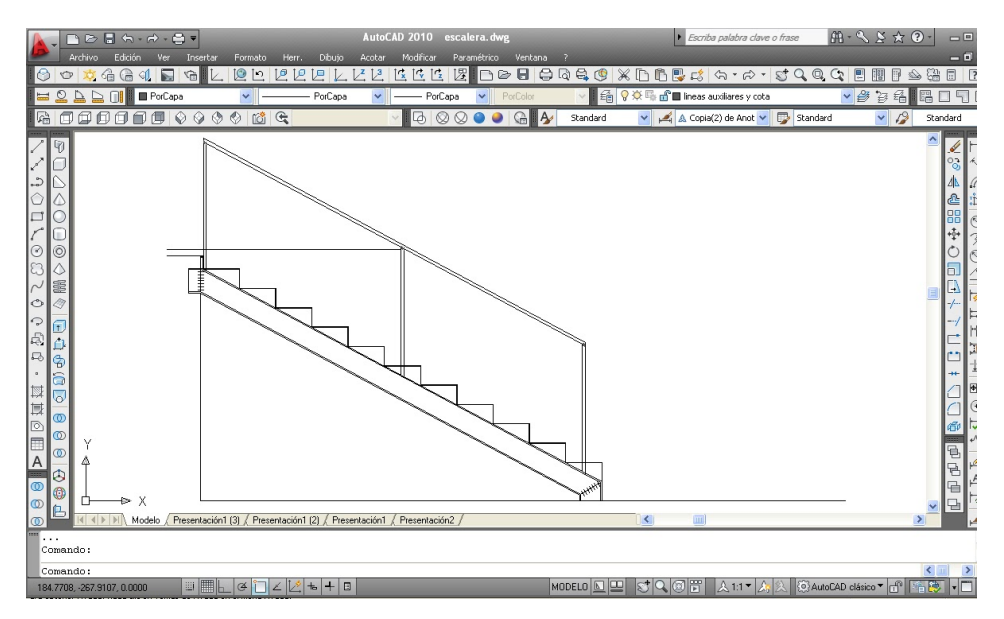

Figura 1.11: Ejemplo de Software 2D CAD (AutoCad).

# **1.8.2 Software 2.5D CAD**

Los modelos creados en este tipo de CAD son prismáticos, es decir, representan la profundidad de los objetos. Al igual que el CAD 2D, estos objetos están compuestos de objetos geométricos. Se utiliza para operaciones de definición de piezas para fresado y operaciones de mecanizado CNC. Un ejemplo de este software es SolidCAM.

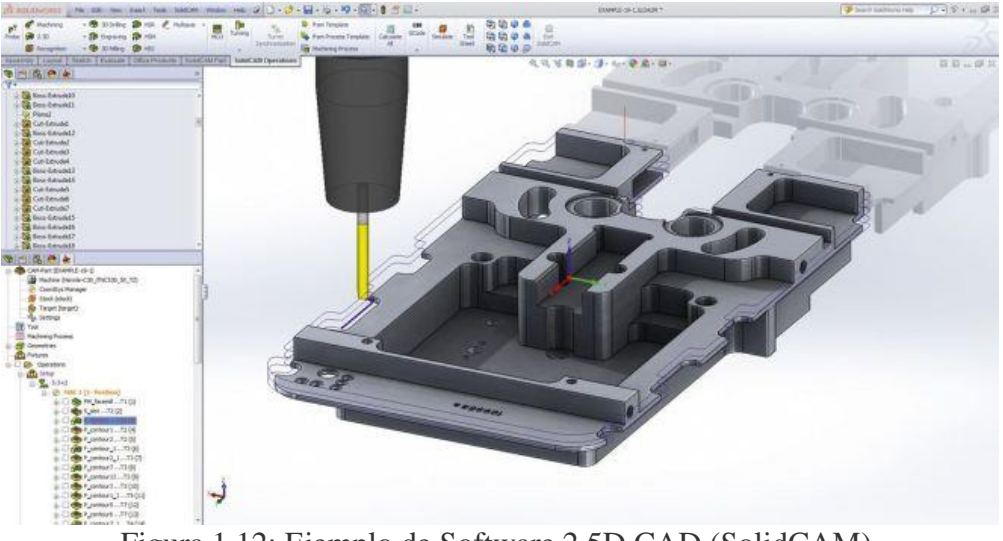

Figura 1.12: Ejemplo de Software 2.5D CAD [\(SolidCAM\)](http://solidcam.mx/25d-milling/).

## **1.8.3 Software 3D CAD**

Los programas de CAD tridimensionales 3D vienen en una amplia variedad de tipos, diseñados para diferentes aplicaciones y niveles de detalle. En general, los programas de CAD en 3D crean un modelo realista de cómo se verá el objeto de diseño, permitiendo a los diseñadores resolver problemas potenciales antes y con menores costos de producción. Algunos programas de CAD en 3D incluyen Autodesk Inventor, OpensCAD, Catia, Pro / Engineer SolidEdge, SolidWorks, NX, entre muchos más.

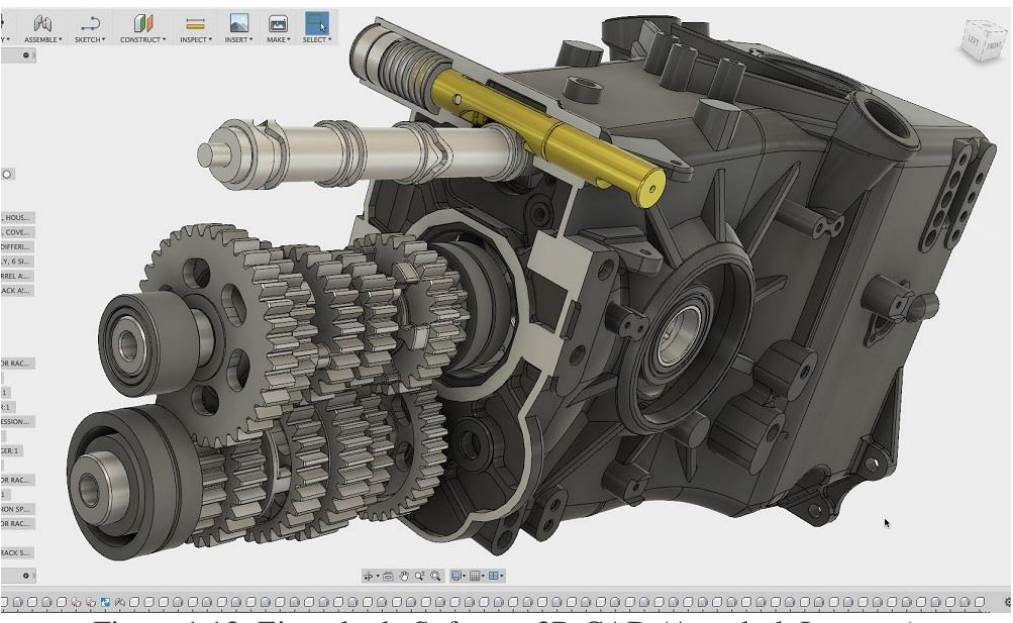

Figura 1.13: Ejemplo de Software 3D CAD (Autodesk Inventor)

#### **1.8.4 Modelado 3D alámbrico y en superficie**

Los programas CAD que cuentan con modelado de superficie y alambre en 3D crean una estructura interna similar a un esqueleto del objeto que se está modelando. Los programas de modelado alámbrico construyen sus modelos cara a cara para producir una representación 3D del objeto. Se añade una superficie más tarde. Estos tipos de modelos CAD son difíciles de traducir a otro software y, por lo tanto, hoy en día no se utilizan mucho. Los programas de modelado alámbrico construyen sus modelos cara a cara para producir una representación 3D del objeto.

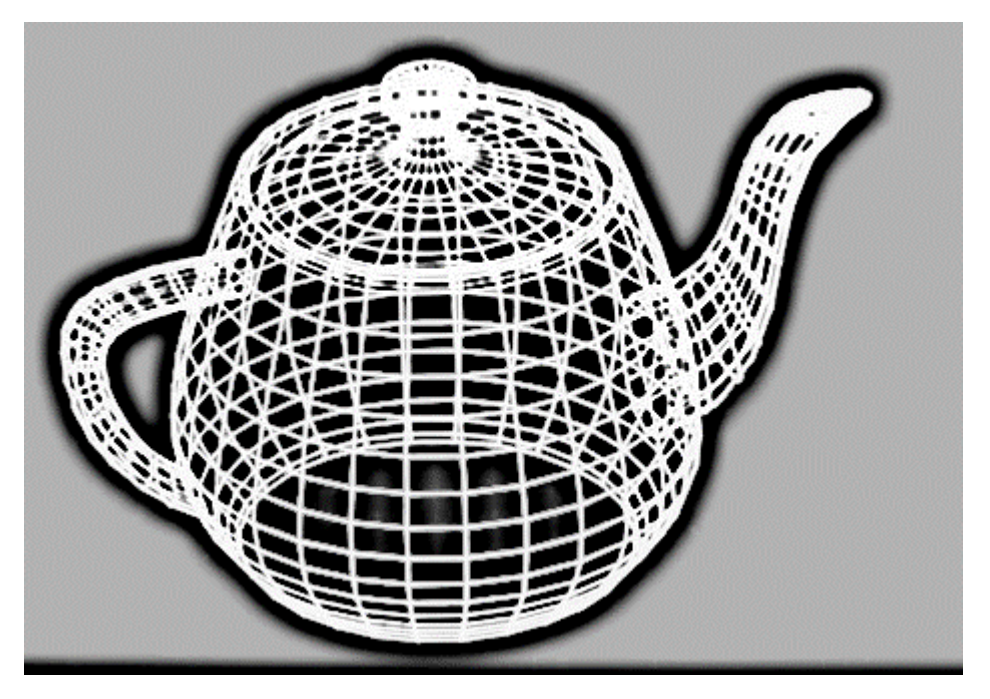

Figura 1.14: Ejemplo de Modelado de estructura de alambre

# **1.9 Modelado Paramétrico**

El modelado paramétrico es un método matemático, que permite alterar determinadas características del modelo, en cualquier instancia del proceso, sin tener que volver a calcular otras características que se verían afectadas frente al cambio realizado, esta situación lo convierte en una herramienta de gran potencial.

La base del modelado paramétrico es la generación de geometría a partir de la definición de una familia de parámetros iniciales y la programación de las relaciones formales que guardan entre ellos. Consiste en la utilización de variables y algoritmos para generar un árbol de relaciones matemáticas y geométricas que permitan no sólo llegar a un diseño, sino generar todo el rango de posibles soluciones que la variabilidad de los parámetros iniciales nos permita.

La utilización del diseño paramétrico está ligada a un cambio de paradigma, donde el software de dibujo ya no es solo una herramienta de representación, sino un medio para el diseño, donde la solución no es singular, mucho mejor, una familia de posibles soluciones a un determinado problema y/o proyecto. A partir de la utilización de editores algorítmicos, el diseño paramétrico

permite eliminar largas y tediosas tareas repetitivas, disminuyendo el error humano y posibilitando tener un sinfín de alternativas a partir de la modificación de variables iniciales. A su vez, facilita la creación, elaboración y modificación de prototipos, optimizando y concibiendo diferentes formas de distribuir elementos con precisión y de manera sencilla, emprendiendo el camino hacia la automatización del diseño y producción.

Distintas herramientas se encuentran disponibles actualmente para el desarrollo de la programación que nos permita lograr el uso de un software de diseño, particularmente de CAD, para lograr diversos objetos en base a un diseño preliminar que puede ser modificado geométrica y dimensionalmente solo por medio de la introducción y/o modificación de parámetros. Todo esto tiene un inmediato efecto en la productividad y calidad de las soluciones de salida.

Programas para el diseño mecánico como Inventor, SolidEdge, ProEngineer, SolidWorks, CATIA, entre otros, incorporan elementos mecánicos prediseñados, cuyas dimensiones y características constructivas las define el usuario. Algunos programas ofrecen además la alternativa de poder parametrizar el propio diseño, reemplazando las cotas por parámetros, y relacionándolas entre ellas, de manera que al cambiar una dimensión se modifica la forma completa de la pieza o conjunto.

Softwares más avanzados, permiten programar, por uno mismo, los cambios deseados en un objeto al intervenir cierta característica, por ejemplo, se puede modificar un archivo que contenga un objeto, y con un par de instrucciones cambiar su altura, color, materialidad, etc

Dicho lo anterior, se considera al modelado paramétrico una importante herramienta con la cual lograr múltiples resultados de manera rápida, sencilla y exacta, obviando errores humanos, y optimizando tiempos de diseño. Se disminuye inmediatamente el esfuerzo necesario para modificar y crear variantes en el diseño.

# **1.10 Beneficios de los Sistemas CAD**

Los modernos y sofisticados modeladores de sólidos que han aparecido en el mercado se proyectan como una valiosa ayuda en la etapa de concepción de formas, dada su evidente ventaja de facilidad de modelación y fidelidad con el objeto representado.

Al examinar las aplicaciones gráficas desde la perspectiva del nexo comunicacional, surgen otras exigencias que es importante tener en consideración al seleccionar el sistema CAD, tal como, ofrecer una arquitectura abierta y transparente que permita la necesaria integración con otras funciones complementarias presentes en el diseño de un artefacto como: análisis de ingeniería, planificación de la producción, manufactura y procesos de fabricación, control de calidad, inventarios, etc.

El software CAD se usa principalmente para diseñar y dibujar. Algunos de los beneficios de usar sistemas CAD incluyen:

- **Aumento de la productividad del diseñador:** El software CAD ayuda al diseñador a visualizar el producto final que se va a fabricar, sus [subconjuntos](https://knowledge.autodesk.com/support/autocad-civil-3d/learn-explore/caas/CloudHelp/cloudhelp/2016/ENU/Civil3D-UserGuide/files/GUID-E9277B4B-CC74-4FD7-ABAD-B1F8B369F5A3-htm.html) y los componentes del modelo. Proporciona animación que se puede utilizar para comprobar cómo funcionará el producto terminado y realizar los ajustes necesarios. El software de CAD ayuda al diseñador a sintetizar, analizar y documentar el diseño que conduce a una mayor productividad en cuanto a costos y períodos de finalización del proyecto.
- **Mejorar la calidad del diseño:** Con los programas de CAD, los diseñadores pueden usar herramientas específicas que ayudan a llevar a cabo análisis de ingeniería específicos. Esto ayuda a identificar fallas en el diseño, reduciendo así el error y el tiempo de producción.
- **Mejores comunicaciones:** Con el software CAD, se pueden producir y documentar dibujos más precisos y estandarizados sin errores.
- **Creación de documentación del proceso de diseño:** El software CAD hace que la documentación de diseños, como las geometrías y dimensiones del producto, sus subconjuntos y sus componentes, las especificaciones de materiales para los componentes y la [lista de materiales](https://en.wikipedia.org/wiki/Bill_of_materials) para los componentes sea fácil.
- **Creación de la base de datos de Ingeniería:** CAD también ayuda a crear una base de datos para la fabricación, almacenando productos y dibujos de componentes, materiales necesarios para los componentes, sus dimensiones, forma, etc.
- **Almacenamiento de datos de diseño y dibujos:** CAD también ayuda a mantener dibujos y diseños para uso futuro. Es posible acceder a ellos y actualizarlos con rapidez.

# **1.11 Empresas desarrolladoras de Softwares para el Diseño Mecánico**

Los fabricantes del sector CAD siempre han sido punteros en aprovechar la tecnología informática más avanzada. Técnicas tales como el diseño vectorial, la medición automatizada, el trabajo directo con objetos y procedimientos, la ampliación de los programas con extensiones especializadas o el diseño con modelos 3D, tienen su origen en el desarrollo de las aplicaciones CAD. Aunque en un principio este tipo de programas estuvo limitado por las capacidades inherentes al hardware, no es hasta que aparecen los circuitos electrónicos que permiten la integración de funciones a gran escala y los lenguajes de alto nivel, cuando el CAD adquiere su verdadera dimensión, convirtiéndose en un instrumento estratégico a nivel productivo industrial con altos índices de utilización.

Para apoyar la gran mayoría de actividades de diseño se cuenta con una oferta comercial de software, ampliamente reconocido y aceptado por su aporte y beneficios demostrados en la práctica. Por ejemplo, se encuentran muchas opciones de paquetes tipo CAD, algunos de los cuales ofrecen versiones especializadas para los diferentes tipos de aplicaciones en ingeniería, que dan un soporte muy importante en el área de diseño de detalle, particularmente en lo relacionado con el dibujo de piezas, ensamble de conjuntos, verificación dimensional, cálculo de volumen de materiales, etc. También se pueden mencionar los programas de análisis de elementos finitos FEA que han dado agilidad al proceso de cálculo de los elementos mecánicos, por ejemplo, permitiendo incorporar en forma efectiva procesos de optimización. Este tipo de software se complementa con el sistema CAM "manufactura asistida por computador", de manera que se ha logrado integrar una cadena dentro del proceso de diseño y producción de elementos. A esto se puede sumar las investigaciones más recientes que han llevado a nuevas propuestas como la evaluación de diseños mediante técnicas de realidad virtual y de realidad ampliada.

Históricamente se puede situar el surgimiento del CAD como herramienta de alta demanda con el nacimiento de la empresa Autodesk en el año1982, cuyo objetivo se centró en desarrollar CAD a un precio competitivo, teniendo en cuenta que las propuestas que hasta esas fechas se manejaban eran poco viables para la mayoría de las empresas debido a sus costes. Para el año 1997 se identifican cinco grandes empresas desarrolladoras de este tipo de software: Autodesk Inc., Product Development Cia., Dassault Systems, SDRC y EDS/Intergraph.

Actualmente se puede encontrar en el mercado una gran variedad de empresas desarrolladoras de sistemas CAD, desde muy sencillos y de tipo "*freeware*" (gratuitos) hasta aquellos desarrollados para sectores industriales específicos, con altísimas sofisticaciones.

Una breve descripción de algunas de las actuales empresas desarrolladoras de sistemas CAD más importantes del mercado se indican a continuación.

# • **Autodesk Inc.**

Es una compañía dedicada al software de diseño en 2D y 3D para las industrias de manufacturas, infraestructuras, construcción, medios y entretenimiento y datos transmitidos vía inalámbrica. Autodesk fue fundada en 1982 por [John Walker.](https://es.wikipedia.org/wiki/John_Walker_(programador))

El primer producto notable de Autodesk fue [AutoCAD,](https://es.wikipedia.org/wiki/AutoCAD) esta herramienta CAD permitía crear dibujos técnicos detallados, y era económicamente accesible para pequeñas empresas de [diseño,](https://es.wikipedia.org/wiki/Dise%C3%B1o) [ingeniería](https://es.wikipedia.org/wiki/Ingenier%C3%ADa) y [arquitectura.](https://es.wikipedia.org/wiki/Arquitectura)

En 2002, Autodesk compró un software de modelado paramétrico llamado [Revit,](https://es.wikipedia.org/wiki/Revit) que pertenecía a la empresa Revit Technologies, este programa está hecho para soluciones del grupo de las infraestructuras [e Inventor](https://es.wikipedia.org/wiki/Autodesk_Inventor) para el grupo de fabricación, estos son ahora el cimiento para los futuros productos de Autodesk que durante 20 años fue AutoCAD.

Productos destacados de la empresa Autodesk:

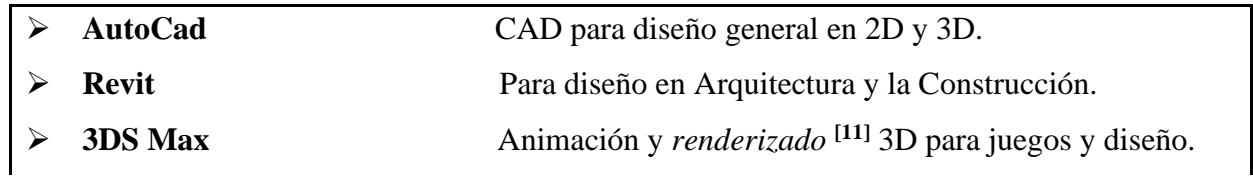

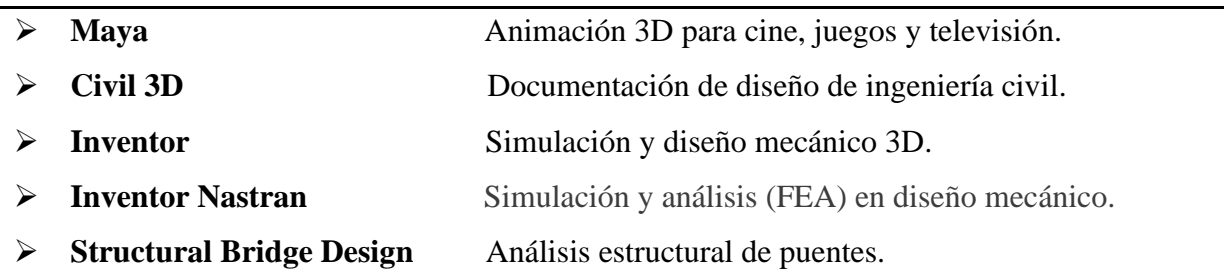

# • **Dassault Systèmes**

También conocido como 3DS es un editor de software especializado en diseño 3D, maquetas digitales 3D y soluciones para la "gestión del ciclo de vida del producto" [\(PLM\)](https://es.wikipedia.org/wiki/Administraci%C3%B3n_del_ciclo_de_vida_de_productos). Creada en 1981 para informatizar el diseño de aviones, Dassault Systèmes, basado en la idea de "*virtualización del mundo*", ha ampliado su actividad en el desarrollo y comercialización de software profesional para todos los campos del área industrial (aeronáutica y defensa, ingeniería y construcción, energía, bienes de consumo, etc.) y también la arquitectura.

Algunos productos de la empresa Dassault Systemes:

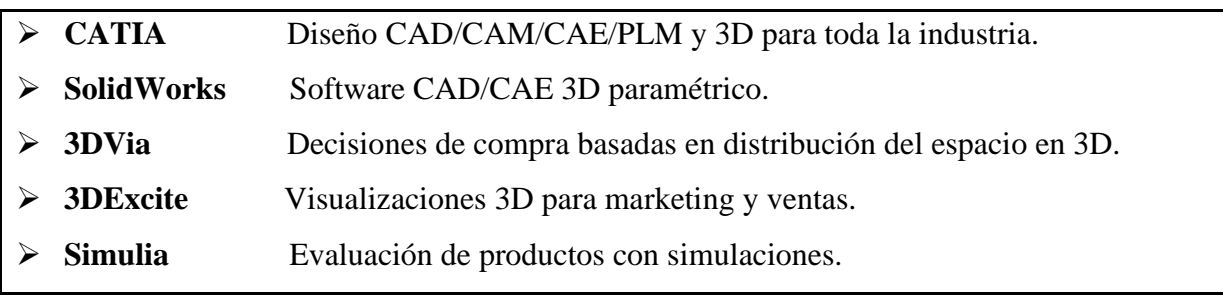

# • **PTC Inc. (Parametric Technology Corporation)**

PTC Inc. (anteriormente Parametric Technology Corporation) es una compañía estadounidense de [software](https://en.wikipedia.org/wiki/Computer_software) y servicios informáticos fundada en 1985 por el inmigrante y matemático ruso Dr. Samuel P. Geisberg. La compañía comenzó a desarrollar inicialmente software de modelado paramétrico, asociativo basado en características y sólido [asistido por computadora](https://en.wikipedia.org/wiki/Computer-aided_design) (CAD) en 1988, incluyendo un producto basado en Internet para la gestión del ciclo de vida del [producto](https://en.wikipedia.org/wiki/Product_lifecycle) (PLM) en 1998.

En 1988, la compañía presentó su primer producto comercial basado en Unix llamado Pro/ENGINEER y poco después aterrizó [John Deere](https://en.wikipedia.org/wiki/John_Deere) como su primer cliente. Pro/ENGINEER fue el primer softwar[e CAD](https://en.wikipedia.org/wiki/CAD) paramétrico basado en características. Podría reconocer un cambio en una sola variable de un diseño y ajustar el resto del modelo en consecuencia.

La compañía gano reconocimiento de la industria en 1992 con *[IndustryWeek](https://en.wikipedia.org/wiki/IndustryWeek)* [12] nombrando a Pro/ENGINEER "*Tecnología del Año*" y la compañía aterrizando su mayor cliente hasta la fecha, Caterpillar.

En 2010 la compañía cambió oficialmente su nombre legal 'Parametric Technology Corporation' a PTC Inc.

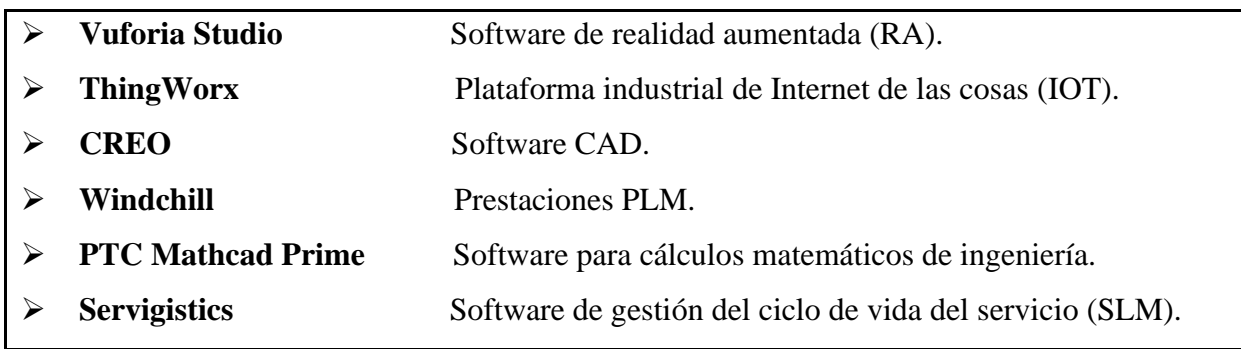

Algunos productos destacados de PTC Inc. son:

# • **Siemens PLM Software**

Ahora Siemens Digital Industries Software, es una unidad de negocio de Siemens Industry Automation Division, tiene su sede en Plano, Texas, es proveedor líder global de software y servicios para la gestión del ciclo de vida del producto (PLM).

Su primer producto fue UNIAPT, lanzado en 1969 por una compañía de software entonces llamada United Computing. Uniapt fue uno de los primeros productos [CAM](https://en.wikipedia.org/wiki/Computer-aided_manufacturing) para usuarios finales del mundo. En 1976 United Computing fue adquirida por la compañía aeroespacial [McDonnell](https://en.wikipedia.org/wiki/McDonnell_Douglas)  [Douglas](https://en.wikipedia.org/wiki/McDonnell_Douglas) (ahora parte de The Boeing Company). La empresa tuvo varios movimientos en el

mercado, cambiando de nombre, dueños y adquiriendo algunas empresas. Para el año 2001 su nombre era UGS Corporation.

El 2007, el gigante alemán de la electrónica [Siemens AG](https://en.wikipedia.org/wiki/Siemens_AG) adquirirío UGS. La adquisición sentó las bases de la unidad de [negocio estratégico](https://en.wikipedia.org/wiki/Strategic_business_unit) de la división de [automatización](https://en.wikipedia.org/wiki/Siemens_AG) de la industria siemens - Siemens PLM Software. Todas las operaciones de UGS se fusionaron en el grupo Siemens Automation & Drives como Siemens PLM Software.

A continuación, se nombran algunos productos destacados de Siemens Digital Industries Software:

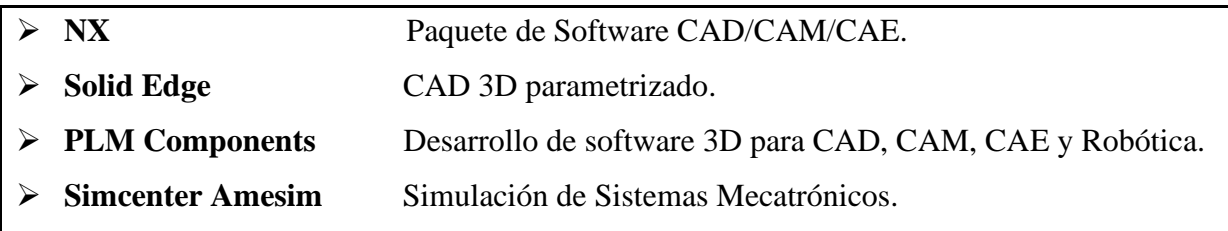

# **1.12 Programas CAD en el mercado**

CAD ha revolucionado la forma en que nos acercamos y pensamos en el diseño. Hoy en día, hay pocas industrias que no se han visto afectadas por las posibilidades creativas abiertas por el software CAD. A medida que la economía digital crece, CAD se ha expandido fuera de sus campos tradicionales de la arquitectura y la ingeniería, y se ha convertido en la herramienta de diseño para creadores de juegos y contenido digital. Esta categoría se sumerge de cabeza en el mundo del CAD. Se habla del software que puede ayudar a tener un impacto, los nuevos desarrollos que están cambiando el mundo del diseño y la amplia gama de aplicaciones que van mucho más allá de nuestras percepciones tradicionales de lo que CAD es y hace.

En el mercado existe una gran cantidad de empresas desarrolladoras de softwares de diseño, aquí se nombrarán solo algunos de los programas más reconocidos. A continuación, se hará una breve descripción de algunos de los programas CAD 3D más importantes comercialmente y sus características.

#### • **Autodesk Inventor**

Autodesk Inventor es un programa de diseño mecánico, permite integrar AutoCAD y los datos 3D en un solo modelo digital para crear un prototipo digital del producto final. Autodesk Inventor es la base de los prototipos digitales, el modelo 3D que produce contiene los datos necesarios para que las áreas de ingeniería lo usen, minimizando la necesidad de fabricar prototipos físicos. El software Inventor puede ser usado para diseño de productos, moldes, lamina o chapa metálica, iterar diferentes formas de diseño, simulación y comunicación del diseño en 3D. Autodesk Inventor se encuentra disponible como producto independiente o dentro de las nuevas suites de diseño de productos de Autodesk Inc.

Las funciones esenciales del software incluyen: diseño mecánico 3D, trazos, perfiles, diseño de piezas plásticas, diseño de piezas de lámina para chapas, diseño de ensambles. Comunicación de diseños, manejo de datos, visualización 3D, documentación y enlace a manufactura. Las herramientas de productividad CAD, integración e interoperabilidad *DWG* **[13]** están incluidas.

## • **CATIA**

CATIA es una solución completa de software para diseño y desarrollo de productos 3D y PLM, el programa es usado en la industria automotriz, aeroespacial por ingenieros y diseñadores, está orientado a diseño avanzado de proyectos, su aplicación principal es el modelado avanzado de sólidos, superficies, ensamble, producción de dibujos, manufactura y análisis.

Esta desarrollado por Dassault Systemes, es el producto principal de su línea de aplicaciones PLM. CATIA es una solución modular basada en 3D EXPERIENCE, su plataforma ofrece diferentes disciplinas como diseño industrial, diseño mecánico, diseño de equipos, automotriz y aeroespacial.

#### • **SolidWorks**

SolidWorks es un programa de diseño mecánico en 3D con el que puedes crear geometría 3D usando solidos paramétricos, la aplicación está enfocada a diseño de producto, diseño mecánico, ensambles, y dibujos para taller. SolidWorks diseña de forma que va dejando un historial de operaciones para que puedas hacer referencia a ellas en cualquier momento.

## • **Pro Engineer**

Desarrollado por PTC Inc. Pro Engineer es una solución de software para diseño mecánico de alto nivel 3D, es usado principalmente por ingenieros mecánicos y diseñadores industriales, viene con aplicaciones completas para CAD/CAM/CAE y PLM. Pro Engineer usa solidos paramétricos, se especializa en ensambles de gran cantidad de piezas, documenta y produce dibujos, tiene una suite de aplicaciones a su alrededor que cubren la gama completa de PLM para diferentes industrias como automotriz, aeroespacial, productos de consumo, etc. Es una de las aplicaciones de diseño mecánico de mayor uso en las principales empresas a nivel mundial. Fue el primero en describir la manera de diseñar de forma paramétrica, es el producto base para su línea de PLM. Pro Engineer es modular y tiene soluciones preconfiguradas. A Pro Engineer lo complementan la familia de softwares Windchill su solución para PLM, Abortext para documentación del dibujo y MathCad para cálculos de ingeniería

Pro Engineer hoy ha cambiado su nombre a PTC Creo.

## • **PTC CREO**

Creo es un software galardonado para diseño CAD 2D y 3D. Creo Parametric es la solución de modelado CAD paramétrico 3D, ofrece un conjunto de herramientas (CAD, CAM, CAE y Diseño Industrial) de diseño más robusto y ampliable con más eficacia, flexibilidad y rapidez para todo el proceso de desarrollo de productos.

#### • **Solid Edge**

Solid Edge, desarrollado por Siemens PLM Software es un programa para crear diseño mecánico 3D con métodos paramétricos que incluye, un modelador de sólidos, creación de ensambles y dibujos acotados.

Solid Edge elimina los obstáculos tradicionales al utilizar la tecnología "synchronous technology", los usuarios pueden rápidamente evolucionar a 3D desde 2D aprovechando sus antiguos diseños. El programa utiliza el poder del software "Parasolid" de Siemens PLM.

• **NX**

NX de Siemens PLM Software, es un programa de diseño mecánico 3D usado por ingenieros y diseñadores, su nombre previo fue Unigraphics, a su alrededor hay aplicaciones de diferentes rubros que engloban el concepto PLM, el programa fue creado originalmente en General Motors.

NX ofrece apoyo a cada aspecto del desarrollo de productos, desde conceptos pasando por la ingeniería y manufactura. Además de un conjunto de aplicaciones integradas que coordina diferentes etapas y disciplinas en la ingeniería. Contempla toda una serie de aplicaciones en una solución unificada, su motor de modelado está basado en "Synchronous Technology" que ofrece:

- ➢ Soluciones avanzadas para el diseño conceptual, el modelado 3D y la documentación.
- ➢ Simulaciones multidisciplinarias para análisis estructurales, de movimiento, térmicas, de flujo, multifísicas y de optimización.
- ➢ Soluciones completas de manufactura de partes para inspecciones de herramientas, maquinaria y calidad.

Las herramientas de NX se encuentran enfocadas a diseño industrial, diseño de packaging [14], diseño de sistemas electromecánicos, análisis e información visual con tecnología de Alta Definición 3D (HD3D), simulación mecánica, simulación electromecánica, maquinado, NX CAM ofrece una solución completa para la programación de máquinas-herramienta, procesos CAD, CAM y CAE.

#### • **Cimatron Mold Design**

Cimatron Mold Design es un programa para diseño 3D para moldes de piezas de plástico en cualquier complejidad y tamaño, con un CAD 3D integrado pensado en el ingeniero que diseña herramientas donde encuentras todas las facilidades para el moldeo de piezas. Cimatron Mold Design te ayuda a hacer tu diseño de molde de forma más rápida y sencilla, desde la cotización, diseño del molde y dibujos para taller.

#### • **IronCAD**

**IronCad 3D Collaboration Suite** Software para diseño mecánico 2D/3D basado en sólidos y superficies con el motor de modelado paramétrico **Parasolid**, puede crear con libertad modelos 3D. También contiene catálogos de partes de donde pueden arrastrase piezas estándar para insertarse en el diseño, puede leer diferentes formatos de CAD por medio de importación. Así también tiene funciones de visualización y renderización. Con plena interactividad entre 3D y 2D.

IronCad puede crear ensambles bajo diferentes flujos de trabajo y producción de dibujos 2D. El programa tiene complementos de traducción de datos CAD para cada uno de sus módulos. Entre otros formatos puede leer archivos de Catia, PTC Creo, Solidworks, Autodesk Inventor y NX.

# **1.13 Elección del programa CAD**

El software de diseño mecánico que se utilizara en el desarrollo de esta Tesis es "Autodesk Inventor Professional 2022" de la empresa Autodesk Inc. Los motivos para seleccionar este programa son varios, y la mayoría es por las grandes ventajas que entrega este software de modelamiento tridimensional, ventajas que también están presentes en la mayoría de los programas mencionados en el punto anterior.

Para nombrar algunas ventajas de Autodesk Inventor con respecto a los demás programas podríamos decir que es un software elogiado por ser una herramienta de diseño rápida e intuitiva. Tal vez aplicaciones como CATIA y NX son líderes en la industria y aclamadas para el diseño, desarrollo y fabricación de productos. Y que con todas sus características son herramientas que eclipsan a otros softwares, pero son programas que tienen una curva de aprendizaje mucho más pronunciada. La interfaz de Inventor para el diseño paramétrico y sus herramientas de automatización de modelado facilitan la creación y revisión de diseños. En general, la interfaz de usuario de programas como NX, PTC Creo o CATIA se ven anticuada en comparación con la interfaz de usuario más fácil de usar de Autodesk Inventor. O sea que es más fácil para un principiante crear cualquier producto en Autodesk Inventor.

Pero el motivo que tuvo la mayor importancia al momento de selección de software fue el convenio que tiene la Universidad Santa María con la empresa Autodesk para poder descargar sus softwares con licencia de estudiante.

No hay que olvidar que para ejecutar correctamente estos tipos de softwares es sumamente importante que el computador cumpla por lo menos con los requisitos mínimos del sistema.

Los requisitos del sistema para Autodesk Inventor 2022 se detallan a continuación.

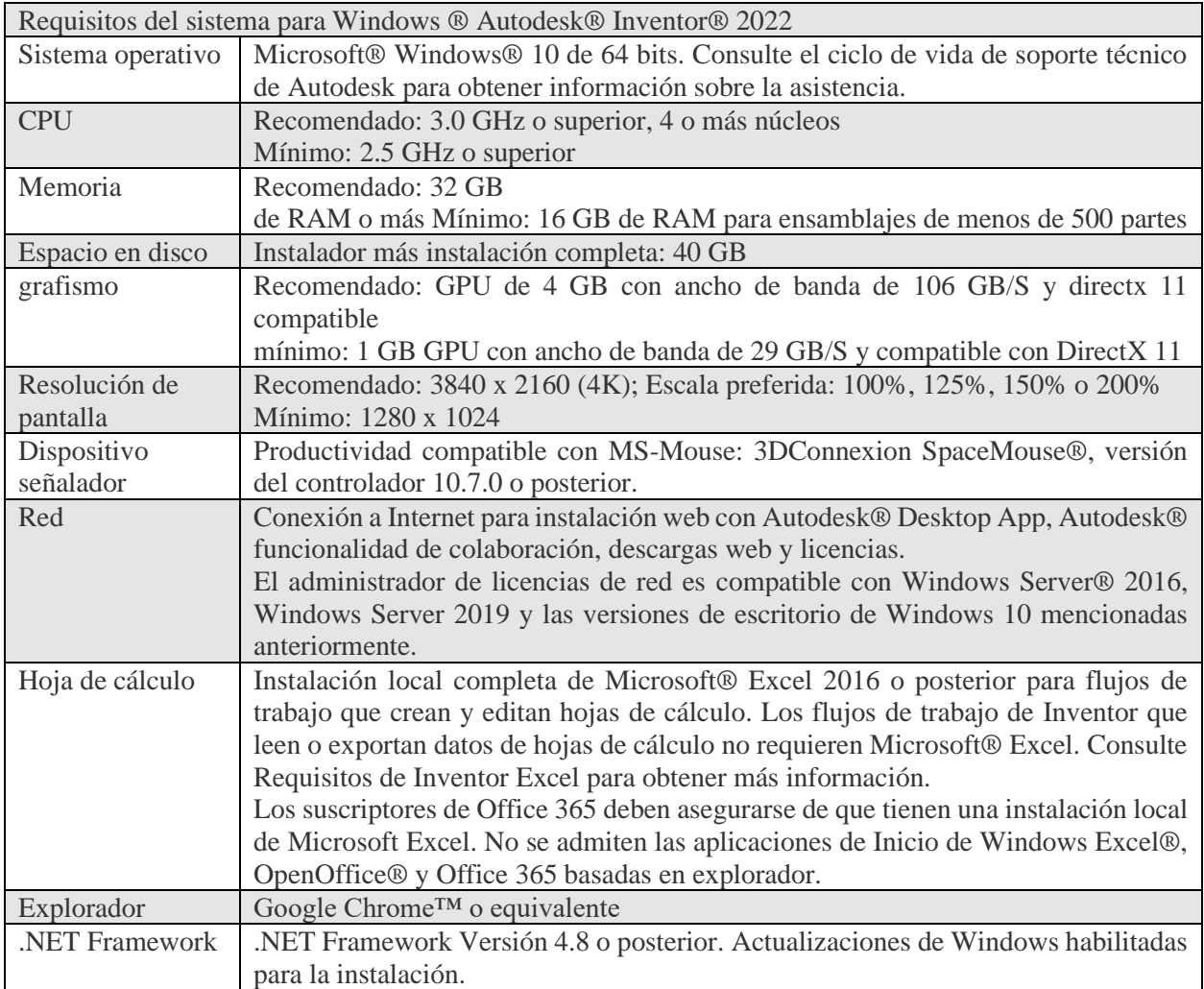

Figura 1.15: Tabla de Requisitos del Sistema para Autodesk Inventor 2022

# **CAPITULO 2**

# **2. HERRAMIENTAS DE AUTODESK INVENTOR**

# **2.1 Introducción del Capítulo 2**

Autodesk Inventor es un software CAD especializado para el sector de manufactura y diseño mecánico e industrial. Desarrollado desde el año 1999 por Autodesk, la compañía creadora de AutoCAD; el programa de Diseño Asistido por Computadora más famoso del mundo. Con Autodesk Inventor el usuario logra mejorar la efectividad y calidad en el proceso de dibujo, diseño y manufactura.

Entre sus principales características se encuentran; el diseño de sólidos paramétricos de gran complejidad, manejo de ensambles con alta cantidad de componentes, creación de presentaciones y despieces, generación de planos de fabricación, módulos de soldadura, módulo de doblado de lámina, animación mecánica y foto realismo, análisis de esfuerzos entre otras características más que lo convierten en una potente herramienta de modelado 3D.

En este capítulo se presenta el software Autodesk Inventor profesional 2022, se realizará una introducción al entorno del programa con las principales herramientas que se necesitan para realizar el modelado de piezas tridimensional, confección de planos, ensambles y otras necesarias para realizar análisis.

# **2.2 Objetivos del Capítulo 2**

## • **Objetivo General**

El objetivo general de este capítulo es conocer la definición del software, para que sirve, en que lo podemos aplicar y acerca de sus ventajas que entrega a medida que se avanza en su conocimiento. Se trata de recopilar información sobre el uso de este programa con el que se realizara el modelado en tres dimensiones del proyecto de este trabajo de título. es acerca de realizar una descripción acerca de las herramientas del programa Autodesk Inventor profesional 2022, sobre las herramientas necesarias para el modelado de los componentes y sus ensambles que conforman el "Proyecto funicular de 40 toneladas".

## • **Objetivos específicos**

- $\triangleright$  Reconocer los archivos en que podemos trabajar y que tipo de modelaciones se pueden generar.
- ➢ Entender las herramientas de restricciones en cuales se basa el software, y logar aplicarlas de manera de lograr una metodología eficaz de modelado de maquetas electrónicas.
- ➢ Ejecutar eficazmente el desarrollo de modelos y planos.
- ➢ Desarrollar un tutorial muy sencillo, pero que explique la base de cómo opera Autodesk Inventor, transmitiendo las herramientas y metodologías necesarias para agilizar el desarrollo de maquetas electrónicas.
- ➢ Proporcionar una herramienta de ayuda para comprender fácilmente este software, entusiasmar su estudio y adentrarnos de alguna manera en estas nuevas herramientas que facilitaran nuestro trabajo personal y profesional.

# **2.3 Formatos de Autodesk Inventor**

Autodesk Inventor es creado por Autodesk, pero funciona de manera independiente a AutoCAD, lo cual le da gran funcionalidad y mejora el rendimiento gráfico, si bien es compatible con formatos DWG y los demás productos de la compañía que lo desarrolla, Autodesk Inventor cuenta con sus propios formatos de archivos exclusivos.

A continuación, se mencionan brevemente los formatos con los que se trabaja en Autodesk Inventor profesional 2022.

## **2.3.1 Formatos de pieza (.ipt)**

- **Standard.ipt:** Esta plantilla crea un objeto 2D o 3D que se compone de operaciones y de uno o varios cuerpos.
- **Sheet Metal.ipt:** Esta plantilla crea un objeto 3D fabricado a partir de un material con grosor uniforme que se puede desplegar para mostrar su desarrollo.

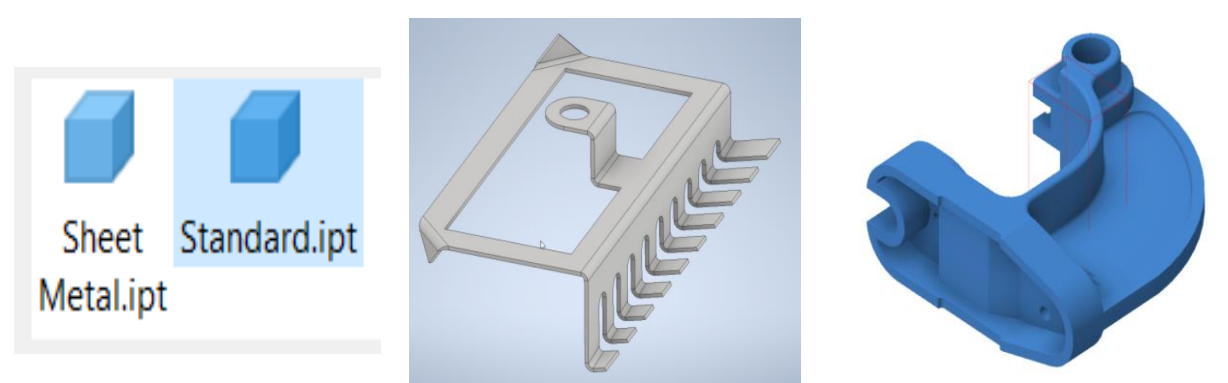

Figura 2.1: Formatos (.ipt), de izquierda a derecha; Opciones de Piezas de Inventor – ejemplo de Sheet Metal.ipt – ejemplo de Standard.ipt

# **2.3.2 Formatos de ensamble (.iam)**

• **Standard.iam:** Esta plantilla crea un conjunto de piezas perfectamente alineadas y otros ensamblajes.

• **Weldment.iam:** Esta plantilla crea un conjunto de piezas perfectamente alineadas y otros ensamblajes unidos mediante soldadura.

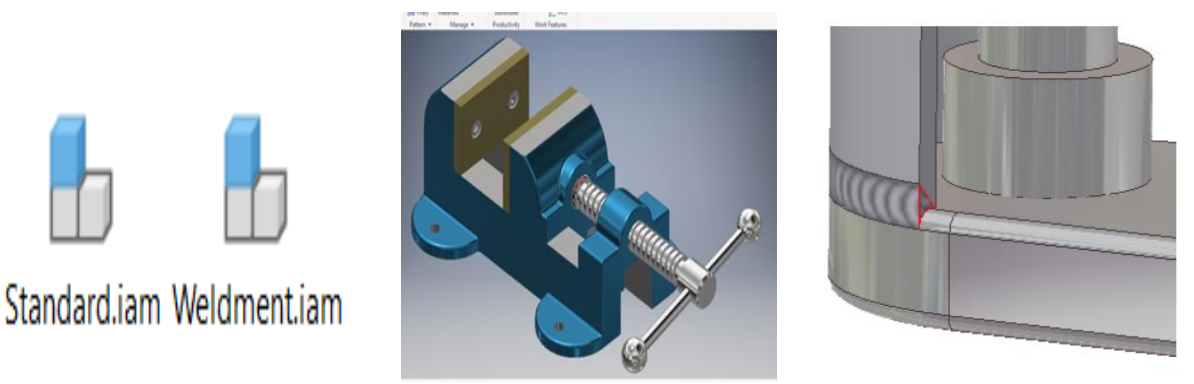

Figura 2.2: Formatos (.iam), de izquierda a derecha; Opción de Ensamble de Inventor – ejemplo de Standard.iam – ejemplo de Weidment.iam

# **2.3.3 Formatos de dibujos (.dwg) y (.idw)**

- **Standard.dwg:** Esta plantilla crea un archivo de dibujo con anotaciones a partir de una pieza o ensamble de Inventor. Este archivo es el formato nativo de AutoCAD, por ello se puede abrir con Inventor o AutoCAD.
- **Standard.idw:** Esta plantilla crea un archivo de dibujo con anotaciones a partir de una pieza o ensamble de Inventor. Este archivo es nativo de Inventor y se puede abrir solo con este programa.

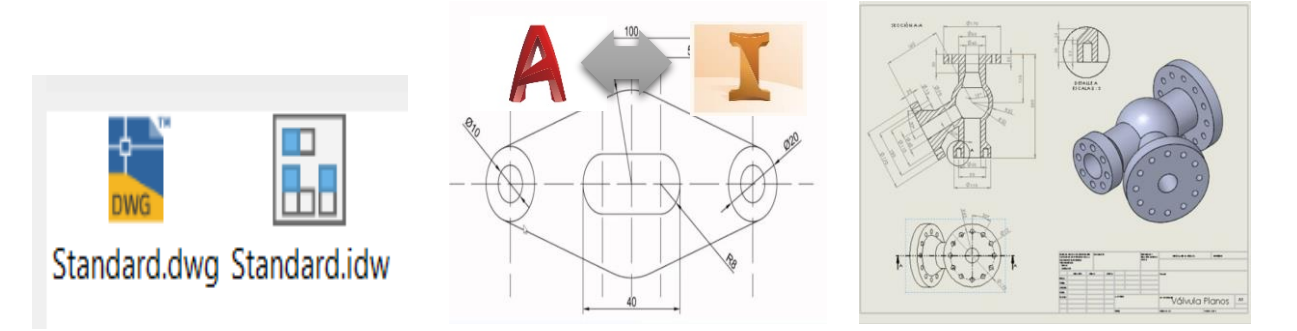

Figura 2.3: Formatos (.dwg) y (.idw); de izquierda aderecha; Opción de Dibujos de Inventor – ejemplo de Standard.dwg – ejemplo de Standard.idw

## **2.3.4 Formato de presentación (.ipn)**

• **Standard.ipn:** Esta plantilla se utiliza para crear animaciones y vistas explosionadas, para archivos de ensamble que muestre el orden de ensamblaje o las relaciones entre los componentes.

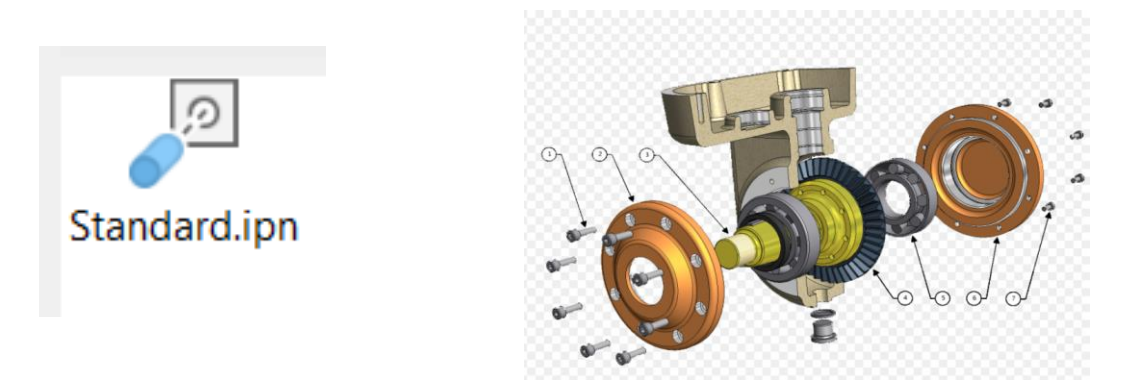

Figura 2.4: Formato (.ipn); de izquierda aderecha; Opción de Presentacion de Inventor – ejemplo de formato Standard.ipn

# **2.4 Creación de piezas**

#### **2.4.1 Selección del sistema de unidades**

Al iniciar el programa se muestra la pantalla de bienvenida o Inicio, que resulta ser bastante intuitiva. Básicamente vemos las opciones de crear un proyecto nuevo, de abrir uno en el que hayamos trabajado recientemente o abrir un proyecto buscando en los archivos del ordenador. Si queremos empezar un nuevo proyecto, podemos elegir entre las opciones del recuadro **Nuevo**, en donde aparecen las opciones de plantillas mencionadas en el punto anterior (ver Figura 2.5). y para crear una pieza seleccionamos el módulo correspondiente a Pieza.

Para empezar el diseño es fundamental prestar atención al sistema de unidades en que está configurado el programa, para ello hay que seleccionar la pestaña **Herramientas**, luego **Parámetros del documento** y se abre una ventana en donde se debe seleccionar **Unidades**, allí se debe seleccionar las unidades con las que se desea trabajar en la creación de la pieza, unidades de longitud, tiempo, masa y ángulo (ver figura 2.6)

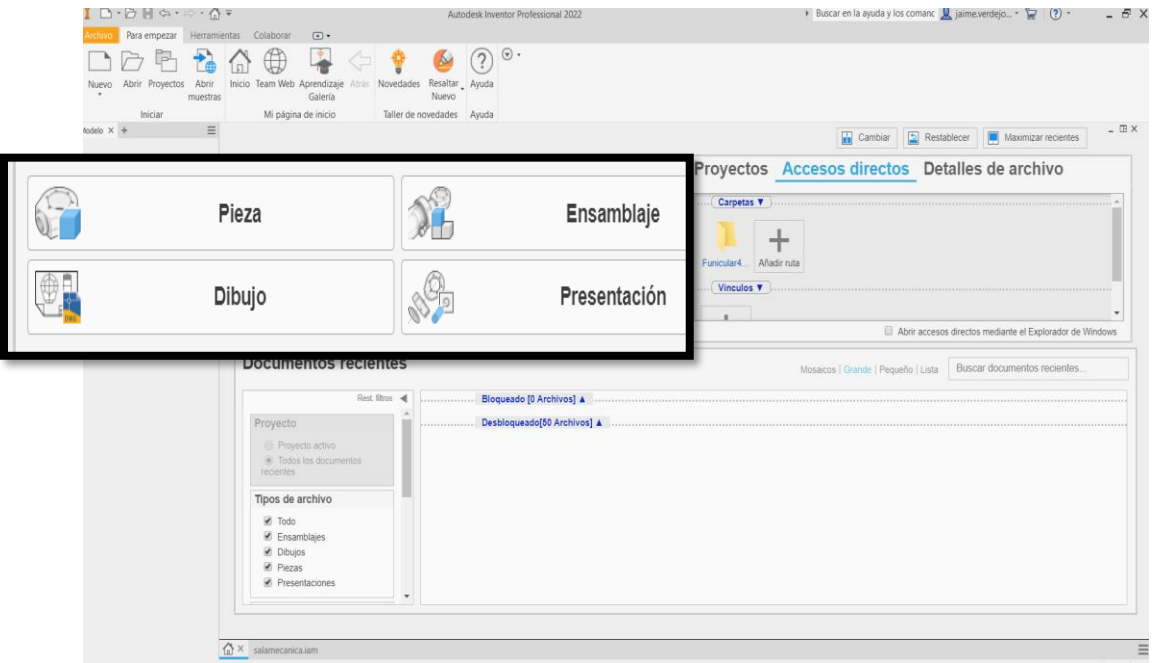

Figura 2.5: Pantalla de Inicio de Autodesk Inventor.

|                                                                                               |           |                              |  |                                                                                       | $\triangleright$ $\blacksquare$ $\Leftrightarrow$ $\cdot$ $\Leftrightarrow$ $\cdot$ $\mathbb{A}$ $\cdot$ $\blacksquare$ $\blacksquare$ |  |                          |             | $\Box$ Valor por d $\Box$ $\Box$ $\Box$ $\Box$ $\Box$ |                      |                     |                     |              |  |
|-----------------------------------------------------------------------------------------------|-----------|------------------------------|--|---------------------------------------------------------------------------------------|----------------------------------------------------------------------------------------------------|--|--------------------------|-------------|-------------------------------------------------------|----------------------|---------------------|---------------------|--------------|--|
| Archivo                                                                                       | Modelo 3D | <b>Boceto</b>                |  | Anotar                                                                                | Inspeccionar                                                                                                    |  | <b>Herramientas</b>      | Administrar | Vista                                                 |                      | Entornos            | Para e              |              |  |
| $\equiv$<br>Medir                                                                             | Material  | Aspecto                      |  | <b>Borrar</b><br>Ajustar                                                              | Opciones<br>de la aplicación                                                                                                    |  | Parámetros del documento |             | Migrar<br>parámetros App Manager 다 Co                 |                      | 生三<br>Autodesk      | $E$ Pe<br>G Vír     |              |  |
| Medir $\blacktriangleright$                                                                   |           | Material y aspecto de contra |  |                                                                                       |                                                                                                    |  |                          |             |                                                       |                      |                     |                     |              |  |
| Modelo $\times$ +<br>Pieza3                                                                   |           | Q.                           |  | Parámetros del documento de Pieza3                                                    |                                                                                                    |  |                          |             |                                                       |                      |                     |                     |              |  |
| Estados del modelo: Principal<br>+ [1] Vista: Principal<br>Origen<br><b>Co</b> Final de pieza |           |                              |  | Norma Unidades Boceto Modelado Lista de materiales Tolerancia por defecto<br>Unidades |                                                                                                    |  |                          |             |                                                       |                      |                     |                     |              |  |
|                                                                                               |           |                              |  | Longitud                                                                              |                                                                                                    |  |                          |             |                                                       | Tiempo               |                     |                     |              |  |
|                                                                                               |           |                              |  |                                                                                       | milímetro                                                                                                    |  |                          |             | sequndo                                               |                      |                     |                     |              |  |
|                                                                                               |           |                              |  |                                                                                       | <b>Ángulo</b>                                                                                                    |  |                          |             |                                                       | Masa                 |                     |                     |              |  |
|                                                                                               |           |                              |  | grado                                                                                 |                                                                                                    |  |                          |             |                                                       | kilogramo            |                     |                     | $\checkmark$ |  |
|                                                                                               |           |                              |  |                                                                                       | Visualización de cotas del modelo                                                                                                    |  |                          |             |                                                       |                      |                     |                     |              |  |
|                                                                                               |           |                              |  |                                                                                       | Precisión de visualización de cotas lineales                                                                                                    |  |                          |             |                                                       | Visualizar como valo |                     |                     |              |  |
|                                                                                               |           |                              |  |                                                                                       | 3,123                                                                                                    |  |                          |             |                                                       |                      | Visualizar como non |                     |              |  |
|                                                                                               |           |                              |  |                                                                                       |                                                                                                    |  |                          |             |                                                       |                      |                     | Visualizar como exp |              |  |

Figura 2.6: Selección de Unidades.

## **2.4.2 Creación de bocetos**

Autodesk Inventor tiene su punto inicial en la creación de bocetos o perfiles, ya que a partir de éstos surgirán todos los modelos, ensambles o dibujos. Todas las partes comienzan con un boceto. Un boceto es el perfil de un Feature **[15]** (operación 3D) y de cualquier geometría (tales como una trayectoria del barrido o eje de la rotación) que son requeridas para crear un objeto 3D. Toda la geometría del boceto se crea y se corrige en el ambiente de un plano el cual debemos seleccionar para comenzar a realizar los trazos, usando las herramientas de **Boceto**. Aquí se utilizan las herramientas **Crear** para dibujar líneas, splines **[16]** , los círculos, las elipses, los arcos, los rectángulos, los polígonos, o los puntos. Se pueden cortar esquinas, extender o aplicar radios o chaflanes, y compensar y proyectar geometría de otras características. Para comenzar un boceto, se debe seleccionar una herramienta de Boceto, y después comenzar a trazar en el plano seleccionado. Mientras que se traza se aplican automáticamente ciertas reglas que permiten que el trazo sea preciso, Por ejemplo, si se hace una línea casi horizontal, se aplica la restricción horizontal o si esta se aproxima al extremo de otra línea mientras se traza, una restricción coincidente se aplica. Cualquier restricción aplicada a un boceto puede ser modificado o ser suprimida.

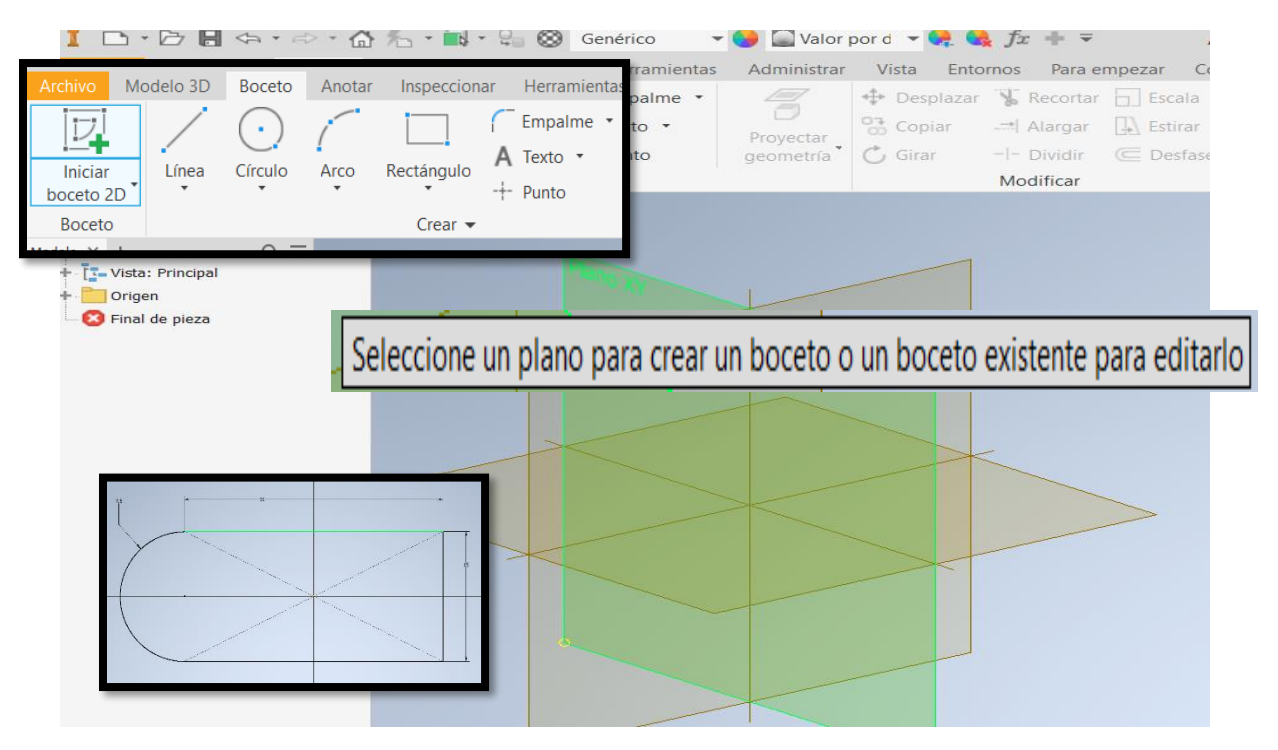

Figura 2.7: Creación de un boceto.

## **2.4.3 Herramienta Restringir**

Restringir o Constraints, son reglas de geometría que se aplican a los segmentos de un boceto para que conserven cierta forma, simetría o comportamiento. Las restricciones ayudan a que el objeto se modele con mayor facilidad, a que se requieran menos dimensiones para restringirlo y a su vez facilitan la edición de los modelos cuando se requiere hacer alguna modificación. Entre mejor sea construido un boceto, Inventor colocará en Automático varias restricciones geométricas, por lo tanto, el usuario requerirá poner manualmente menos restricciones para lograr que el boceto quede total y geométricamente restringido. Si un boceto posee todas sus restricciones posibles, éste podrá dimensionarse con mayor rapidez, precisión y facilidad.

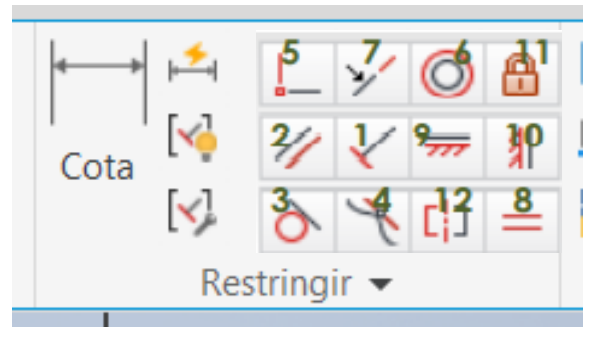

Figura 2.8: Herramienta Restringir.

En la Figura 2.8 las restricciones están enumeradas, a continuación, se mencionan aquellas restricciones.

- **1- Perpendicular:** Crea un ángulo de 90° entre 2 segmentos rectos
- **2- Paralelo:** Coloca a una recta paralelamente a otra
- **3- Tangente:** Proporciona tangencia a una línea, circulo o arco, con respecto a otro círculo, radio o arco.
- **4- Suavizado:** Suaviza una curva con respecto a otra o a una recta
- **5- Coincidente:** Hace coincidir 2 puntos, vértices o extremos de líneas si.
- **6- Concéntrico:** Coloca 2 círculos, Arcos o radios con en un centro común
- **7- Colineal:** Permite a 2 líneas estar en un mismo eje o línea.
- **8- Igualdad:** Iguala la dimensión de un segmento con otro
- **9- Horizontal:** Hace a una línea o a 2 puntos horizontales.
- **10- Vertical:** Hace a una línea o a 2 puntos verticales.
- **11- Punto Fijo:** Coloca un punto inamovible en un boceto, por sistema el primer punto donde se comienza a traza un boceto es un Punto fijo:
- **12- Simetría:** Provee simetría a 2 segmentos separados por una línea de centro.

En estas herramientas también están las restricciones de dimensión. Una vez aplicadas las restricciones geométricas, se puede dimensionar paramétricamente el boceto, para lo que es necesario saber con cuantas dimensiones quedará totalmente restringido el boceto, la forma de saberlo es con la herramienta **Auto Dimension** (cotas y restricciones automáticas) del panel de herramientas, la cual nos mostrará cuantas dimensiones faltan para tener el boceto 100% restringido.

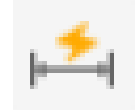

Figura 2.9: Cotas y restricciones automáticas.

Un boceto puede controlarse con dimensiones independientes o haciendo relación paramétrica entre 2 o más cotas. Por ejemplo: la distancia d1 es la mitad de la distancia d0 (d1=d0/2) sin importar el valor numérico. En Inventor las dimensiones paramétricas en un boceto se aplican con el comando **Cota General**. El cual funciona para aplicar cualquier tipo de dimensión: lineal, angular, radial y/o diametral.

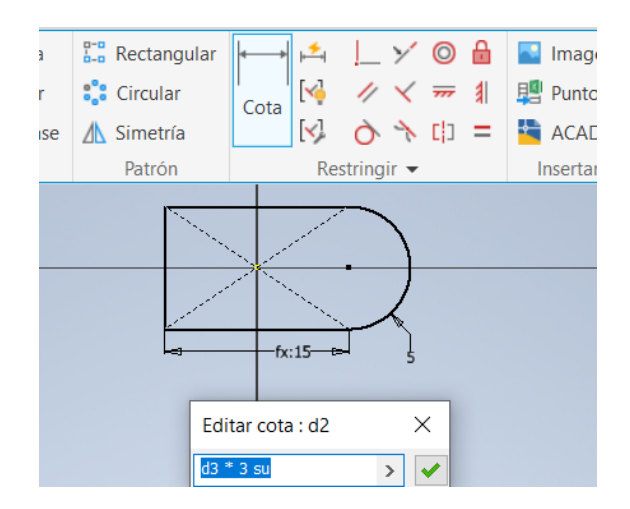

Figura 2.10: Cota General.

# **2.4.4 Creación de Solidos**

En Inventor existen 5 métodos básicos para generar features base (objetos tridimensionales sólidos o superficies).

- ➢ Extrusión
- ➢ Revolución
- ➢ Barrido
- ➢ Solevación o Transición
- ➢ Bobina

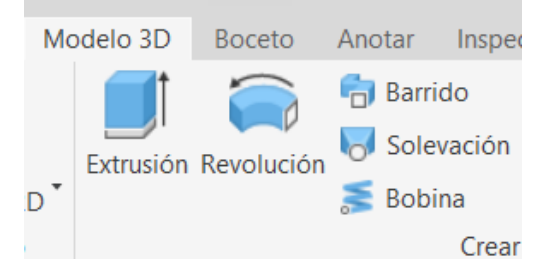

Figura 2.11: Herramientas para crear Solidos.

A partir de estas operaciones se pueden crear cualquier tipo de objetos tridimensionales por muy complejos que sean.

- **Extrusión:** Esta operación construye un objeto 3D agregando profundidad a un perfil abierto o cerrado o a una región, para formar un objeto tridimensional. Es la operación más simple para generar sólidos, solo requiere de:
	- 1. Seleccionar un perfil a extruir.
	- 2. Determinar la profundidad o límite de la extrusión.
	- 3. Decidir si se requiere como resultado un sólido o superficie.
	- 4. Definir si será operación de Unión, Corte o Intersección.
	- 5. Señalar la dirección hacia donde se extruirá el perfil.
	- 6. Si es necesario se puede determinar el Taper Angle o ángulo de salida.

Cuando se extruye el primer perfil dentro de una Pieza, solo podrá seleccionarse la operación de Unir (que agrega material).

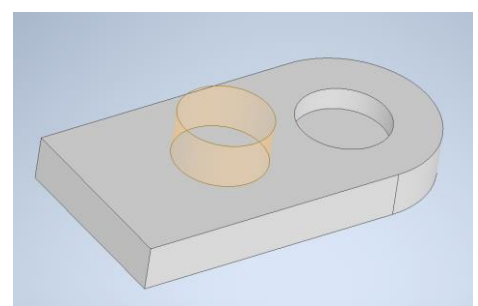

Figura 2.12: Ejemplo de sólido por extrusión (con operación de Unión, corte y superficie)

- **Revolución:** Esta operación Revoluciona o genera un objeto 3D a partir de girar un perfil cerrado alrededor de un eje de trabajo o de una arista que funcione como centro de rotación. Para el caso de superficies se puede utilizar perfiles abiertos. Con esta operación se pueden crear modelos con geometrías cilíndricas, circulares o toroides (Ejes, Bujes, Copas, Vasos). Para lograr esta operación se requiere:
	- 1. Seleccionar un perfil a revolucionar.
	- 2. Seleccionar el eje o arista de giro.
	- 3. Determinar si la revolución será completa 360° o por ángulo.
	- 4. Decidir si se requiere como resultado un sólido o superficie.
	- 5. Definir si será operación de Unión, Corte o Intersección.
	- 6. Señalar el sentido hacia donde se girará el perfil.

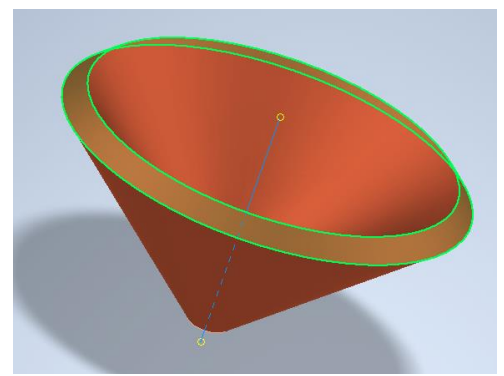

Figura 2.13: Ejemplo de sólido por revolución.

- **Barrido:** Esta herramienta de barrido se utiliza para crear una característica al mover o barrer los perfiles dibujados a lo largo de una trayectoria seleccionada. La trayectoria puede ser un trazo abierto o cerrado, pero debe atravesar o tocar el plano del perfil. A excepción de superficies, los perfiles deben ser trazos cerrados. Esta operación requiere:
	- 1. Dibujar un perfil en un plano y una trayectoria en otro que se intercepte son el plano del perfil.
	- 2. Defina si quiere sólido o superficie.
	- 3. Seleccionar un perfil a barrer.
	- 4. Seleccionar la ruta.
	- 5. Definir si será operación de Unión, Corte o Intersección.
	- 6. Definir Comportamiento y si desea con ángulo de inclinación o torción.

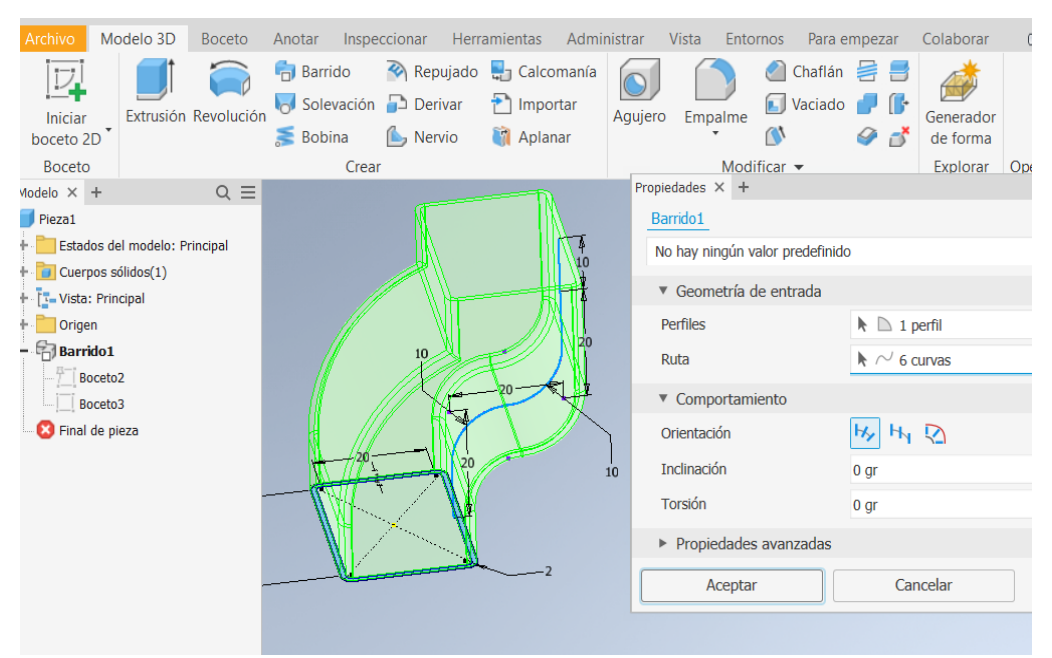

Figura 2.14: Ejemplo de sólido por barrido.

• **Solevación o Transición:** Se utiliza esta herramienta para mezclar o realizar una transición o desvanecimiento entre las formas de dos o más perfiles en diferentes planos del trabajo, o a partir de las caras de la pieza.

Con esta opción pueden crearse modelos 3D de alta complejidad con formas geometrías ergonómicas o anatómicas.

Esta operación requiere hacer bocetos para los distintos perfiles de la transición, si es necesario se deben crear planos nuevos para trazar los perfiles. Esta operación requiere:

- 1. Dibujar 2 o más perfiles en planos separados y si desea alguna trayectoria en otro plano cuyo plano intercepté al perfil.
- 2. Definir sólido o superficie.
- 3. Seleccionar uno por uno los perfiles en orden de posición.
- 4. Tomar la opción "Contorno cerrado" para unir el primer y último perfil.
- 5. Si se selecciona "Fusionar caras tangentes", no se crearán aristas entre caras tangentes.
- 6. Definir si será operación de Unión, Corte o Intersección.
- 7. En la pestaña Condiciones, se determina el suavizado o transición entre cada perfil.

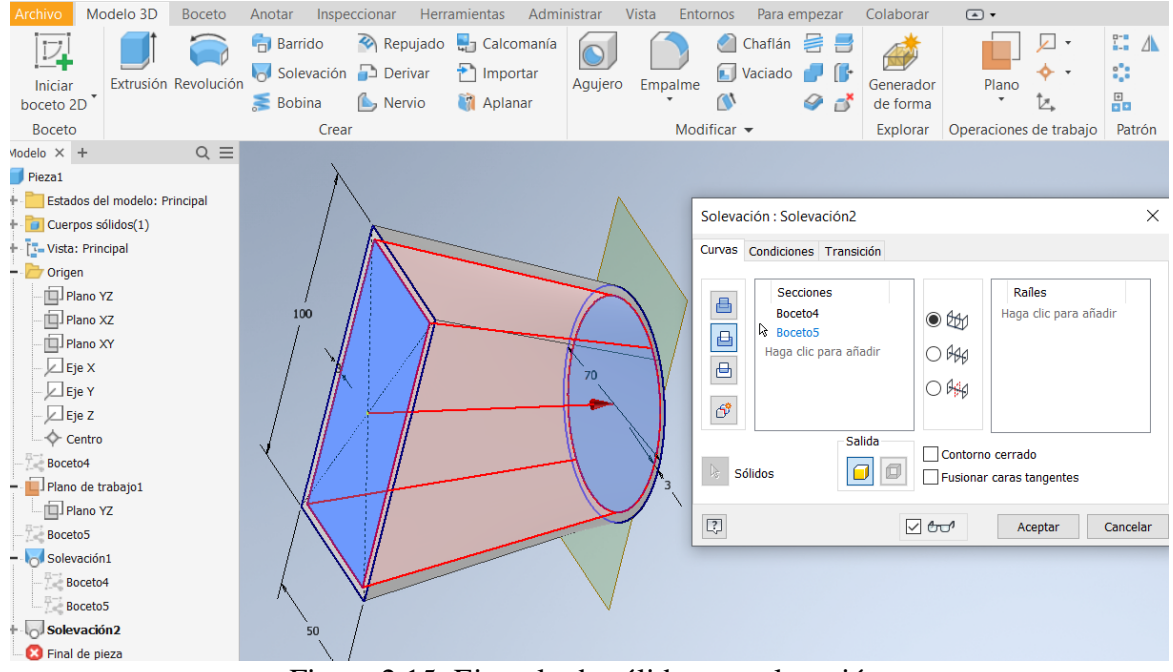

Figura 2.15: Ejemplo de sólido por solevación.

- **Bobina:** Se utiliza la herramienta bobina o helicoide para crear una característica tipo hélice. Esta característica puede crear resortes, roscas o cuerdas. Si la bobina es la primera característica creada, será un feature base. Esta operación requiere:
	- 1. Dibuje en un plano el perfil de la sección, y con la herramienta line o con un eje de trabajo se defina el eje de giro para la generación del helicoide.
	- 2. Defina si quiere sólido o superficie.
	- 3. Presione la herramienta bobina y seleccione el perfil
	- 4. Seleccioné el eje de giro, el cual pude estar en cualquier posición mientras no intercepte a la sección
	- 5. Determinar el método para generar la hélice: Paso y Altura, Por paso y número de Revoluciones o por Número de Revoluciones y Altura. O la opción espiral.
	- 6. Llenar los datos solicitados para el método seleccionado.
	- 7. Definir sentido de rotación.

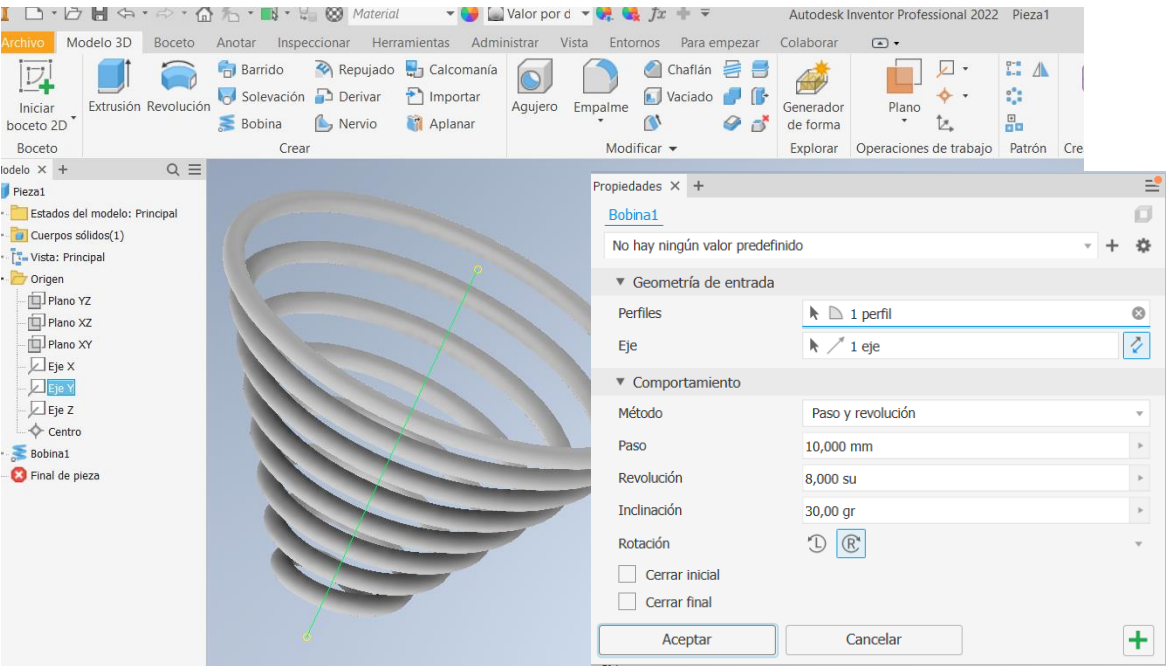

Figura 2.16: Ejemplo de sólido por bobina.

- **Nervio:** Dentro de las otras operaciones que existen en la barra de herramientas "Crear", se encuentra esta, que puede ser muy recurrente dependiendo del modelo. Esta herramienta se utiliza para crear nervios, nervaduras o refuerzos en un archivo de pieza. Antes se debe crear un boceto para indicar el plano en que estará el nervio y la forma. Esta operación requiere:
	- 1. Aplicar la herramienta Nervio y seleccionar el perfil.
	- 2. Definir la dirección para el espesor del nervio
	- 3. Determinar hacía que paredes se proyectará el nervio
	- 4. Definir el espesor.
	- 5. Seleccionar si será nervio cerrado o abierto

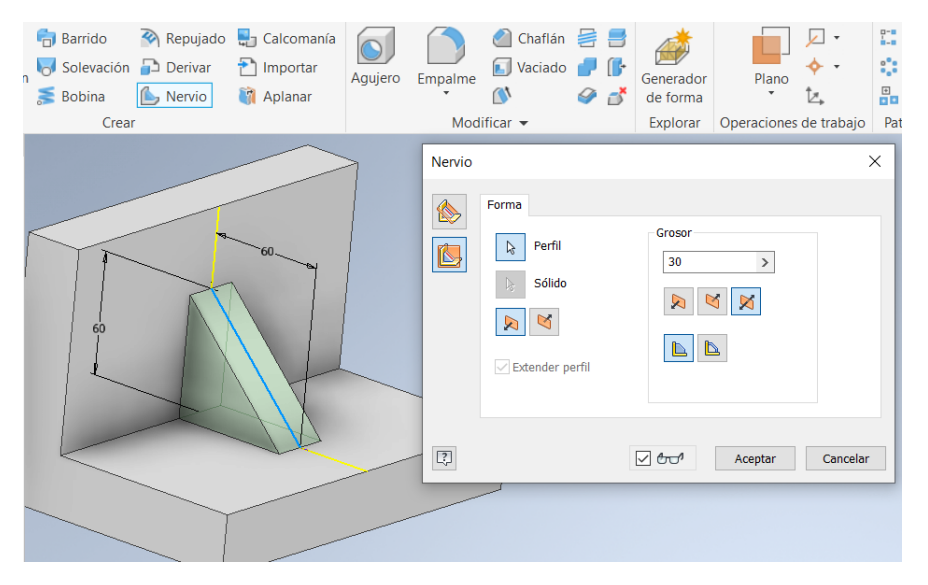

Figura 2.17: Ejemplo de operación Nervio.

#### **2.4.5 Utilización de Operaciones de trabajo**

Los Operaciones de trabajo son geometrías de construcción abstracta (auxiliares) que se puede utilizar cuando la demás geometría existente en un modelo es insuficiente para crear y posicionar nuevas partes solidas o superficies. Para fijar la posición de las operaciones de trabajo, se pueden restringir con las caras de la pieza que se está modelando.

Las Operaciones de trabajo incluyen:

- ➢ Plano de trabajo
- $\triangleright$  Eje de trabajo
- ➢ Punto de trabajo
- ➢ Sistema de coordenadas de usuario SCU

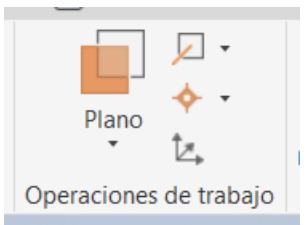

Figura 2.18: Herramientas de Operaciones de trabajo.

Su orientación y restricción dependen de la geometría y del orden en que éstas sean seleccionadas. Cuando se trabaja con las operaciones de trabajo, la herramienta hace preguntas en pantalla que ayudan a posicionar el elemento.

Con estas herramientas se puede:

- ➢ Crear operaciones de trabajo en piezas, ensambles y sheet metal.
- $\triangleright$  En ambiente de dibujo se pueden utilizar como referencias.
- ➢ Proyectar operaciones de trabajo
- ➢ Crear operaciones de trabajo para ayudar a definir un boceto.
- ➢ Hacer operaciones de trabajo adaptables.
- $\triangleright$  Prender o apagar la visibilidad.
- ➢ Arrastrar para reubicar y estirar para cambiar el tamaño de planos y ejes de trabajo.
- **Plano auxiliar de trabajo:** Es un plano extendido infinitamente en todas las direcciones del plano. Es similar a los planos del Origen (YZ, XZ Y XY), pueden crearse cuando se requieran, usando features existentes, planos, ejes, caras, aristas, puntos y/o vértices para localizar el plano auxiliar de trabajo.

Los planos de trabajo auxiliares se pueden utilizar para:

- $\triangleright$  Crear un boceto donde no haya caras disponibles para crear la geometría 2D.
- ➢ Crear ejes de trabajo y puntos de trabajo.
- ➢ Para proveer una referencia para terminar una extrusión.
- ➢ Proveer una referencia para restringir un ensamble.

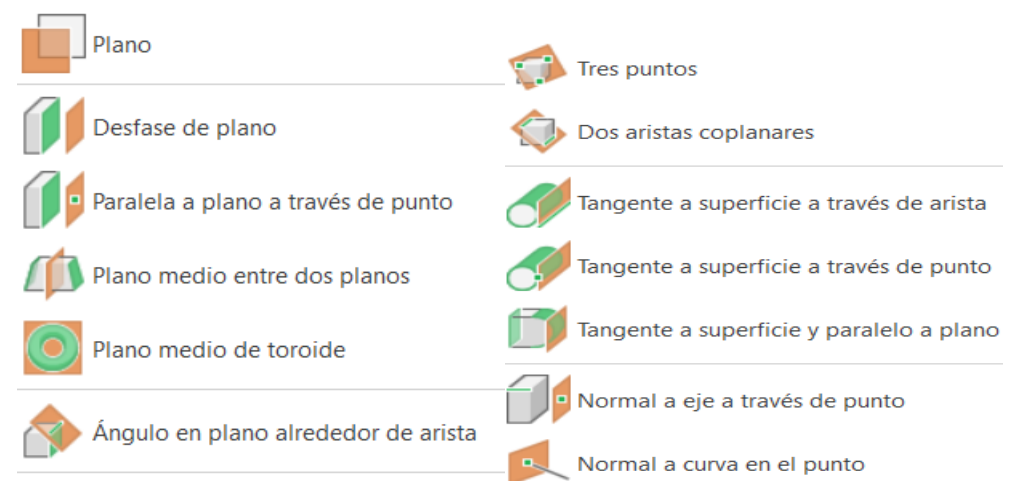

Figura 2.19: Opciones de Planos de trabajo auxiliares.

• **Eje de trabajo:** Es un vector extendido infinitamente en dos direcciones. Es similar a los ejes default del Origen (X, Y y Z), de cualquier manera, se pueden crear ejes donde sean requeridos, utilizando partes de pieza existentes, planos, caras, arista, vértices o puntos para localizar el eje.

Se utilizan ejes de trabajo auxiliares para:

- $\triangleright$  Crear planos de trabajo y puntos de trabajo.
- ➢ Proyectarse en un boceto para crear segmentos para un perfil o referencias.
- ➢ Proveer una línea de rotación para sólido por revolución.
- ➢ Proveer referencia para restringir ensambles.
- ➢ Proveer referencia para dibujar dimensiones.
- ➢ Proveer referencias para un boceto.
- ➢ Proveer referencia para un patrón o arreglo circular.
- $\triangleright$  Crear líneas de simetrías.

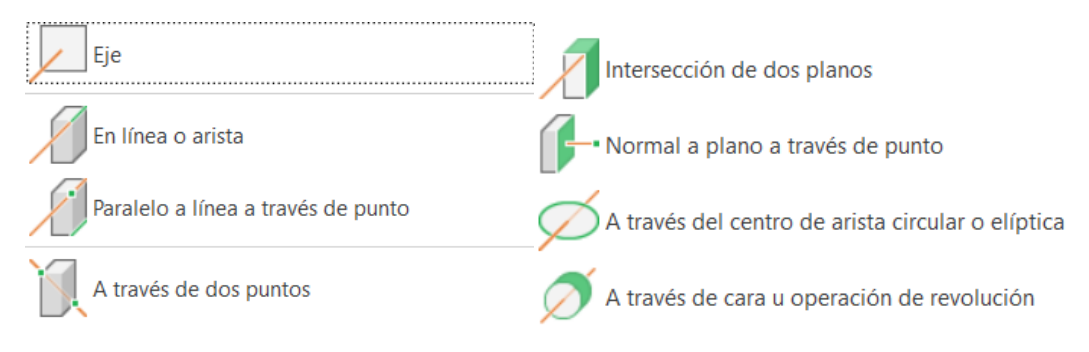

Figura 2.20: Opciones de ejes de trabajo auxiliares.

• **Punto de trabajo:** Es un punto que existe relativo y dependiente a features u otras operaciones de trabajo. Un punto de trabajo es similar al punto del Origen Center Point, se pueden crear relativos a features, planos, ejes o vértices.

Se utilizan puntos de trabajo para:

- ➢ Proyectar dentro de un boceto y crear un punto de referencia.
- ➢ Proveer referencia para restricciones de ensambles.
- ➢ Proveer referencias para dimensiones de dibujos.
- $\triangleright$  Definir un sistema de coordenadas.

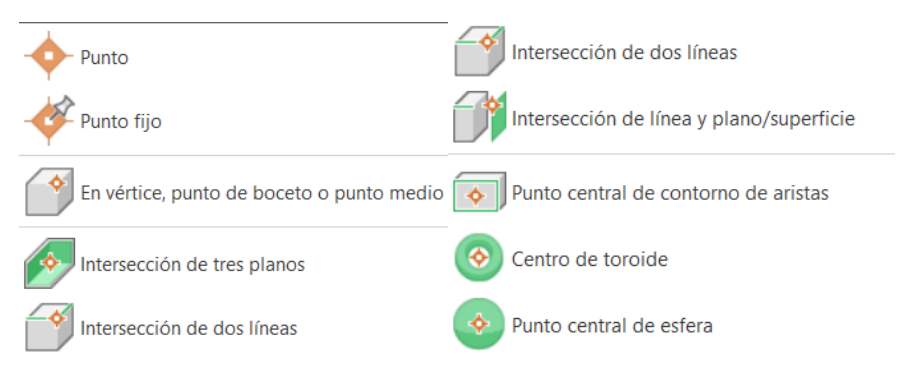

Figura 2.21: Opciones de punto de trabajo.

• **Sistema de coordenadas de usuario (SCU):** El SCU es un conjunto de operaciones de trabajo (tres planos de trabajo, tres ejes y un centro). En un modelo se puede situar el SCU en cualquier ubicación y orientarlo con cualquier ángulo.

Se puede definir su ubicación con respecto al origen o en una parte de la pieza con respecto a la geometría existente, se puede restringir de un componente con respecto a otro SCU, se pueden agregar todos los SCU necesarios.
### **2.4.6 Herramientas Modificar**

Autodesk Inventor posee varias herramientas complementarias que ayudan a crear partes cada vez más completas con operaciones complementarias, en el programa tienen el nombre "Modificar".

Las más utilizadas de estas herramientas son:

- ➢ Agujero
- ➢ Empalme
- ➢ Chaflan
- ➢ Vaciado
- ➢ Rosca

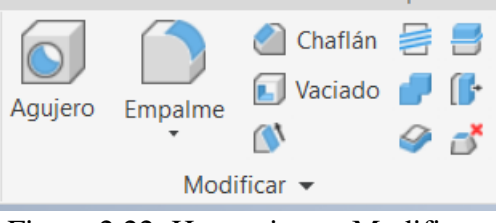

Figura 2.22: Herramientas Modificar.

• **Agujero:** Permite crear perforaciones estándares con distintas características y diversos modos de ubicación de estos. Se pueden crear agujeros ciegos, pasados, con caja cilíndrica, con caja avellanada, sin caja, con punta de broca plana o en ángulo, así mismo podemos definir si lleva algún tipo de rosca, pudiendo elegir el estándar, ajuste y clase de esta.

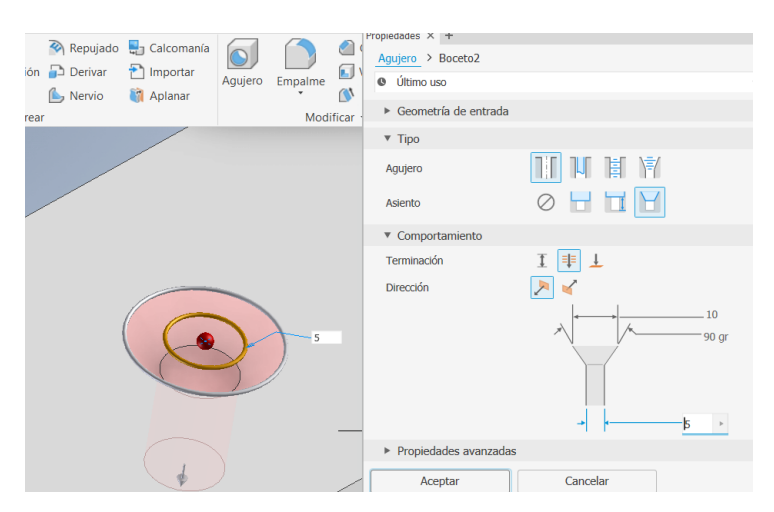

Figura 2.23: Ejemplo de herramienta Agujero.

• **Empalme:** Herramienta para agregar redondeos o radios a una o más aristas de una pieza. Con esta herramienta se puede agregar material en las aristas interiores para crear una transición suave de una cara a otra o liminar material en las aristas exteriores y suavizar 2 caras dejándolas tangentes.

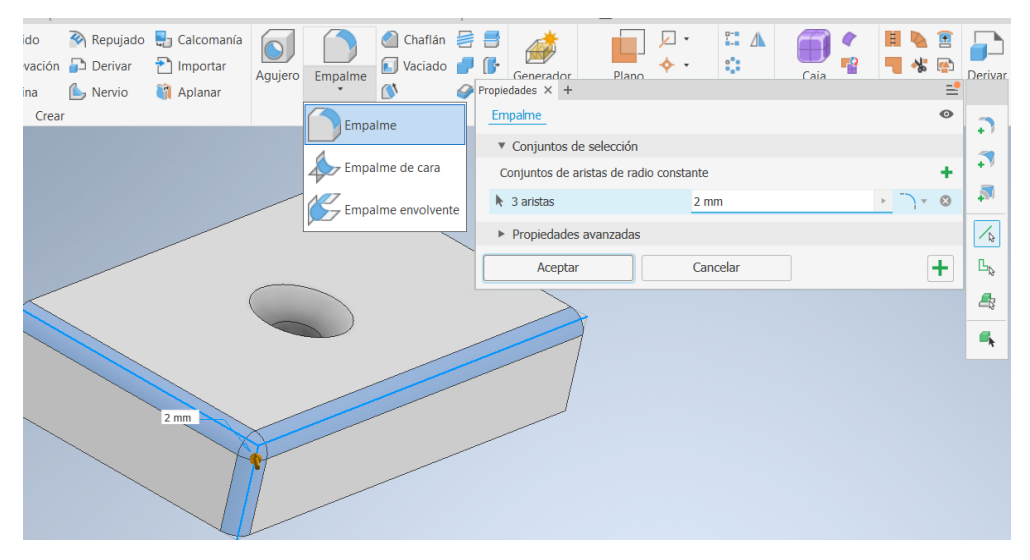

Figura 2.24: Ejemplo de herramienta Empalme.

• **Chaflan:** Es similar a empalme con la diferencia de que las aristas quedan biseladas en vez de redondeadas.

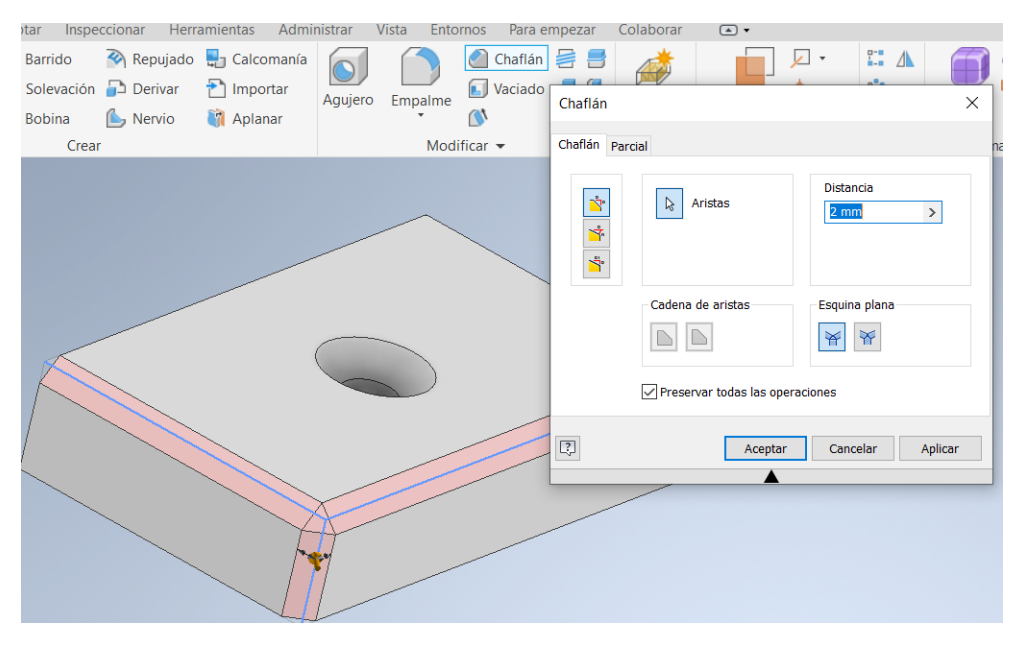

Figura 2.25: Ejemplo de herramienta Chaflan.

• **Vaciado:** Herramienta para crear una cavidad ahuecada en una parte, dejando paredes con un espesor específico. Se remueve automáticamente material de una parte haciendo un offset de caras existentes al interior, exterior o en ambos sentidos para crear nuevas caras y dejar solo el cascarón. Una parte puede tener diversos vaciados o dentro de un vaciado tener diferentes espesores por cada cara.

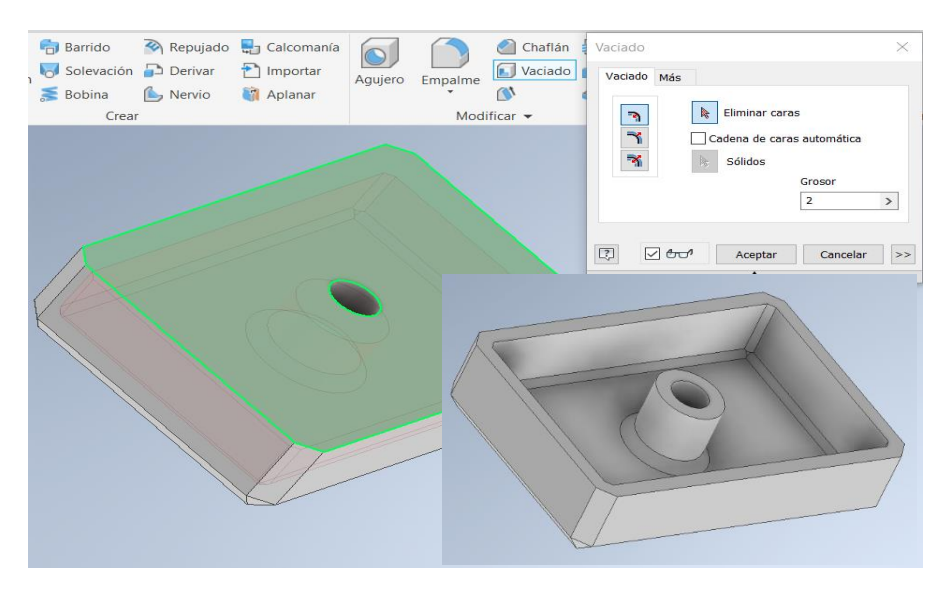

Figura 2.26: Ejemplo de herramienta Vaciado.

• **Rosca:** Sirve para aplicar roscas estándar, interiores o exteriores a cualquier barreno y objeto cilíndrico. Los parámetros que se utilizan están basados en Estándares internacionales.

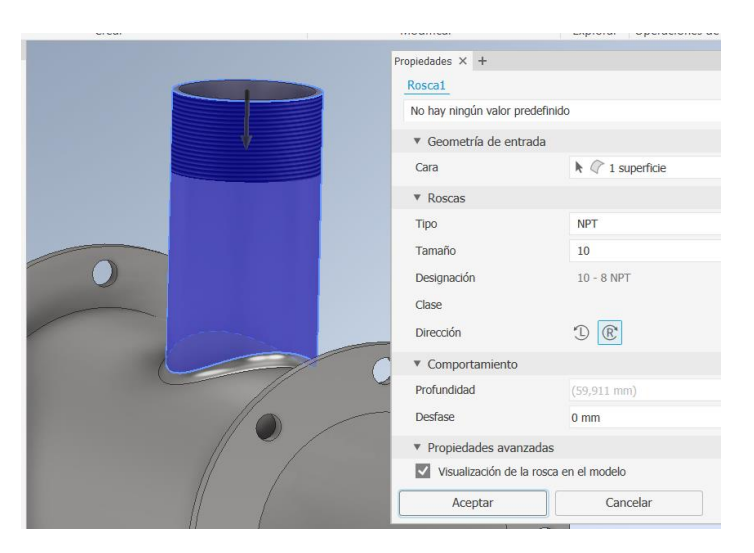

Figura 2.27: Ejemplo de herramienta Rosca.

## **2.4.7 Herramientas Patrón**

Estas herramientas se utilizan cuando en una parte se requieran múltiples copias de un feature en una distribución o arreglo uniforme.

Estas herramientas patrón son:

- ➢ Patrón rectangular
- ➢ Patrón circular
- ➢ Simetría
- ➢ Boceto de referencia

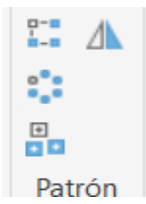

Figura 2.28: Herramientas Patrón.

• **Patrón rectangular:** Es un arreglo rectangular de operaciones, solidos o cuerpos copiados distribuidos en filas y Columnas. Se pueden especificar cantidad e intervalo de las operaciones o los cuerpos del patrón. Su trayectoria puede ser compuesta por líneas, arcos o splines.

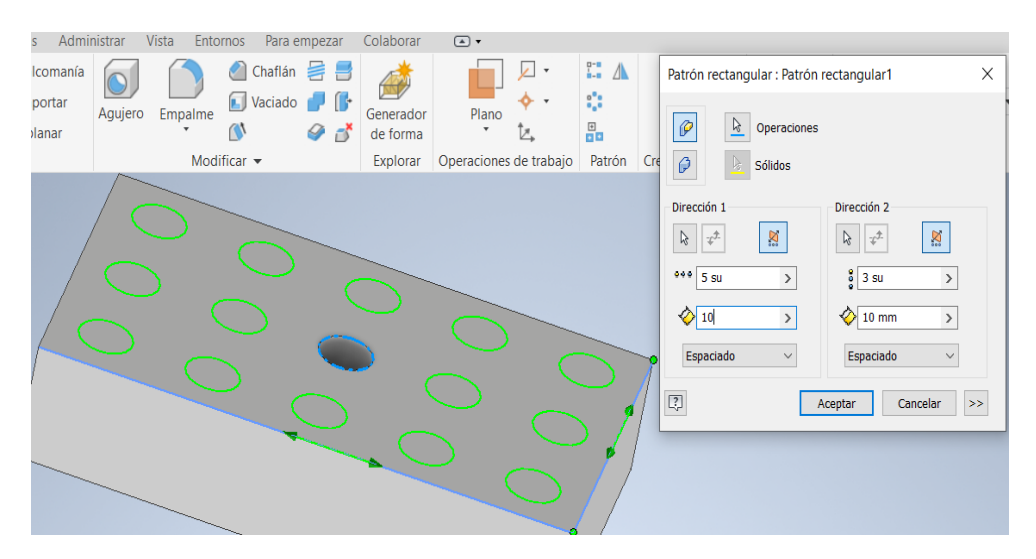

Figura 2.29: Ejemplo de patrón rectangular.

• **Patrón circular:** Es un arreglo circular que hace copias de operaciones, solidos o cuerpos distribuidos en forma circular alrededor de un eje o punto de trabajo. Se puede especificar cantidad e intervalo de las copias del patrón.

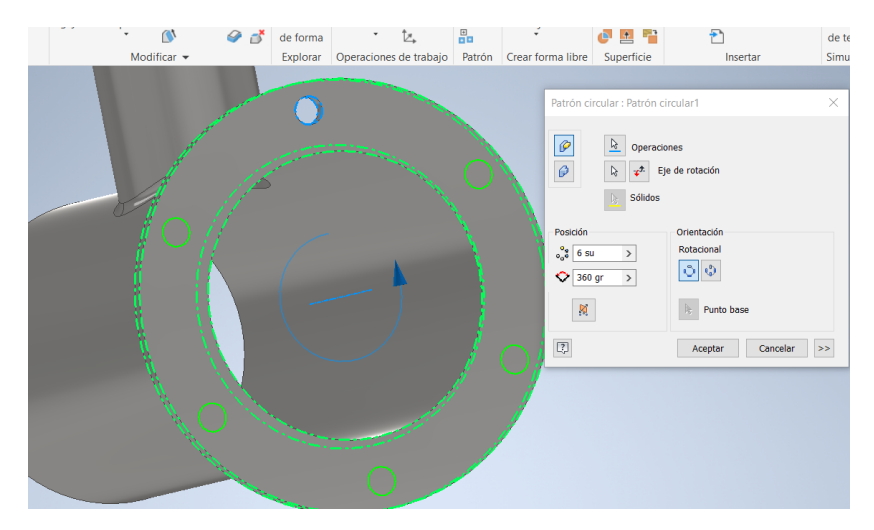

Figura 2.30: Ejemplo de patrón circular.

• **Simetría:** Permite hacer copias simétricas de features a partir de un plano. Se pueden hacer operaciones de simetría a operaciones, piezas, superficie o ensamble, para crear y mantener la simetría. También se puede hacer la simetría a operaciones de trabajo.

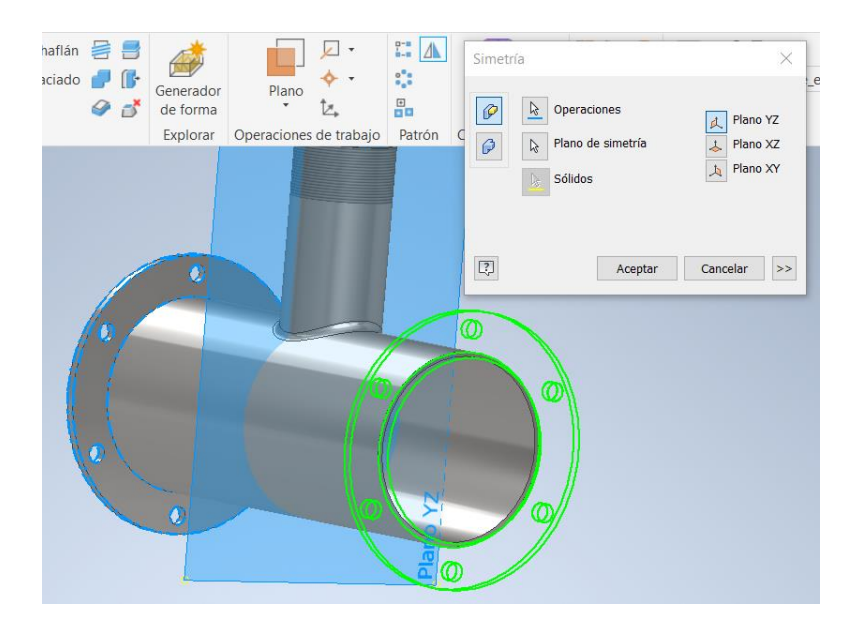

Figura 2.31: Ejemplo de Simetría.

• **Boceto de referencia:** Para crear operaciones, solidos o cuerpos duplicados y los organiza en puntos de trabajo previamente elaborados en boceto 2D o 3D

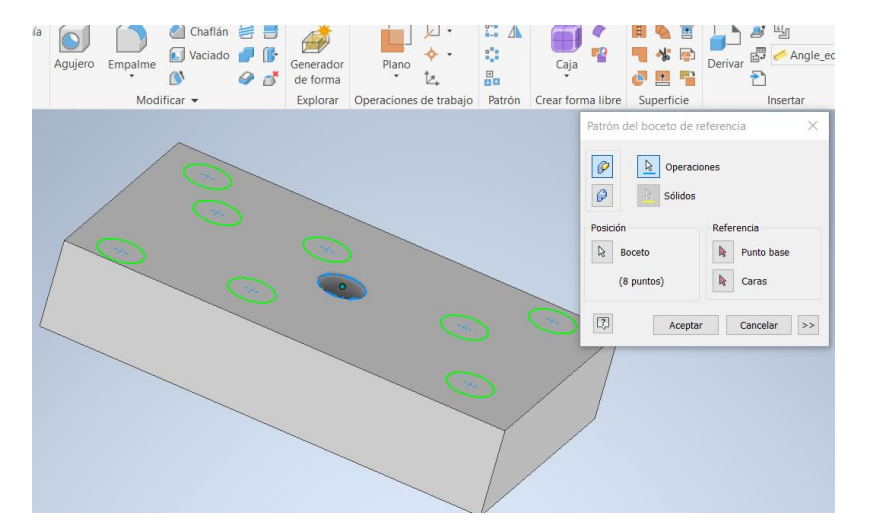

Figura 2.32: Ejemplo de Boceto de referencia.

#### **2.4.8 Notas importantes sobre el modelado de piezas**

Las siguientes indicaciones son importantes para modelar piezas con eficacia y para posteriormente simplificar el proceso de ensamble y elaboración de planos.

- $\triangleright$  Siempre al iniciar un archivo de pieza, es indispensable ubicar el Center Point u origen del boceto, éste puede utilizarse como referencia para dimensionar paramétricamente un perfil, y para ponerlo ligado al origen del plano, de modo que posteriormente cuando se requiera ensamblar la parte se puede hacer visible los planos, ejes y punto central de Origen de la pieza para ocuparlos como referencia.
- $\triangleright$  Cuando dibujamos un boceto en un plano, debemos hacer el trazo con la mayor precisión geométrica posible, ya que un trazo bien realizado agrega en automático las restricciones de geometría, lo cual nos facilitará el trabajo.
- ➢ Terminado el boceto debemos aplicar todas las restricciones necesarias, ya que entre más restricciones tenga, se requerirán menos dimensiones para tener completamente restringido el perfil.
- ➢ Al terminar de aplicar las restricciones procederemos a activar el comando "Cotas automáticas" el cual nos señalará cuantas dimensiones se requieren para que el perfil esté

completamente restringido. Es necesario salir de la ventana de cotas automáticas dando un clic en la "X" Close, de lo contrario Inventor colocaría las dimensiones que crea necesarias, las cuales pueden o no ser las que requerimos.

- ➢ Dimensionar el perfil con "Cota general" hasta que el objeto quede totalmente restringido y la opción cotas automáticas señale que faltan 0 restricciones. Hay que recordar que 2 de las dimensiones requeridas son la ubicación del perfil en X y Y con respecto al origen proyectado.
- $\triangleright$  Cuando se extruya un perfil debemos cerciorarnos de que éste se encuentra completamente cerrado, de lo contrario extruirá una superficie en lugar de un sólido.
- $\triangleright$  Si se necesita hacer operaciones complementarias a un Feature, se debe colocar un plano 2D por cada perfil o trazo que se requiera.
- ➢ En la operación Revolución se puede utilizar como eje de giro una Arista del perfil, una línea de centro separada del perfil o un eje de trabajo.
- $\triangleright$  El Barrido se puede hacer con una trayectoria 2D (hecha en un plano) o con una trayectoria 3D generada a partir de un plano 3D con la unión de un "Sistema de coordenadas de usuario" o directamente con Línea en 3D.
- ➢ Para que el Barrido se realice debemos hacer que la trayectoria se encuentre en un plano que intercepte al plano que contiene el perfil a barrer. Y la trayectoria debe tocar o atravesar dicho plano del perfil.
- ➢ En el comando Solevación o Transición podemos utilizar muchos perfiles siempre y cuando se encuentren en diferentes planos.

# **2.5 Creación de Dibujos de Piezas (Drawing)**

Inventor posee entres sus módulos, la facilidad de generar planos de fabricación, detalle o taller en un numero corto de pasos, a partir de un archivo existente de piezas, ensamble o presentación.

Después de crear un modelo, se pueden crear los archivos de dibujo (.idw) o (.dwg) para documentar el diseño, En un archivo de dibujo se pueden colocar diversas vistas del modelo de parte sobre una o más hojas que pueden incluir cualquier combinación de dimensiones de modelo o de dibujo. Se pueden agregar o suprimir dimensiones en cada vista que se requiera, se pueden

colocar anotaciones, y simbología en estándares: ANSI (americano), ISO (Internacional), JIS (Japonés), DIN (Alemán), BSI (Británico).

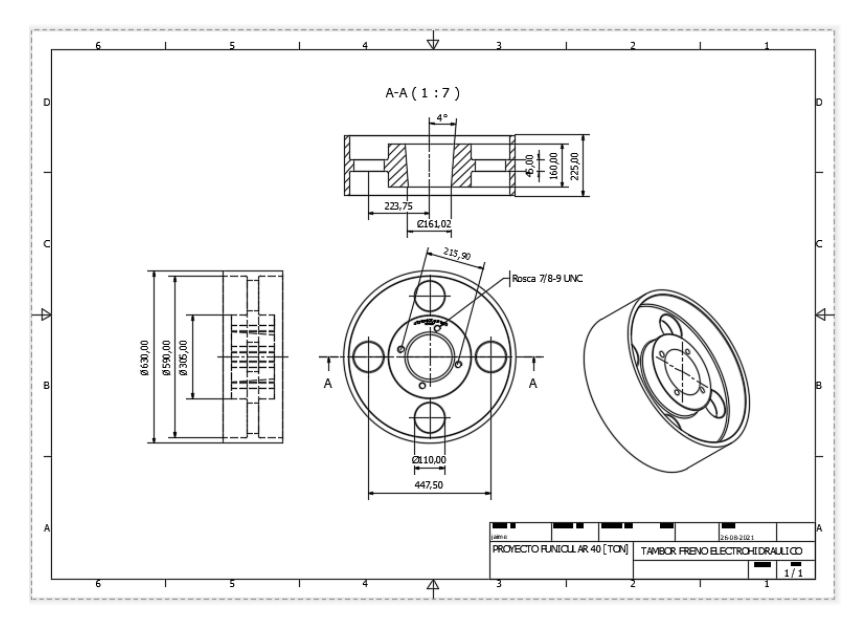

Figura 2.33: Ejemplo de Dibujo en Inventor.

Se puede cambiar o personalizar la alineación, calidad y tipo de línea, escala, visualización de dimensiones. Se pueden editar las dimensiones paramétricas de modelo y las vistas se actualizan automáticamente.

Autodesk Inventor incluye templetes o plantillas de marcos y pies de plano estándar, de cualquier modo, se pueden utilizar las hojas estándar, modificarlas y personalizarlas a los requerimientos del usuario y salvarlos dentro de la carpeta templetes para que queden como plantillas propias.

## **2.5.1 Procedimiento para crear una vista en un dibujo**

- 1. Dar clic en el botón Nuevo en el toolbar estándar, seleccionar una plantilla de Dibujo (.idw) dentro de la plantilla configurada de preferencia.
- 2. Dentro de la pestaña Insertar vistas, dar clic en Base.
- 3. En la caja de diálogo de Vista del dibujo, dar clic al botón de búsqueda para localizar el archivo del cual desea generar la vista. si el archivo está abierto en Inventor, éste será detectado en automático.

4. Una vez seleccionado el archivo elegir la vista que se requiera, configurara; escala, etiquetas, y demás preferencias. Aparecerá una vista previa ligada al cursor para que se pueda determinar el lugar de ubicación de esta con un clic.

Autodesk Inventor mantiene ligado los componentes y su dibujo, y éste se actualiza automáticamente al cambiar el modelo.

A partir de la vista Base se pueden generar diferentes tipos de vistas, estas son:

- ➢ Base: Vista Principal.
- ➢ Proyectada: Vista ortogonal y/o isométrica.
- ➢ Detalle: Vista aumentada
- ➢ Seccionada: Detalles internos con una vista en corte.
- ➢ Auxiliar: Vistas proyectada perpendicular a una arista.

Cuando se termina de colocar las vistas se procederá a entrar en ambiente de anotaciones, en el cual se acota el plano, se le agregan notas, textos, identificadores, listas de materiales y demás simbología de detalle (Acabados, soldaduras, texturas, etc).

## **2.6 Modelado de Ensambles**

En Autodesk Inventor pueden colocarse en un documento de ensamble los componentes que actúan como una solo entidad funcional. Por medio de restricciones de ensamble se pueden definir la posición relativa que tiene una parte con respecto a otra.

Cuando se crea o abre un archivo .iam, se trabaja en un ambiente de ensamble. Las herramientas de ensamble permiten manejar ensambles y subensambles, pudiendo colocar piezas que trabajen en conjunto dentro de un subensamble, y esta a su vez insertarse dentro de un ensamble general.

En el ambiente de ensamble se pueden insertar partes que ya existan en el proyecto, o crear nuevas partes dentro del ambiente de ensamble, lo cual facilita la ubicación del nuevo componente dentro del contexto de las piezas ya existentes.

#### **2.6.1 Estrategias para el diseño de Ensambles**

Tradicionalmente los diseñadores o ingenieros crean un layout, diseñan las partes y después las juntan en un ensamble. Con Autodesk Inventor se puede comenzar el ambiente de ensamble en cualquier parte del ciclo del diseño, desde el comienzo, hasta el fin.

El manejo de ensambles crea un archivo .iam, el cual no contiene archivos de parte .ipt dentro del mismo archivo, sino que los relaciona como si fuesen referencias externas desde la ubicación de cada pieza, por lo tanto es indispensable un trabajo organizado en el manejo de archivos, pues si se desea compartir un archivo de ensamble se requiere enviar también los archivos de piezas que intervengan en el, ya que se mantiene constante una relación entre las piezas y el ensamble, así que si una se edita los demás se verán automáticamente actualizados y afectados.

- **Diseño de Abajo hacia Arriba:** Sucede al colocar partes o subensambles dentro de un ensamble, los cuales se posicionan por medio de restricciones de ensamble. Si es posible se recomienda unir los componentes en el mismo orden en que se unen en el proceso real de manufactura.
- **Diseño de Arriba hacia Abajo:** Se comienza con la definición de los criterios de diseño, donde el usuario coloca dentro del ambiente de ensamble algún layout (ipt 2D) y sobre él va creando nuevas partes para que queden posicionadas y relacionadas en el contexto de ensamble.
- **Diseño de en medio hacia fuera:** Es una combinación de los 2 anteriores donde en ambiente de ensamble se colocan las piezas existentes (como piezas estándar) y se van creando nuevas piezas en contexto de ensamble. Este es un tipo de diseño muy común y eficaz.

#### **2.6.2 Sistema de coordenadas para Ensamble**

Un Nuevo archivo de ensamble posee su carpeta Origen con los 3 planos coordenados, ejes y punto central u origen donde se interceptan los planos y ejes. Esto elementos predefinidos sirven para poder ubicar los demás elementos o partes con sus respectivos elementos de origen. Cada Plano coordenado es coplanar con sus respectivos ejes, p.ej: el plano YZ es coplanar con los ejes Y y Z.

### **2.6.3 Restricciones de Ensamble**

Las restricciones de ensamble se aplican a los componentes para definir su relación de posición dentro del ensamble. Por ejemplo, podemos forzar a que 2 planos pertenecientes a diferentes partes sean coplanares entre sí, estas restricciones pueden modificarse con un valor de distancia para ajustar la separación entre los elementos.

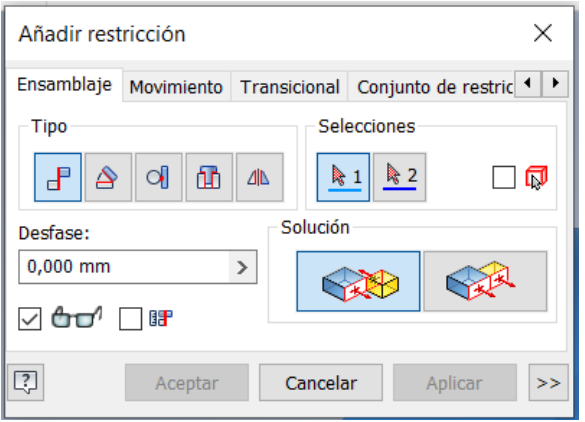

Figura 2.34: Herramientas de Restricciones.

Los tipos de restricciones de ensambles se describen a continuación.

- **Relación de Coincidencia:** Hace que parte de la geometría de un componente coincida con la geometría de otro, de forma: Coplanar, Colineal o Coincidente.
- **Relación de Angulo:** Esta restricción específica un ángulo entre líneas, ejes, caras o planos de 2 componentes.
- **Relación Tangente:** Restringe superficies de planos, cilindros, esferas o conos para contactar a otra pieza en un punto de tangencia, puede ser de variante interior o exterior.
- **Relación Insertar:** Provoca concentricidad y coincidencia entre una arista circular de un componente con otro.
- **Relaciones de Movimiento**: Se pueden agregar restricciones de movimiento a los componentes de un ensamble, para animarlos, por ejemplo: engranes, flechas, poleas, ruedas. Existen 2 Tipos: Rotación y Rotación-Traslación.
- **i MATES**: Son restricciones que se guardan con cada pieza para indicar como es que éste se ensamblará con otros elementos. Cuando se inserta un elemento que contiene i Mates,

este es atraído automáticamente al lugar o pieza donde encuentre un i Mate con el mismo nombre.

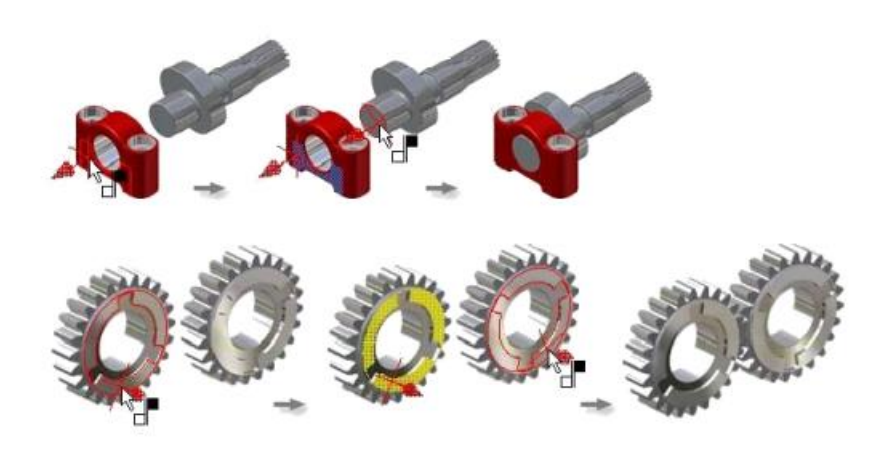

Figura 2.35: Ejemplo de Restricción de Coincidencia

# **2.7 Creación de una Presentación**

Esta herramienta permite crear fácilmente dibujos de presentación despiece o explosivos, a partir de ensambles que se encuentren correctamente restringidos.

Los archivos .ipn (Inventor Presentation) habilitan un ambiente de trabajo en el cual los pasos son:

- 1. Crear una nueva vista o presentación.
- 2. Seleccionar el archivo de ensamble al cual se le requiera hacer el despiece.
- 3. Acomodar la vista (orientación, aumento y encuadre) de manera que gráficamente permita apreciar el ensamble cuando se haga la explosión.
- 4. Se procede a aplicar los desplazamientos colocando primero el indicador de los ejes coordenados, después seleccionando el elemento a desplazar, y por último determinando la dirección sentido y magnitud en la cual se desee desplazar el componente a partir del ensamble. Con la opción de que se visualice el trail o guía de ensamble.
- 5. Una vez que se aplica el desplazamiento a los elementos que se desee explotar, se puede hacer una animación configurable, en la cual se verá como el objeto debe ser ensamblado.

Con esta aplicación pueden hacerse diagramas de montaje o generar videos (avi o wmv) que representen el proceso de montaje de los componentes. Con las presentaciones podemos cotejar si realmente es factible el armado del ensamble en la práctica. A partir de las presentaciones podemos generar los videos de ensamble o utilizar el explosivo para generar las vistas de ensamble necesarias en el plano de taller.

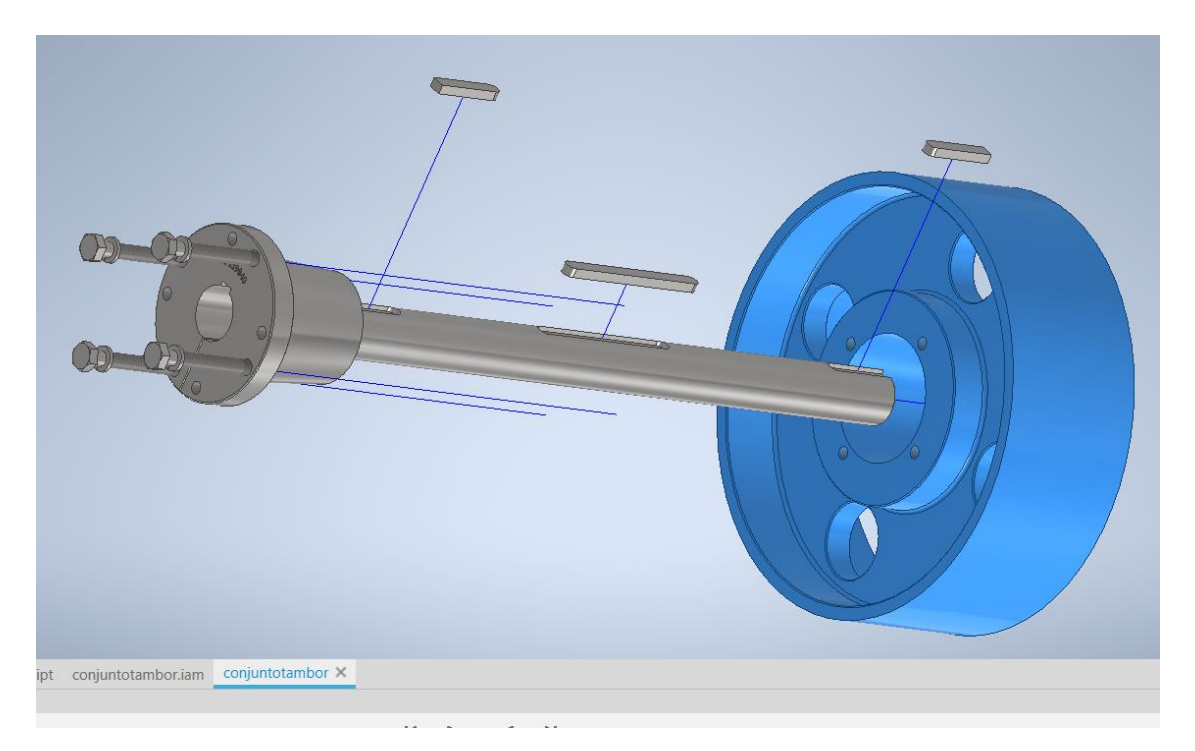

Figura 2.36: Ejemplo de presentación de explosión.

# **2.8 Importar Archivos CAD**

Los archivos de Autodesk Inventor son (.ipt) para piezas y para ensamblajes (.iam). Al descargar archivos CAD compatibles desde páginas web, comúnmente serán archivos en formatos STEP, IGES o ACIS, estos son archivos gráficos neutrales compatibles con una gran variedad de softwares de diseño gráfico. Para abrir estos archivos con Autodesk Inventor es necesario utilizar la opción "Importar Archivos CAD". De esta manera se importarán estos archivos neutrales directamente en un archivo de pieza o de ensamblaje de Inventor. Algunos tipos de archivos permiten elegir entre la apertura como un archivo de referencia y la conversión en un archivo de Inventor.

A continuación, se muestra un ejemplo de cómo importar un Archivo CAD en Autodesk Inventor.

En la pantalla de bienvenida, se deben seguir los siguientes pasos:

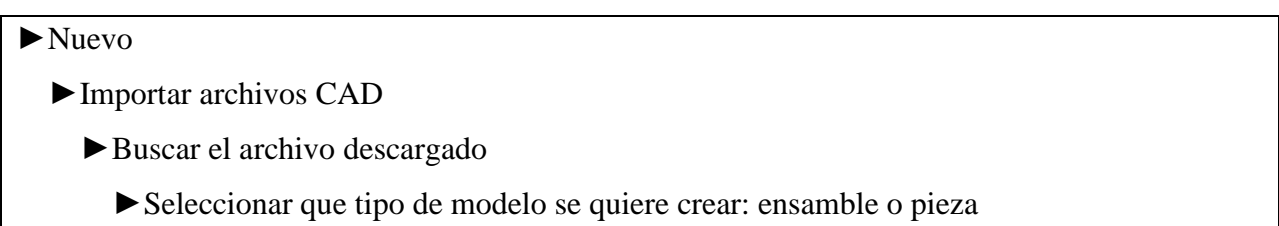

| Ⅰ □·□圖☆·☆·奋▼                               |                                            | <b>Autodesk Inventor Professional 2022</b>                                                                                                    |                                                                                                    |                                                                                                    |                                                       |
|--------------------------------------------|--------------------------------------------|----------------------------------------------------------------------------------------------------|----------------------------------------------------------------------------------------------------|----------------------------------------------------------------------------------------------------|-------------------------------------------------------|
| Archivo<br>Para empezar                    | Herramientas<br>Colaborar                  | $\circ$                                                                                                    |                                                                                                    |                                                                                                    |                                                       |
| Abrir Proyectos<br>Abrir<br><b>Nuevo</b>   |                                            | <b>字</b><br>$\infty$<br>Inicio Team Web Aprendizaje Atrás Novedades                                                                                   | $\odot$ .<br>7<br>Resaltar Jayuda                                                                                     |                                                                                                    |                                                       |
| <b>Nuevo</b>                               | L Abre el documento.                       |                                                                                                    |                                                                                                    | $\times$                                                                                                    |                                                       |
|                                            | Sibliotecas<br><b>Content Center Files</b> | Buscar en:<br>frenos                                                                                                    | 000T<br>$\sim$                                                                                                    |                                                                                                    |                                                       |
| Importar archivos CAD<br>Import<br>Importa |                                            | $\lambda$<br>Nombre<br>Freno disco Antec S-OT-S-1T+CSA<br>freno disco ringspann<br>freno tambor ringspann<br><b>OldVersions</b><br>DV 020 FHM-210R-12 | Fecha de modificación<br>12-08-2021 6:36<br>10-08-2021 19:57<br>27-08-2021 4:44<br>10-08-2021 6:07<br>31-07-2021 2:14 | Tam<br>Tipo<br>Carpeta de archivos<br>Carpeta de archivos<br>Carpeta de archivos<br>Carpeta de archivos<br>Texto ACIS estándar | Proyectos A<br>$\heartsuit$<br>Carpetas <b>v</b><br>. |
| archivo<br>ensamb<br>elegir e<br>convers   | Vista no disponible                        | $\acute{\textrm{c}}$                                                                                                    |                                                                                                    |                                                                                                    | Funicular4<br>Añadir ru                               |
| Pulse F                                    |                                            | Nombre:<br><b>Todos los modelos</b><br>Tipo:<br>Default.ipj<br>Archivo de                                                                             |                                                                                                    | Crear nuevo                                                                                                    | $\times$                                              |
|                                            |                                            | proyecto:                                                                                                    |                                                                                                    | Crear como                                                                                                    |                                                       |
|                                            | □ 西□ □ 国                                   |                                                                                                    |                                                                                                    | <b>●</b> Ensamblaje<br>Pieza con varios cuerpos                                                                                | ₿.                                                    |
|                                            | Proyecto<br>◯ Proyecto activo<br>recientes | .<br>lo Todos los documentos                                                                                                    | <b>Desb</b>                                                                                                    | ○ Pieza de operación compuesta                                                                                                 | Cancelar<br>Aceptar                                   |

Figura 2.37: Pasos para importar Archivos CAD.

Al pasar a la siguiente etapa se abre la interfaz de creación de pieza o ensamble, según lo seleccionado en el paso anterior. Junto con la interfaz se abre también la ventana de importación, en este punto se eligen todas las opciones de las cuales disponga el archivo que se desea abrir, el programa Inventor entrega información acerca de las opciones, basta con acercar el puntero del mouse al símbolo de la letra "i" encerrada en un círculo azul y en la pantalla aparecerá una descripción de cada opción a seleccionar.

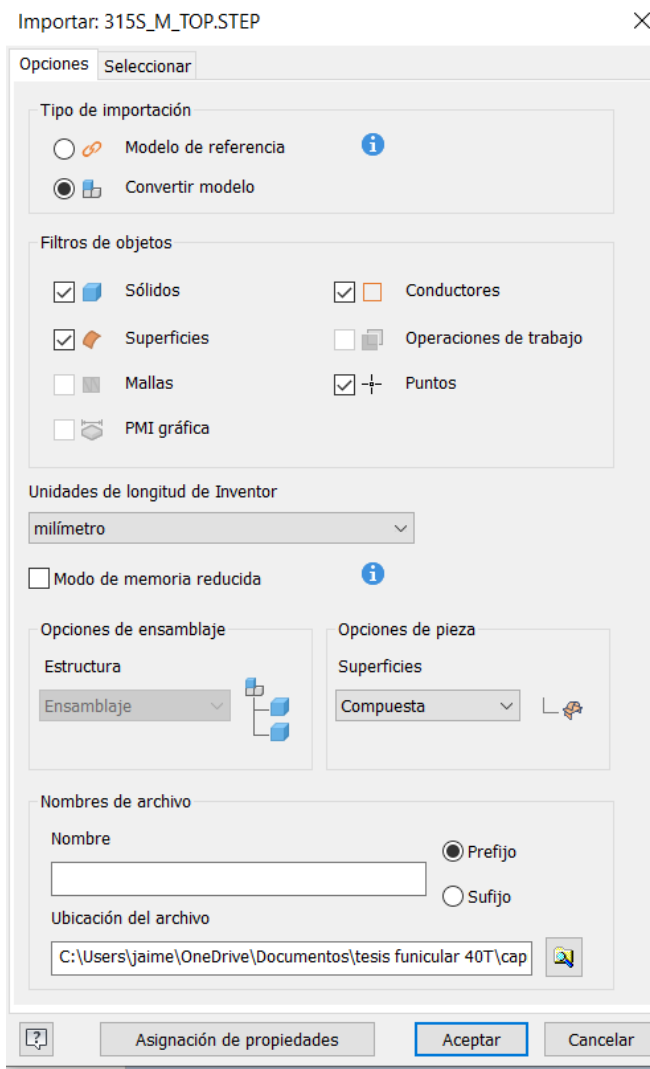

Figura 2.38: Ventana de Importación de Archivos CAD.

Al terminar de seleccionar las opciones de la ventana de importación, se da clic a Aceptar y el programa Inventor entrega el modelo CAD importado desde el Archivo neutral descargado.

# **CAPITULO 3**

# **3. DESARROLLO DE MAQUETA ELECTRONICA PROYECTO FUNICULAR 40 TONELADAS**

# **3.1 Introducción del Capítulo 3**

La creación de un modelo tridimensional de un sistema o un mecanismo, denominado maqueta electrónica 3D, se ha establecido como un elemento que entrega una gran ventaja para asegurar el entorno de calidad de la ingeniería, debido a que es la interfase natural entre la ingeniería básica, la ingeniería de detalle y la construcción. El modelado 3D es una poderosa herramienta para control del avance de la ingeniería misma y un estrecho e indispensable vínculo con el ciclo de vida de los proyectos y de la industria.

La elaboración de modelos tridimensionales y el desarrollo de simulaciones representan un gran avance en el desarrollo de una ingeniería integral y concurrente. El modelado 3D es justamente un gran apoyo dentro de un proyecto, y proporciona una enorme ventaja a todos aquellos involucrados en el mismo, de visualizar la instalación en cualquier momento anticipándose a los problemas típicos del diseño convencional, reduciendo las posibilidades de error, reduciendo también los tiempos de ejecución de la obra y optimizando los programas de construcción.

En este capítulo se realiza el desarrollo del modelado 3D del proyecto "funicular de 40 toneladas", proyecto del que está a cargo el profesor guía de este trabajo de título, el cual proporcionó los planos necesarios en archivos dwg en 2D (AutoCAD). Con estos planos se puede determinar todos los componentes mecánicos que conforman el proyecto y sus relaciones entre ellos.

# **3.2 Objetivos del Capítulo 3**

### • **Objetivo General**

El objetivo general de este capítulo es, utilizar las herramientas mencionadas en el capítulo anterior para lograr el desarrollo de la maqueta electrónica tridimensional de los componentes mecánicos del proyecto de Funicular de 40 toneladas de la planta Loma larga, perteneciente a la empresa ESVAL. Utilizando la información contenida en los planos del proyecto, planos elaborados en un software CAD de 2 dimensiones, AutoCAD.

## • **Objetivos específicos**

- ➢ Utilizar las herramientas de creación descritas en el capítulo anterior del software Autodesk Inventor para el modelado tridimensional de las partes y equipos indicados en los planos del proyecto.
- ➢ Utilizar de manera eficaz las herramientas de restricciones con las que cuenta el software, y logar aplicarlas tanto en el modelado de piezas como en la elaboración de ensambles.
- ➢ Lograr el ensamble de todos los componentes mecánicos del proyecto.
- ➢ Utilizar las herramientas del modelado en 3D para encontrar defectos u oportunidades de mejoras que no se aprecian fácilmente en los planos bidimensionales.
- ➢ Elaborar planos de fabricación, de despiece o explosión con el software Autodesk Inventor.
- ➢ Utilizar en modelos tridimensionales del proyecto, las herramientas de análisis con que cuenta el software.

# **3.3 Componentes mecánicos del proyecto**

En los planos del proyecto se indican los componentes mecánicos que son necesario modelar para luego realizar su correspondiente ensamblaje, como se menciona anteriormente, estos planos fueron elaborados en Autocad y fueron proporcionados por el profesor guía para realizar la maqueta electrónica de esta tesis. Ver planos en Anexos.

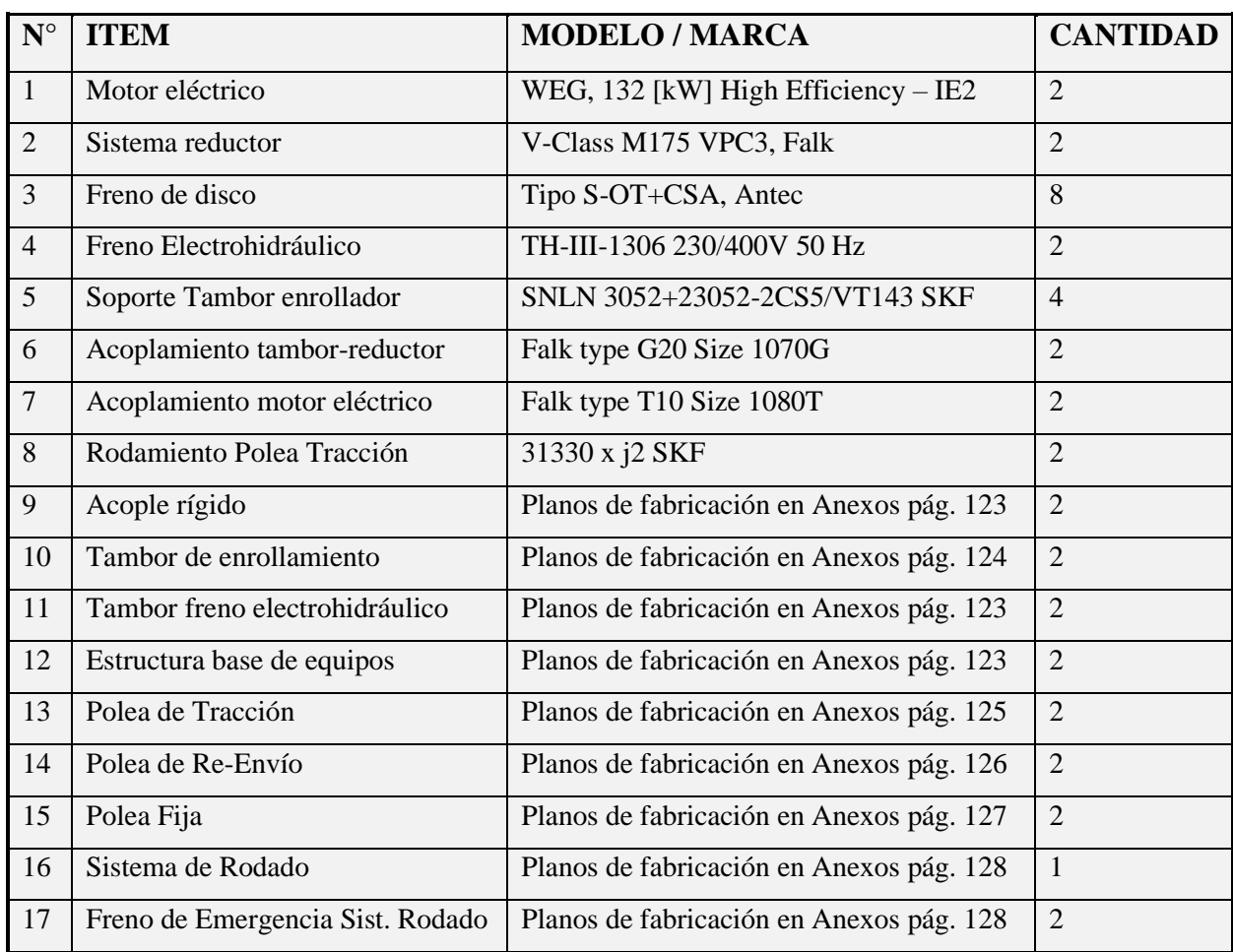

En la siguiente tabla se indican los componentes.

Figura 3.1: Tabla de componentes mecánicos del proyecto.

# **3.4 Modelado 3D del proyecto Funicular 40 toneladas**

Para lograr el modelado final del proyecto, no todos los componentes se obtuvieron de la misma forma, para algunos equipos es fácil obtener el modelo CAD 3D a través del sitio web de su fabricante o en otras páginas dedicadas al almacenamiento de contenidos digitales CAD. Por otra parte, para el modelado de componentes de diseño personalizado o fabricación propia, o para aquellos que no se puede encontrar algún componente en internet, se deben utilizar las herramientas de creación del propio software, como las herramientas de Autodesk Inventor mencionadas en el capítulo anterior. Y también como una herramienta bastante útil del programa, está la opción "Insertar desde el centro de contenidos" en donde se pueden agregar piezas normalizadas como pernos, seguros, arandelas, entre muchas otras opciones, muy útil para el ensamblaje de los componentes.

#### **3.4.1 Componentes con modelos 3D disponibles en Internet**

Para este proyecto fue posible encontrar en páginas web los archivos CAD de los siguientes componentes.

- 1- Motor Eléctrico
- 2- Sistema reductor
- 3- Freno Electrohidráulico de tambor
- 4- Soportes SNLN 3052 + 23052 2CS5 / VT143
- 5- Rodamiento SKF 31330 x j2
- 6- Acoplamiento Falk 1070 G20
- 7- Acoplamiento Falk 1080 T10

En este punto se mencionará la forma de obtener los modelos 3D de estos equipos a través de internet para el programa Autodesk Inventor 2022.

# • **Descarga de motor eléctrico**

Para descargar el archivo CAD del motor utilizado en este proyecto se puede hacer desde la página web del fabricante, el motor es el siguiente: Motor eléctrico WEG 132 [kW] High Efficiency – IE2.

Hay que tener en cuenta lo siguiente; como la unidad de potencia está en [kW], se debe buscar el motor con el sistema internacional en mm, bajo la normativa IEC, (y no NEMA que es el sistema imperial en pulgadas).

Desde la página web del fabricante:<https://www.weg.net/institutional/CI/en/>, se puede buscar los detalles del equipo, para encontrar las características e información de este motor, en la web se debe seguir los siguientes pasos:

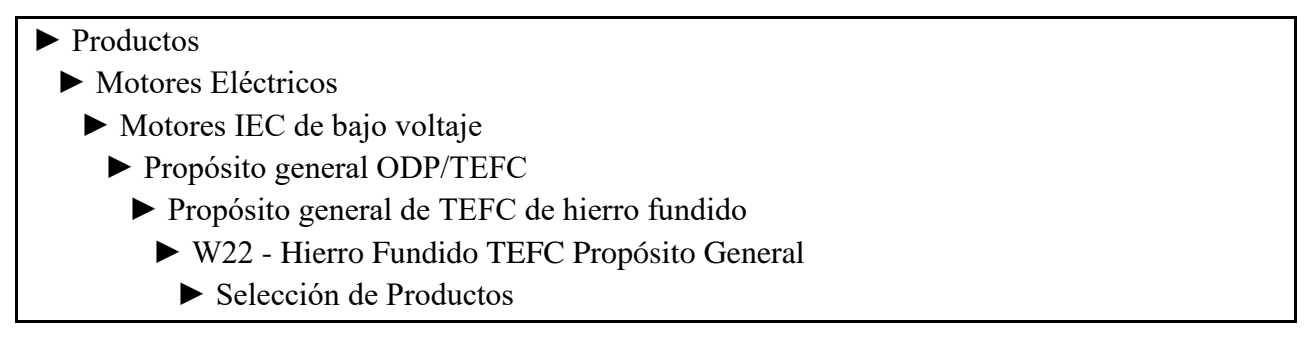

En este punto aparece un gran listado de motores eléctricos, se puede buscar el indicado a través de filtros para facilitar la búsqueda.

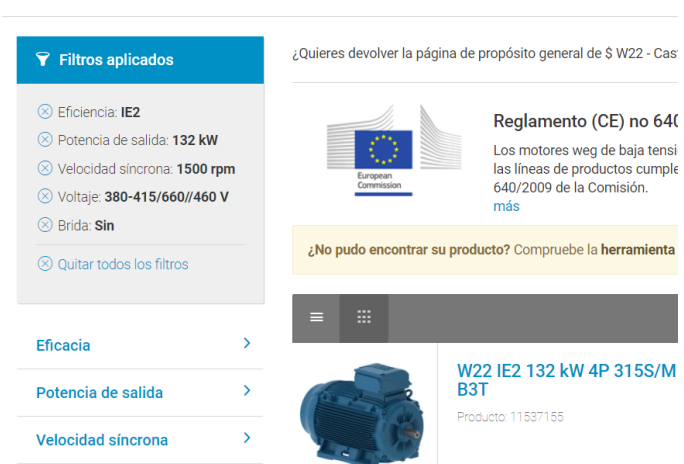

## W22 - Hierro Fundido TEFC Propósito General

Figura 3.2: Búsqueda del modelo del motor aplicando filtros.

Aquí aparece el equipo y sus características, datos técnicos y planos. También se puede descargar el archivo CAD, en el costado inferior derecho de la web está el centro de descargas, los pasos para encontrar el modelo 3D de este motor son:

► Biblioteca CAD – Motores eléctricos. ► Elegir Norma IEC o NEMA (IEC en este caso) ► W22Xdb\_FLAMEPROOF\_Ex\_db\_eb (línea de producción, con imágenes de referencia) ► 07\_FRAME\_315S\_M (Elegir el frame del motor) ► IV\_VI\_VIII\_POLE (cantidad de polos)

- 
- ► LATIN\_AMERICA (ubicación geográfica)
	- ► STANDARD (o con brida)
		- ► Elegir tipo de Archivo (Autodesk Inventor puede exportar desde IGES o STEP)
			- ► Ubicación de la caja de bornes del motor (derecha, izquierda o arriba)
				- ► Descargar Archivo

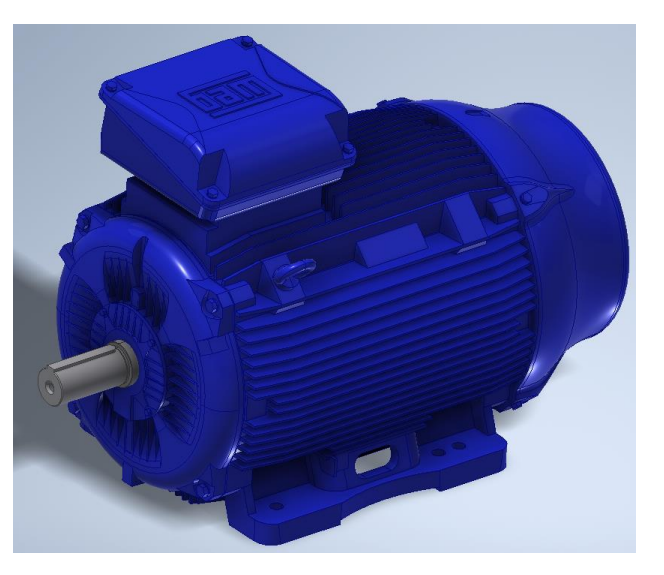

Figura 3.3: Modelo 3D del motor descargado desde la web.

Planos y datos técnicos del motor eléctrico en Anexos página 129.

## • **Descarga de Sistema Reductor de Velocidad**

Para descargar el archivo CAD del Sistema Reductor utilizado en este proyecto se puede hacer desde la siguiente página de internet, <https://www.rexnord.com/home.aspx>. En esta página también se pueden descargar toda la documentación técnica del equipo.

El equipo reductor por buscar es el siguiente: V-Class M175 VPC3 Falk. Para encontrar este equipo en la página web indicada anteriormente, se indican los pasos a continuación.

► En la barra buscador de la web se escribe el modelo gear v-class vp ► clic en la pestaña Modelo cad 2d y 3d ► Categoría gear ► Categoría Accionamiento de engranajes paralelos ► Categoría Falk V-Class gear Drives ► Falk Clase V M173VP3 - M177VP3 (Seleccionar tamaño del equipo)

De allí se es dirigido a la página de creación del modelo donde se deben seleccionar las características del equipo, como unidades, lado por donde se acoplan los ejes y la relación de velocidad. Una vez elegidas todas las características seleccionar "créate" y se cargara una imagen del modelo CAD donde se puede revisar con una interfaz semejante a la de un programa CAD de modelado 3D.

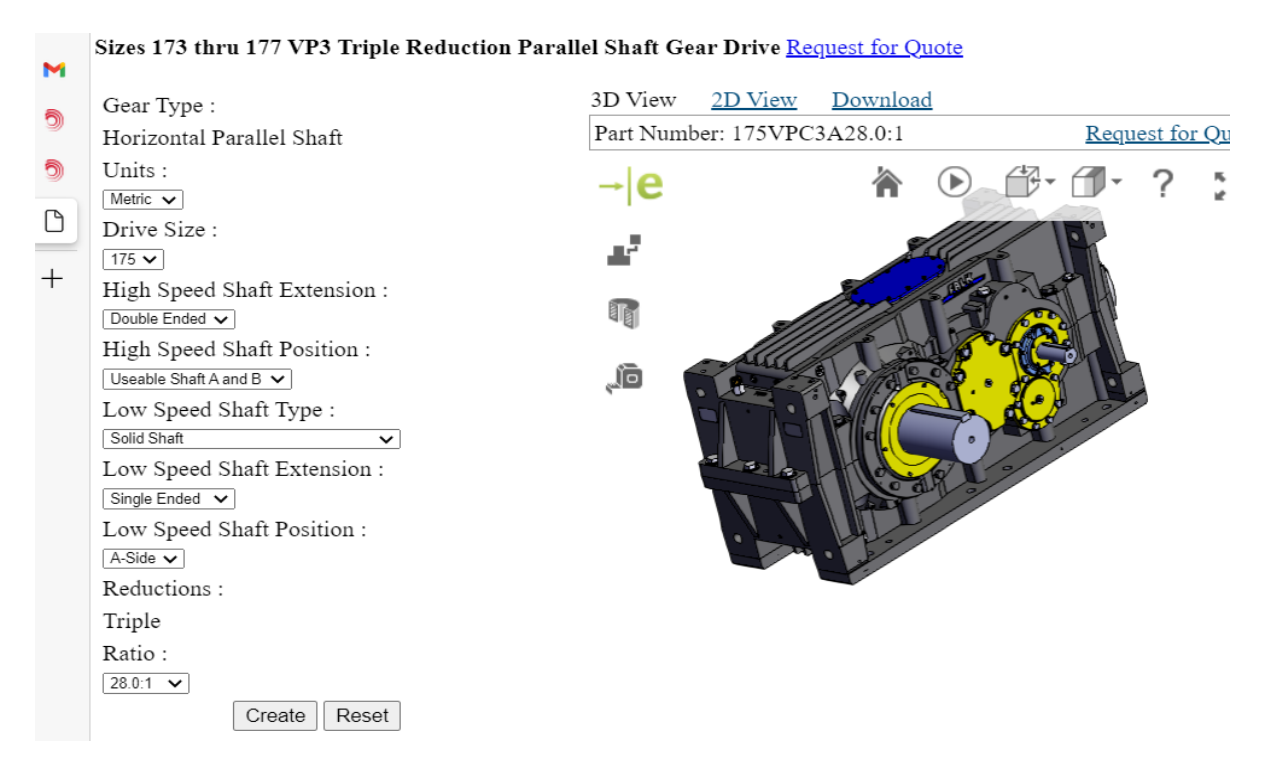

Figura 3.4: Creación del modelo 3D del Reductor de velocidad en la web.

Luego se puede descargar el archivo, se debe seleccionar el software en que se va a utilizar el modelo a descargar 2D y/o 3D y su respectiva versión.

Planos del sistema reductor en Anexos página 131.

## • **Descarga del freno electrohidráulico de tambor**

El freno indicado en los planos proporcionados es el modelo TH-III-1306 230/400V 50 Hz, es un freno Electrohidráulico de polea, este equipo es de la marca ANTEC, y la especificación completa de este freno es NDT 630-TH-III-1306.

Al buscar en la página web del fabricante se pueden encontrar los datos técnicos y planos, pero no cuentan con descarga de archivos CAD. Para obtener el modelo 3D de este equipo se descargó desde el sitio web de otro fabricante, la marca RINGSPANN que si posee descargas de archivos CAD. Se busco el equipo que tuviera las mismas características técnicas con el indicado en el proyecto, y en cuanto a su estructura es similar ya que ambos frenos están fabricados bajo la Norma DIN 15.435.

El equipo equivalente en la marca Ringspann es: Freno de tambor DT 630 FEA … ST con Activador 455.

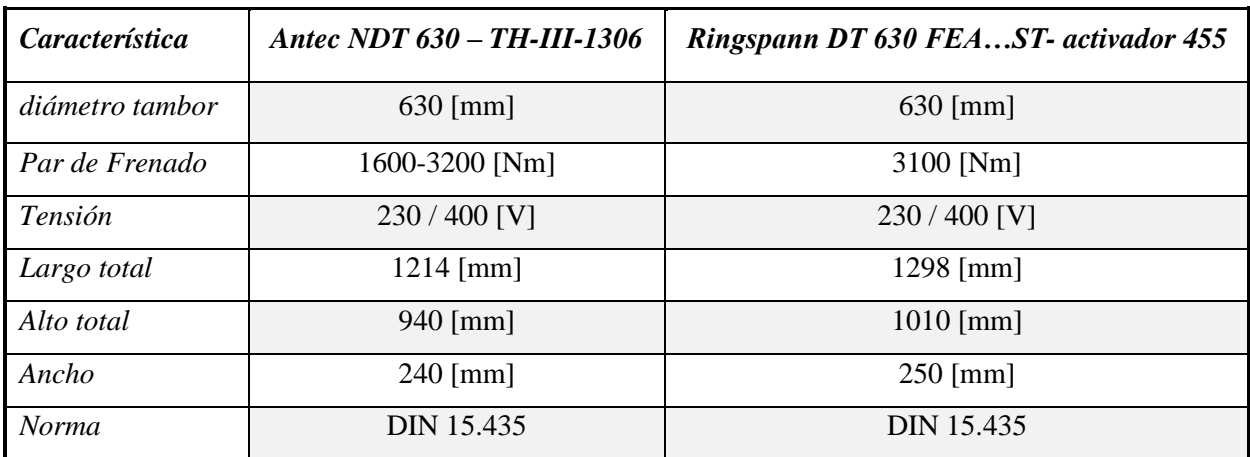

La siguiente tabla muestra los datos técnicos para comparar ambos equipos de distintas marcas.

Figura 3.5: Comparativa de freno electrohidráulico de distintos fabricantes.

Como se logra apreciar en la tabla anterior los equipos son bastante similares y equivalentes, por lo tanto, es una buena opción utilizar este modelo CAD de otra marca para el modelado de la sala de máquinas de este proyecto.

Para descargar el archivo CAD de este freno utilizado se puede hacer desde la siguiente página de internet, [https://www.ringspann.es/es.](https://www.ringspann.es/es) Los pasos para la descarga del archivo son los siguientes.

# ►Productos  $\blacktriangleright$  Frenos ►Frenos Electrohidráulicos (categoría) ►DT 630 FEA…ST (tamaño) ►Descarga de 3D-CAD

En la página web también se pueden encontrar fácilmente el manual con sus datos técnicos, dimensiones y planos. Ver datos técnicos y planos del freno electrohidráulico de tambor de ambas marcas Antec y Ringspann en Anexos página 132 y 133.

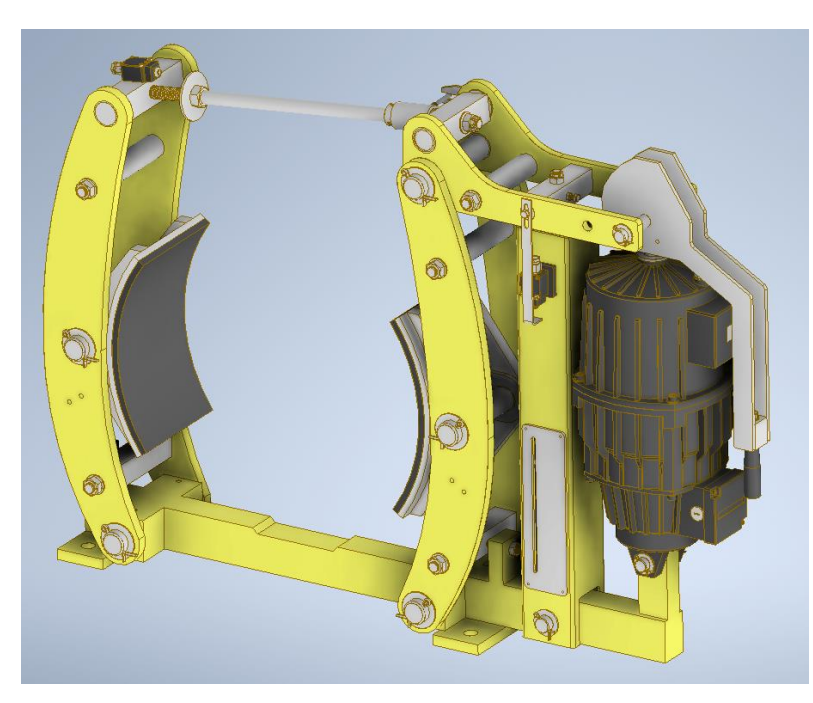

Figura 3.6: Modelo 3D de freno electrohidráulico descargado desde la web.

# • **Descarga Soportes SNLN 3052 + 23052 – 2CS5 / VT143 y rodamiento 31330 x j2**

Para el diseño 3D de este soporte, es bastante simple descargarlo desde la página del fabricante SKF, [https://www.skf.com/cl,](https://www.skf.com/cl) en esta página tienen una gran variedad de archivos CAD para sus productos. Para encontrar este modelo solo hay que escribir en el buscador de la página web la designación del soporte y aparecerán las opciones disponibles.

Inmediatamente aparecerán todas las características, planos y datos técnicos de este elemento, y al final de la página la opción de descargar el archivo CAD en donde se debe seleccionar algunas características como tipo de sellos y tapa si es que se requieren y también que tipo de archivo se quiere descargar.

También en la página web junto con la información técnica, aparecen otros elementos adecuados para este soporte, como tuerca y seguro de fijación, y sus respectivos modelos 3D para descargar.

Especificaciones técnicas del soporte en Anexos página 134.

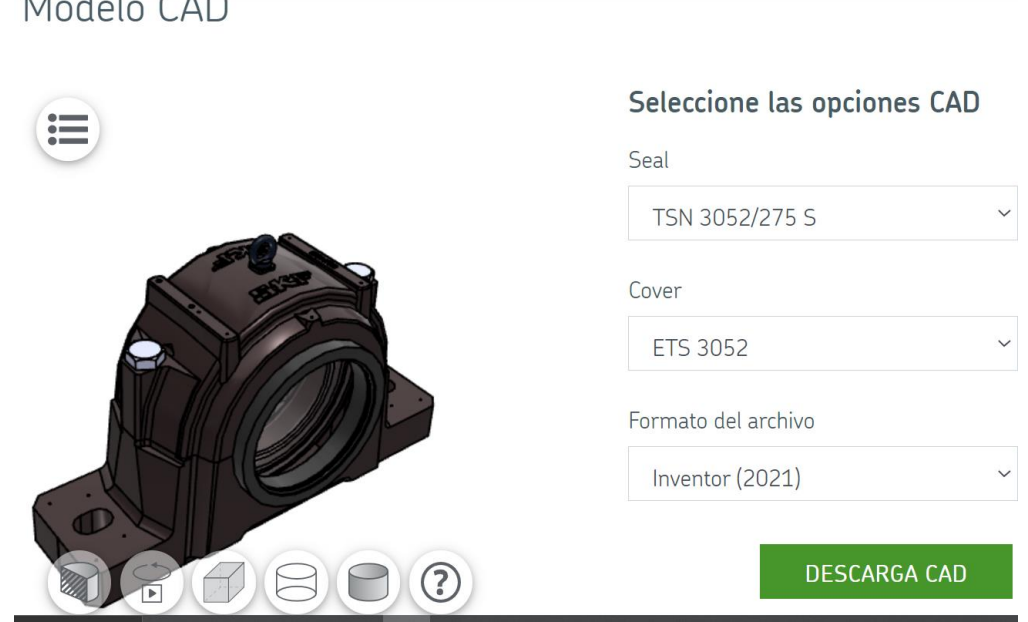

Figura 3.7: Modelo 3D de soporte SNLN 3052 SKF desde la web.

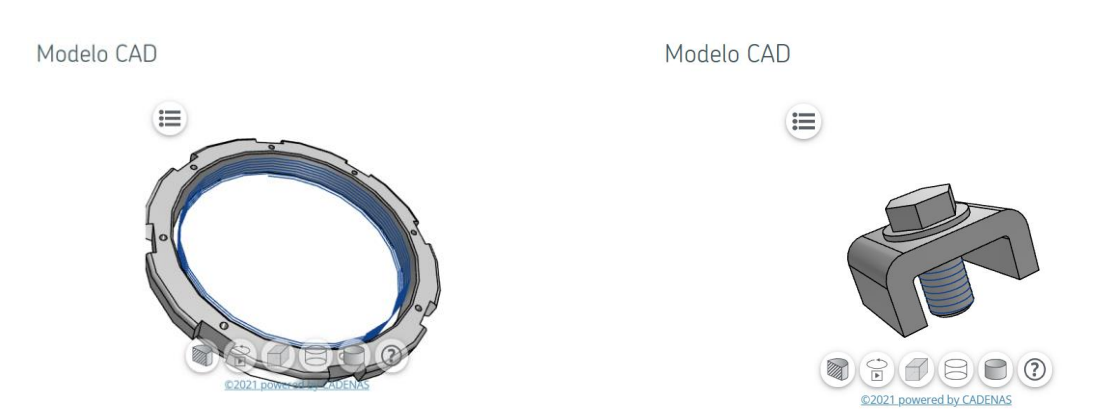

Figura 3.8: Tuerca y seguro de sujeción para soporte SNLN 3052.

Con el mismo procedimiento anterior se logra obtener el modelo 3D del rodamiento 31330 xj2.

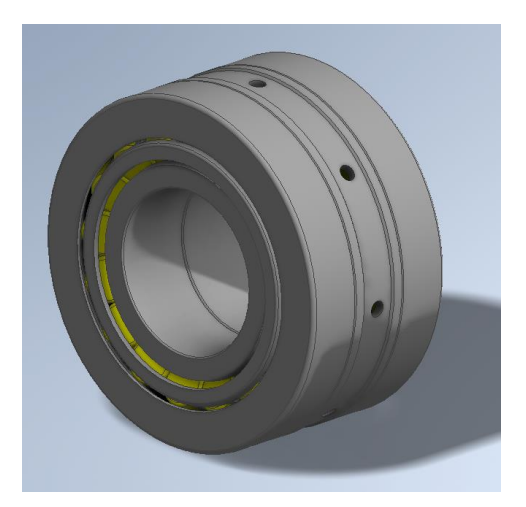

Figura 3.9: Modelo 3D del rodamiento SKF 31330 xj2.

# • **Descarga de Acoplamientos Falk 1070 G20 y 1080 T10**

Para descargar el diseño 3D de estos acoplamientos se puede hacer desde la página web [https://www.rexnord.com/home.aspx,](https://www.rexnord.com/home.aspx) para la obtención de estos modelos se pueden seguir los siguientes pasos.

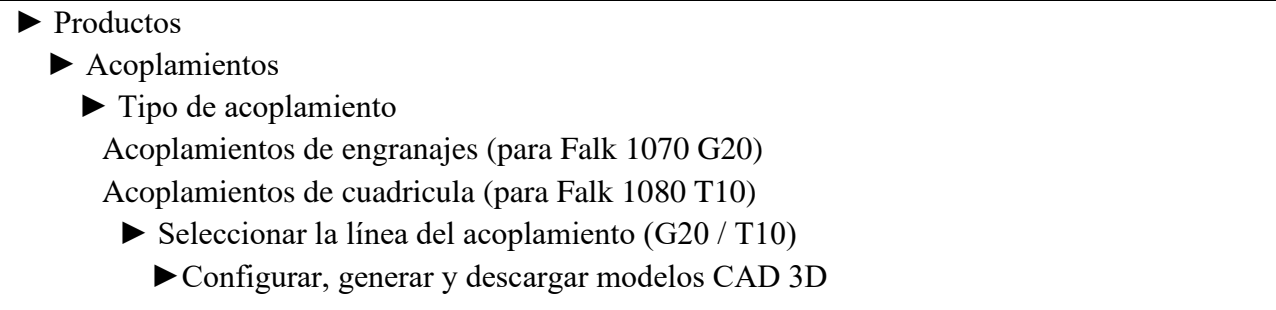

En este punto se pueden elegir entre dos herramientas que hay en la página web, una para ir directamente a configurar el acoplamiento seleccionado en donde se le ingresa los diámetros de los ejes, orificios para prisioneros, chavetero, entre otras características del modelo 3D que se quiere descargar. Y otra herramienta que sirve para seleccionar el tipo y modelo del acoplamiento en donde se debe ingresar datos técnicos de los equipos que se van a acoplar y la página web entrega opciones de acoplamientos que sirven (ver figura 3.10).

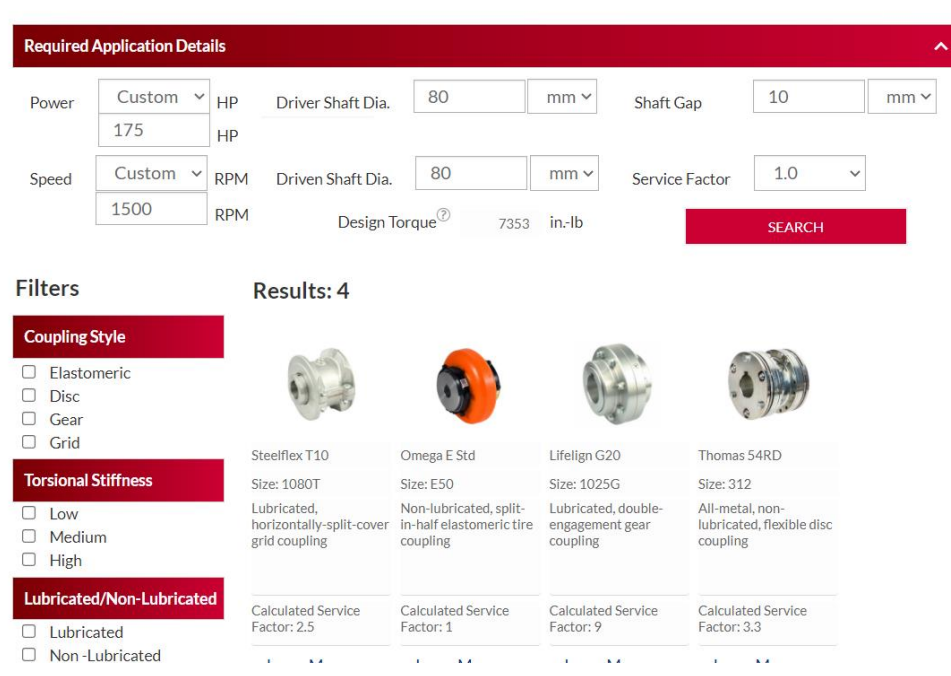

### Selector de acoplamiento

Figura 3.10: Herramienta web para selección de acoplamientos.

Como en este proyecto ya se sabe que acoplamientos se utilizaran, se selecciona el modelo y tamaño y la opción de ir a configurar las dimensiones para descargar el archivo CAD.

La figura 3.12 muestra la herramienta web para configurar las dimensiones del acoplamiento seleccionado, también indica los límites de mecanizado según el tamaño y modelo del acoplamiento que se requiere utilizar. Además del modelo CAD también se descarga el plano con las dimensiones requeridas por el usuario. Planos de acoplamientos en Anexos página 135 y 136.

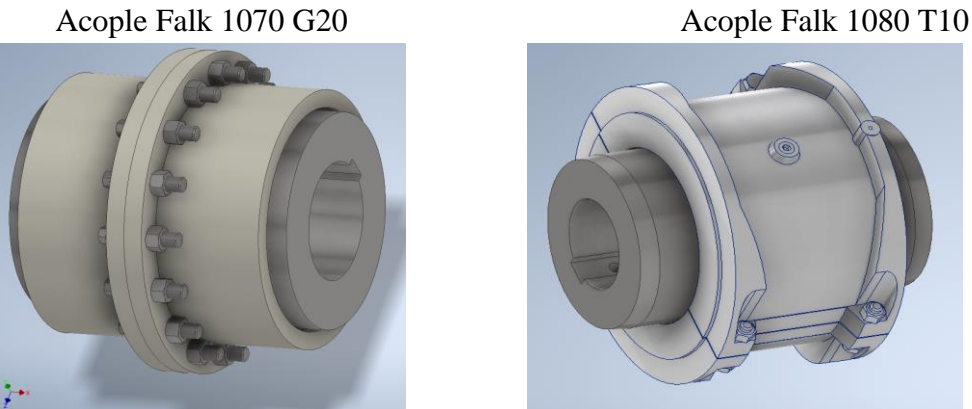

Figura 3.11: Modelo de acoplamientos descargados desde la web.

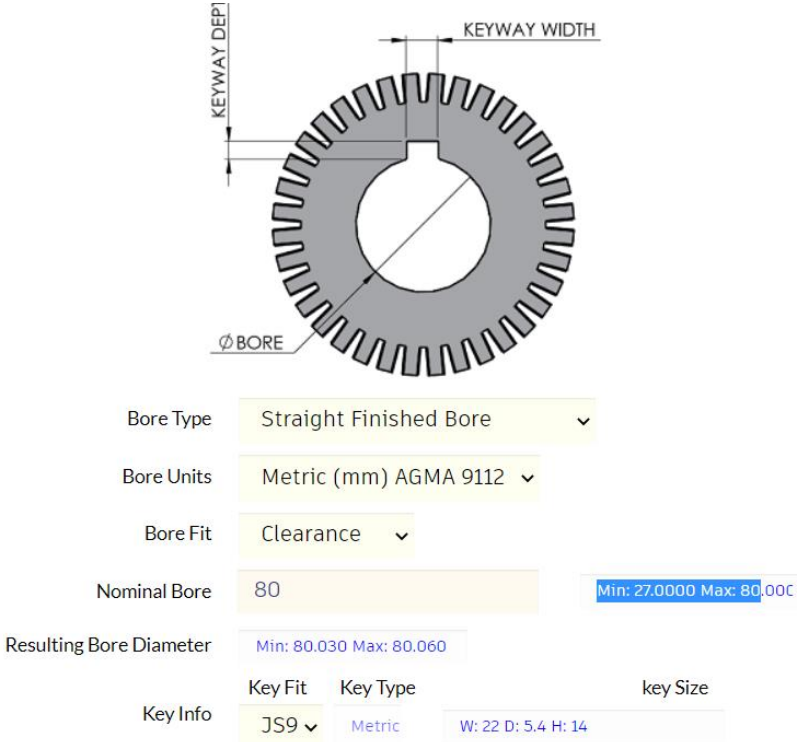

Figura 3.12: Herramienta web para configurar acoplamientos.

# **3.4.2 Componentes de elaboración propia**

Ahora se indican algunos de aquellos componentes del proyecto, de los cuales no se encuentran sus respectivos modelos CAD a través de descargas por internet, y aquellos que son del diseño propio de este proyecto. Para realizar el modelado de estos componentes se utilizaron las herramientas de Autodesk Inventor mencionadas en el Capítulo 2.

## • **Freno de disco S-OT+CSA ANTEC**

A pesar de ser un componente que se comercializa para la industria a través de internet, no fue posible encontrar el modelo 3D en la web, si había posibilidades de descargas de este tipo de frenos en otras marcas, pero no tenían las mismas capacidades técnicas y no se acercaban a su tamaño ni a su forma. Por ello se realizó el modelado por cuenta propia con las herramientas de creación de Autodesk Inventor

Para realizar este diseño se cuenta con la información de los planos del proyecto en Autocad, también de un catálogo que se puede descargar desde la página del fabricante en donde aparecen

las vistas en 2D con sus dimensiones generales de montaje y una imagen del freno que también se encuentra en la página del fabricante [https://antec-group.com/industrial/de-seguridad-s-0t-s-1t/.](https://antec-group.com/industrial/de-seguridad-s-0t-s-1t/)

Imágenes y planos para el desarrollo de este modelo en Anexos página 137.

El resultado del modelado de este freno se muestra a continuación en la figura 3.13. Las imágenes superiores se obtuvieron con la herramienta de visualización de Inventor llamada "trazado de rayos", que simula los efectos de la luz y sombras en el modelo 3D.

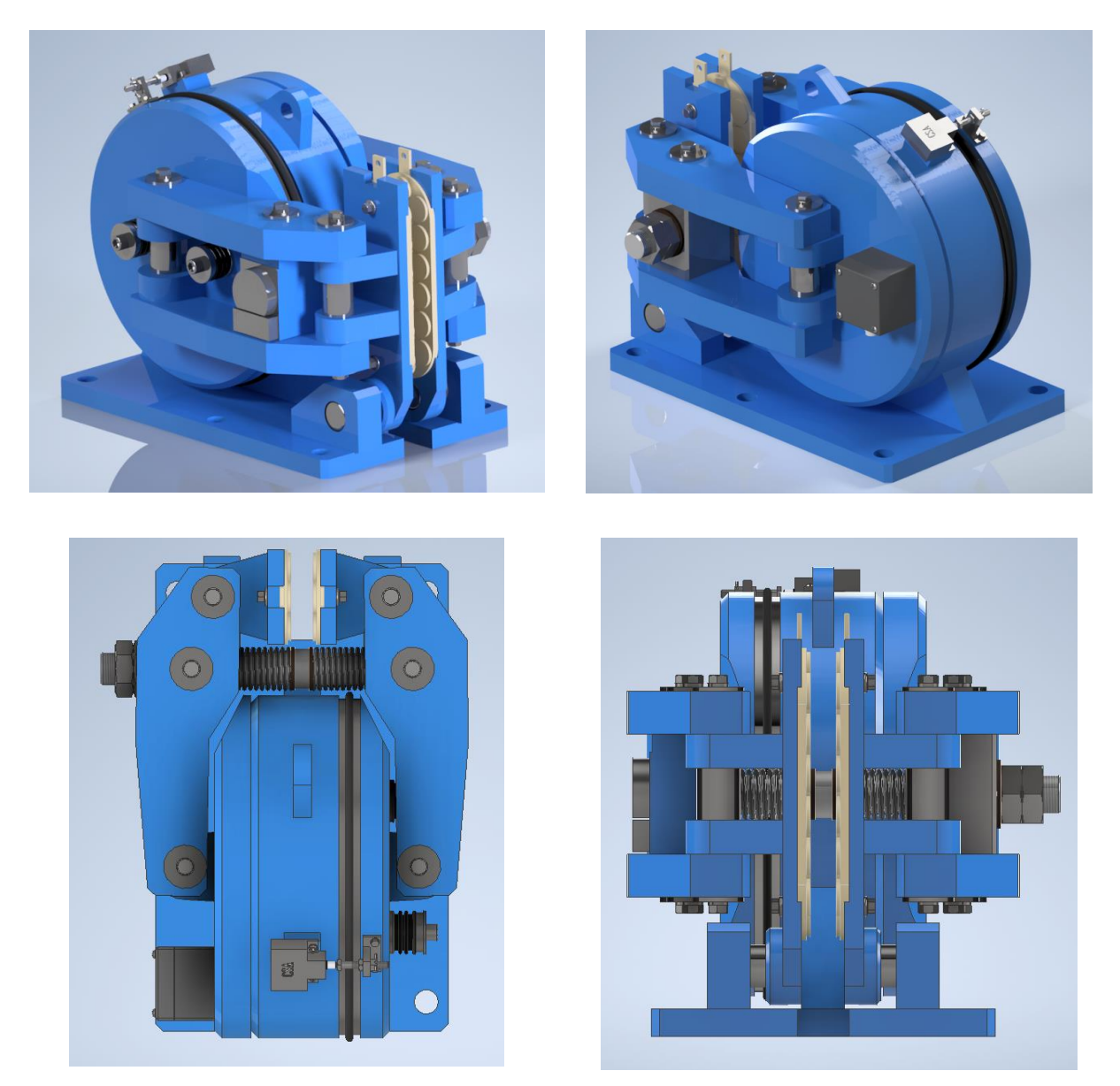

Figura 3.13: Modelo del Freno de disco S-OT-CSA ANTEC.

A continuación, se muestra un diagrama de explosión del freno de disco, se obtiene a partir de un formato. ipn de Inventor, en él se puede hacer la animación de armado y desarmado, guardar en video, y también se puede traspasar el despiece a dibujo (plano). Ver figura 3.14.

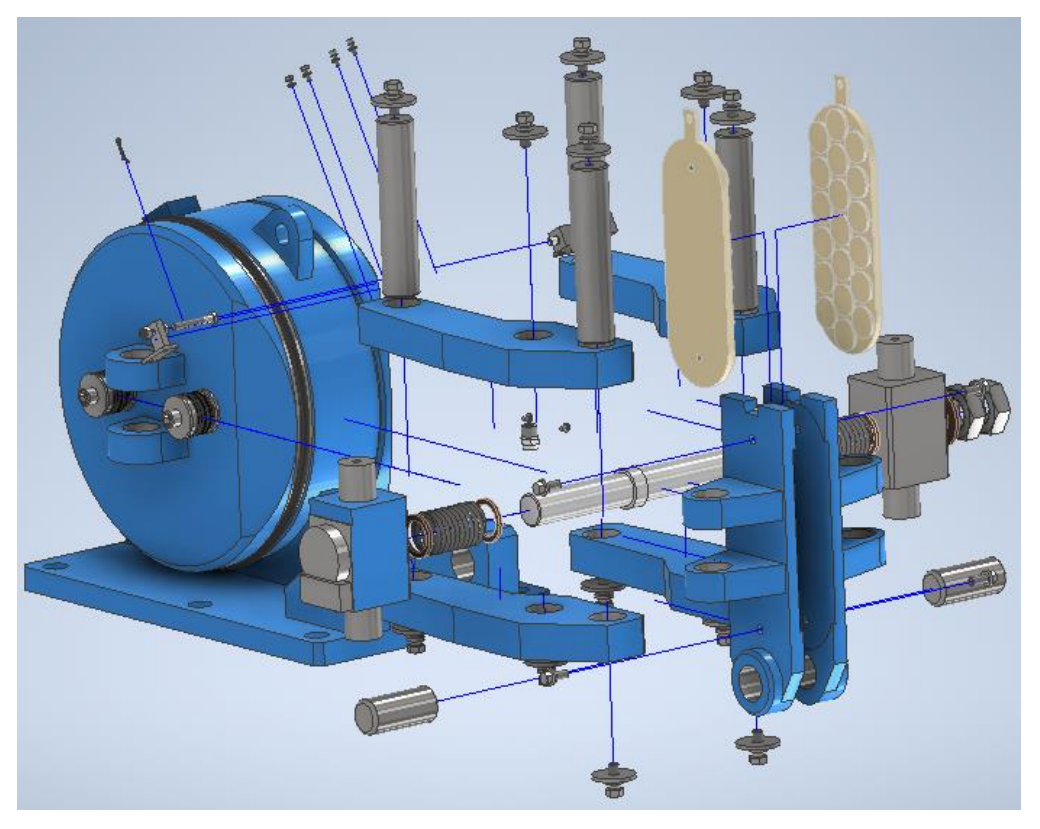

Figura 3.14: Despiece de freno de disco S-OT+CSA ANTEC.

## • **Tambor de enrollamiento**

En los planos proporcionados para este proyecto se encuentran en detalle las distintas piezas para el armado de este componente y cómo van ensamblados, y también se indica la soldadura para su armado. Las piezas que componen el tambor enrollador se enumeran a continuación:

- 1- Eje tambor enrollador
- 2- Manto
- 3- Centrador cuñero (2 piezas)
- 4- Tapa lado acople
- 5- Tapa lado libre
- 6- Placa interior

7- Chaveta de cuña 1:100 (2 piezas)

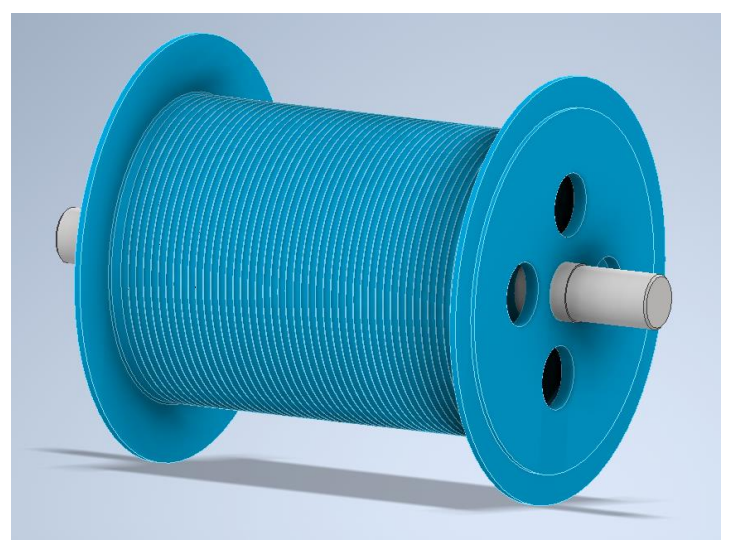

La figura 3.15 muestra cómo queda el montaje de los componentes enumerados anteriormente.

Figura 3.15: Modelo de tambor enrollador.

# • **Conjunto Polea de tracción**

La siguiente figura muestra el modelo del conjunto de la polea de tracción del proyecto funicular de 40 toneladas.

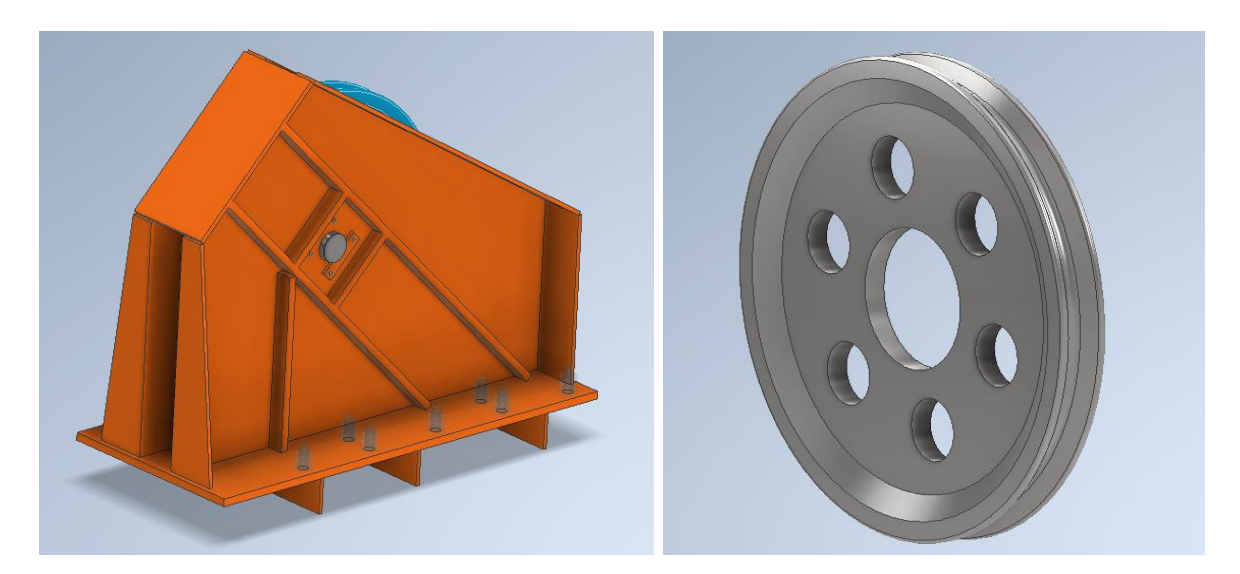

Figura 3.16 Modelo de la polea de tracción.

• **Conjunto Polea de Re-envío**

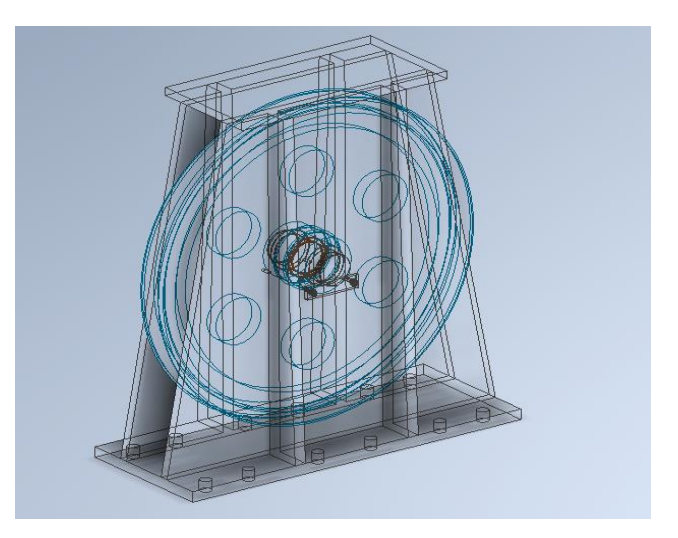

Figura 3.17: Modelo de Polea Re-envío en representación alámbrica.

• **Conjunto Sistema de Rodado**

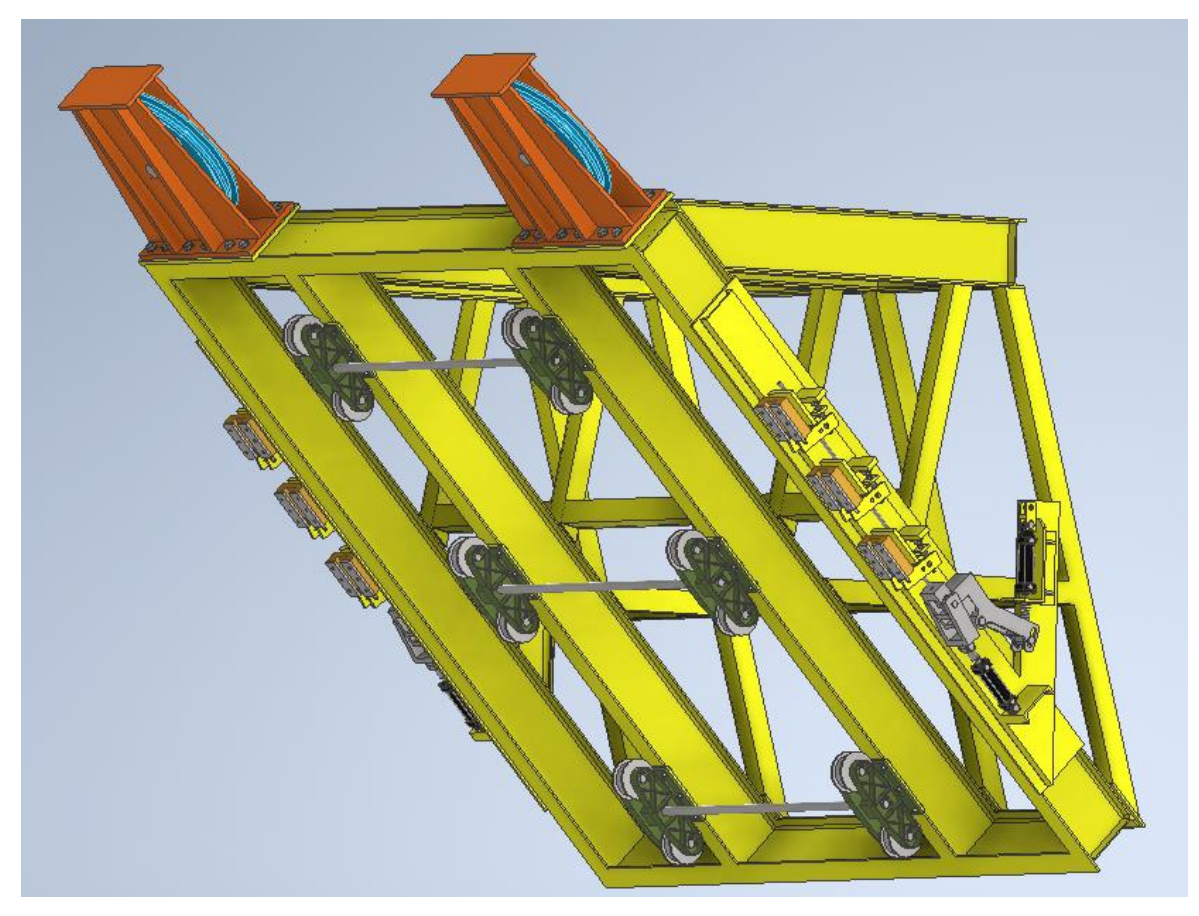

Figura 3.18: Modelo Conjunto Sistema de rodado.

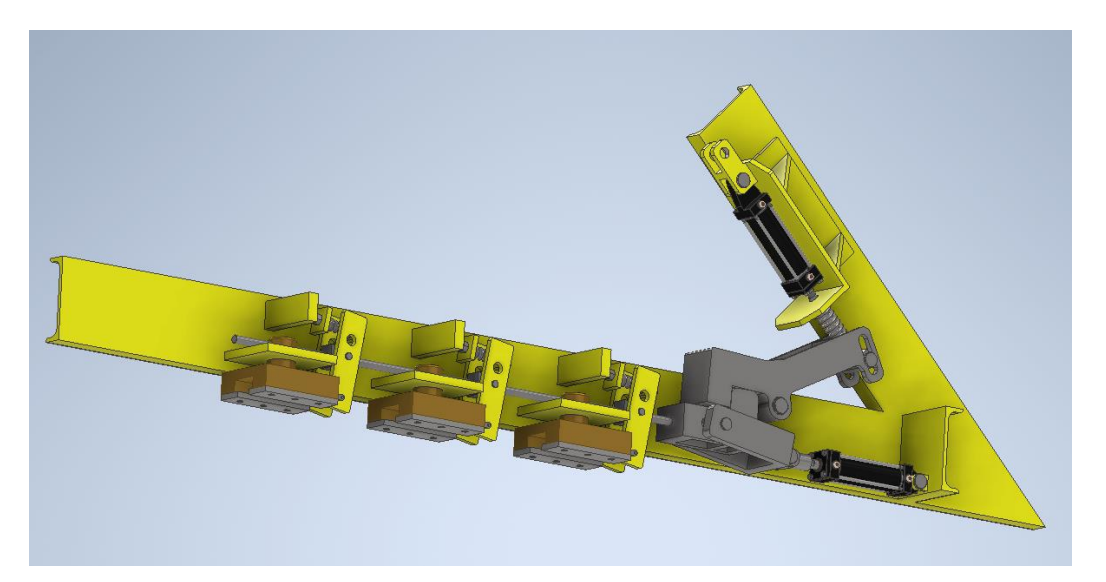

Figura 3.19: Modelo Subconjunto Freno de Sistema de rodado.

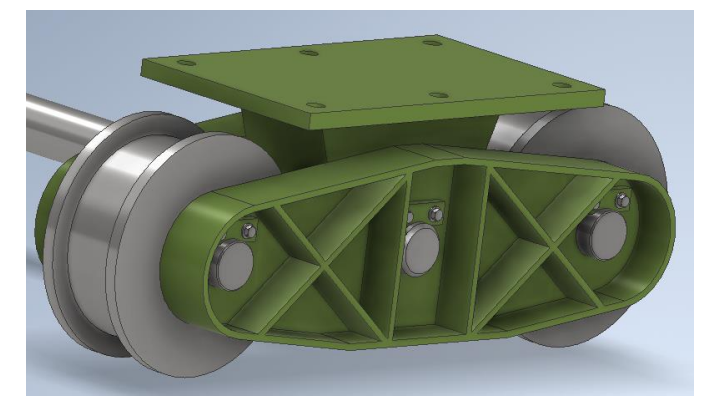

Figura 3.20: Modelo Subconjunto Carro Sistema de rodado.

## **3.4.3 Ensamble final de la maqueta electrónica**

Un ensamble en Autodesk Inventor es una restricción de uno o varios grados de libertad entre distintas piezas, para lograr un conjunto de partes relacionadas entre sí y obtener la maqueta electrónica.

Para obtener el ensamble del proyecto las restricciones más utilizadas fueron:

- ➢ Restricciones de Ensamblaje: Coincidencia (de ejes, caras y aristas), Tangente e Insertar.
- ➢ Restricción transicional.

La siguiente figura muestra cómo se utilizó la herramienta "Coincidencia" de las restricciones de ensamblaje para hacer coincidir los ejes, parte del proceso de ensamble de la polea fija de este proyecto.

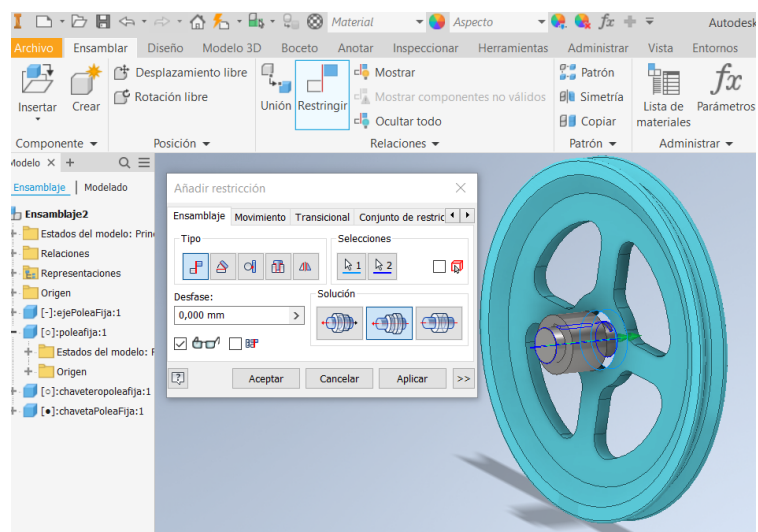

Figura 3.21: Herramienta de restricción Coincidencia.

La restricción transicional especifica la relación que se desea establecer entre una cara de pieza cilíndrica y un conjunto contiguo de caras de otra pieza, útil para hacer la restricción de correderas. Una restricción transicional mantiene el contacto entre las caras, a medida que se desliza el componente a lo largo de los grados de libertad abiertos. Se utilizo esta restricción para el subconjunto de freno de emergencia del Sistema de Rodado

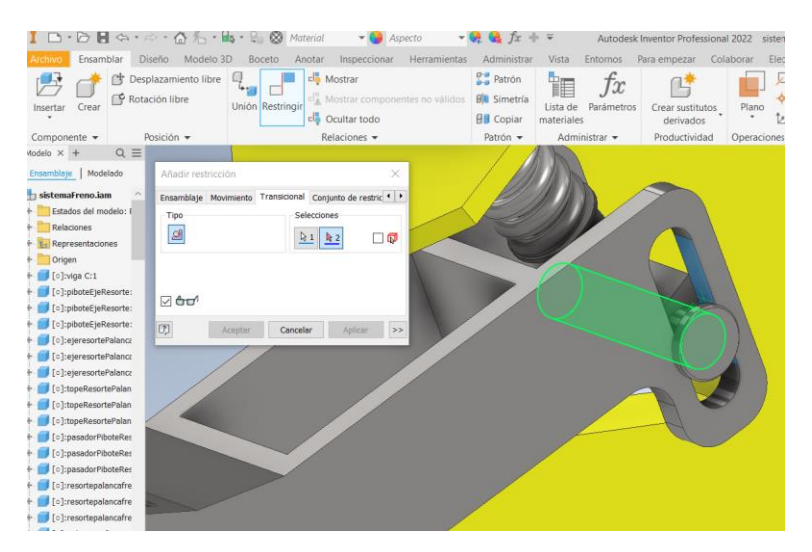

Figura 3.22: Herramienta de restricción Transicional.

Con el modelado de todos los componentes mecánicos del proyecto y la aplicación de las restricciones correspondientes, se obtiene el resultado que se aprecia en las siguientes figuras.

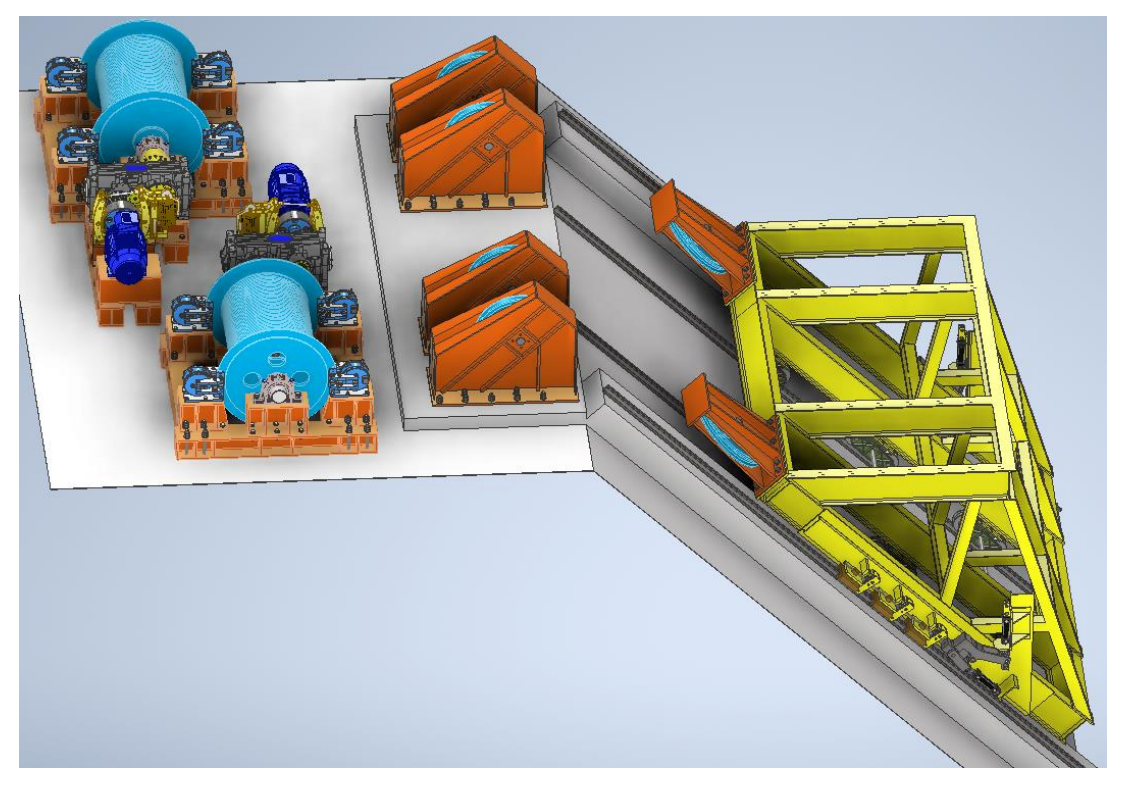

Figura 3.23: Maqueta electrónica del proyecto funicular de 40 toneladas.

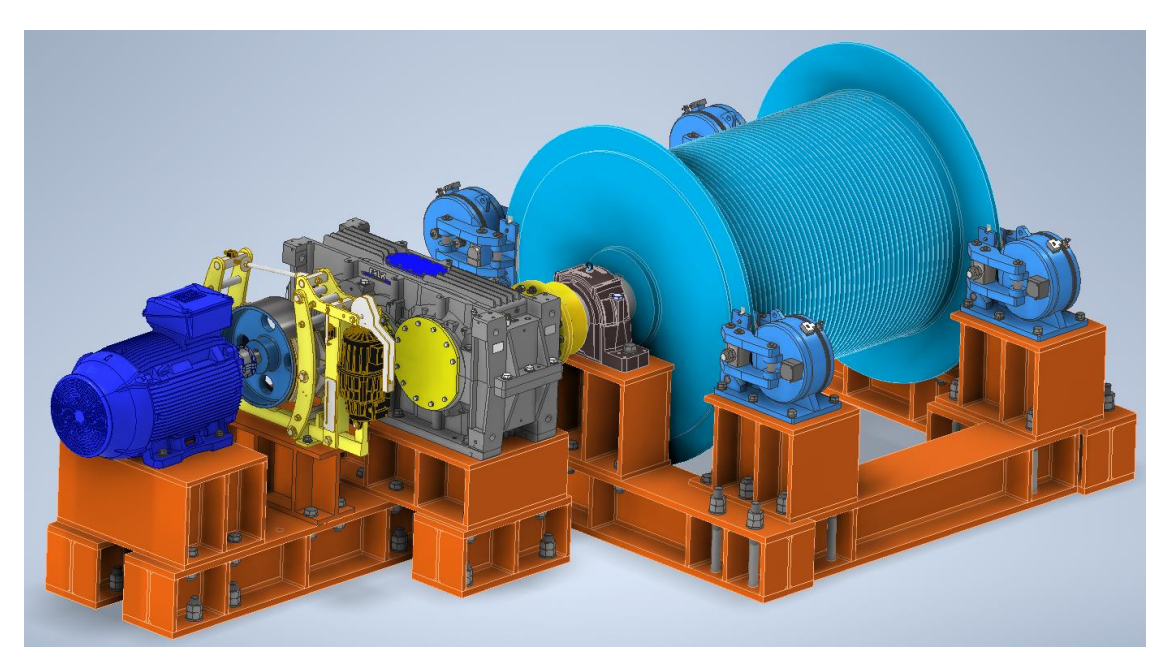

Figura 3.24: Conjunto sala de máquinas.

# **3.5 Modificaciones propuestas al diseño**

A medida que se realizaba el modelado del proyecto, se apreció que algunos componentes requieren modificaciones para proponer una mejora en el proyecto, en particular en la sala de máquinas, aquellos componentes con modificaciones se indican a continuación.

- 1- Eje del tambor enrollador
- 2- Descansos SNLN 3052
- 3- Conjunto tambor de freno electrohidráulico
- 4- Acoplamiento en motor eléctrico Falk 1080 T10
- 5- Acoplamiento rígido Freno-Reductor

#### **3.5.1 Modificación al eje del tambor enrollador**

Al revisar el plano del tambor enrollador se aprecia que, al momento de armar el conjunto con sus respectivos descansos, los rodamientos quedarán en tramos del eje donde no tendrán apoyo por ninguno de sus lados y tampoco consta de algún tornillo prisionero **[17]** o anillo seeger **[18]** para evitar el movimiento axial del conjunto, en este caso lo único que evita el movimiento axial es el acoplamiento y el ajuste en los rodamientos. Por lo que se modifican las dimensiones del eje (manteniendo los diámetros y largo total) para que por lo menos un descanso restrinja el movimiento axial, y se le agrega una rosca para instalar una tuerca de sujeción. Además, se le incluye el canal chavetero para instalar el acoplamiento que tampoco está indicado en los planos.

Todas las dimensiones de chavetas y chaveteros se toman conforme a la Norma DIN 6885/1 para chavetas paralelas y DIN-6886 para chavetas de cuña. Tabla de dimensiones en Anexos pág. 138.

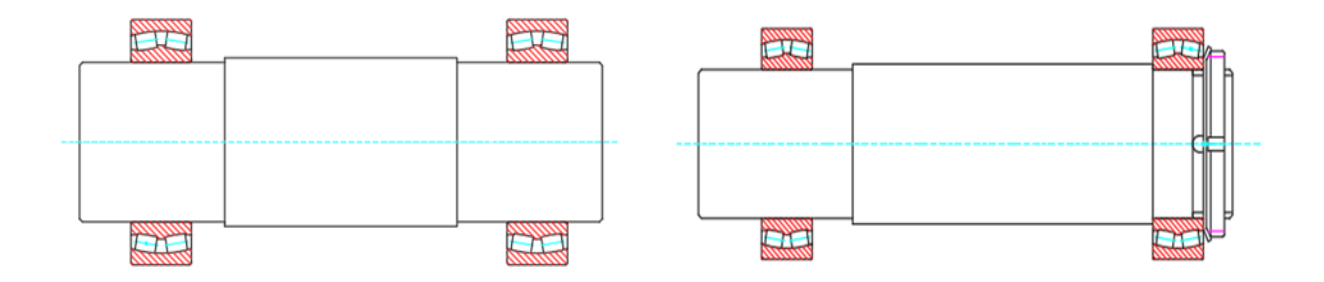

Figura 3.25: Esquema eje de tambor enrollador. Izquierda es la condición inicial del eje. Derecha es la propuesta de mejora.
Como se mencionó anteriormente, el eje se modificó para mejorar el montaje del conjunto en sus descansos. La siguiente figura muestra el modelo 3D del eje del tambor enrollador,

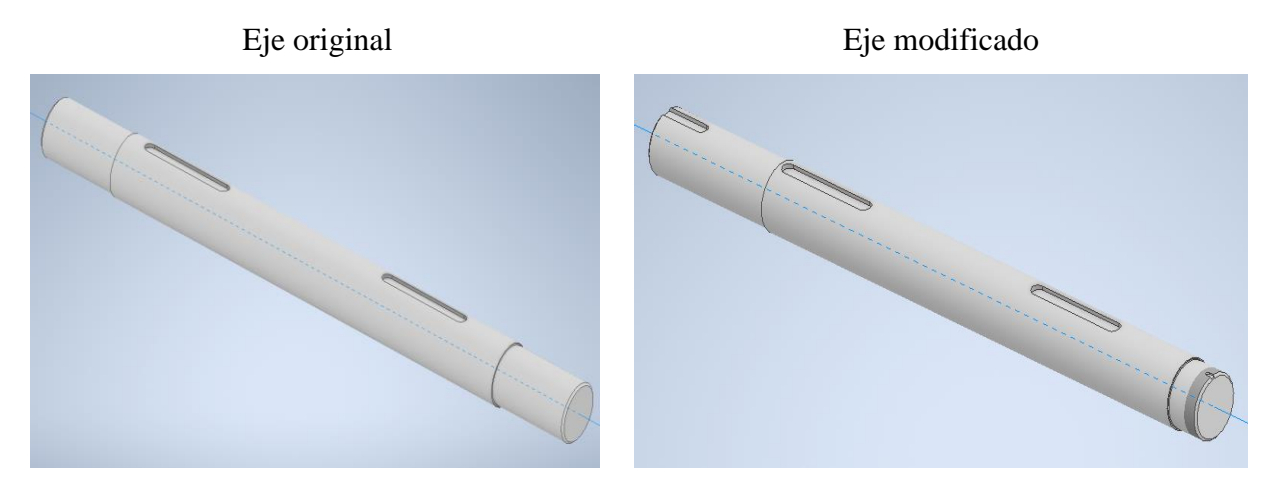

Figura 3.26: Modelo de eje tambor enrollador.

En los Anexos página 139, se encuentra el plano de este eje de tambor enrollador modificado.

La figura 3.27 muestra como es el montaje de este eje modificado junto con el soporte con rodamiento SNLN 3052 del lado libre del tambor enrollador, se observa como el extremo del eje queda dentro del descanso y también se puede apreciar la tuerca de sujeción y el seguro (en color azul) para restringir el movimiento axial del conjunto.

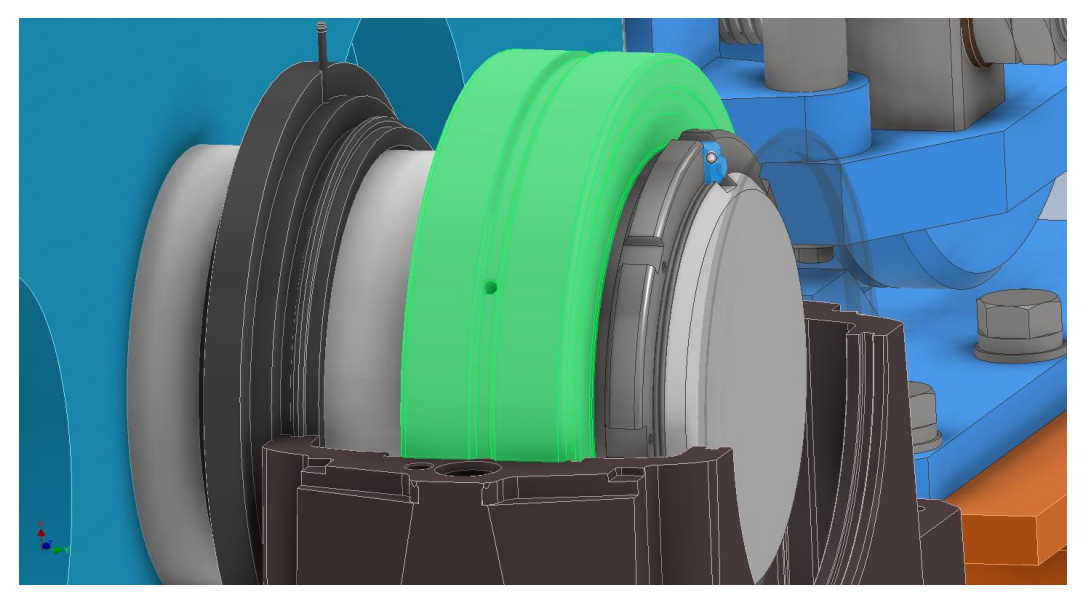

Figura 3.27: Montaje eje-soporte SNLN 3052 lado libre.

### **3.5.2 Modificación en descansos SNLN 3052**

De los planos se aprecian los descansos del tambor enrollador, allí se ven abiertos y sin sellos (ver figura 3.28), por lo que en el modelado 3D se les agregaran los sellos que sirven para evitar que entre polvo y partículas que pueden acortar la vida útil del rodamiento en su interior, además evitara que se pierda el agente lubricante. Para este caso se descargan dos descansos, pero con una configuración de sellos diferente debido a la posición que ocupan en el eje. El primer descanso que es el del lado del acoplamiento tendrá dos sellos iguales (TSN 3052/275 S) con el mismo diámetro interno al del anillo interior del rodamiento y del eje en esa sección (260 [mm]). El segundo es del extremo opuesto, que por un lado tendrá un sello con diámetro interno igual al de apoyo del rodamiento en el eje 275 [mm] (TK 52/275 F) y al otro lado una tapa (ETS 3052) en donde queda la tuerca de sujeción y el extremo del eje en el interior del descanso.

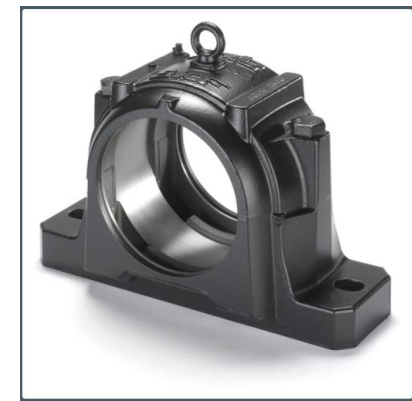

Figura 3.28: Descanso SNLN 3052 sin sellos.

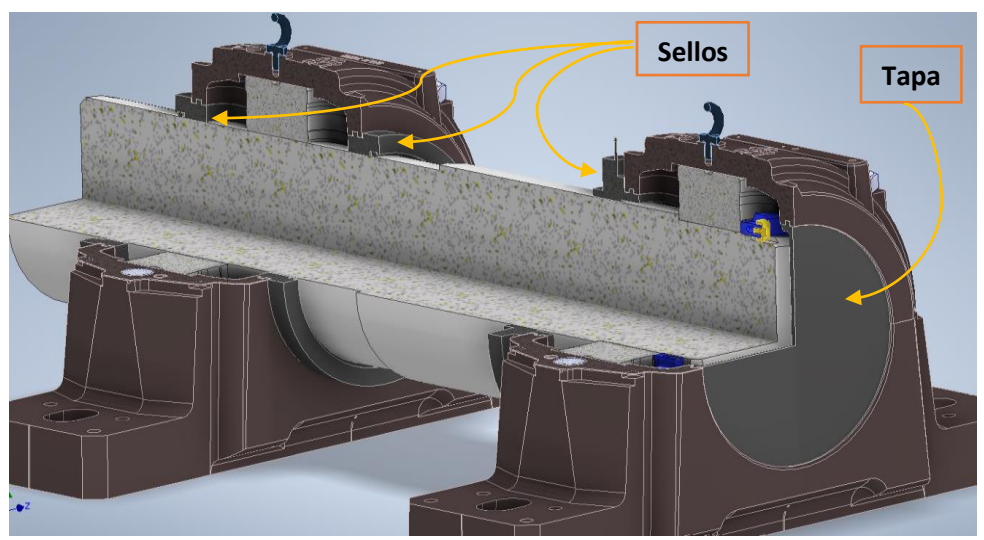

Figura 3.29: Propuesta de mejora en descansos SNLN 3052.

### **3.5.3 Modificación al conjunto Tambor de Freno**

Las modificaciones en este conjunto son dos, la primera corresponde a la sujeción del tambor en el eje, y la segunda es agregar descansos para el conjunto.

• **Sujeción de tambor de freno:** En los planos no se indica como es la fijación del tambor del freno electrohidráulico con el eje de este mismo, no se logra observar cómo se evitará el deslizamiento axial, por lo que en este trabajo se propone una fijación con bushing QD, este sistema se utiliza comúnmente en poleas, permite montar y desmontar con facilidad y es muy difícil que las uniones se aflojen evitando las vibraciones y desgaste en los ejes. El bushing QD consiste en un casquillo cónico de 4°, por ello el tambor del freno tendrá que ser mecanizado con el mismo ángulo para permitir la fijación, y además este casquillo cónico cuenta con una parte seccionada para que se ajuste contra el eje a medida que se aprietan los pernos desde un extremo. El bushing QD necesario para esta aplicación es el modelo QD N 119940 de la marca DODGE. Este modelo cumple con las especificaciones de torque y diámetro de la instalación como se aprecia en la siguiente tabla.

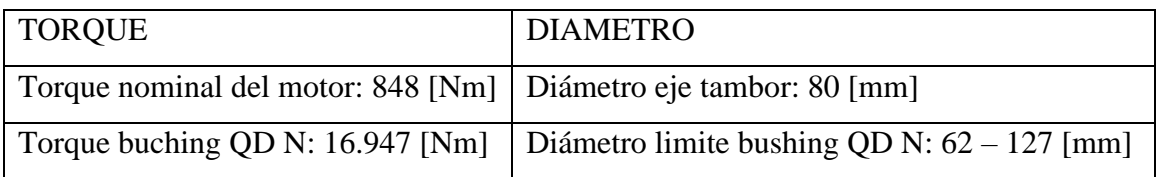

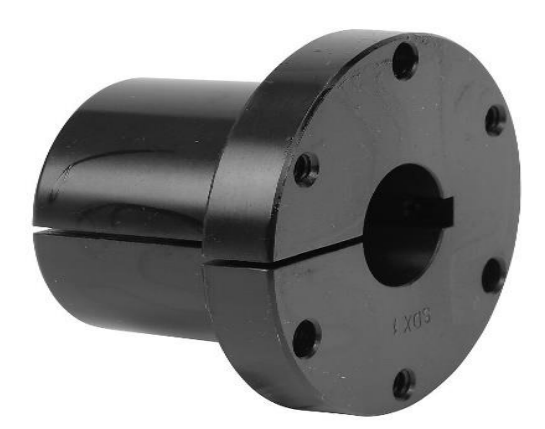

Figura 3.30: Ejemplo de bushing QD.

A pesar de ser un elemento de bastante uso en la industria, no se logró encontrar el modelo para descargar, por lo que se debió realizar el modelado 3D por elaboración propia. Para ello se utilizó la información de catálogos del fabricante de estos elementos, en ellos se indican todas le dimensiones necesarias para desarrollar el modelo con Autodesk Inventor. Información técnica y dimensiones de este componente en Anexos página 140.

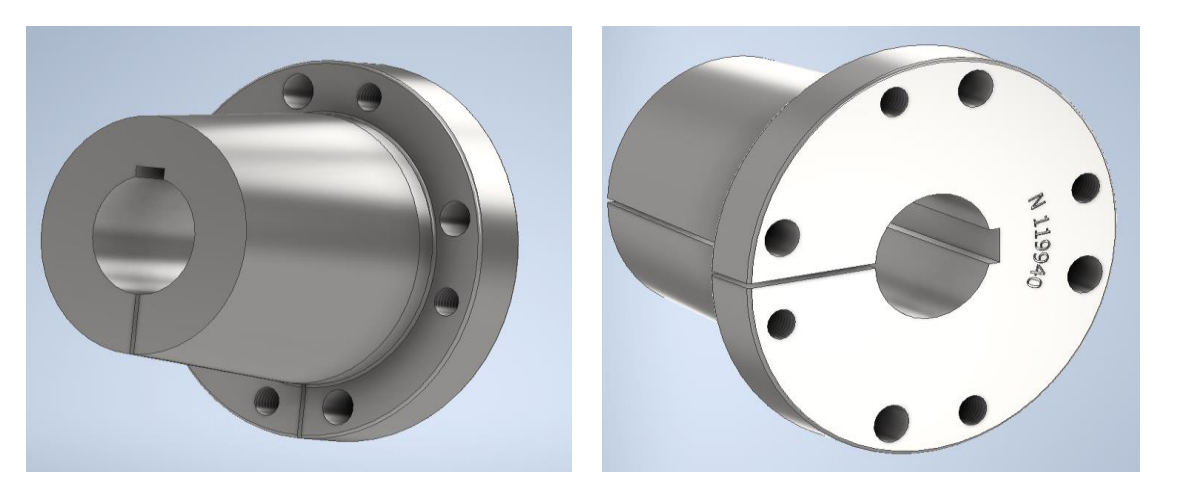

Figura 3.31: Modelo del Bushing QD N119940 DODGE.

En la siguiente figura se muestra el tambor de freno electrohidráulico modificado con su respectivo cono para el bushing QD y los agujeros roscados para su apriete.

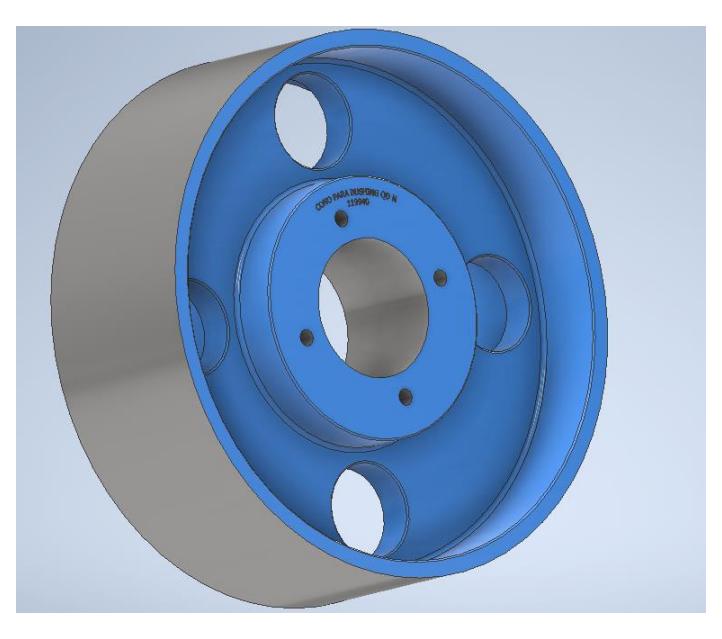

Figura 3.32: Tambor de freno electrohidráulico modificado.

• **Incluir soportes para el tambor de freno:** En los planos del proyecto se observa que este eje no cuenta con soportes de rodamientos, solo se mantiene soportado en los extremos del eje por los acoplamientos, uno rígido que lo une al sistema reductor y el otro es un acoplamiento flexible de rejilla que lo une al motor eléctrico (ver figura 3.33). Para que no exista vibraciones ni desvíos en el giro de este subconjunto es recomendable que se encuentre soportado por descansos en ambos extremos y así permitir una correcta alineación de los ejes, además este subconjunto eje-cono-tambor pesa alrededor de 264 [kg] lo cual no es despreciable como para que este soportado solo por los acoplamientos.

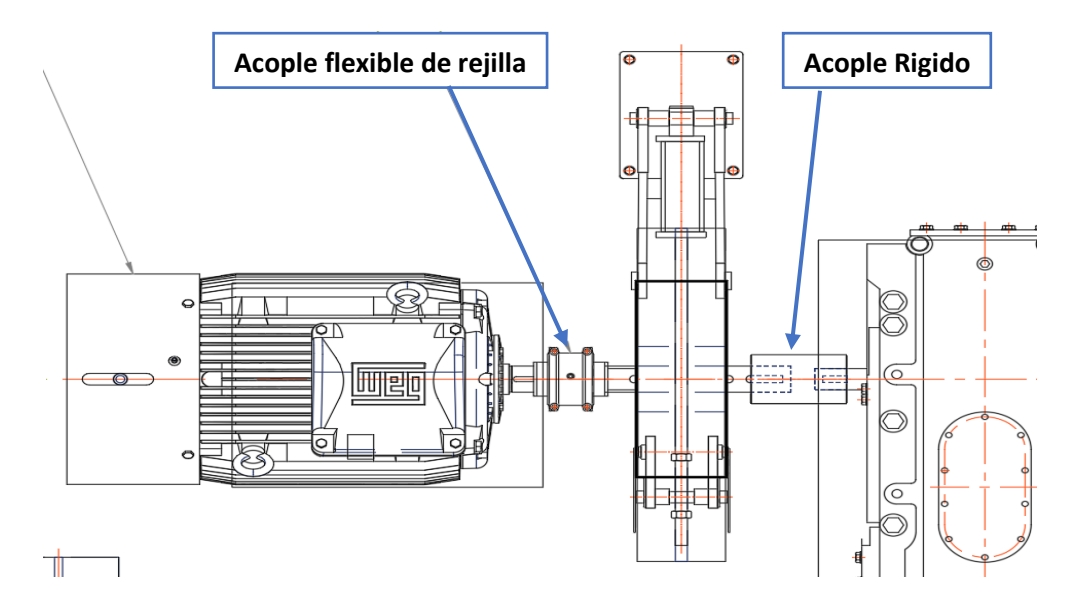

Figura 3.33: Estado original del conjunto Freno de Tambor.

Para la selección de los rodamientos es necesario determinar las cargas que tendrán que soportar, para ello se realiza el diagrama de cuerpo libre en el conjunto:

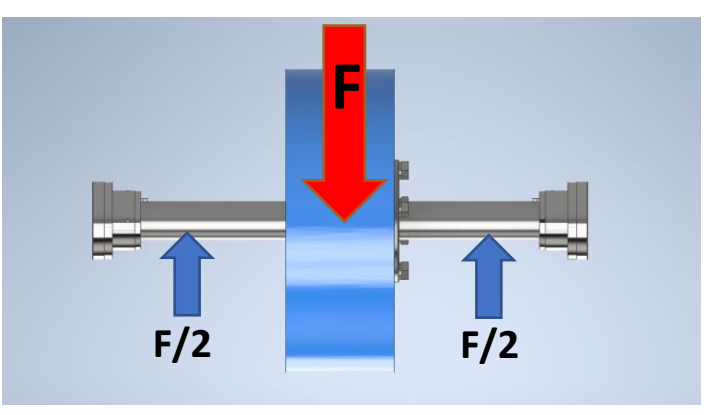

Figura 3.34: Diagrama de cuerpo libre del conjunto tambor de freno.

La fuerza F esta aplicada al centro del conjunto, esta se puede determinar con la herramienta iProperties de Autodesk Inventor que entrega la masa del conjunto, se toma en cuenta la masa del eje, tambor de freno, bushing QD y machones de acople en los extremos. Para este caso no se considera carga axial.

Datos para selección de los descansos:

- 1- Diámetro eje: 80 [mm], se mantiene el diámetro del diseño original.
- 2- Masa del conjunto: 280 [kg], obtenida con iProperties de Inventor (ver figura 3.35).
- 3- Velocidad de motor: 1488 [rpm], datos del motor de este proyecto.
- 4- Tipo de rodamiento: Soportes de pie con rodamiento de bolas.
- 5- Vida útil de diseño en horas: 15.000 [h], obtenida de tabla (ver figura 3.36)

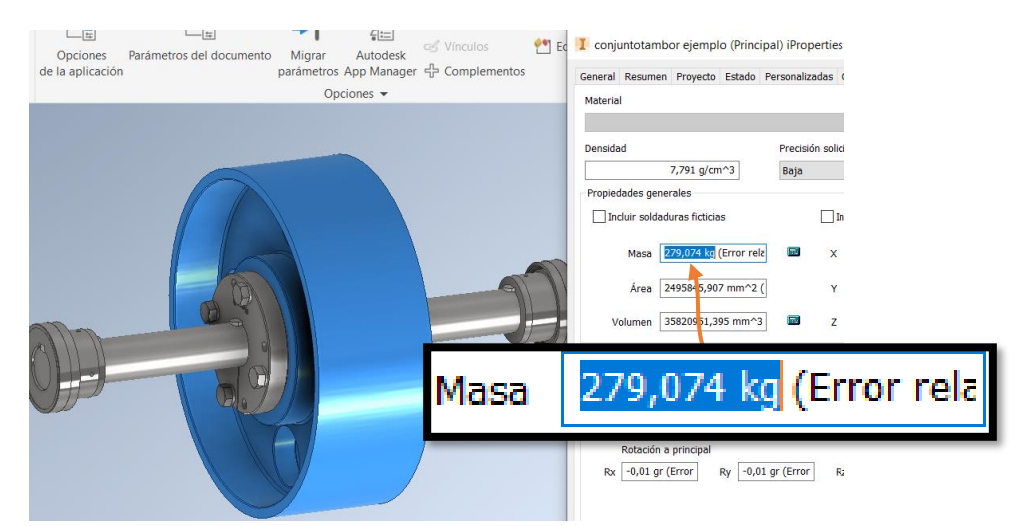

Figura 3.35: Medición de masa con iProperties de Inventor.

#### o Paso 1: Determinar la carga radial en cada soporte, F/2

$$
F = m * g = 280[kg] * 9.81 \left[ \frac{m}{s^2} \right] = 2747[N]; \text{Por lo tanto}, \frac{F}{2} = \frac{2747}{2} = 1373 [N]
$$

#### o Paso 2: Determinar carga equivalente en el rodamiento, P

Cuando solo se aplica carga radial, la carga equivalente es  $P = V R$ ; donde R es la carga radial  $F/2$ , y V=1.0, si la pista de rodamiento interno es la que gira (como en este caso) y V=1.2, si la que gira es la pista externa. Entonces:

$$
P = V \times R = 1373 \times 1.0 = 1373 \text{ [N]} 6 \, 1.37 \text{ [kN]}
$$

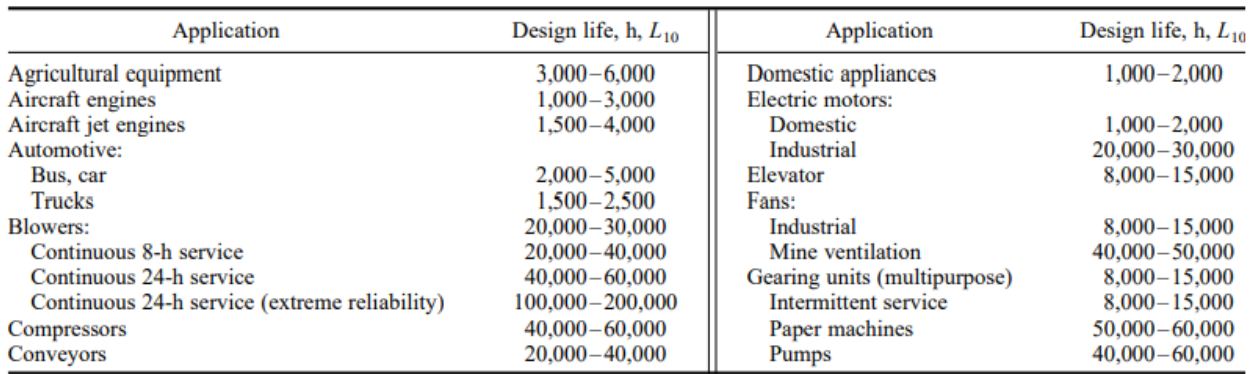

Figura 3.36: Tabla duración de rodamientos según aplicación. Fuente: Marks' Standard Handbook for Mechanical Engineers

o Paso 3: Especificar la vida útil de diseño en horas, h

Con la tabla anterior se determina la vida útil de los soportes en **15.000 horas** para Elevador.

o Paso 4: Expresar la duración de diseño en revoluciones, L<sup>d</sup>

$$
L_d = h * rpm * 60 \left[ \frac{min}{h} \right] = 15.000 \left[ h \right] * 1488 \left[ \frac{rev}{min} \right] * 60 \left[ \frac{min}{h} \right] = 1,34 * 10^9 \left[ rev \right]
$$

o Paso 5: Calcular la carga dinámica, C

De la ecuación 
$$
C = P_d * (\frac{L_d}{10^6})^{1/k} = 1.37[kN] * (\frac{1.34 * 10^9}{10^6})^{1/3} = 15.10[kN]
$$

P<sup>d</sup> es la carga determinada en el paso 2

K es 3 para rodamiento de bolas.

#### o Paso 6: Selección del rodamiento

En la página web de SKF se puede buscar rodamientos aplicando filtros para determinar el rodamiento adecuado. En este caso los filtros aplicados son:

- 1- Diámetro del rodamiento: 80 [mm] que viene dado por el diseño original.
- 2- Tipo: Soporte de pie con rodamiento de bolas.
- 3- Sistema métrico.

| <b>Designation</b> | <b>Dimensiones</b> |                     |          |            |          |          | Capacidad de carga básica |            | Velocidad límite |
|--------------------|--------------------|---------------------|----------|------------|----------|----------|---------------------------|------------|------------------|
|                    | dynamic            |                     |          |            |          |          |                           | static     |                  |
|                    | d [mm]             | $\uparrow$   A [mm] | $H$ [mm] | $H_2$ [mm] | $J$ [mm] | $L$ [mm] | $C$ $[kN]$                | $C_0$ [kN] | [rfmin]          |
| <b>SYJ 80 TF</b>   | 80                 | 78                  | 88.9     | 175.5      | 232      | 292      | 72.8                      | 53         | 2400             |
| <b>UCP 216</b>     | 80                 | 78                  | 88.9     | 176        | 232      | 292      | 71.5                      | 54         | 1 9 0 0          |
| <b>UCP 316</b>     | 80                 | 93                  | 106      | 215        | 300.5    | 378      | 124                       | 86.5       | 2 1 5 0          |

Figura 3.37: Opciones para el soporte de tambor de freno electrohidráulico.

De la figura anterior se observan 3 opciones de descansos para los filtros aplicados. Y los 3 soportes mostrados satisfacen la capacidad básica de carga dinámica C y también las revoluciones por minutos. Y además por las dimensiones, cualquiera de los tres soportes no tiene ningún problema en ser incluidos en el diseño.

Se selecciona el soporte UCP 316 por tener la mejor capacidad de carga. Las características de este soporte de pie son:

- 1- Diseñado para un eje de Ø 80 [mm].
- 2- Capacidad de carga dinámica básica C de 124 [kN].
- 3- El anillo interior tiene pernos prisionero para fijarlo en cualquier posición a lo largo de un eje sin cambio de diámetro, como lo es el eje de este proyecto.

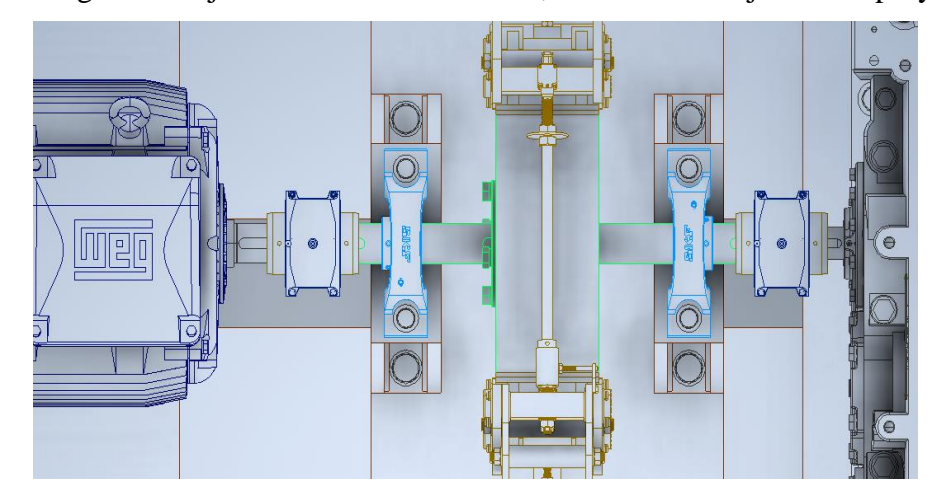

Figura 3.38: Representación de conjunto tambor de freno con soportes.

La obtención del modelo CAD 3D es simple a través de la web del fabricante SKF [https://www.skf.com/cl.](https://www.skf.com/cl) Información técnica de este soporte en Anexos página 141.

#### **3.5.4 Cambio de acoplamiento de motor eléctrico**

De los planos entregados se especifica el acoplamiento Falk 1080 T10, este une el motor eléctrico con el eje del conjunto de freno de tambor. Para este tamaño de acoplamiento, los límites mínimo y máximo permitidos para el mecanizado de los agujeros para el eje son de 27[mm] – 80[mm]. En este caso, en que ambos ejes a unir son de 80 [mm] de diámetro, el acoplamiento tiene que ser mecanizado a su límite superior, por lo que se decide cambiar el tamaño a un acoplamiento Falk 1090 T10 el cual tiene sus límites entre 27[mm] – 95 [mm].

#### **3.5.5 Cambio de tipo de acoplamiento Freno-Reductor**

El acoplamiento indicado en los planos proporcionados del proyecto es un acoplamiento rígido, se indican las dimensiones de fabricación, esta pieza consta de dos diámetros internos distintos, uno de 80 [mm] para el eje del tambor de freno y el otro 65 [mm] para el eje del sistema reductor, ambos extremos con su correspondiente canal chavetero de acuerdo con su diámetro (ver figura 3.39). La desventaja de este acoplamiento es que es necesario fabricar a pedido, lo otro es que tiene un cierto grado de dificultad su mecanizado debido al cambio de diámetro interior. Por esto es, que se decide cambiar el tipo de acoplamiento por uno comercial que sea de fácil adquisición y cumpla con los requisitos de la instalación. El nuevo acoplamiento que se propone es el mismo propuesto al otro extremo del eje del freno de tambor, en la parte que va conectada al motor eléctrico, el acoplamiento Falk 1090 T10. Este es un acoplamiento flexible de rejilla, entre sus ventajas más destacadas con respecto al acoplamiento rígido se puede mencionar que protegen los mecanismos al ser capaces de absorber desalineamientos, son de fácil instalación y permiten un desmontaje del conjunto más rápido, ya que se pueden desarmar y los ejes acoplados quedan separados para su retiro sin necesidad de mover el conjunto en el sentido axial.

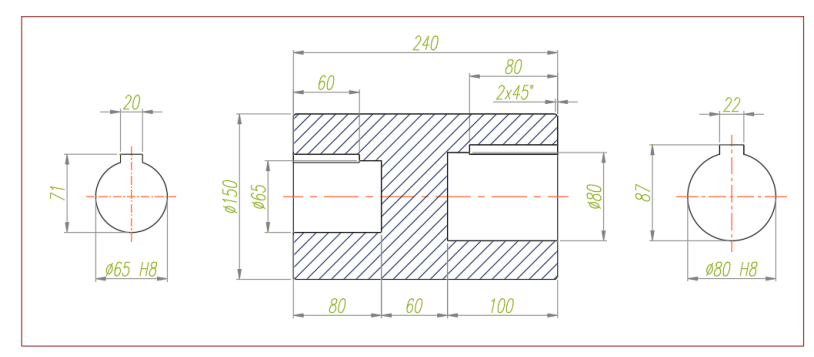

Figura 3.39: Plano de mecanizado de acoplamiento rígido.

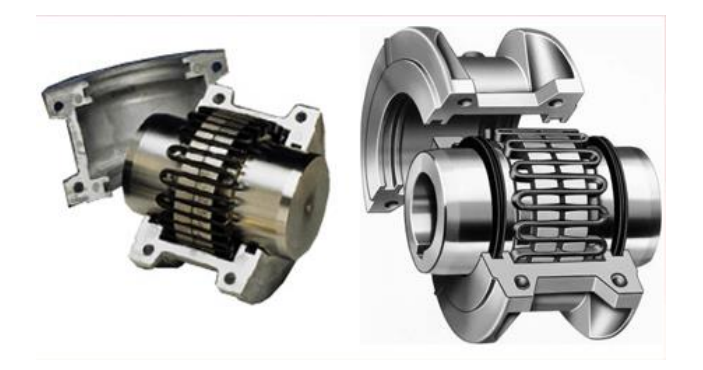

Figura 3.40: Tipo de acoplamiento freno-Reductor propuesto.

## **3.5.6 Maqueta electrónica de Sala de máquinas propuesta**

Anteriormente en la figura 3.27 se observa la modificación en el eje del tambor enrollador donde se ve la tuerca de fijación del rodamiento y su correspondiente seguro.

En la siguiente figura se muestra los componentes de la sala de máquinas con las modificaciones propuestas.

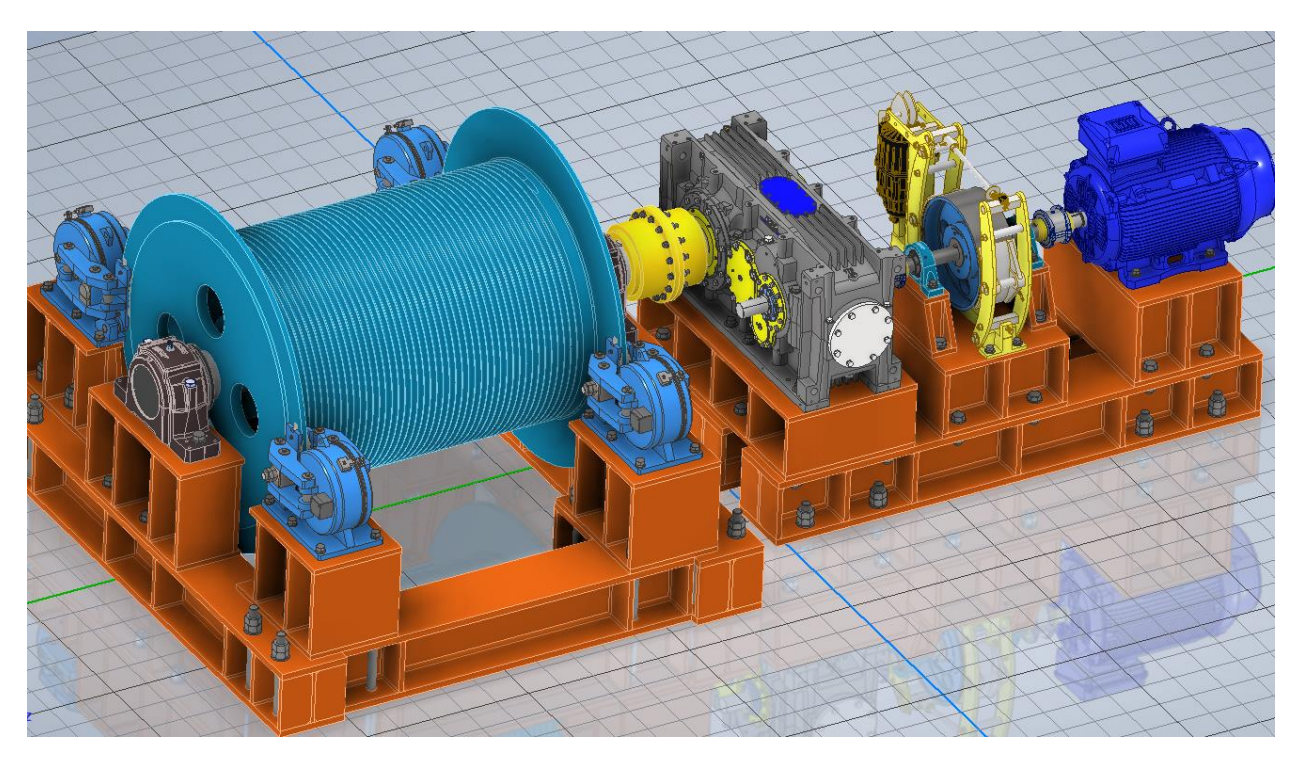

Figura 3.41: Sala de máquinas con modificaciones propuestas.

En la siguiente figura se puede apreciar las modificaciones hechas al subconjunto de freno de tambor electrohidráulico. En él se observan los acoplamientos Falk 1090 T10 en los extremos, los descansos UCP 316 SKF con su respectiva modificación en la estructura base y el sistema de montaje cónico del tambor de frenado con bushing QD.

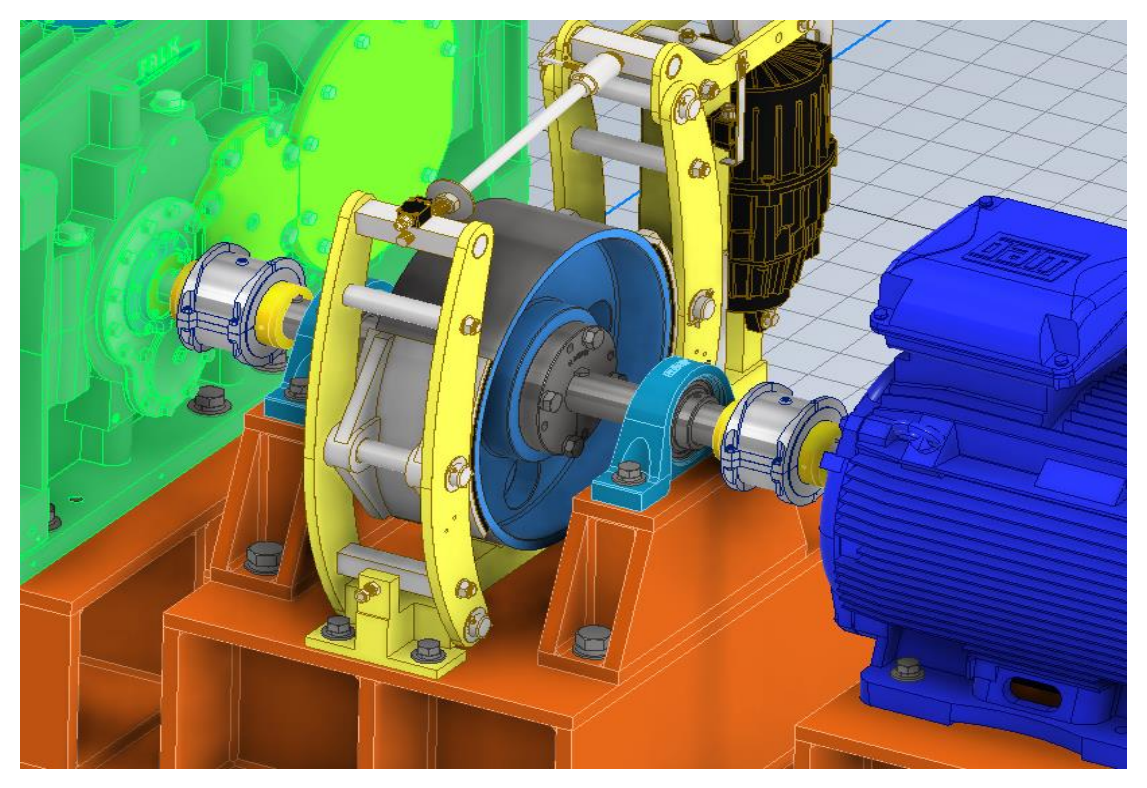

Figura 3.42: Modificación en subconjunto freno de tambor.

## **3.6 Calculo y análisis con Autodesk Inventor**

Autodesk Inventor cuenta con una amplia variedad de herramientas para el diseño, cálculo y análisis de componentes mecánicos tales como: soldadura, fijaciones apernadas, ajustes, tornillos de potencia, vigas, frenos, resortes, rodamientos, cadenas, entre otras más.

Primero se realizará el cálculo por método de la teoría de resistencia de materiales, y se compararan con los resultados obtenidos por las herramientas de diseño del software, y también se realizará una simulación con elementos finitos.

### **3.6.1 Calculo de eje con teoría de resistencia de materiales**

El eje que se calcula es el eje del tambor enrollador modificado, es un eje macizo con cambio de diámetro, se realiza el diagrama de cuerpo libre del eje (Figura 3.43) y la figura 3.44 que indica las distancias en donde se aplican las fuerzas y la ubicación de las reacciones en los soportes de rodamientos.

A continuación, se indica el procedimiento de cálculo con resistencia de materiales.

### • **Determinar fuerzas y torques aplicados en el eje**

De un análisis del proyecto se determina que cada tambor enrollador tiene una tensión en el cable de 100 [kN], esa fuerza es en sentido horizontal, por lo que en el cálculo se asumirá eje x. Esta fuerza se transfiere al eje en los chaveteros en la sección de diámetro 275 [mm], por lo que se reparte en dos de 50 [kN] cada una.

El peso del eje 13754 [N] (1400 [kg], determinado con la herramienta iProperties de Inventor) se analiza como densidad lineal de carga, así que su peso está repartido a lo largo de él. De esta forma es también como lo calcula el software. Esta fuerza es en eje y.

El peso del tambor enrollador sin el eje 66440 [N], también calculado con iProperties, es de 6773 [kg], este peso esta aplicado en dos tramos del eje 33220 [N] cada una, en el mismo lugar de los chaveteros que es donde se une la estructura del tambor enrollador con el eje (Plano en Anexo página 124). Esta fuerza es en eje y.

Para determinar el par de torsión generado al eje se multiplica el radio del manto del tambor enrollador (715 mm) por la tensión del cable, este torque se transfiere al eje también repartido a través de los dos chaveteros. La reacción del torque es en el chavetero del extremo donde se une el eje al acoplamiento.

Par de torsión  $T = P * r = 100000[N] * 0.715[m] = 71500 [Nm]$ 

Las fuerzas de reacción son en los puntos donde están los soportes de rodamientos.

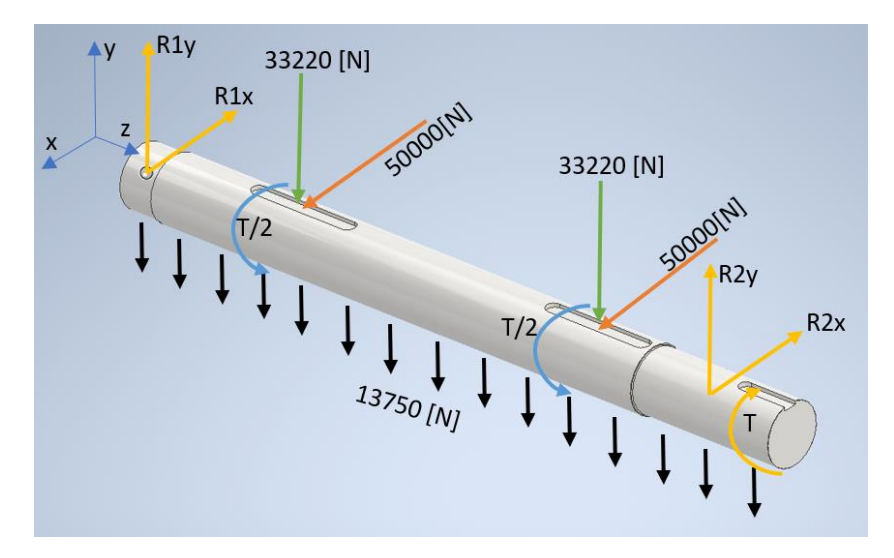

Figura 3.43: DCL eje tambor enrollador.

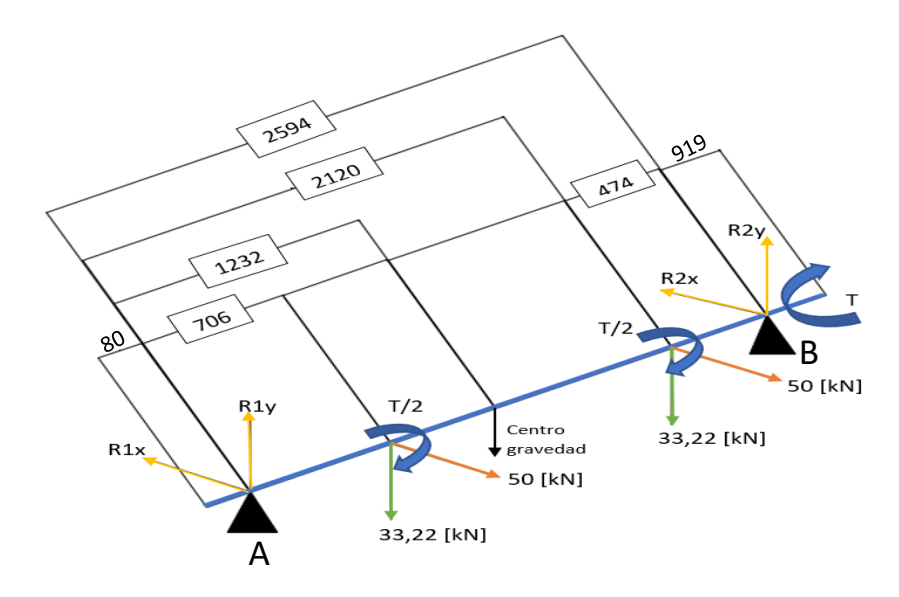

Figura 3.44: Distancias de fuerzas en tambor enrollador.

➢ Datos:

Largo eje:  $L = 3115$  [mm] Diámetro mayor  $D = 275$  [mm] Diámetro menor d = 260 [mm] Peso eje:  $F_{eje} = 13,75$  [kN]/3,115 [m] = 4,41 [kN/m] (densidad lineal) Peso tambor:  $F_{tambor} = 66,44$  [kN]

#### • **Cálculo de reacciones**

$$
\sum_{eje y} M_A = 0; -33,22*0,706-13,75*1,232-33,22*2,120+R2y=0
$$

**R2y = 42,72 [kN]**

$$
\sum F_y = 0; R1y + R2y - 33,22 - 13,75 - 33,22 = 0
$$

**R1y = 37,47 [kN]**

$$
\sum_{\text{eje } x} M_A = 0; -50 * 0,706 - 50 * 2,120 + R2x * 2,594 = 0
$$

**R2x = 54,47 [kN]**

 $\sum F_x = 0$ ;  $R1x + R2x - 50 - 50 = 0$ 

### **R1x = 45,53 [kN]**

Para el diagrama de fuerza cortante en eje y, se debe descontar en las reacciones, la fuerza que corresponde al peso en los trozos de eje que quedan en los extremos. Así se encuentra el valor máximo en el diagrama, en este caso.

En el punto A: R1y - 4,41 [kN/m] \* 0,08 [m] = 37 [kN]

En el punto B: R2y - 4,41 [kN/m]  $*$  0,919 [m] = 39 [kN]

• **Dibujar diagramas de fuerzas cortantes y momento flector**

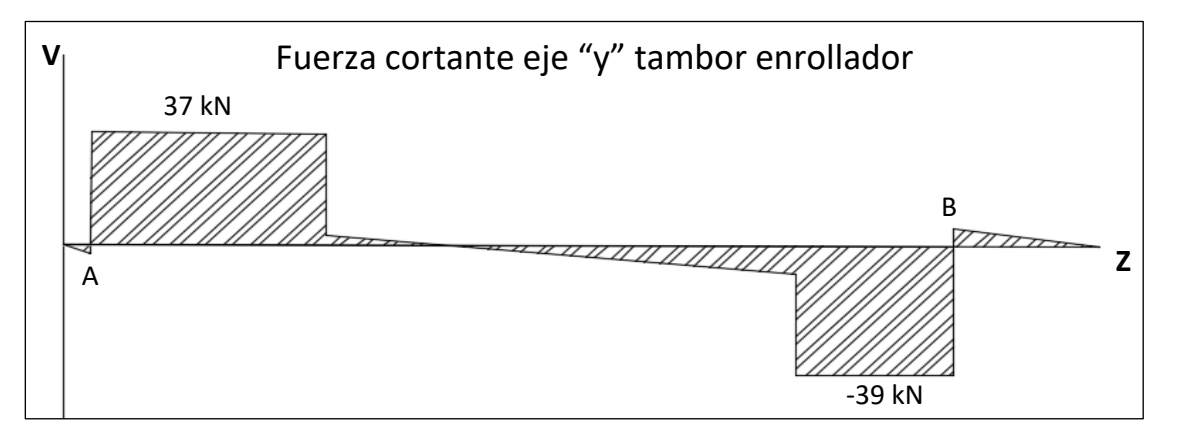

Figura 3.45: Fuerza cortante eje "y".

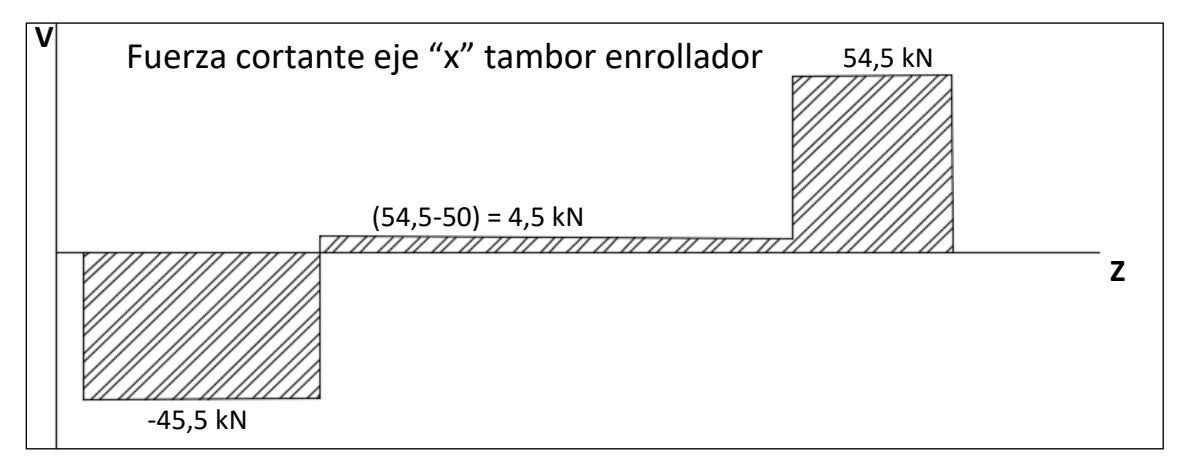

Figura 3,46: Fuerza cortante en eje "x".

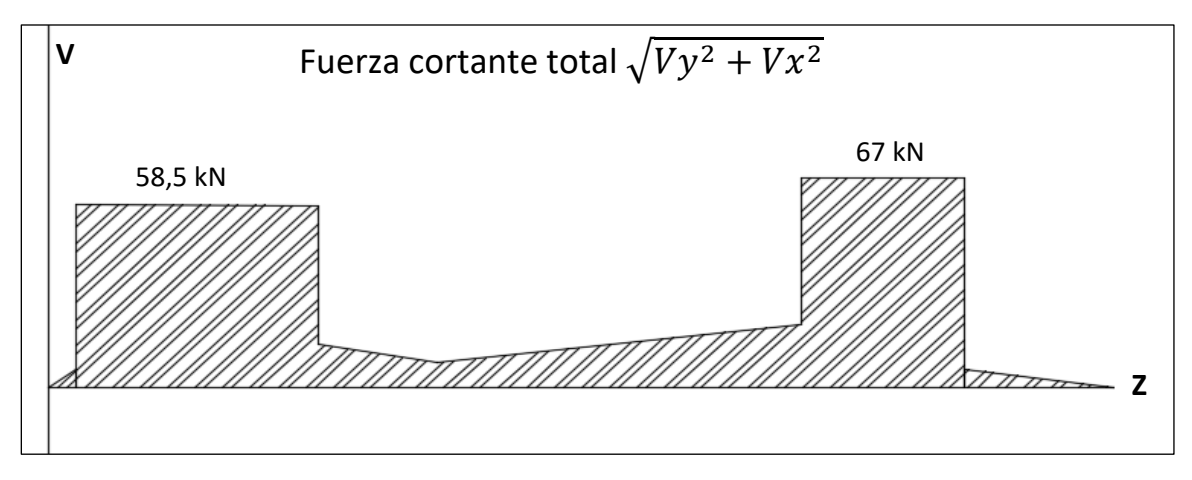

Figura 3.47: Fuerza cortante total.

### • **Determinar Momento flector máximo**

58.5 [kN] x 0,706 = 41,3 [kN\*m] (primer chavetero)

67 [kN] x 0,474 =31,76 [kN\*m] (segundo chavetero)

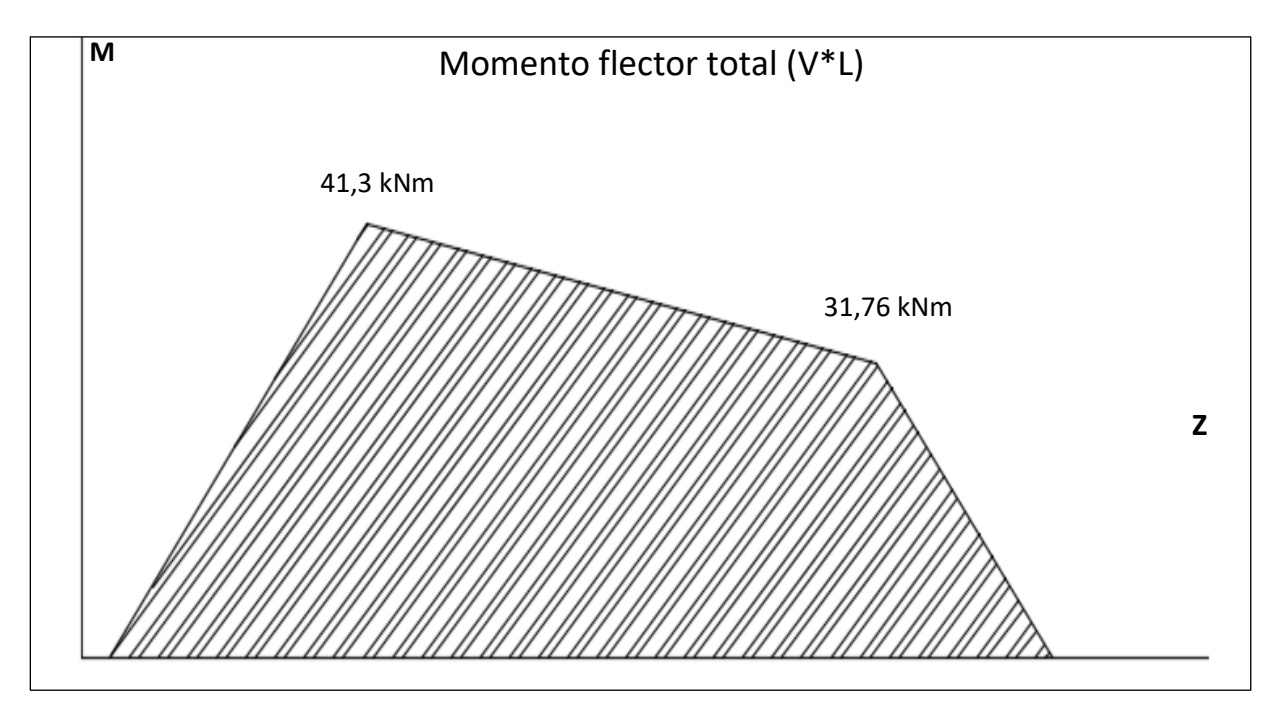

Figura 3.48: Momento flector total.

• **Cálculo de Esfuerzo por flexión**

$$
\sigma_{xy} = \frac{32 * M_f}{\pi * d^3} + \frac{4 * F_a}{\pi * d^2} = \frac{32 * 41300}{\pi * 0.275^3} + 0 = 20.22 \, [MPa]
$$

F<sup>a</sup> es fuerza axial, en este caso es 0.

• **Cálculo de Esfuerzo de Torsión**

$$
\tau_{xy} = \frac{16*T}{\pi*d^3} = \frac{16*71500}{\pi*0,260^3} = 20,72 \, [MPa]
$$

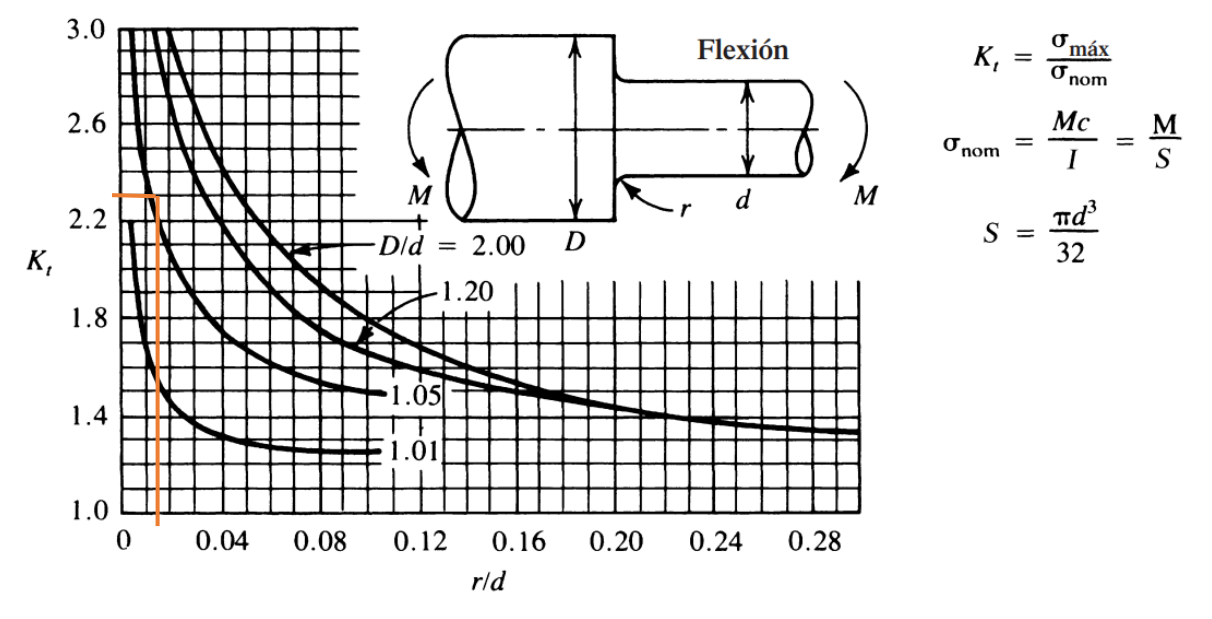

### • **Cálculo por concentración de esfuerzos**

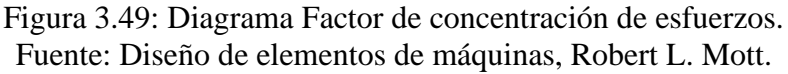

Utilizando el diagrama anterior y el cálculo de esfuerzo por flexión, se obtiene:

 $D/d = 275/260 = 1,06$ 

 $r/d = 4/260 = 0,015$ 

 $K_t = 2,3$ 

 $σ<sub>nom</sub> = 20,22$  [MPa]

 $\sigma_{max} = K_t * \sigma_{nom} = 2.3 * 20.22 = 46.50$  [MPa].

### **3.6.2 Cálculo de eje con Design Accelerator**

Design Accelerator es una útil herramienta de Autodesk Inventor, con ella se puede diseñar y calcular ejes de distintas formas, con ella se le puede agregar a los ejes características como: roscas para tuercas de sujeción, ranuras de chavetas, secciones cónicas y otra gran variedad de operaciones.

Para utilizar esta herramienta se debe acceder desde el módulo de ensambles de Autodesk Inventor. Aquí debemos ir a la pestaña de diseño y luego eje, y ya se puede introducir la configuración del eje que se desea calcular.

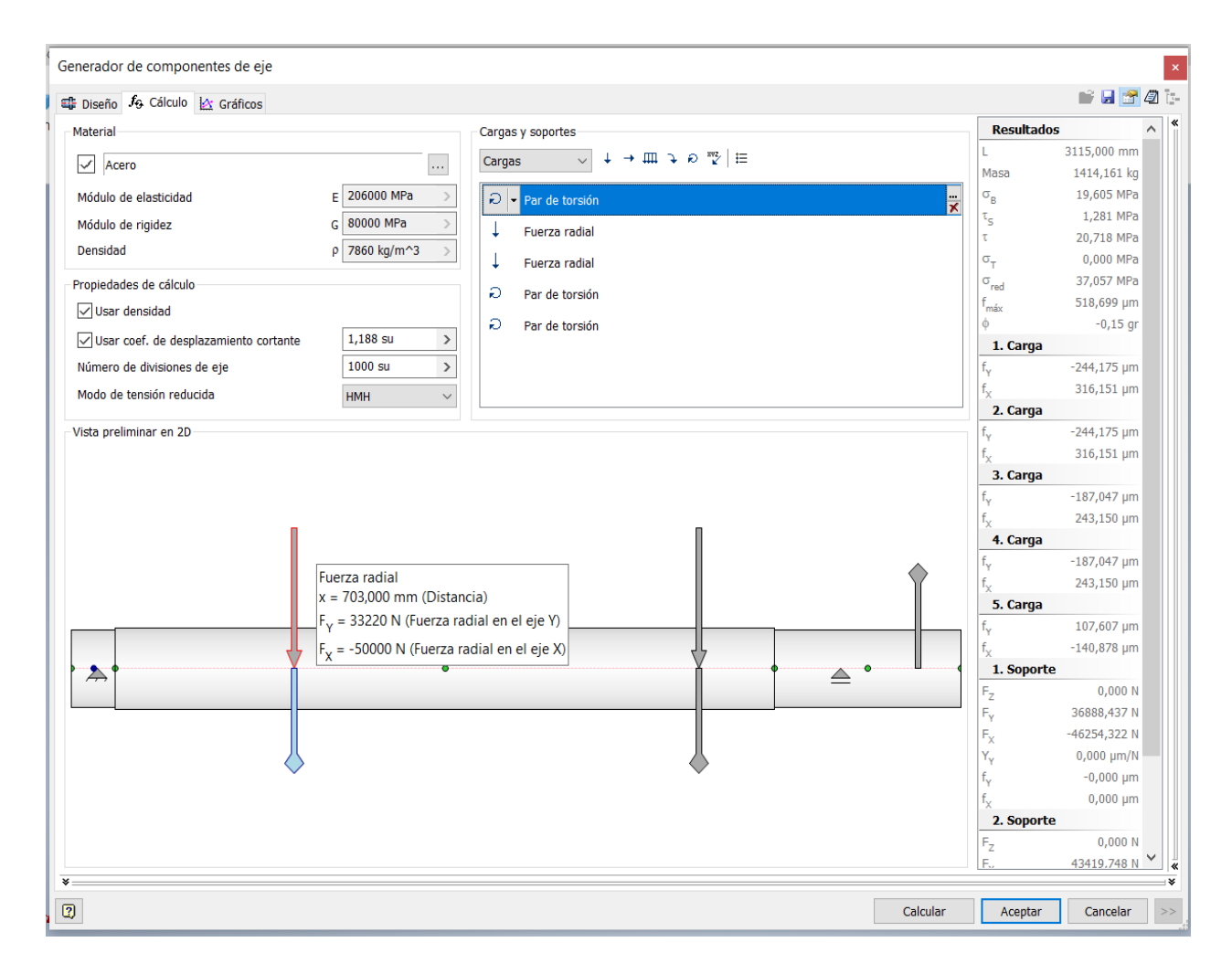

Figura 3.50: Generador de ejes de Autodesk Inventor.

En la figura anterior se observa la configuración de las fuerzas y torques involucradas para el cálculo del eje, a las fuerzas se les puede colocar la magnitud que corresponde en sentido de eje "x" o "y", también se pueden configurar fuerzas en sentido axial si fuera el caso.

### • **Resultados entregados con el generador de ejes Design Accelerator**

| <b>□ Resultados</b>       |                       |             |  |  |  |  |  |
|---------------------------|-----------------------|-------------|--|--|--|--|--|
| Longitud                  |                       | 3115,000 mm |  |  |  |  |  |
| Masa                      | Masa                  | 1414,161 kg |  |  |  |  |  |
| Tensión de plegado máxima | $\sigma_{\mathsf{B}}$ | 19,605 MPa  |  |  |  |  |  |
| Tensión de corte máxima   | $T_S$                 | 1,281 MPa   |  |  |  |  |  |
| Tensión de torsión máxima | т                     | 20,718 MPa  |  |  |  |  |  |
| Tensión máxima            | $\sigma_T$            | 0,000 MPa   |  |  |  |  |  |
| Tensión reducida máxima   | $\sigma_{\rm red}$    | 37,057 MPa  |  |  |  |  |  |
| Flexión máxima            | $f_{\rm max}$         | 518,699 µm  |  |  |  |  |  |
| Ángulo de torsión         | Φ                     | $-0,15$ gr  |  |  |  |  |  |

Figura 3.51: Resultados con Design Accelerator.

A continuación, se pueden observar los diagramas creados con Design Accelerator de Inventor, se aprecia que los valores y curvas son bastantes similares a las elaboradas con la teoría de resistencia de materiales. Informe completo del software en Anexos página 142.

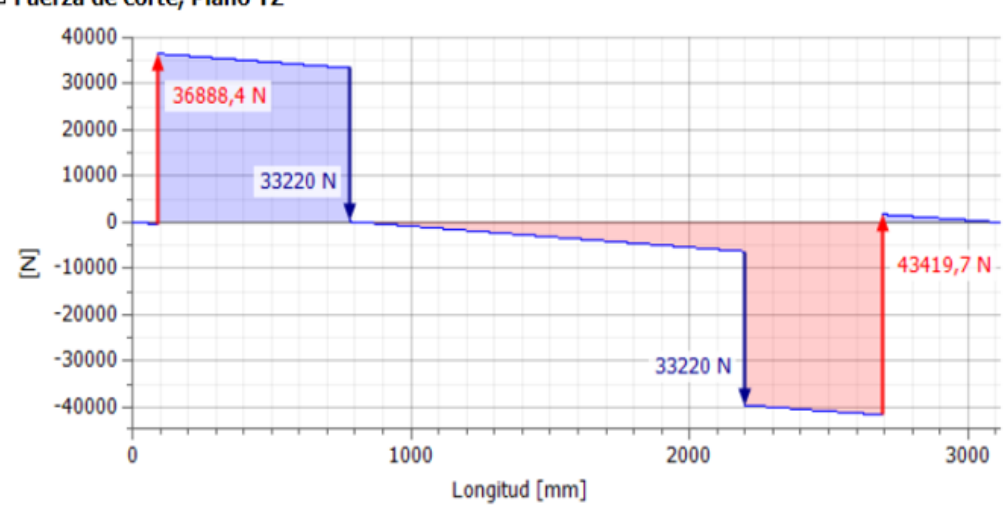

□ Fuerza de corte, Plano YZ

Figura 3.52: Fuerza de corte eje "y" con Inventor.

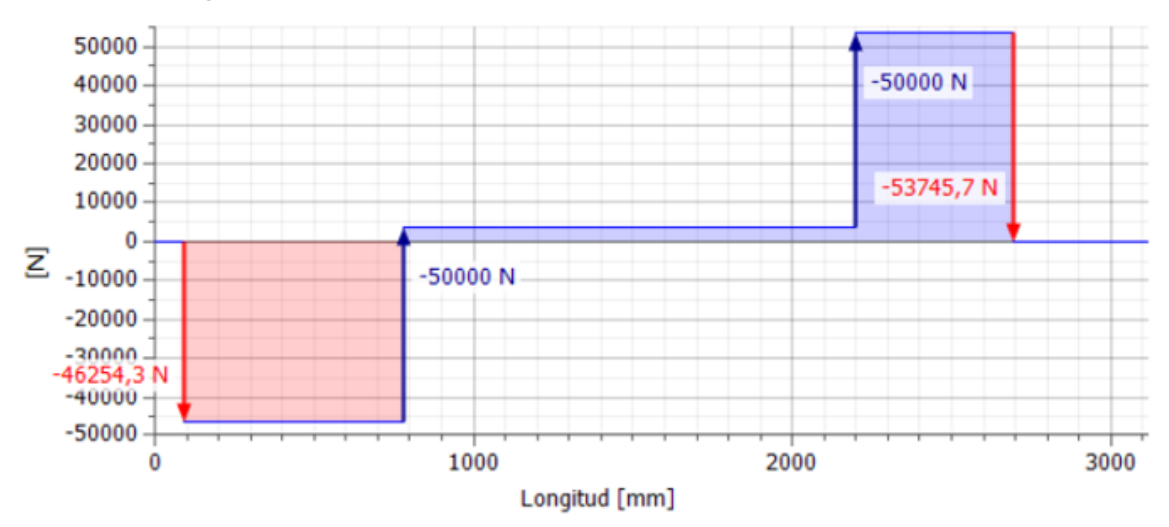

#### □ Fuerza de corte, Plano XZ

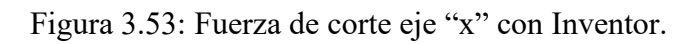

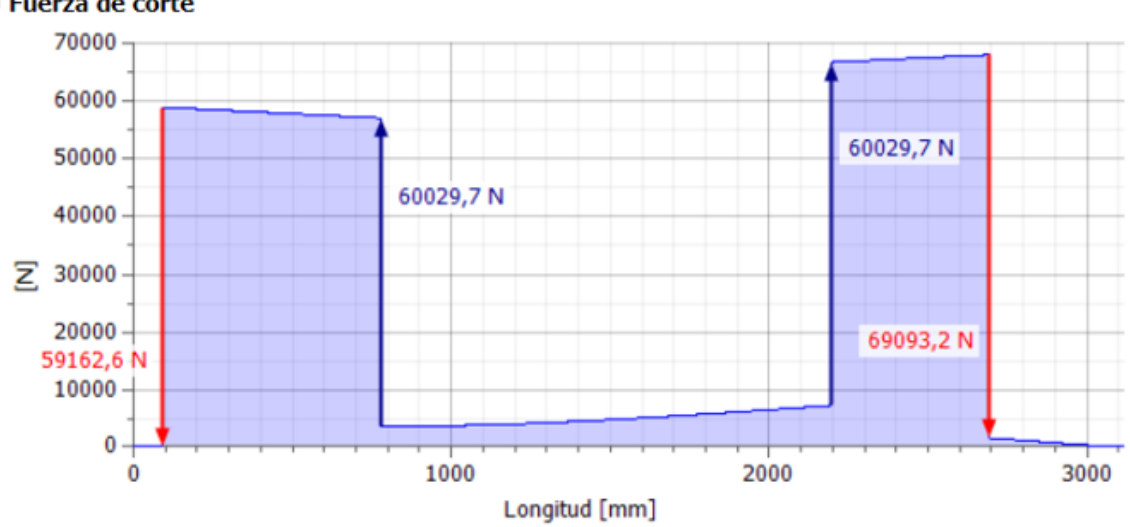

□ Fuerza de corte

Figura 3.54: Fuerza de corte total con Inventor.

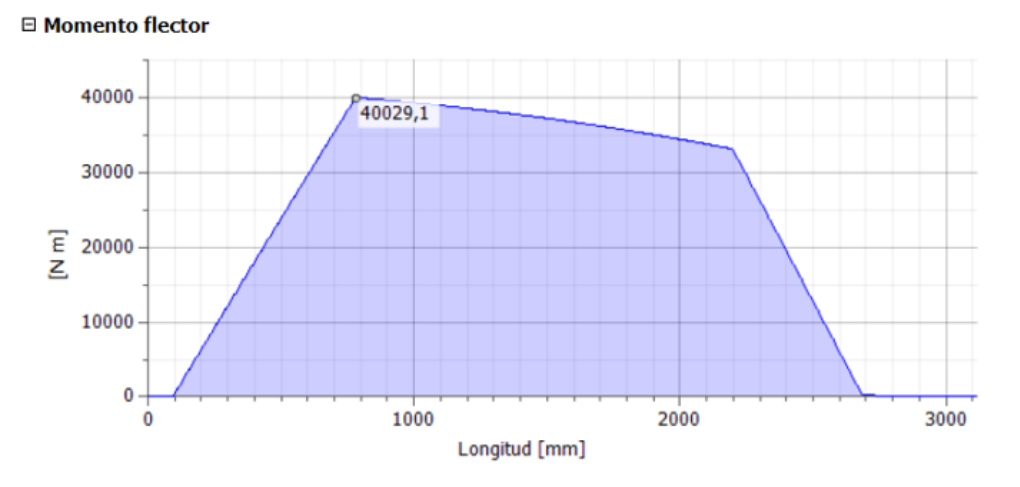

Figura 3.55: Momento flector total con Inventor.

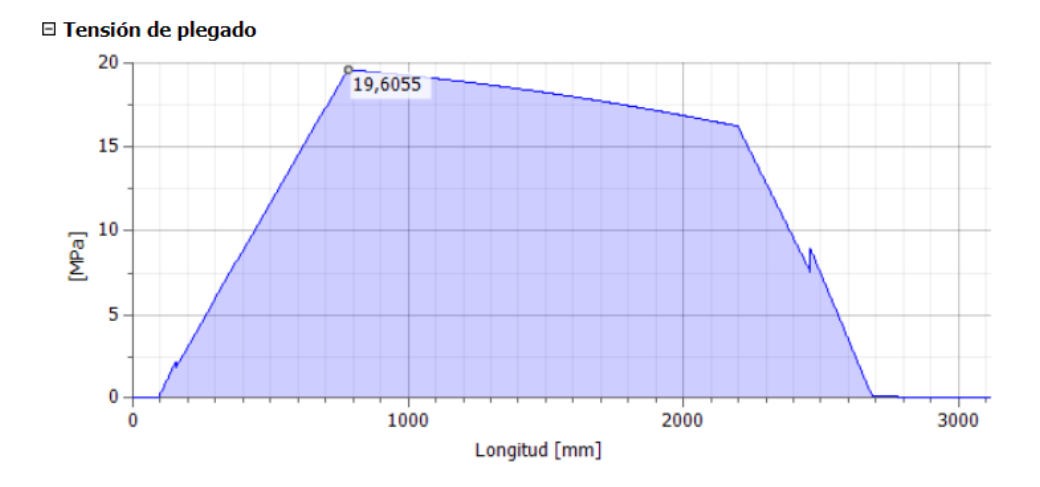

Figura 3.56: Esfuerzo por flexión con Inventor.

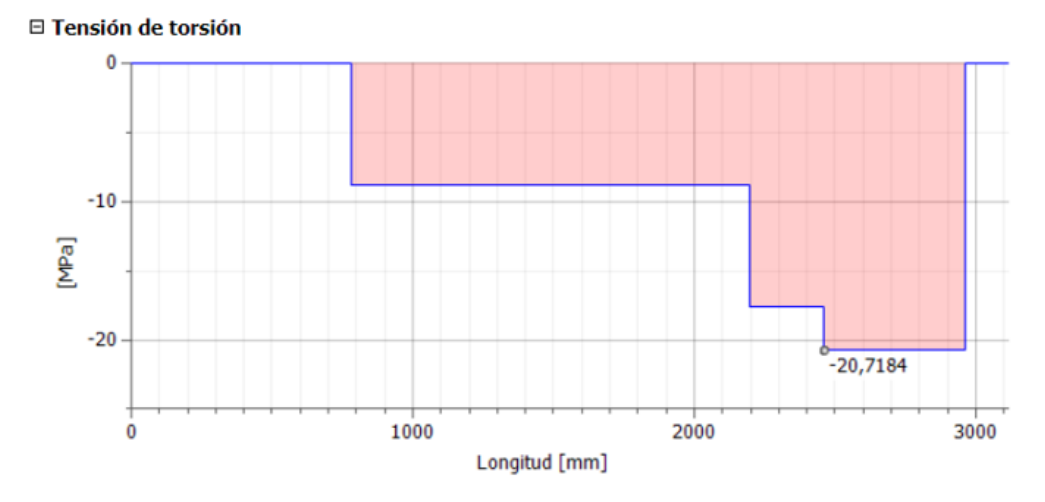

Figura 3.57: Esfuerzo por torsión con Inventor.

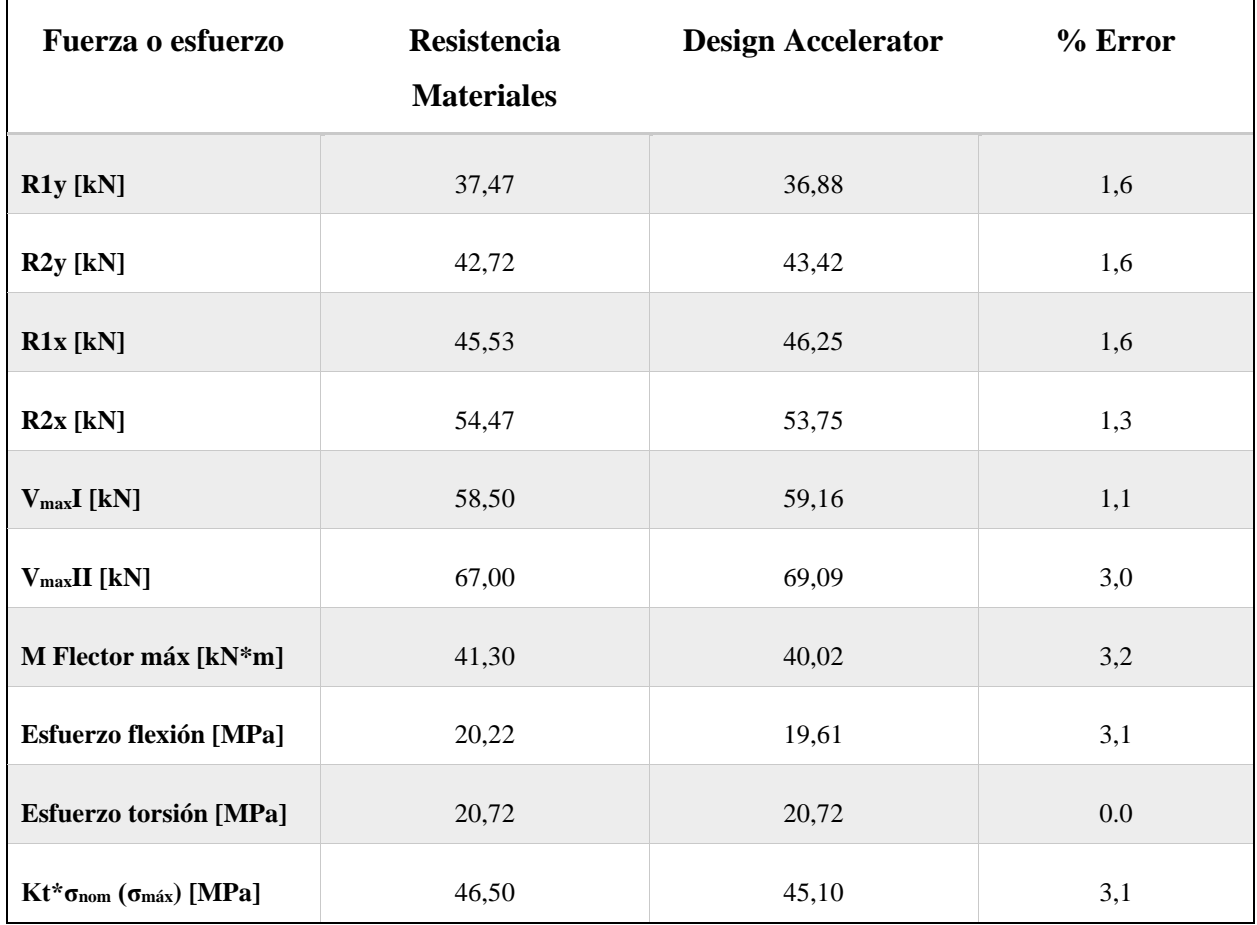

Figura 3.58: Comparativa de resultados entre resistencia de materiales vs Inventor.

De la tabla anterior se aprecia una variación mínima en los valores obtenidos para el cálculo del mismo eje, por lo que se considera un que la herramienta de cálculo de ejes del software Autodesk Inventor es altamente confiable.

#### **3.6.3 Simulación de Esfuerzo con Elementos finitos**

Autodesk Inventor cuenta con una herramienta de Análisis de tensión por medio del enmallado con elementos finitos FEA. Aquí se analizará el mismo eje del tambor enrollador modificado (Plano en Anexos página 139), que cuenta con cambios de diámetro y chaveteros, geometrías en las cuales se logra sacar mayor provecho de estas herramientas informáticas debido a la concentración de esfuerzos que se producen en dichas partes de los ejes.

Anteriormente se obtuvieron los resultados por resistencia de materiales, y se comparó con la herramienta de cálculo de ejes de Inventor. Y en este punto se realizará el Análisis FEA para contrastar los resultados.

#### • **Análisis FEA**

En este análisis se deben ubicar las restricciones y las fuerzas. Se utilizan restricciones de pasador para permitir el giro en los puntos donde están los rodamientos y una restricción fija en la cara del canal chavetero donde se acopla el eje. Las fuerzas son aplicadas en las caras de los chaveteros por donde se produce el arrastre del eje (flechas amarillas), y la carga del tambor (flechas azules). El peso del eje se logra activando la carga por gravedad en color magenta.

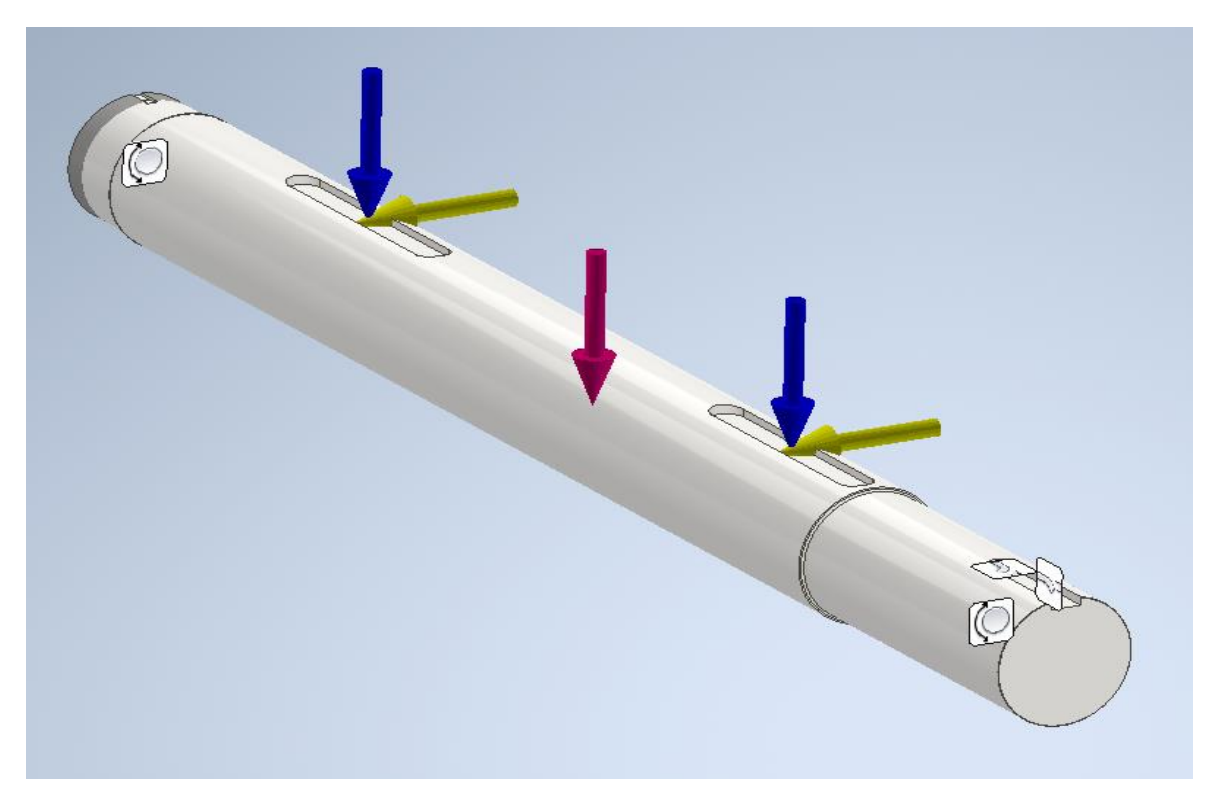

Figura 3.59: Restricciones y fuerzas aplicadas en el análisis FEA.

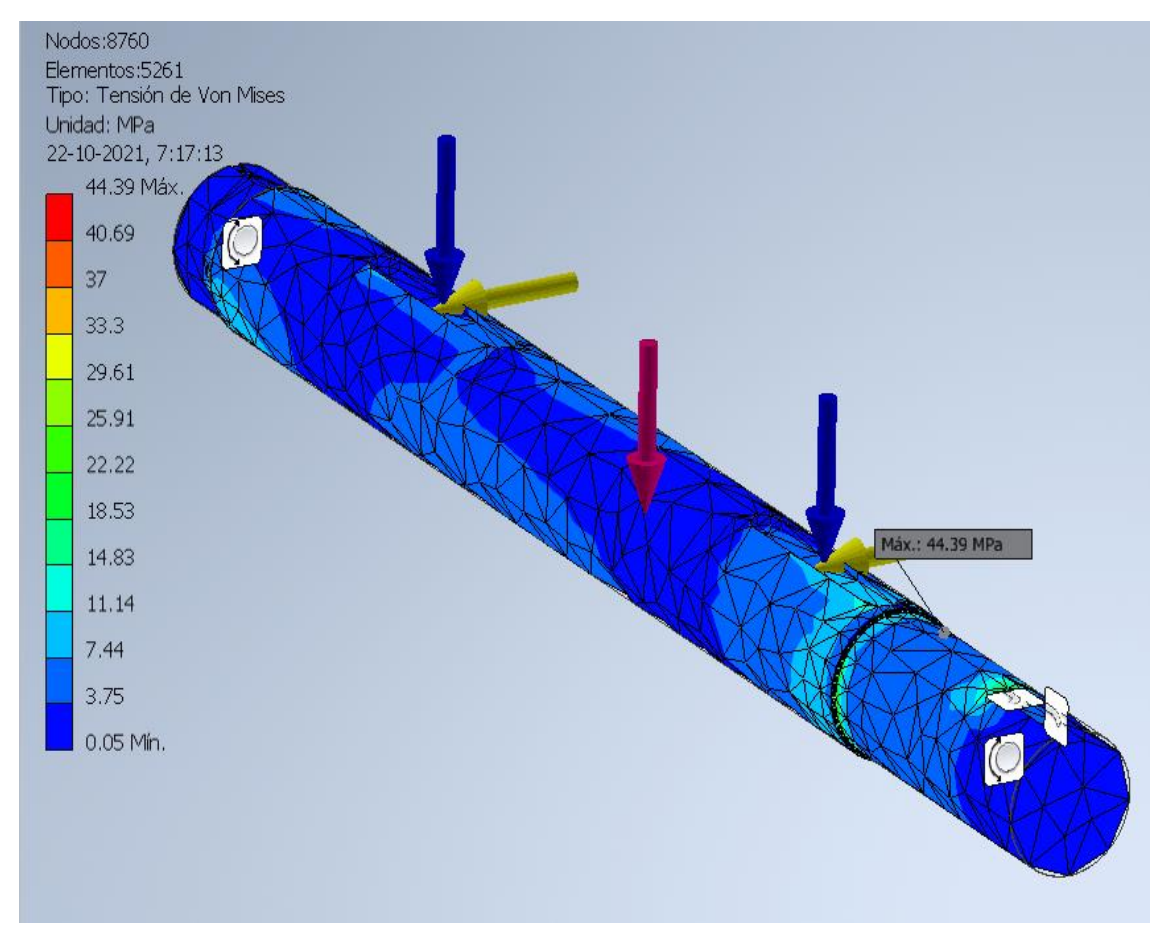

Figura 3.60: Análisis FEA, tensión de Von Mises.

El análisis FEA indica máxima tensión de Von Mises de 44,39 [MPa]. Como es de esperarse la tensión máxima se produce en el cambio de diámetro que esta entre la aplicación de las fuerzas y la restricción fija.

Si comparamos estas tensiones de Von Mises y la obtenida con resistencia de materiales, se observa un porcentaje de error muy bajo, por lo que se puede afirmar que el resultado del cálculo es bastante preciso y confiable.

$$
\% \varepsilon = \left| \frac{\sigma_{VM} - \sigma_{RM}}{\sigma_{RM}} \right| * 100
$$

Para el esfuerzo máximo de Von Mises % $\varepsilon = \left| \frac{44,39 - 46,50}{46,50} \right| * 100 = 4,5\%$ 

## □ Resultados

### □ Fuerza y pares de reacción en restricciones

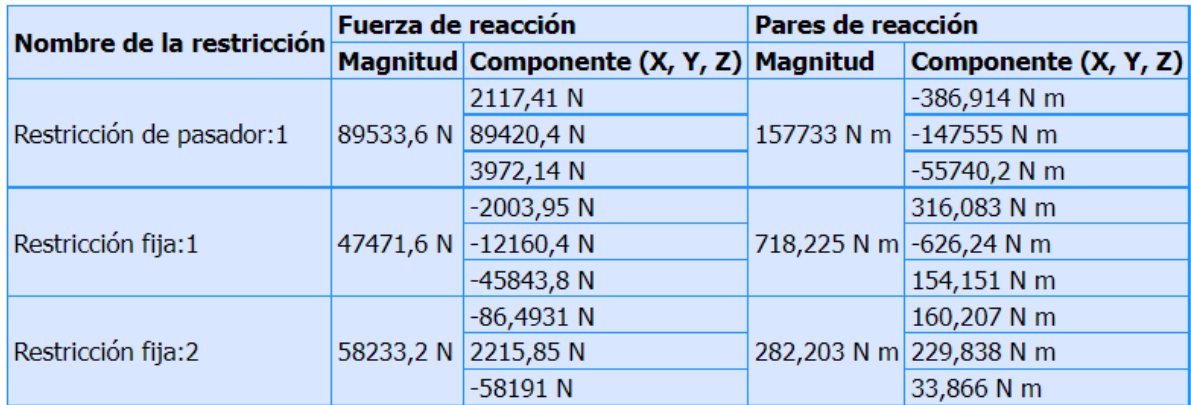

## □ Resumen de resultados

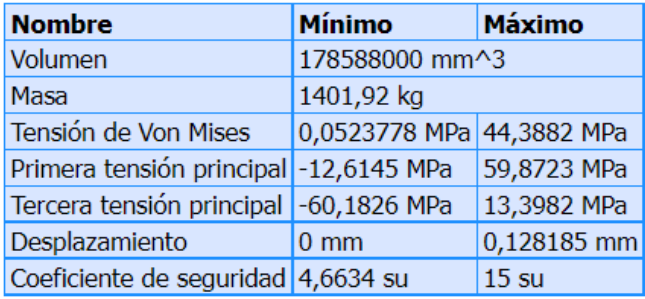

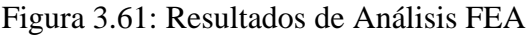

Con el Análisis de tensiones se entrega un informe detallado en donde se pueden observar varios aspectos del estudio. Informe del Análisis FEA en Anexos página 151.

# **Conclusiones**

Con el desarrollo de este trabajo se logra apreciar la gran ventaja que significa contar con este tipo de software para realizar modelos tridimensionales aplicados a la ingeniería mecánica. Y también se entiende la importancia que es contar con la capacitación necesaria para sacar el mayor provecho a estos programas.

Con el correcto uso de este programa Autodesk Inventor, es posible encontrar oportunamente errores de diseño gracias a las útiles herramientas de verificación con que cuenta, como lo es por ejemplo la opción para comprobar interferencias entre las piezas de un ensamble y la gran ventaja de poder utilizar las 3 dimensiones para verificar el modelo desde el ángulo correcto. También es de gran utilidad las herramientas de planos y presentaciones con imágenes en perspectivas para mejorar la comunicación con el personal encargado de fabricación y montaje de los proyectos.

Autodesk Inventor resulta ser una poderosa herramienta para el completo desarrollo de proyectos mecánicos, logrando ser un aporte en la reducción de los tiempos de ejecución de estos. Y gracias a las ventajas que tiene este tipo de software con respecto a uno en 2D, como las posibilidades de rotar las piezas o incluso animarlas para simular el funcionamiento, es que se logran apreciar con mayor facilidad los desalineamientos de montaje y posibles problemas de funcionamiento que pueda tener un sistema.

Otra herramienta de Autodesk Inventor a la que merece la pena prestar bastante atención son las opciones de cálculo, como lo es, la posibilidad de generar y calcular ejes, engranajes, resortes, etc. Y la posibilidad de realizar los modernos y avanzados Análisis de tensión mediante Elementos Finitos FEA.

Cabe destacar que el programa Inventor resulta ser bastante amigable con el usuario y no es de gran complejidad aprender a utilizar las herramientas básicas para realizar modelos simples.

# **Referencias**

- <https://www.3dcadportal.com/3d-software/mcad/>
- <http://www.mbdesign.net/mbinfo/CAD-History.htm>
- <http://ocw.uv.es/ingenieria-y-arquitectura/expresion-grafica/material-de-clase/>
- <https://dtsanfer.wordpress.com/category/t3-modelado/>
- <https://www.autodesk.com/>
- <https://www.3ds.com/>
- <https://www.ptc.com/>
- [Siemens Digital Industries Software.](https://www.plm.automation.siemens.com/global/en/)
- Implementación de software 3D inteligente de alta complejidad para el diseño de plantas, en el ámbito educativo de la ingeniería, Mauro Monsalve Rojas, 2010. UTFSM.
- Desarrollo de diseño paramétrico con fines académicos, el caso de los recipientes a presión horizontales, verticales y/o esféricos, desarrollados según las especificaciones del código ASME, Luis Cárdenas Ampuero, 2014. UTFSM.
- Autodesk Inventor 2013, Curso Profesional Personalizado, nSoluciones Soluciones. Integrales en Ingeniería y Diseño.
- Marks' Standard Handbook for Mechanical Engineers, Tenth Edition, McGRAW-HILL.
- Diseño de elementos de máquinas, Robert L. Mott.
- Apuntes de clases "Elementos de Maquinas", profesor Franco Perazzo.

# **Anexos**

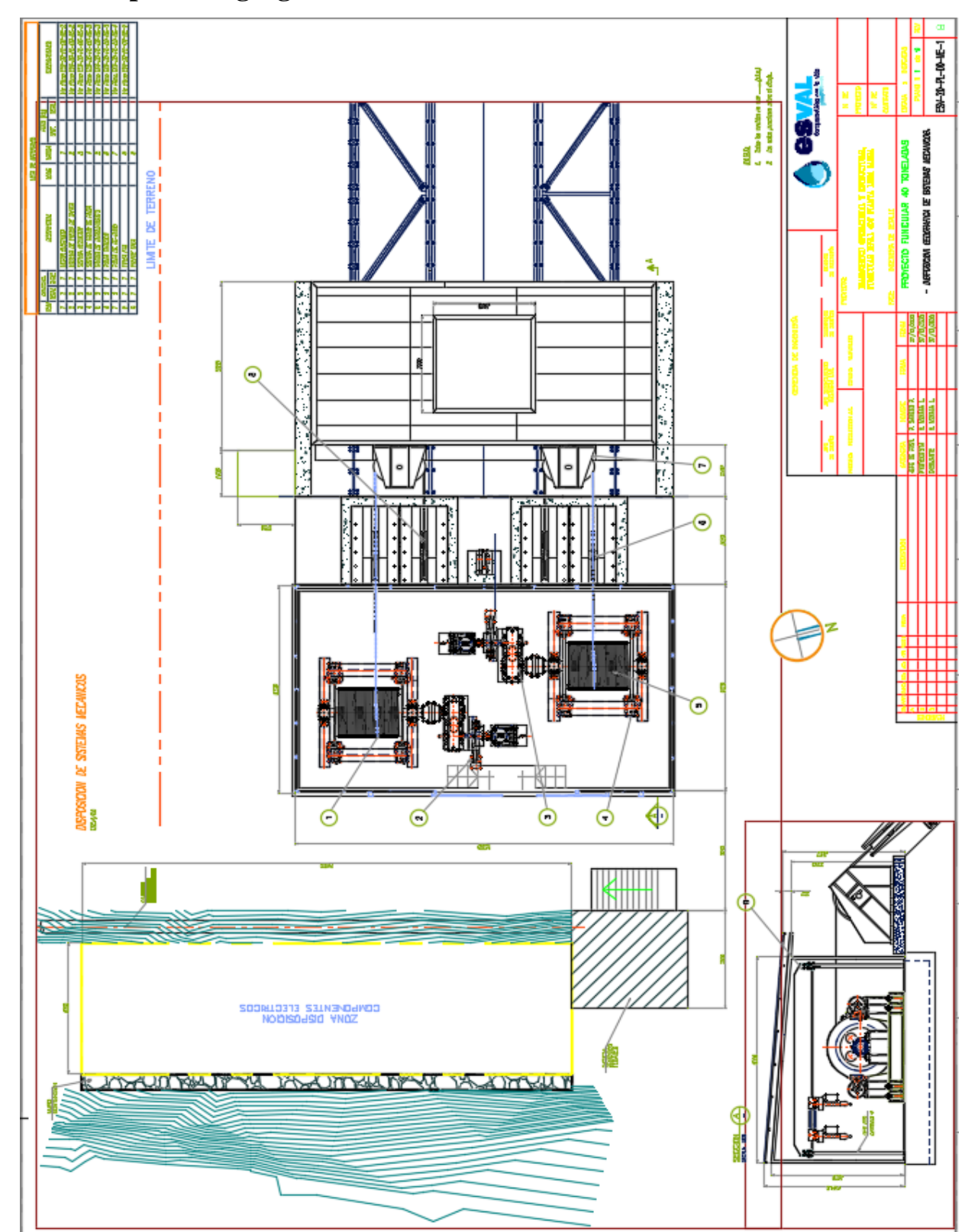

# **Plano Disposición geográfica de sistemas mecánicos**

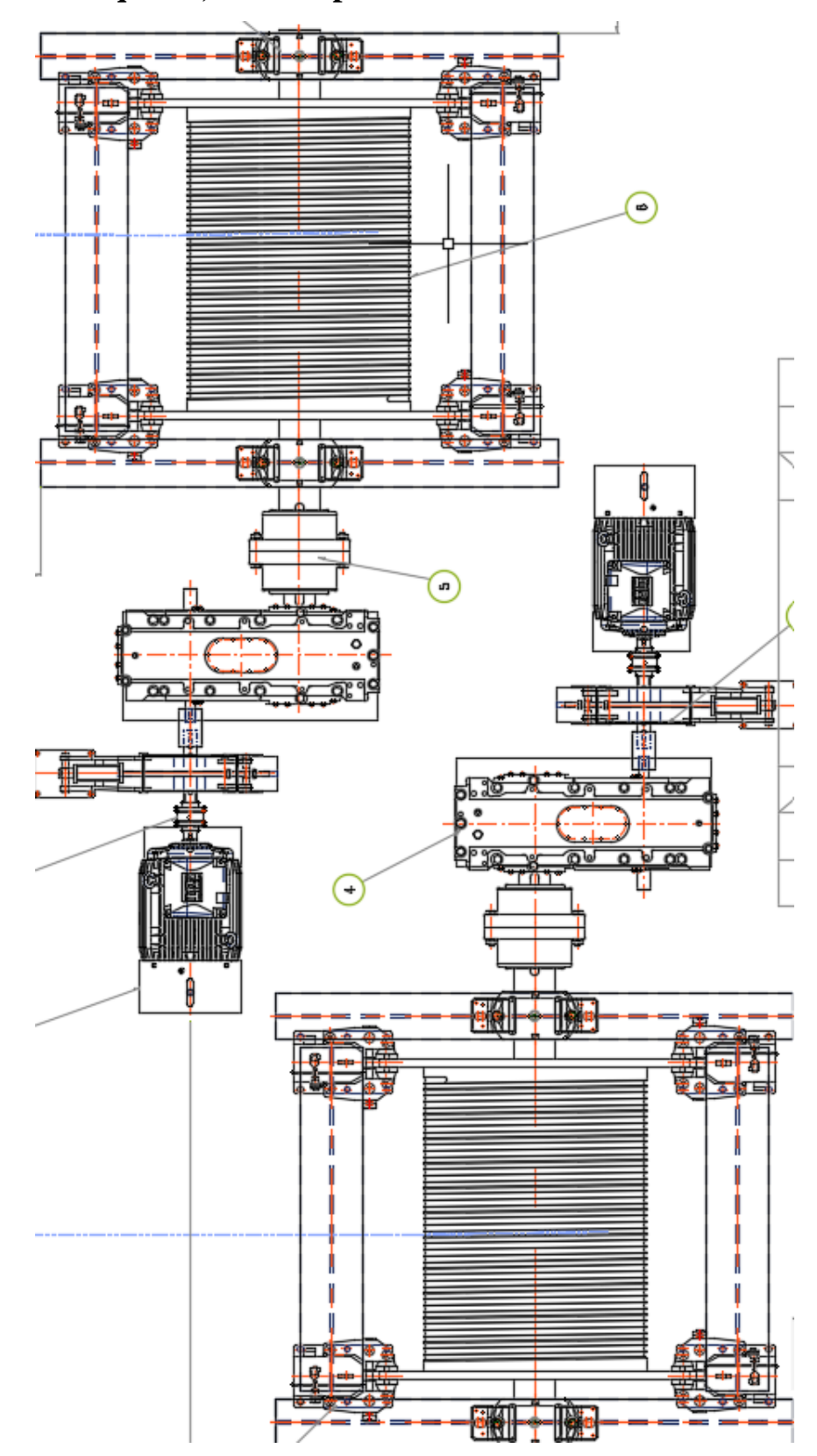

# **Plano Sala de máquinas, vista de planta**

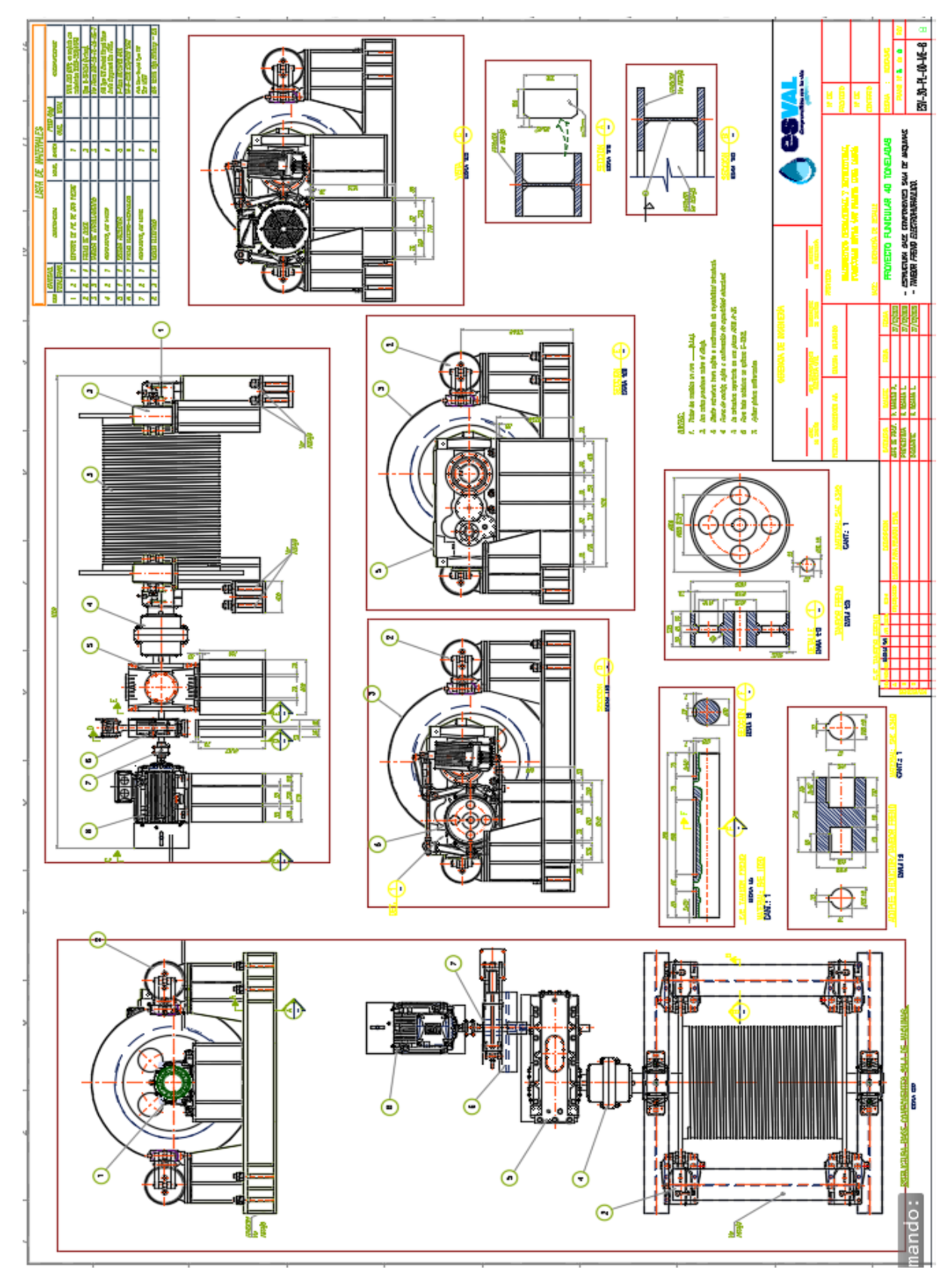

# **Plano Estructura base componentes sala de máquinas**

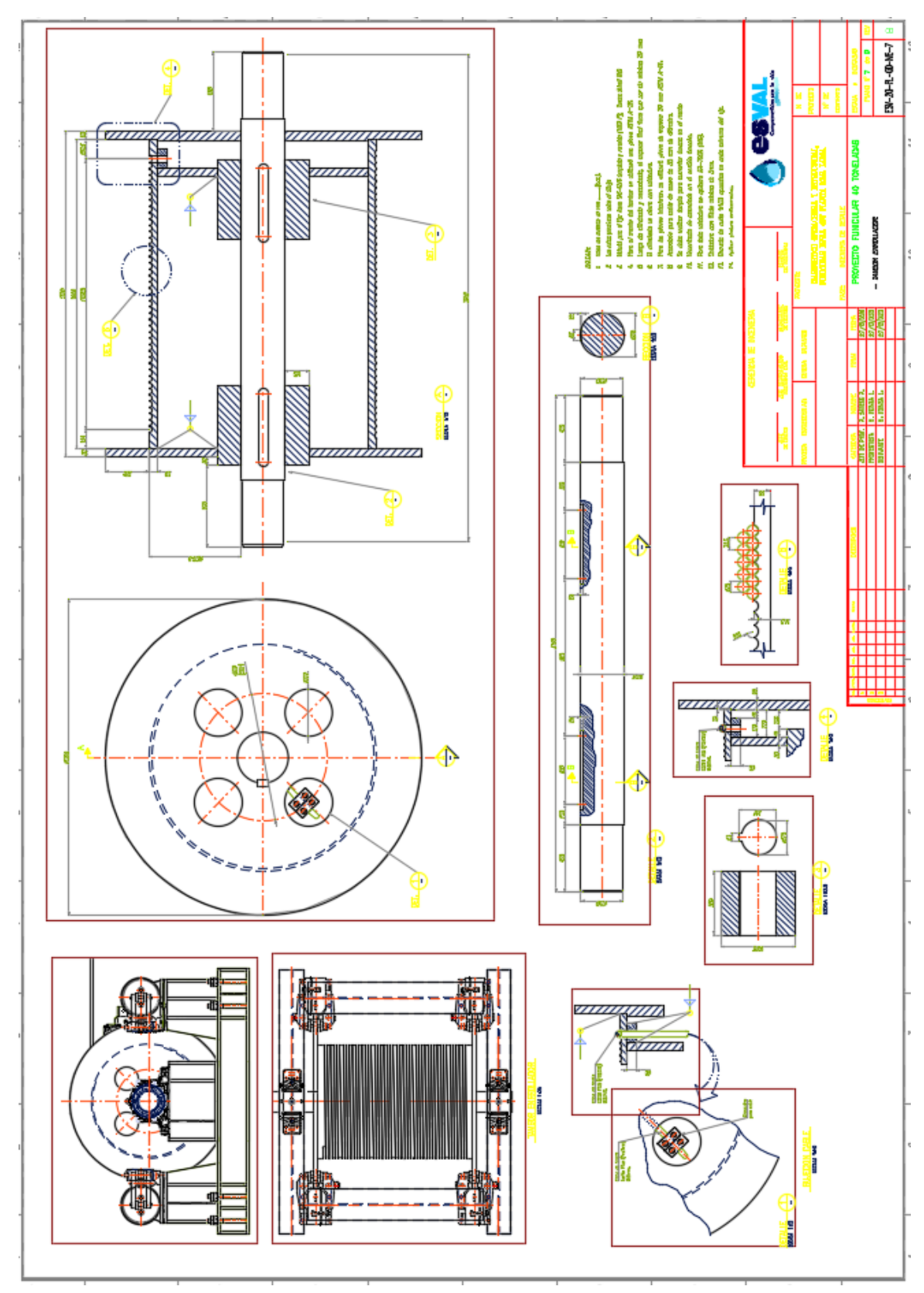

# **Plano Tambor Enrollador**

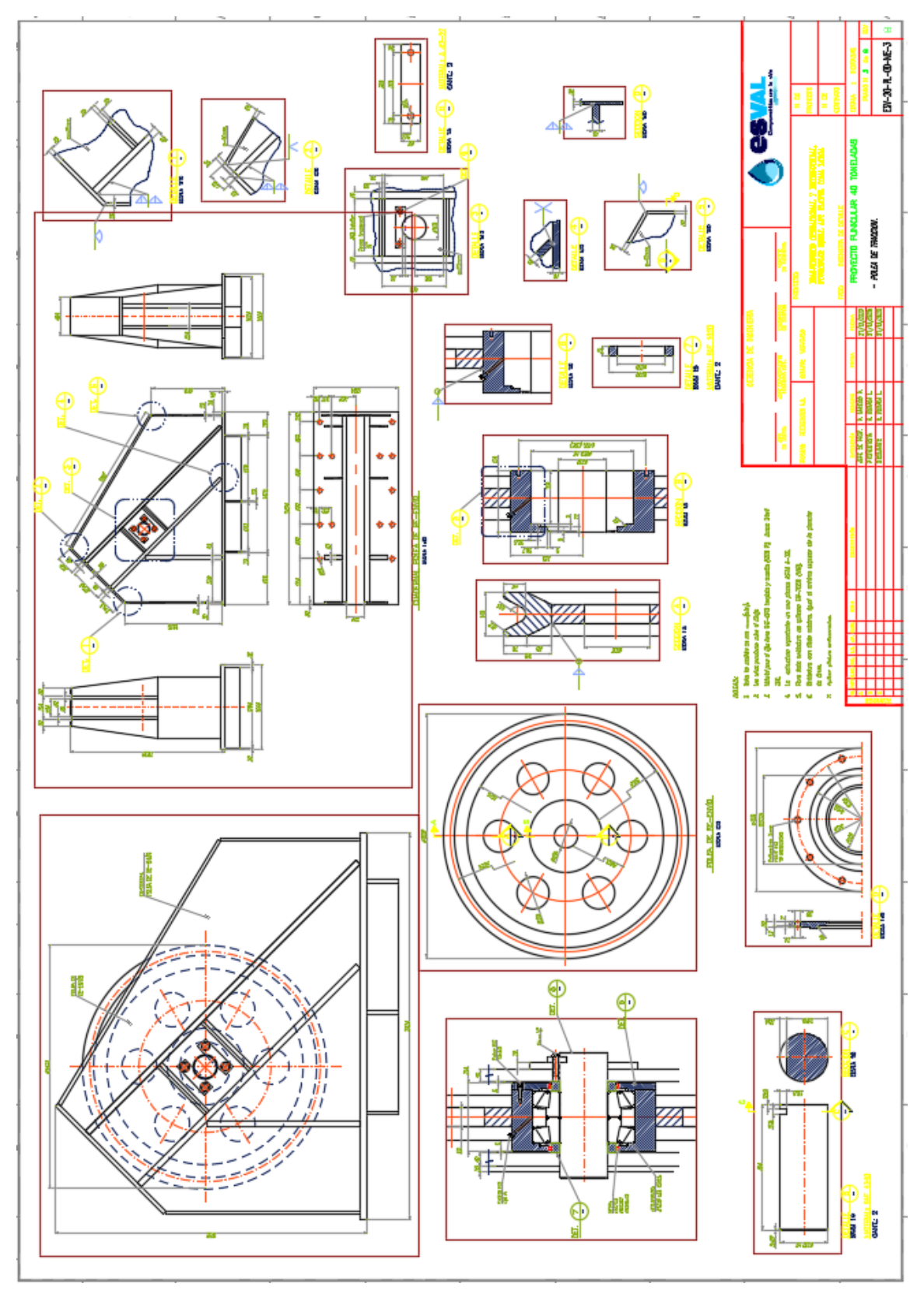

# **Plano Polea de tracción**

# **Plano Polea Re-envio**

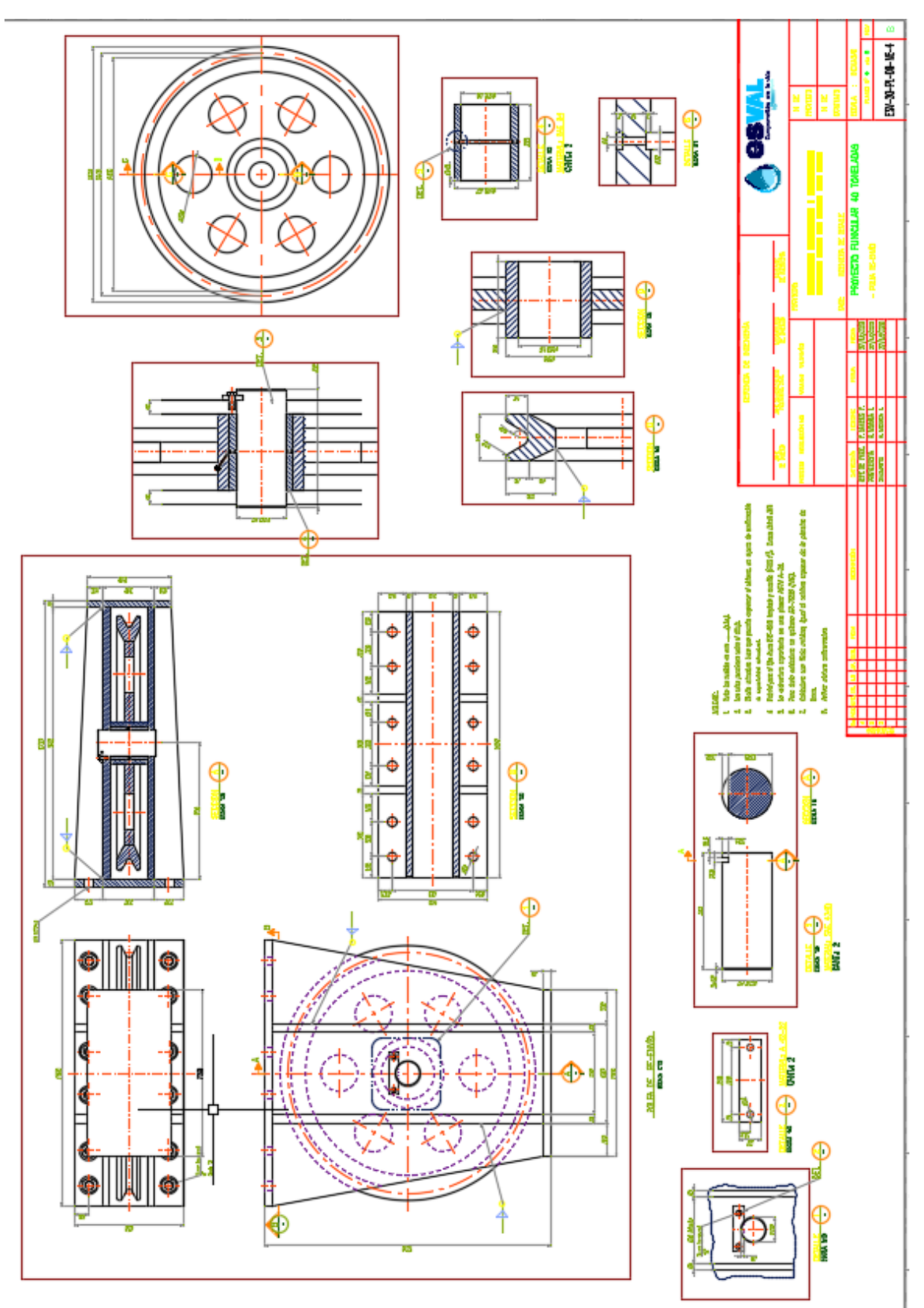

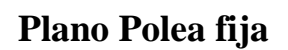

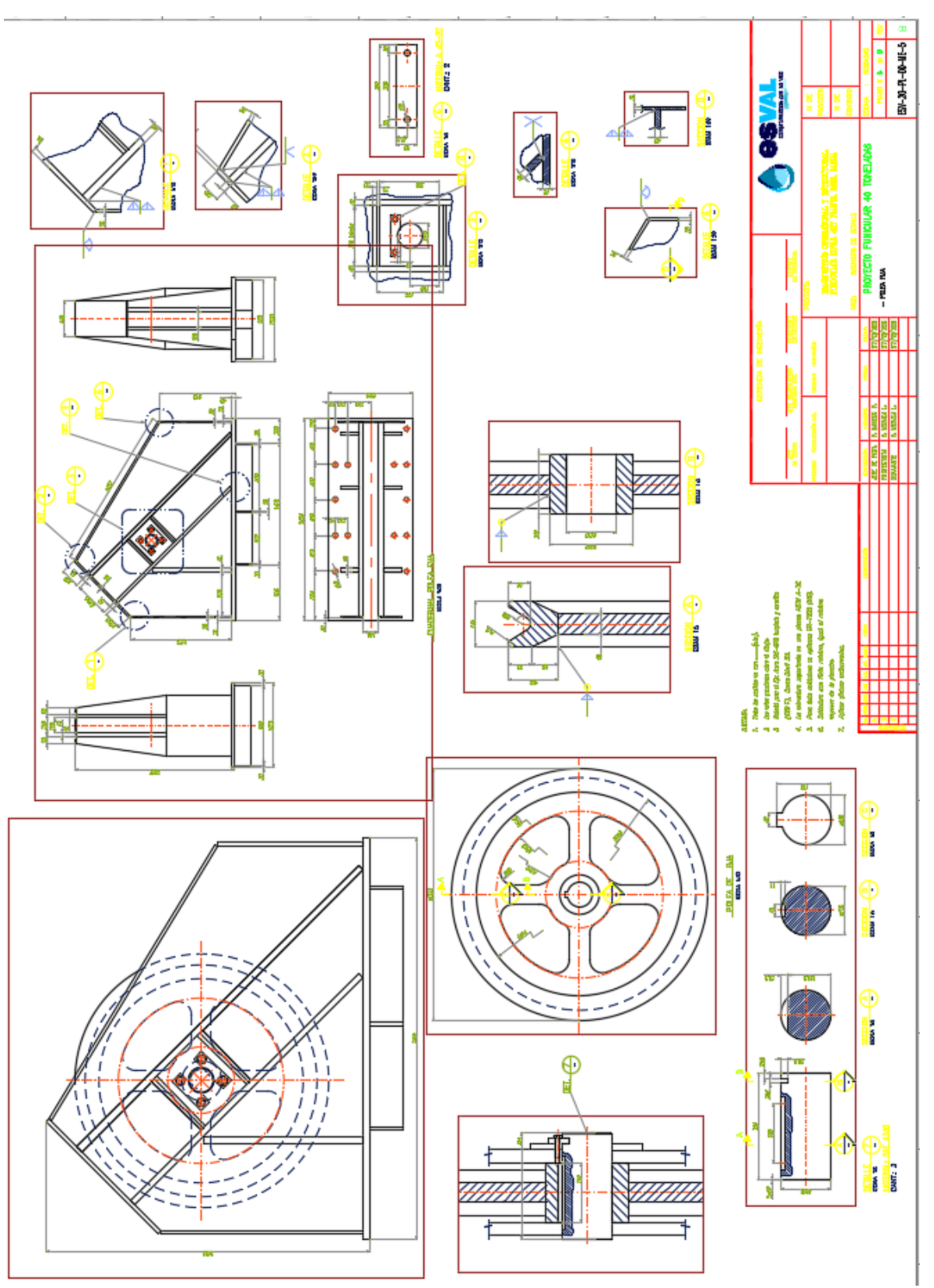

# **Plano Sistema de rodado**

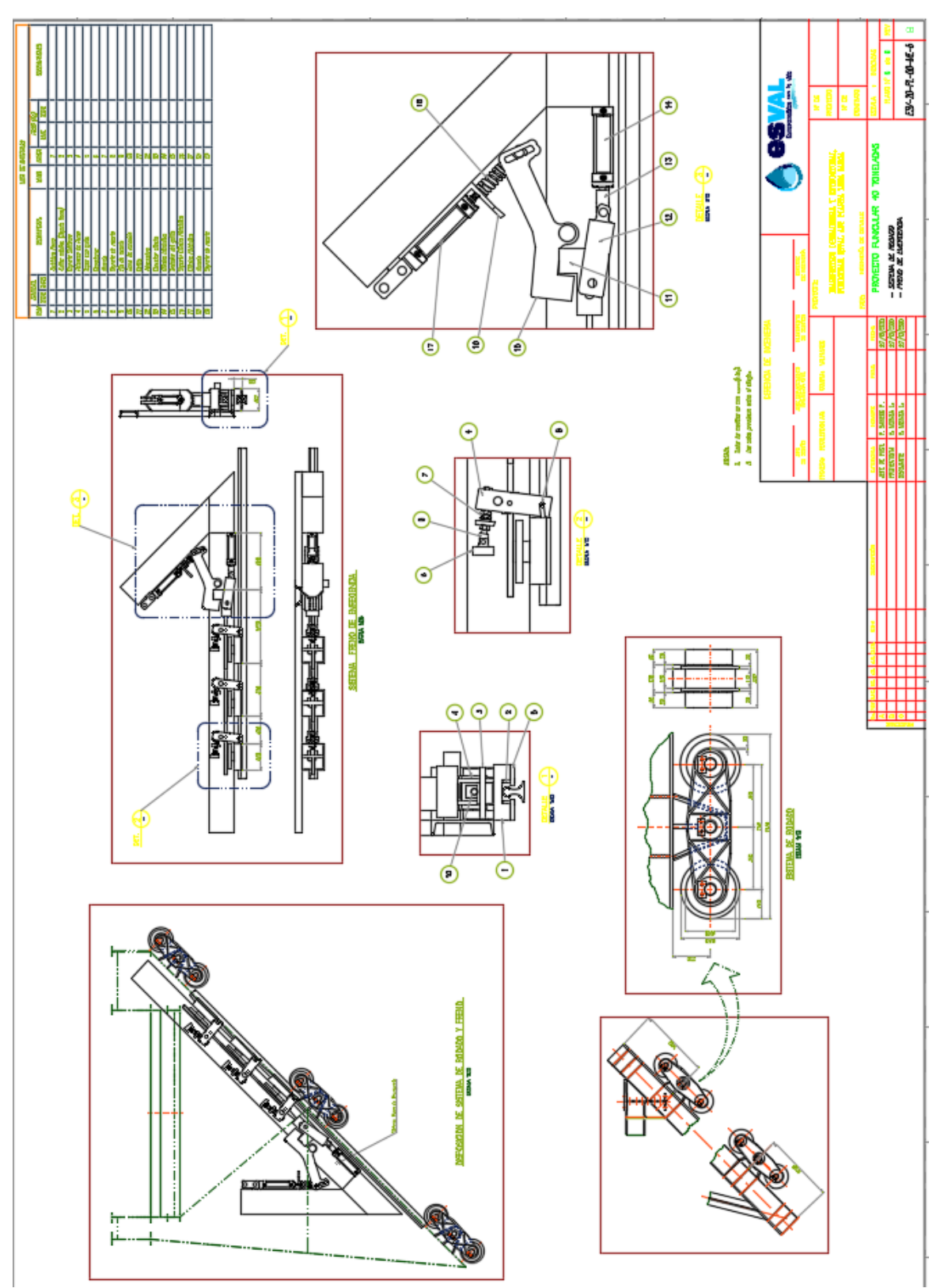

# **Hoja de datos y planos del motor eléctrico**

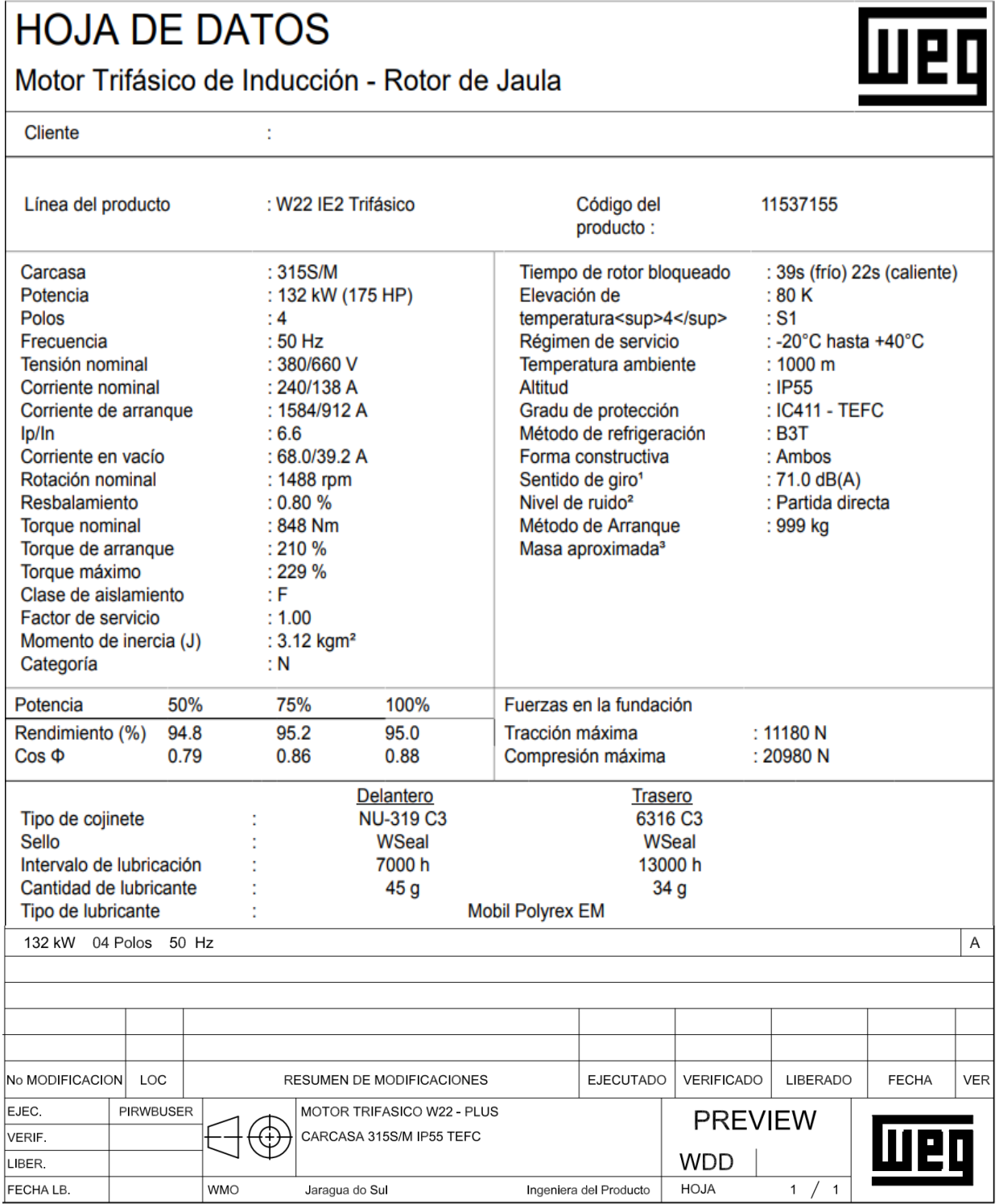
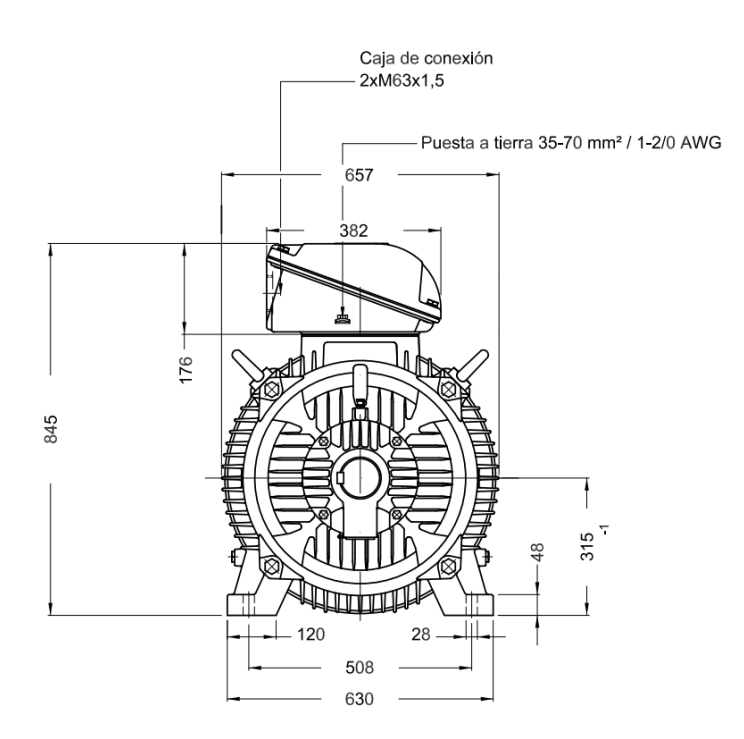

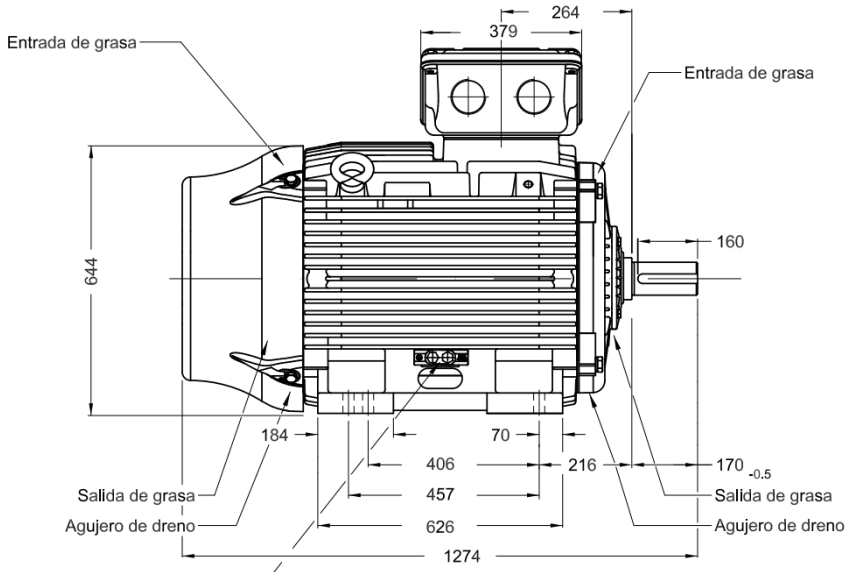

Puesta a tierra 25-185 mm<sup>2</sup> / 3AWG-350MCM

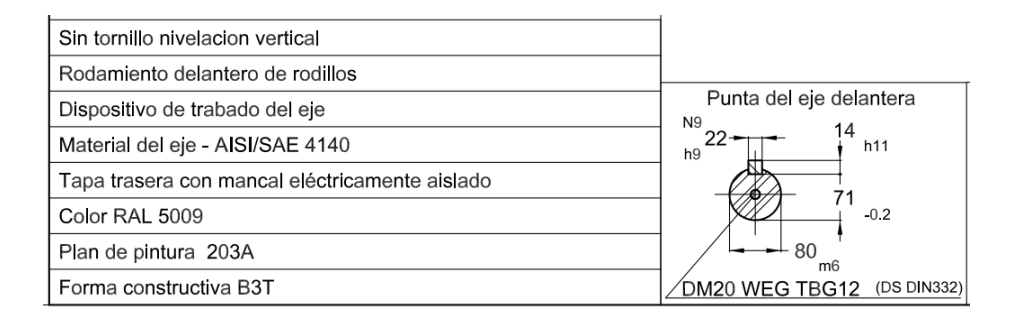

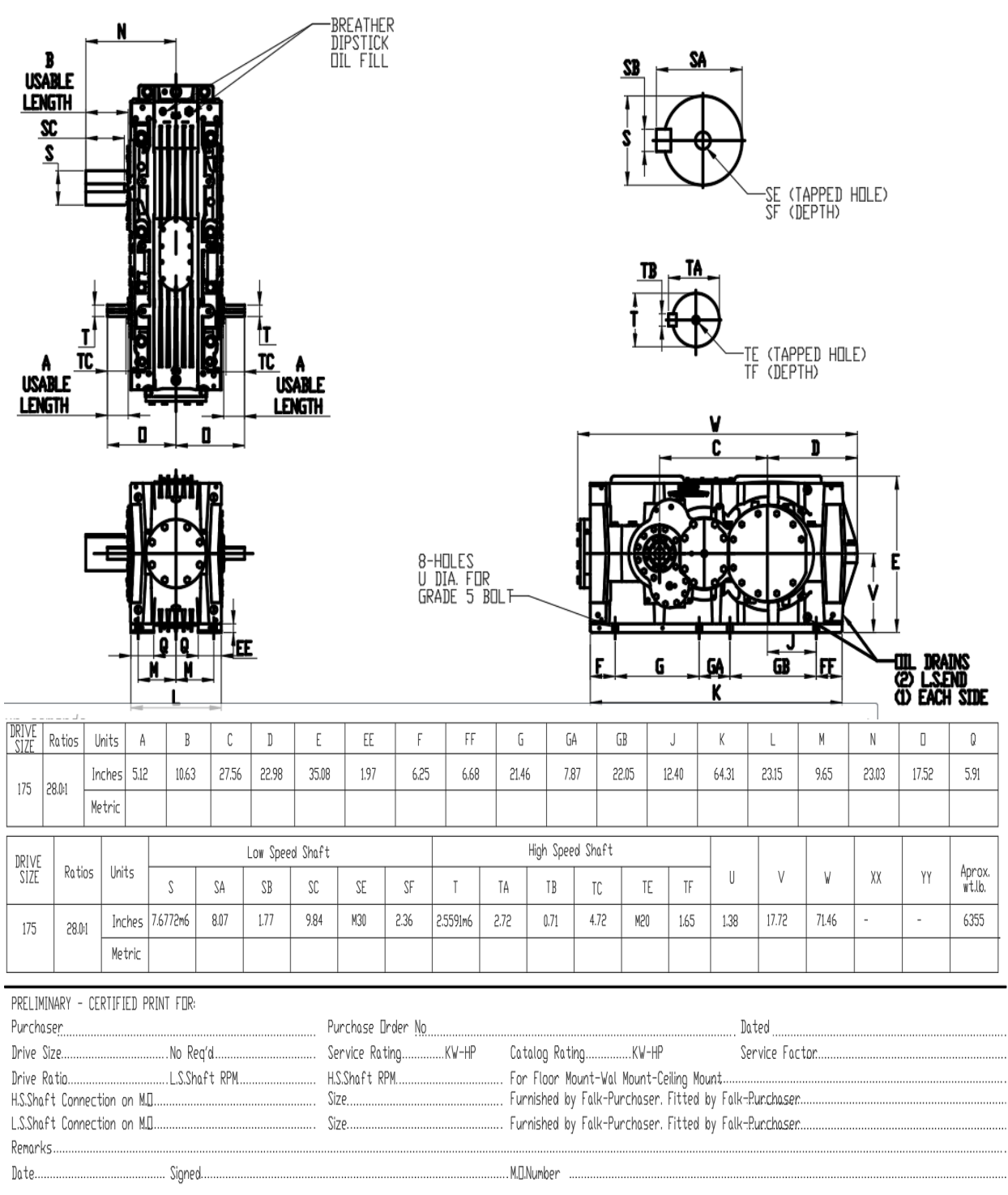

# **Planos del Reductor de velocidad**

# **Planos y datos técnicos de freno Electrohidráulico de tambor ANTEC**

Electrohydraulic drum brakes

# **NDT BRAKES (German Standard)**

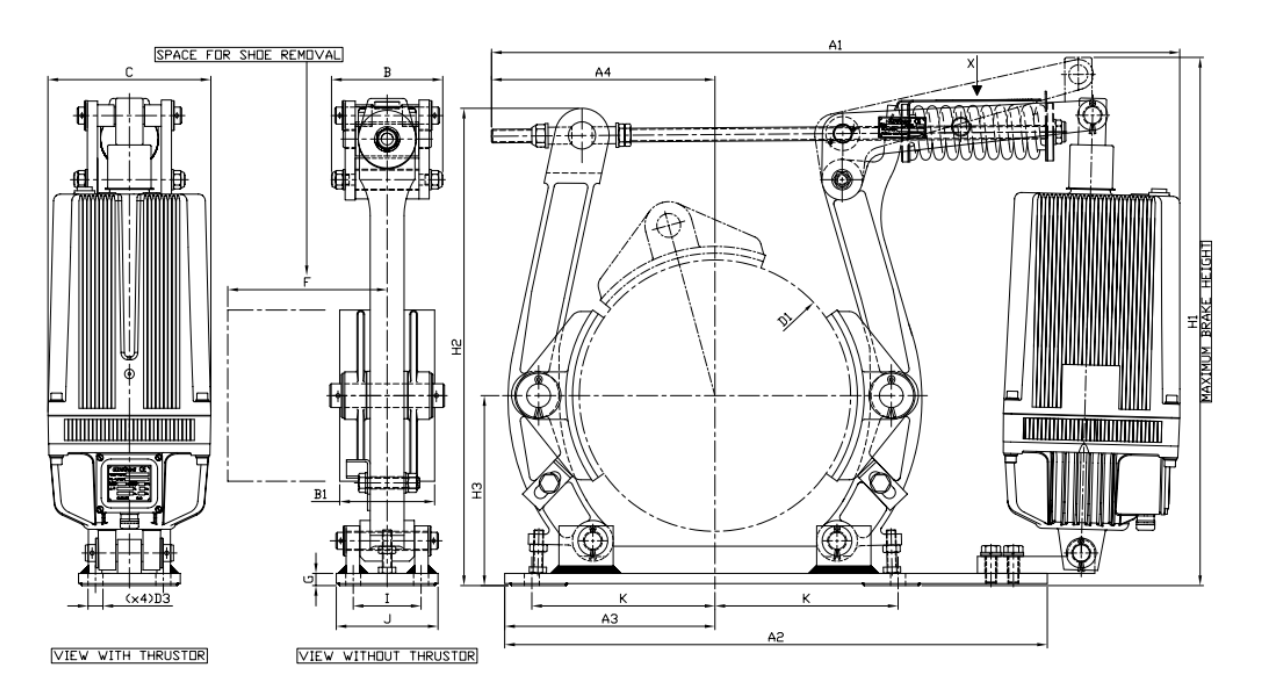

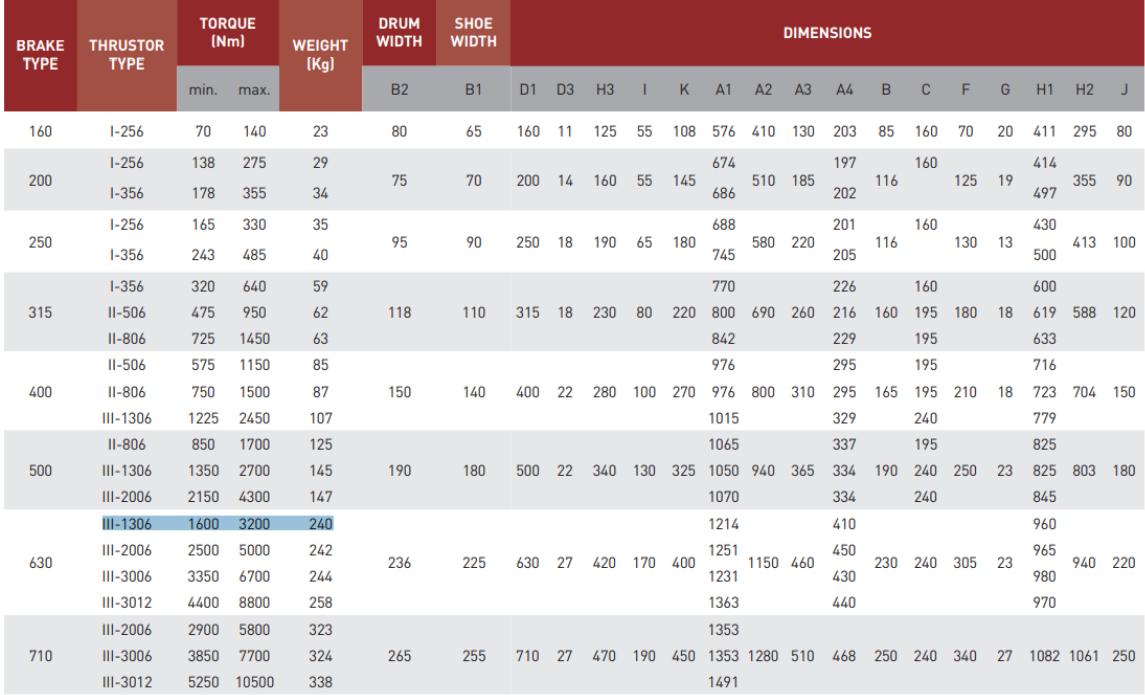

Friction coefficient µ=0,4. Dimension values are in mm.

# **Planos y datos técnicos de freno Electrohidráulico de tambor RINGSPANN**

# Freno de pinza DT 630 FEA ... ST

### **RINGSPANN**

accionamiento por muelle - liberación electro hidráulica Freno de tambor según DIN 15 435

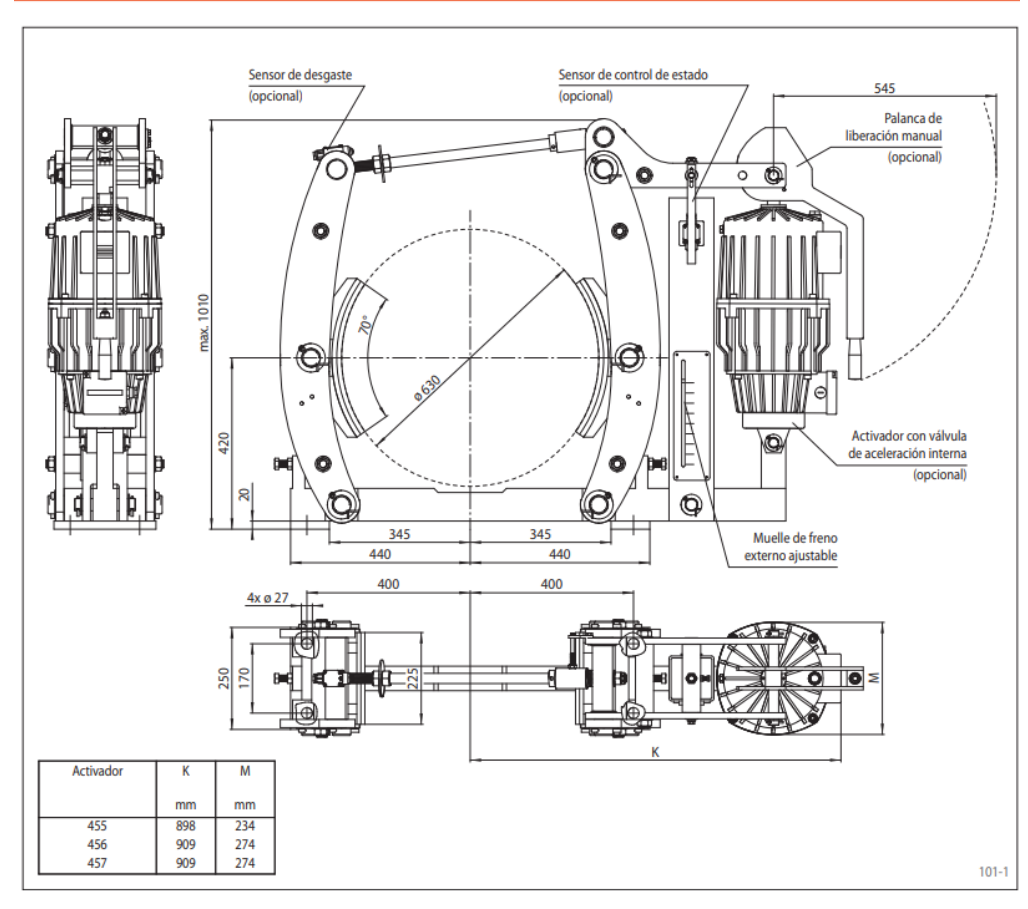

#### **Datos técnicos**

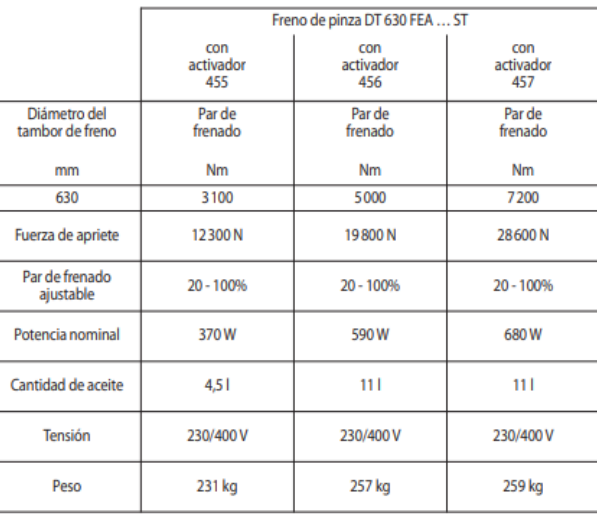

Los pares de frenado que se muestran en la tabla se basan en un coeficiente de fricción teórico de 0,4.

# **Especificaciones técnicas de soporte SNLN 3052 + 23052 – 2CS5 / VT143**

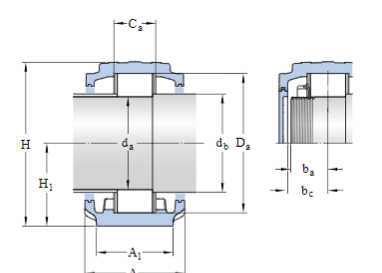

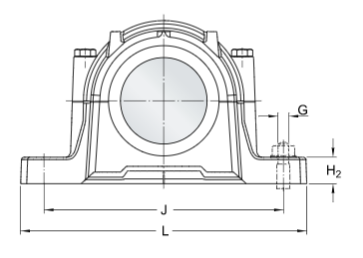

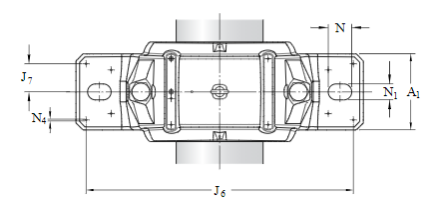

### **DIMENSIONES**

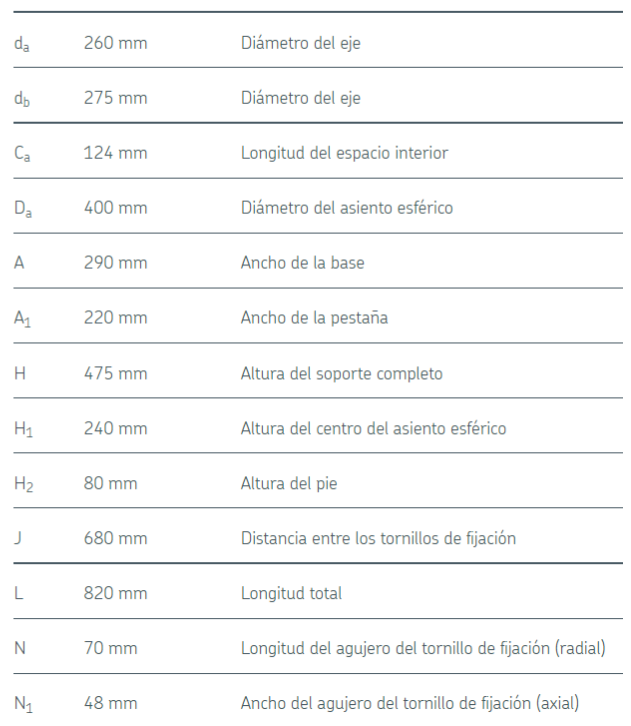

#### EXTREMO DEL EJE

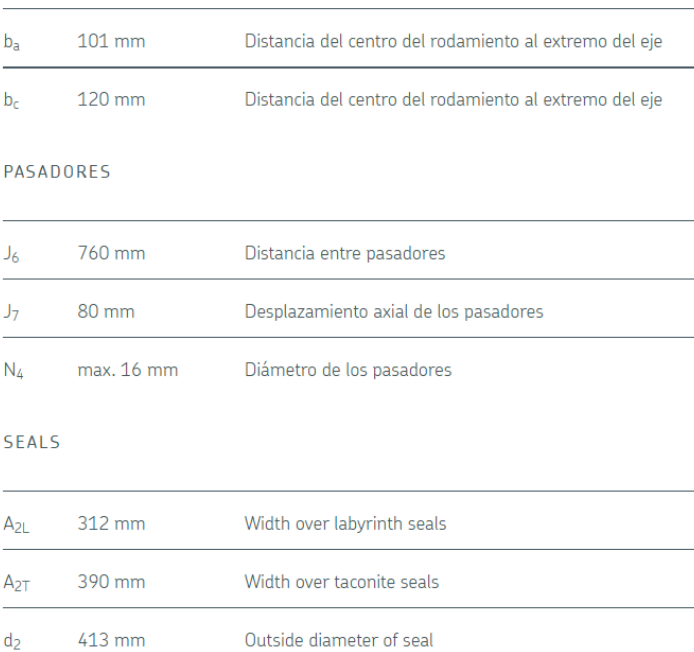

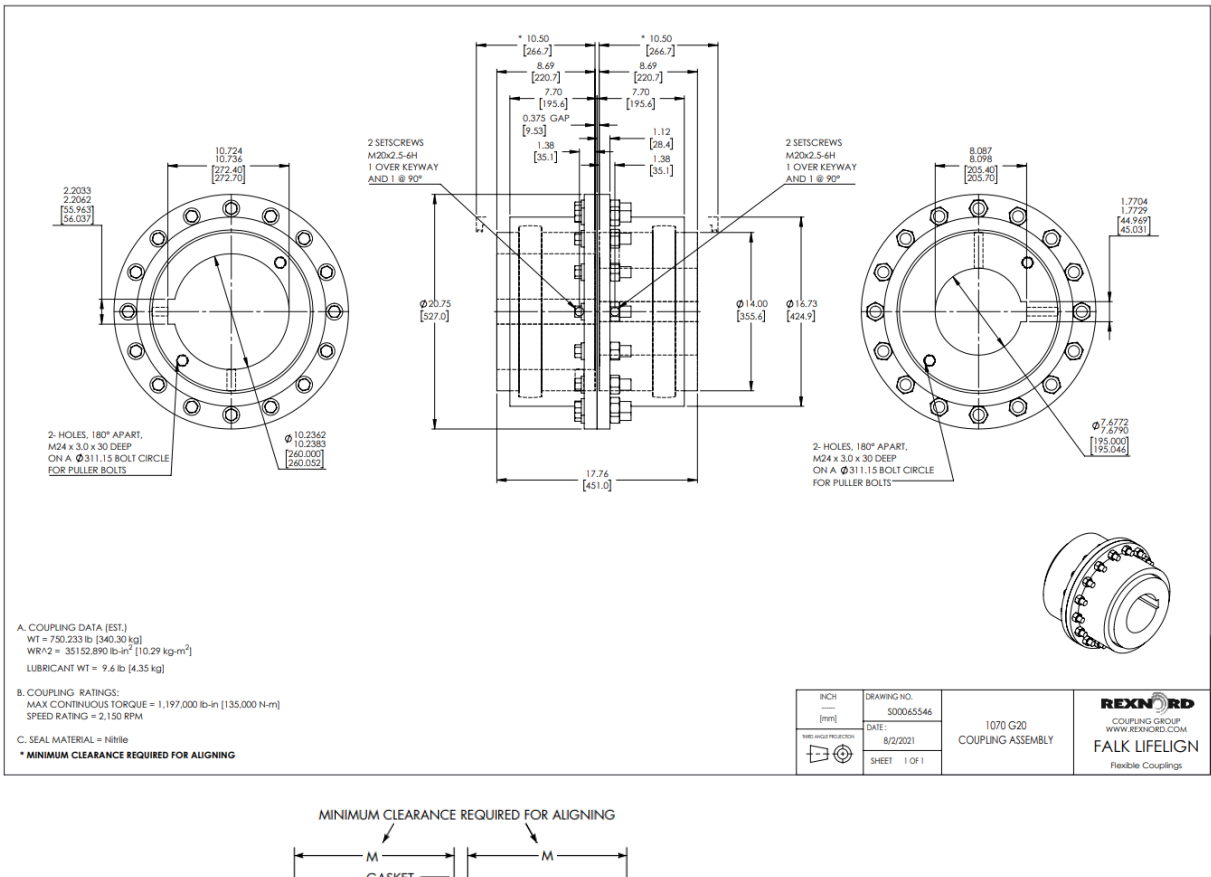

# **Plano y datos técnicos Acoplamiento Falk 1070 G20**

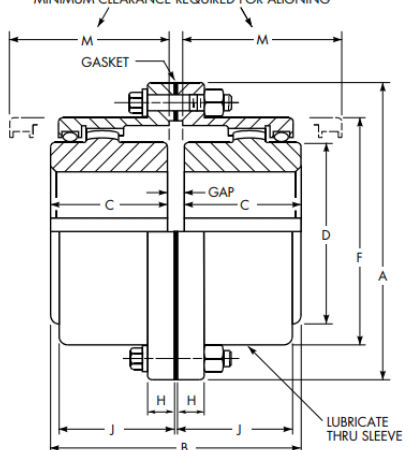

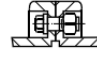

For Sizes 1010G thru 1055G, Type G10 Shrouded Bolts furnished only when specified on order

#### **Dimensions (in)**

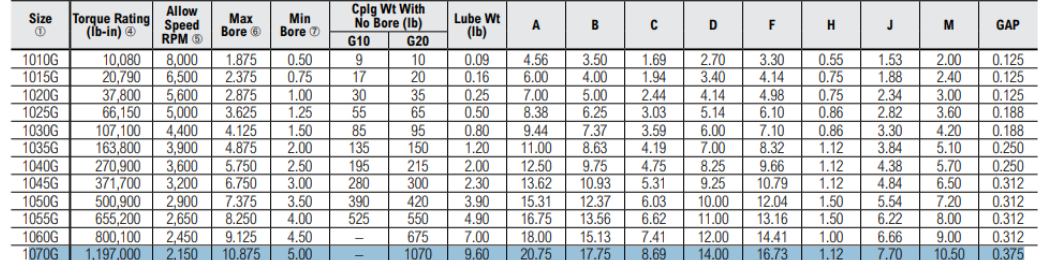

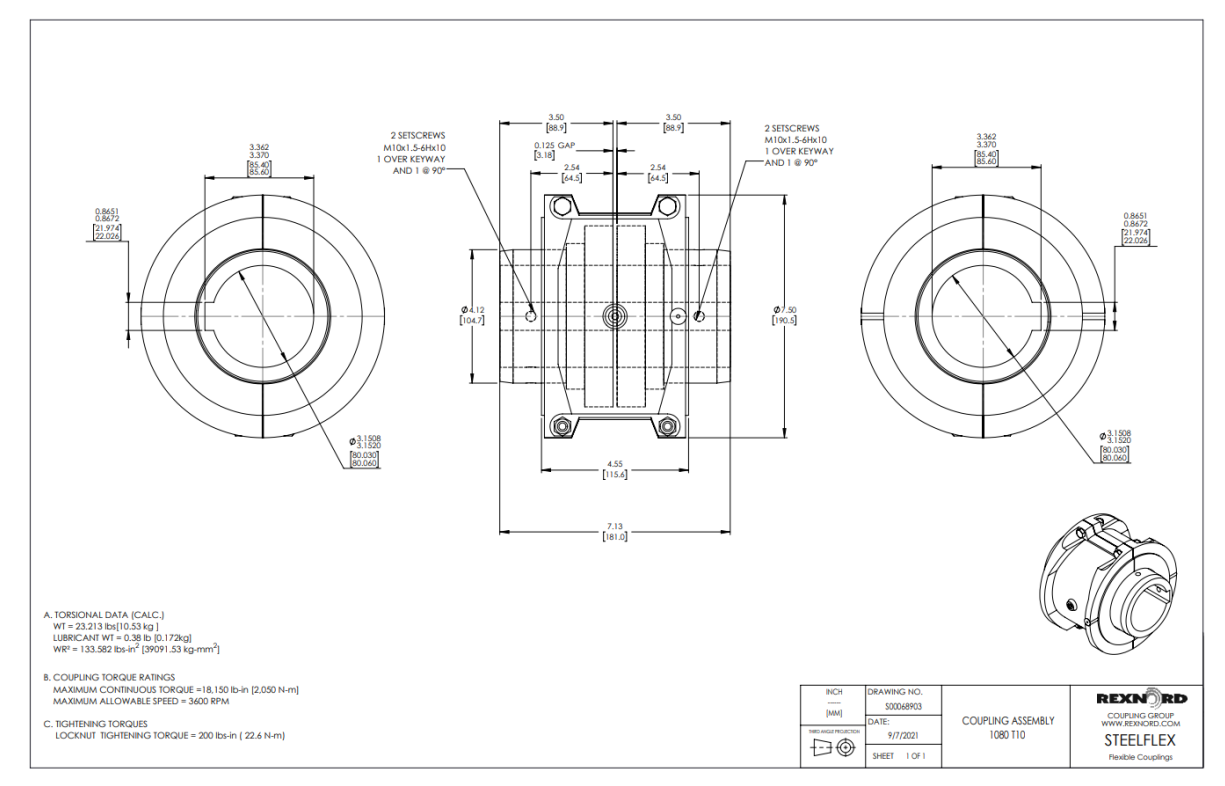

# **Planos y datos técnicos Acoplamiento Falk 1080 T10**

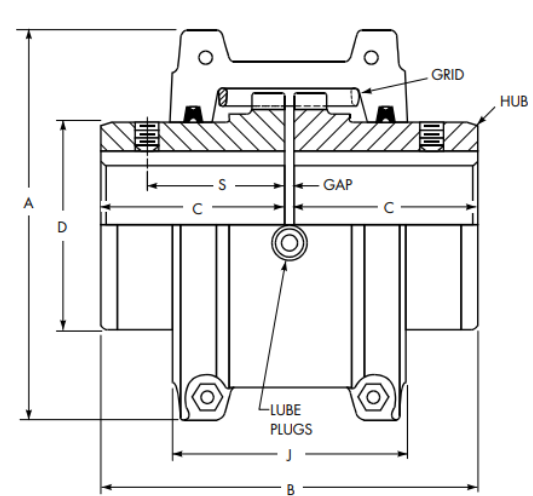

**COVER PROFILES - HORIZONTAL SPLIT** 

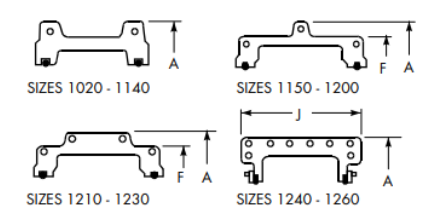

Sizes 1020 thru 1230T10 covers are cast aluminum alloy; Sizes 1240 thru 1260T10 are fabricated steel.

#### **Dimensions (in)**

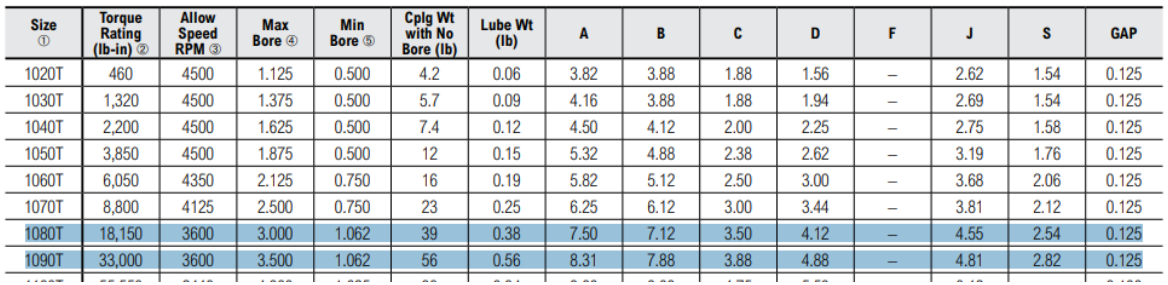

# **Datos técnicos y planos de freno de disco electromagnético**

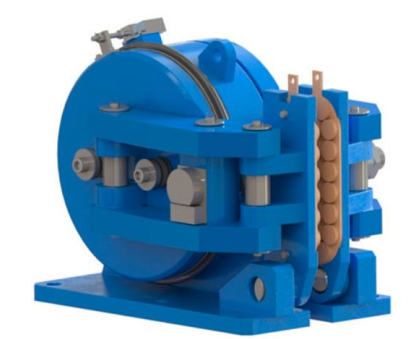

ELECTROMAGNÉTICOS DE DISCO

# **DE SEGURIDAD S-0T - S-1T**

#### Características

- · Freno seguridad electromagnético
- · Ahorro de energía: modo de impulso y economía o Protección IP54
- · Tiempo de frenado de 0,2 segundos

#### **Opciones**

- · CSA = Contacto de señalización de apertura de freno (de serie)
- · RA = Recuperación automática
- $\circ$  DD = Indicador de desgaste de guarniciones

#### **Descargables**

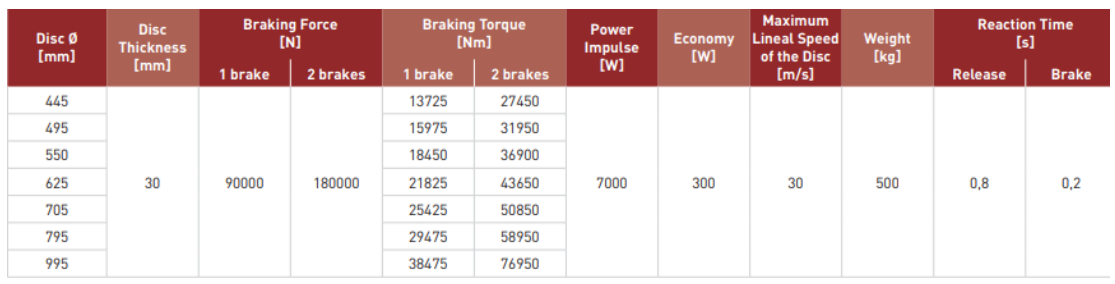

Friction coefficient µ=0,4. Dimension values are in mm.

b

 $\phi$ 

Æ

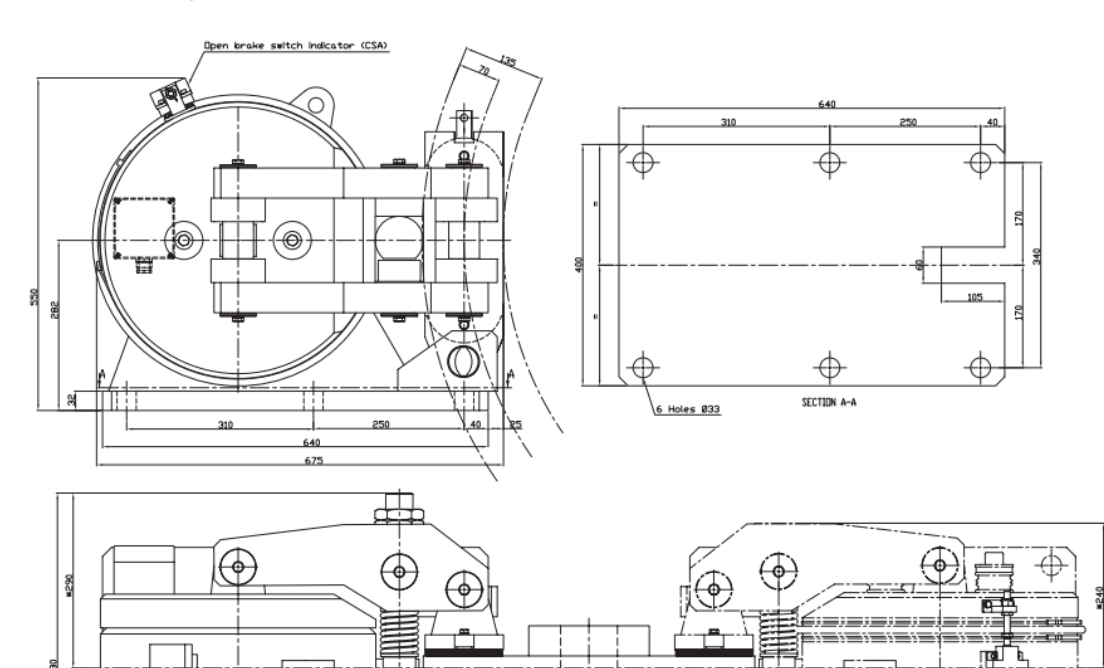

Note: \* 240 and 290 measures are interchangeables.

ф

ğ

Ψi

₩

₶

## **Dimensiones chavetas y chaveteros**

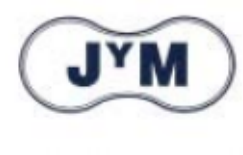

# **ENSIONES CHAVETEROS CHAVETAS** Según DIN - 6885/1 - 6886 - 6887

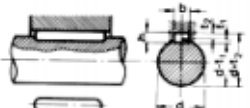

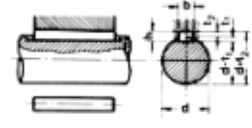

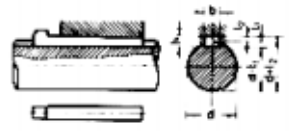

Chaveta paralela S/DIN-6885/1

Chaveta de cuña S/DIN-6886

Chaveta de cuña con cabeza S/DIN-6887

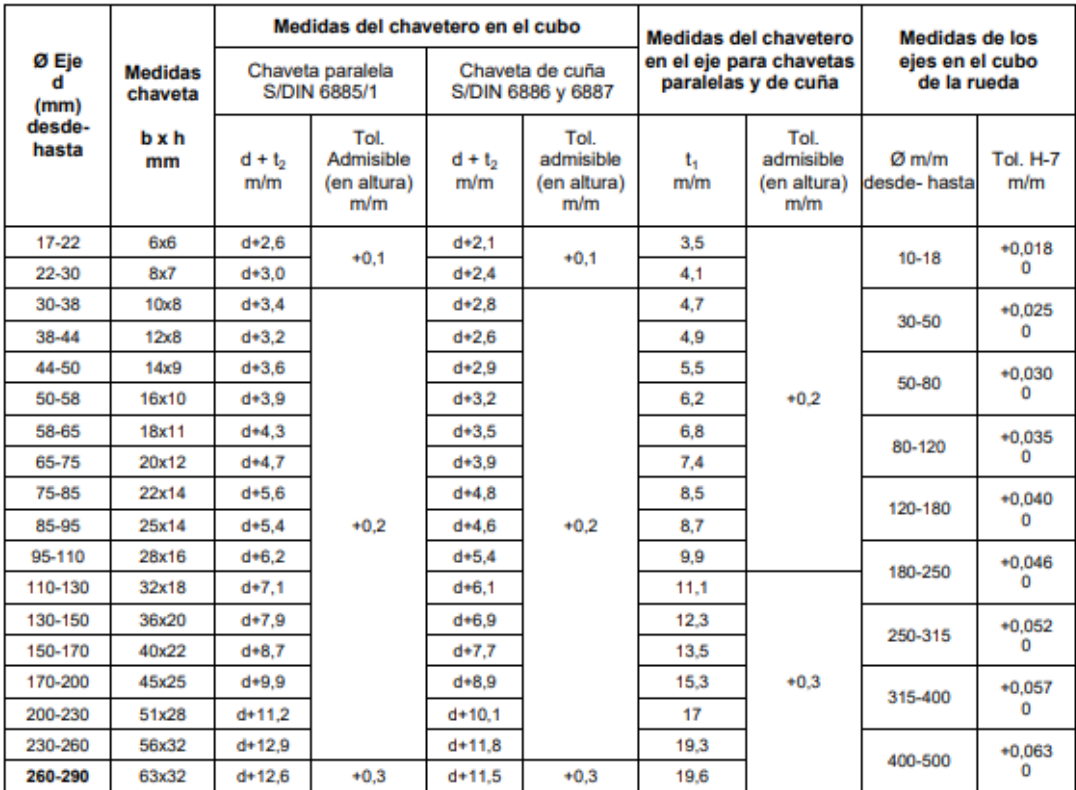

Zonas de tolerancia en el ancho de los chaveteros

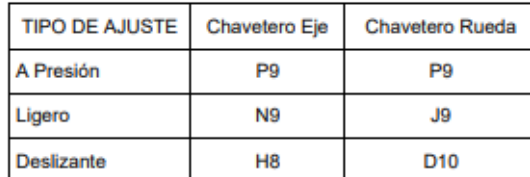

La chaveta deberá dimensionarse de manera que pueda transmitir el mismo par de torsión que el eje correspondiente. Por ello, la longitud de la chaveta deberá ser como mínimo igual a 1,5 veces el diámetro del eje.

Los chaveteros de eje y rueda deberán tener los bordes redondeados para evitar grietas y posteriores roturas.

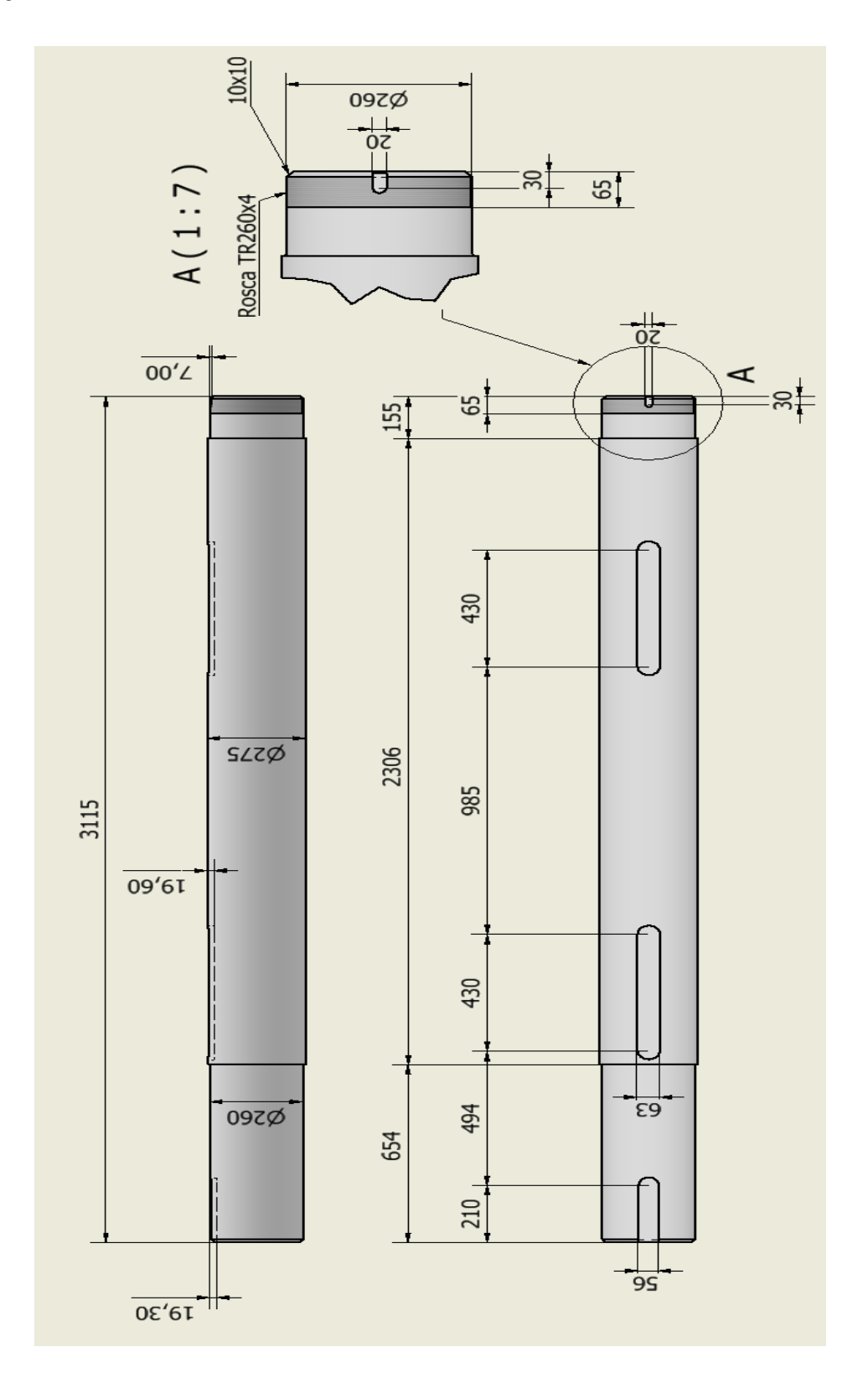

# **Plano eje tambor enrollador modificado**

# **Especificaciones Bushing QD N 119940**

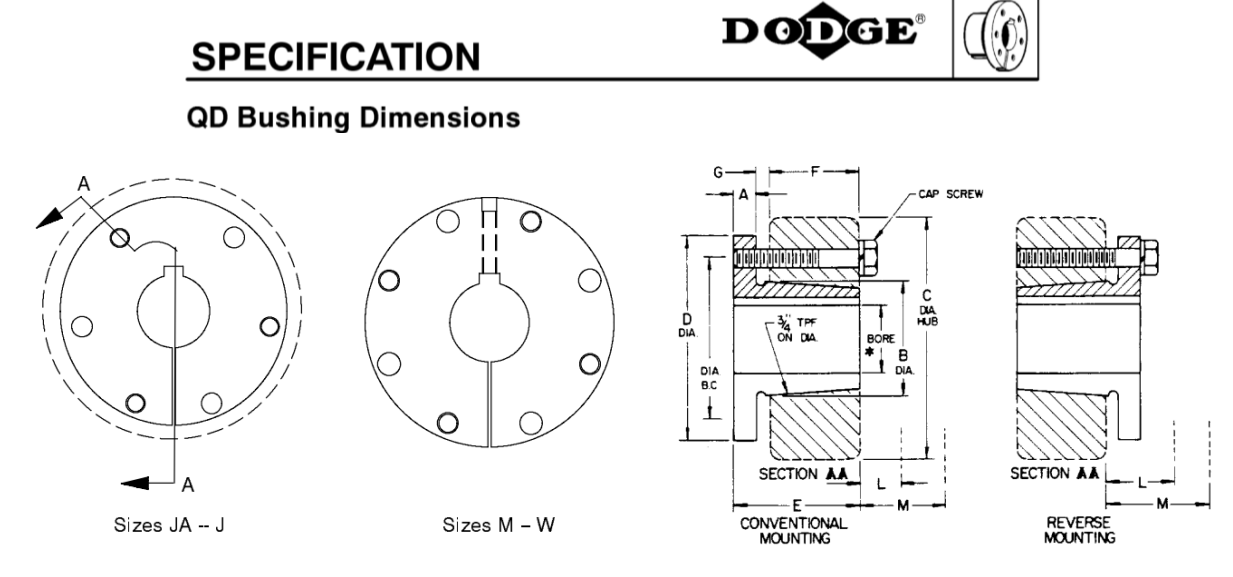

#### **QD BUSHING RATINGS AND DIMENSIONS**

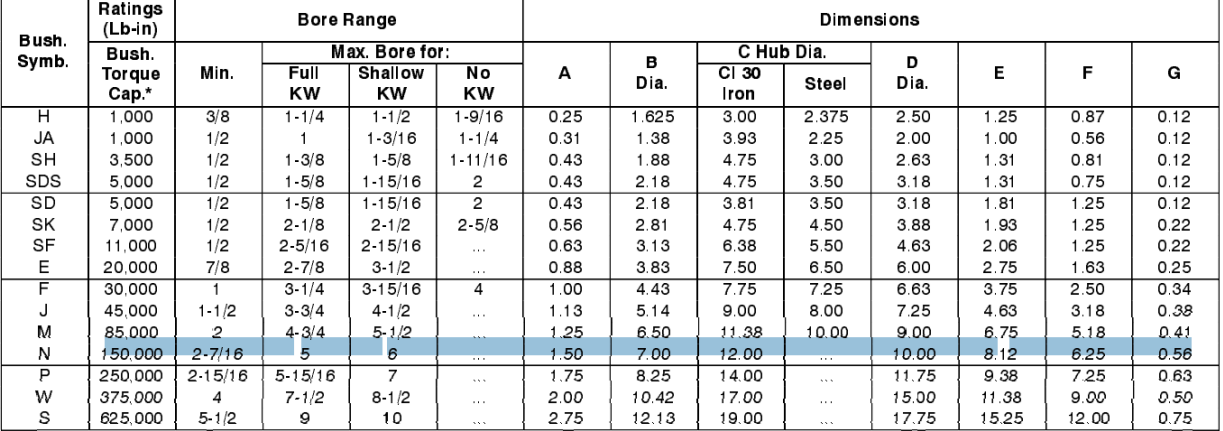

#### **INSTALLATION INFORMATION**

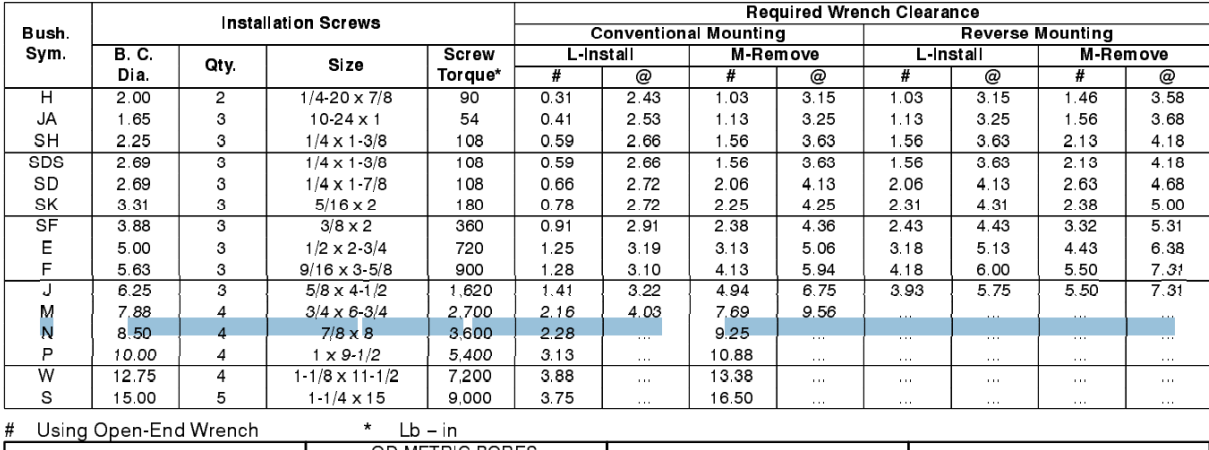

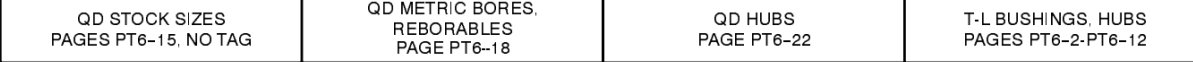

# **Especificaciones técnicas de Soporte UCP 316**

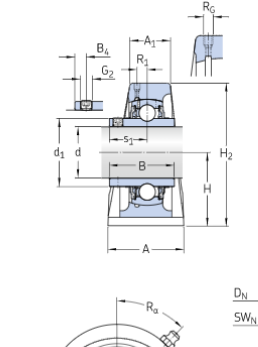

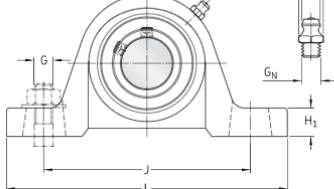

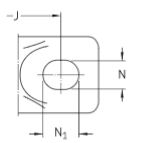

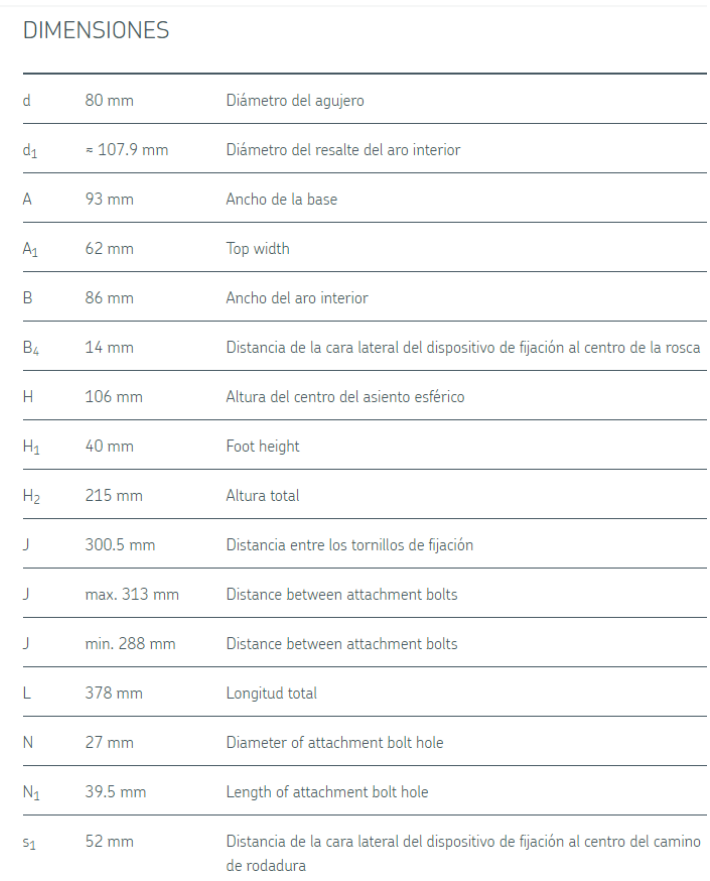

#### ORIFICIO ROSCADO

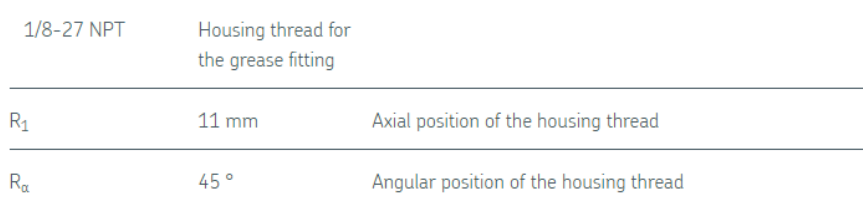

#### BOQUILLA ENGRASADORA

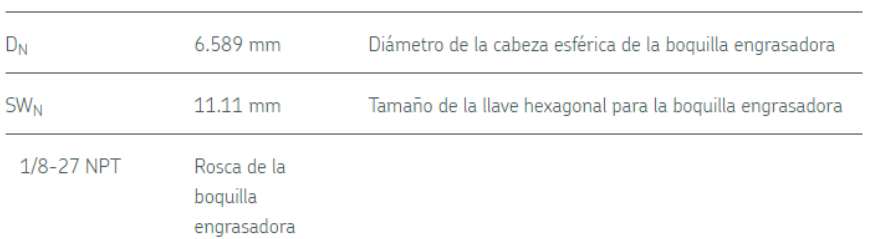

# **Informe de Cálculo de eje de Autodesk Inventor**

Generador de componentes de eje (Versión: 2022 (Build 260153070, 153G))

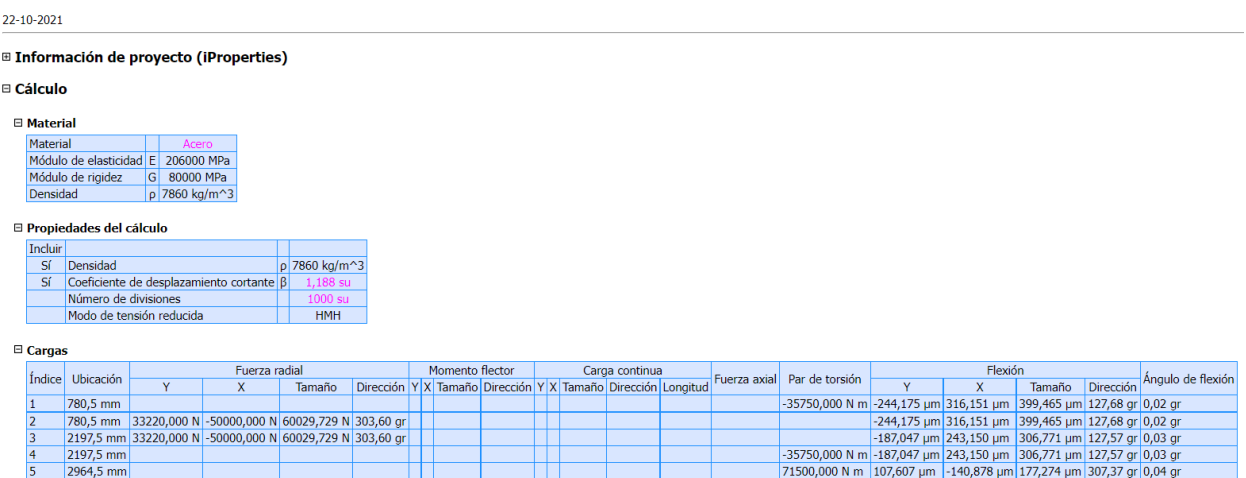

 $\boxminus$  Soportes

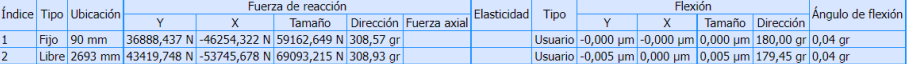

#### □ Resultados

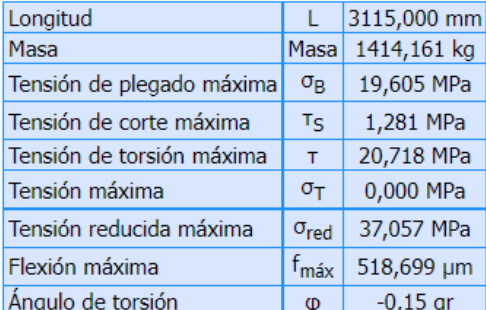

#### □ Vista preliminar

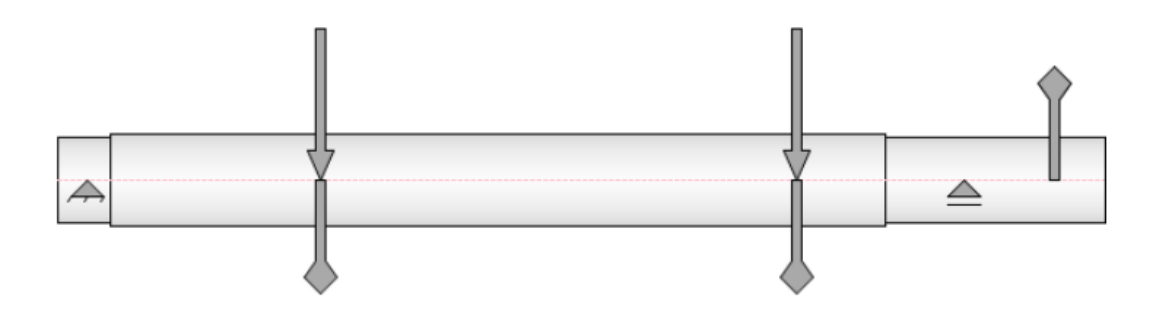

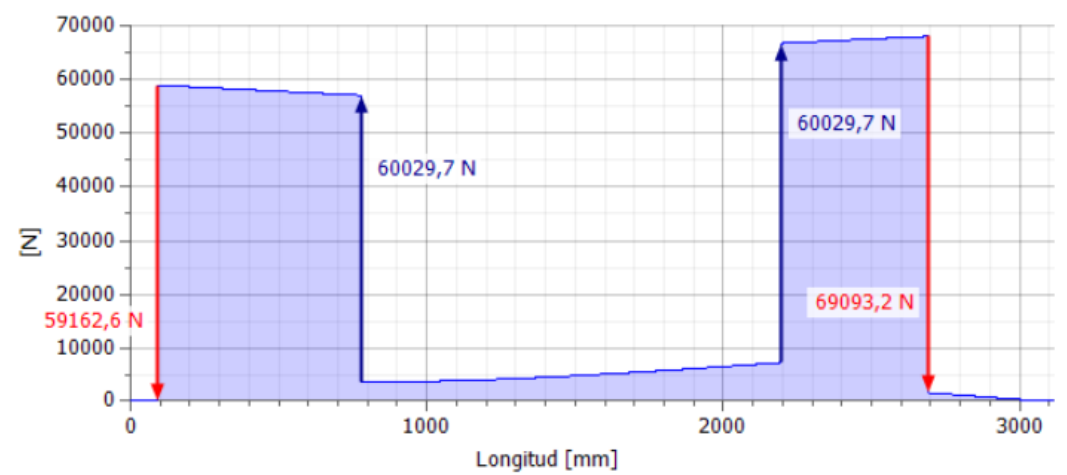

#### □ Fuerza de corte

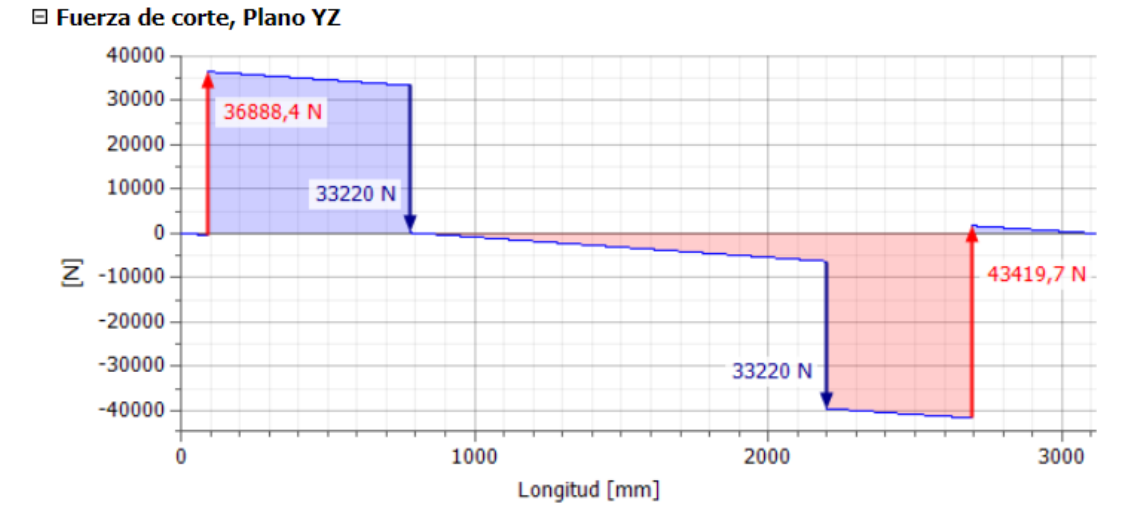

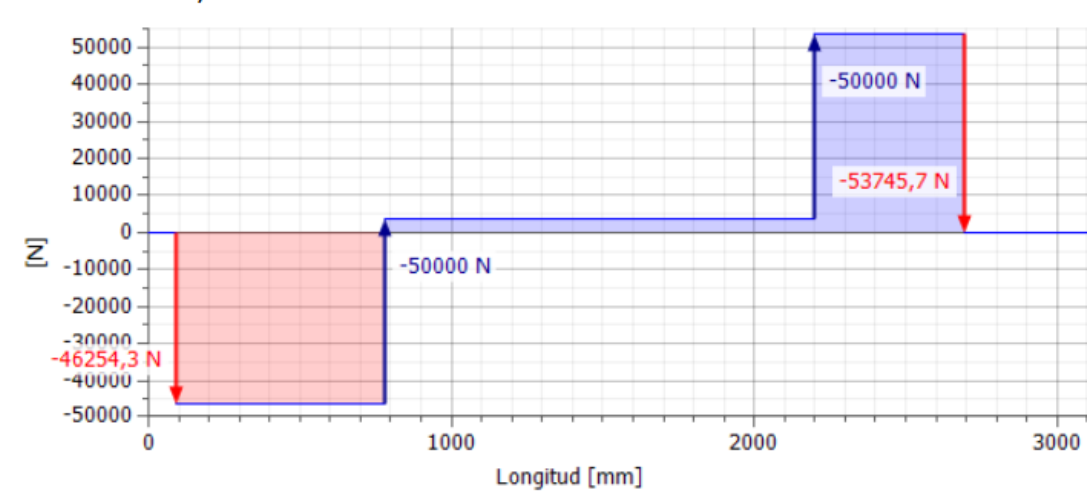

□ Fuerza de corte, Plano XZ

# 40000 40029,1 30000  $\overline{E}$  20000<br> $\overline{E}$ 10000  $\pmb{0}$  $\bf{0}$ 1000 2000 3000 Longitud [mm]

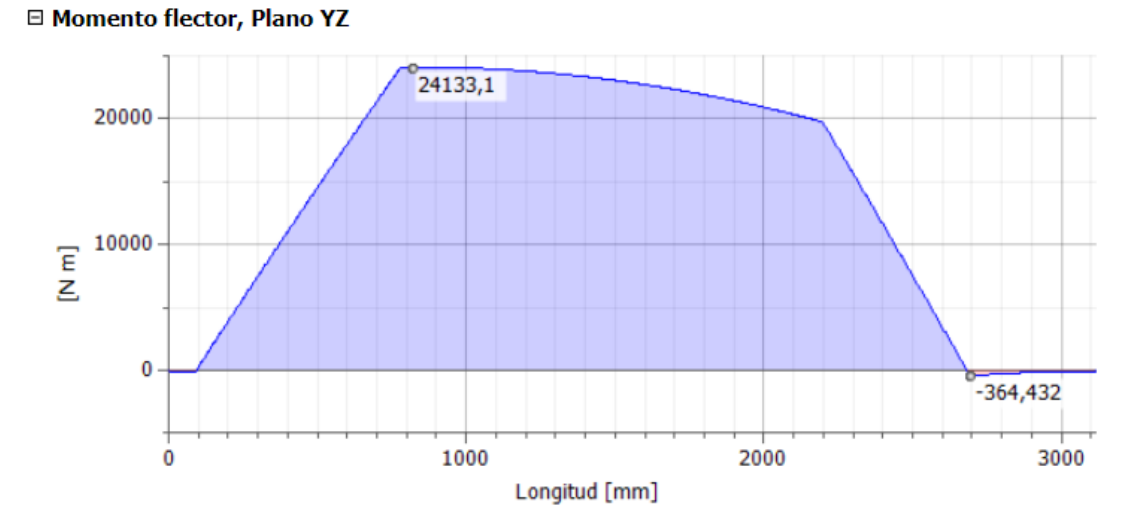

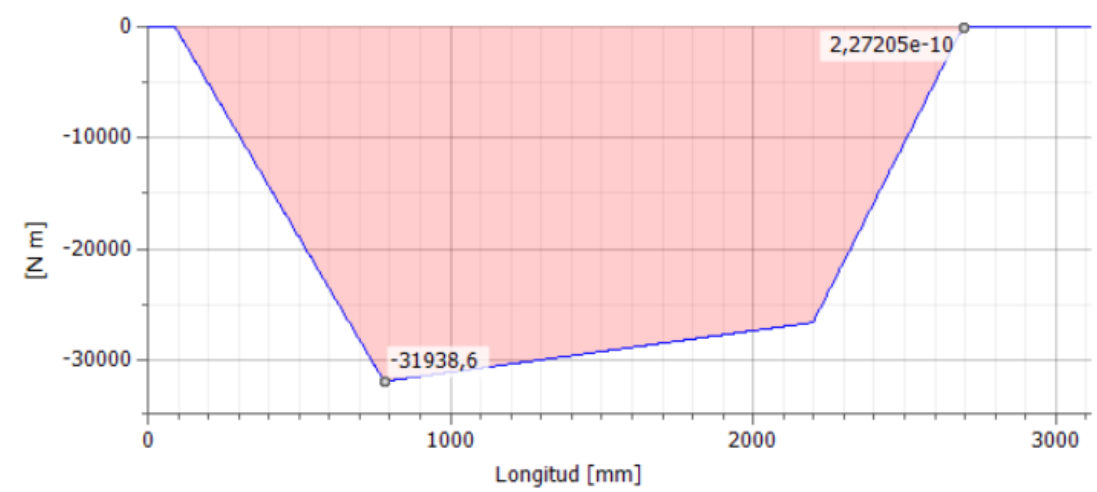

□ Momento flector, Plano XZ

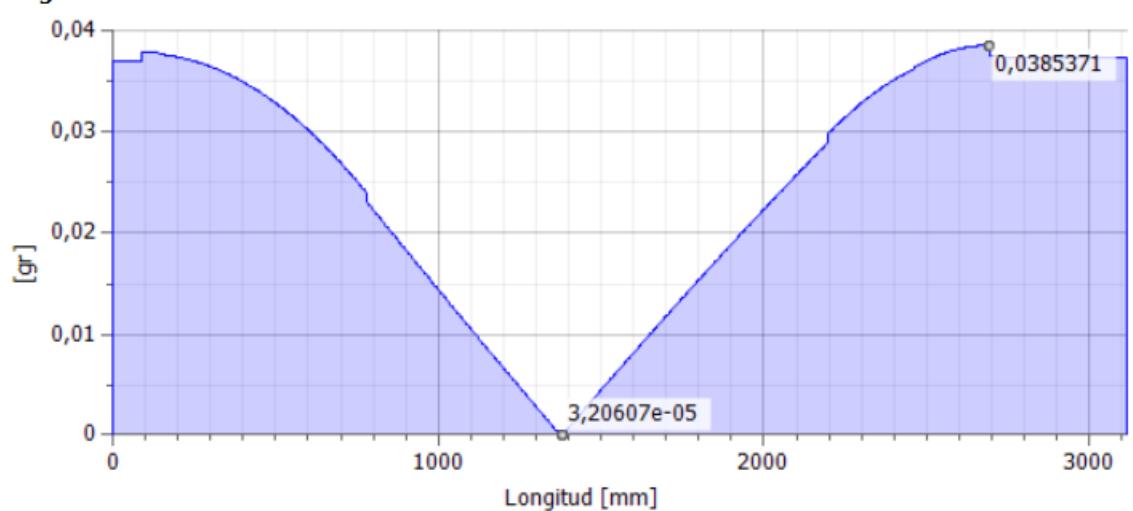

### <sup>□</sup> Ángulo de flexión

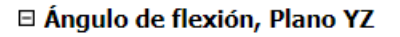

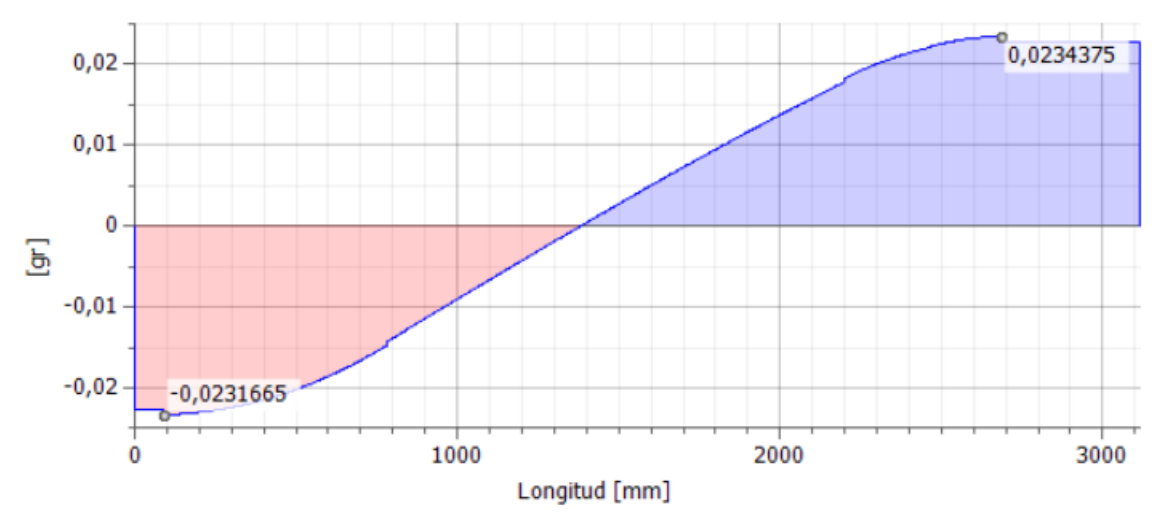

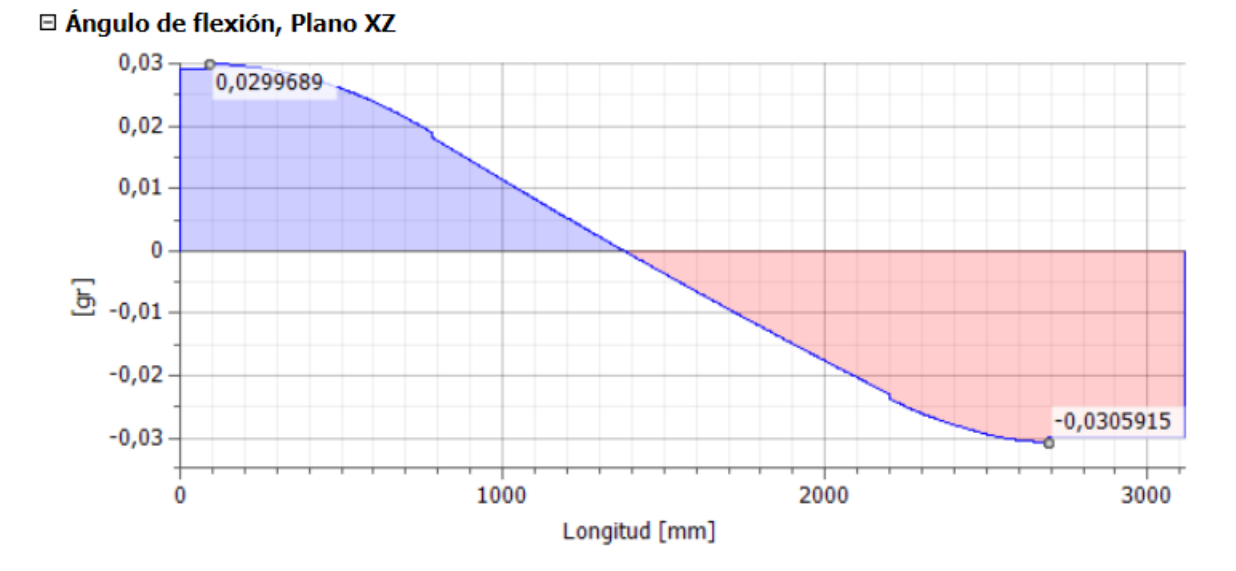

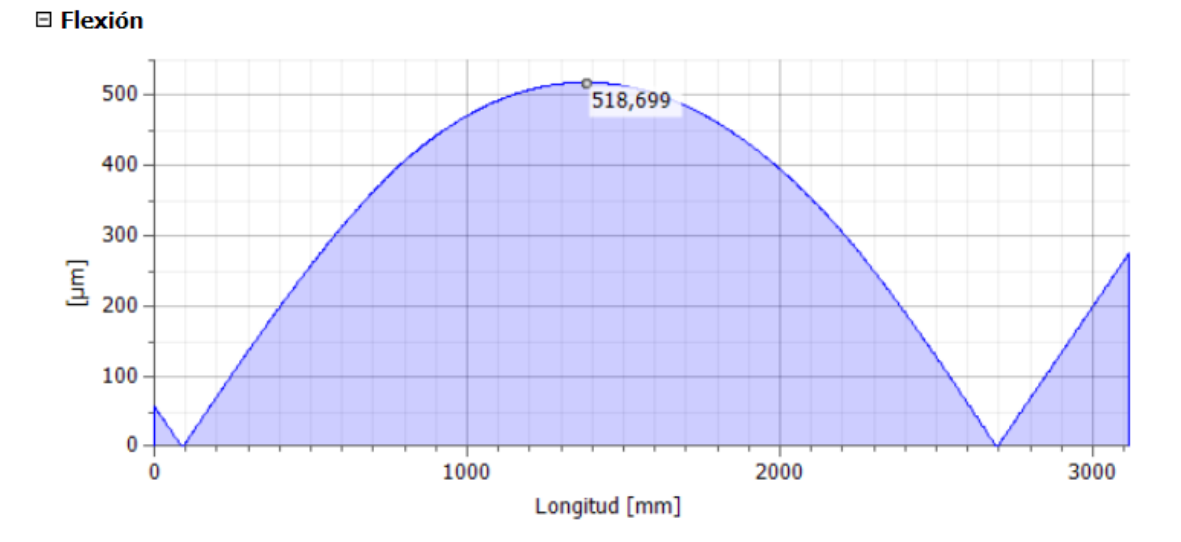

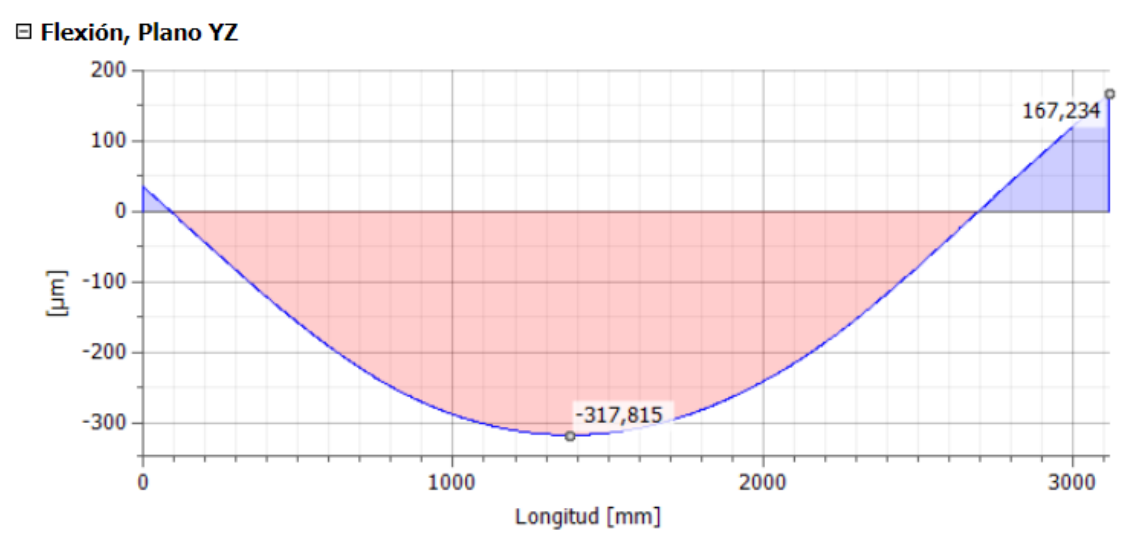

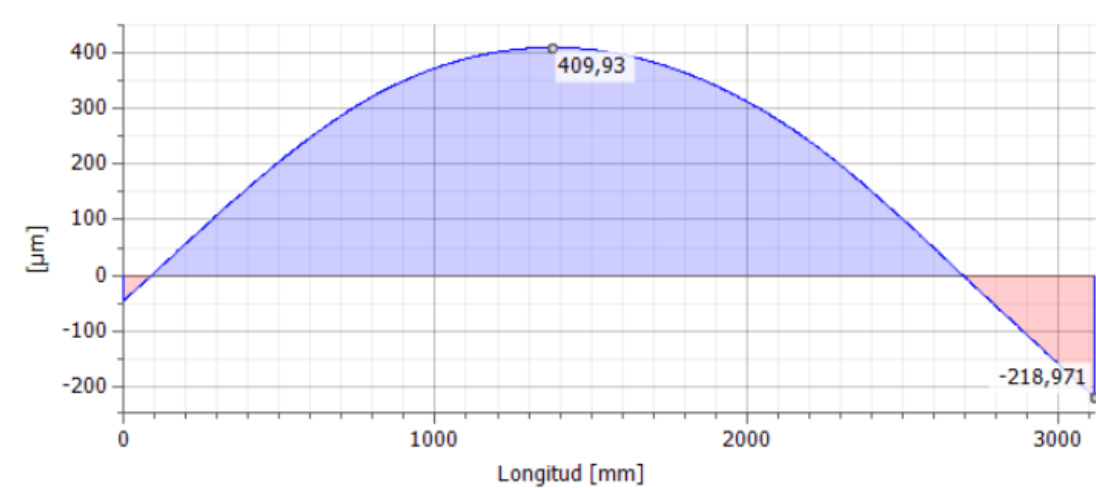

□ Flexión, Plano XZ

146

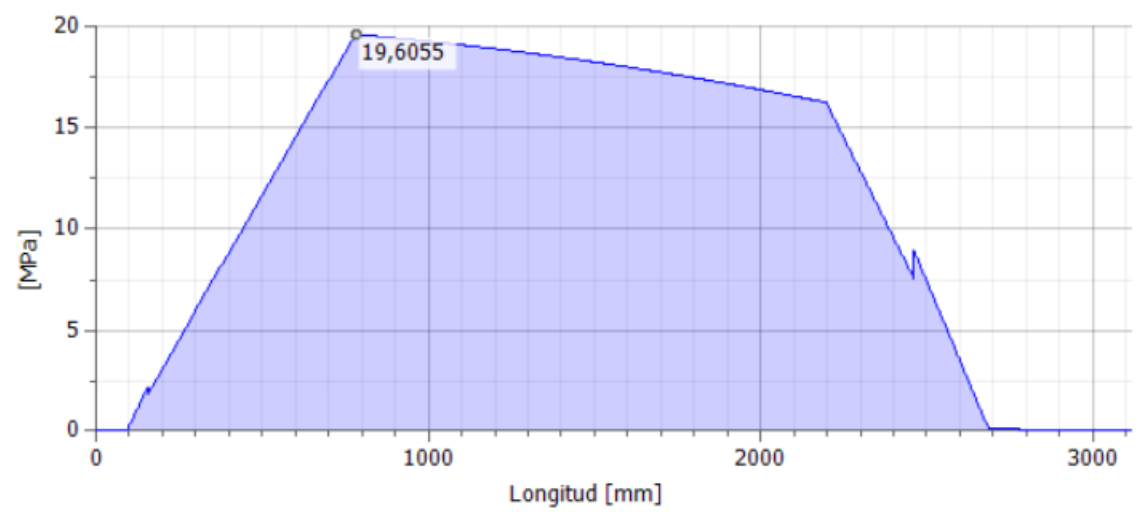

### □ Tensión de plegado

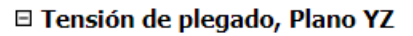

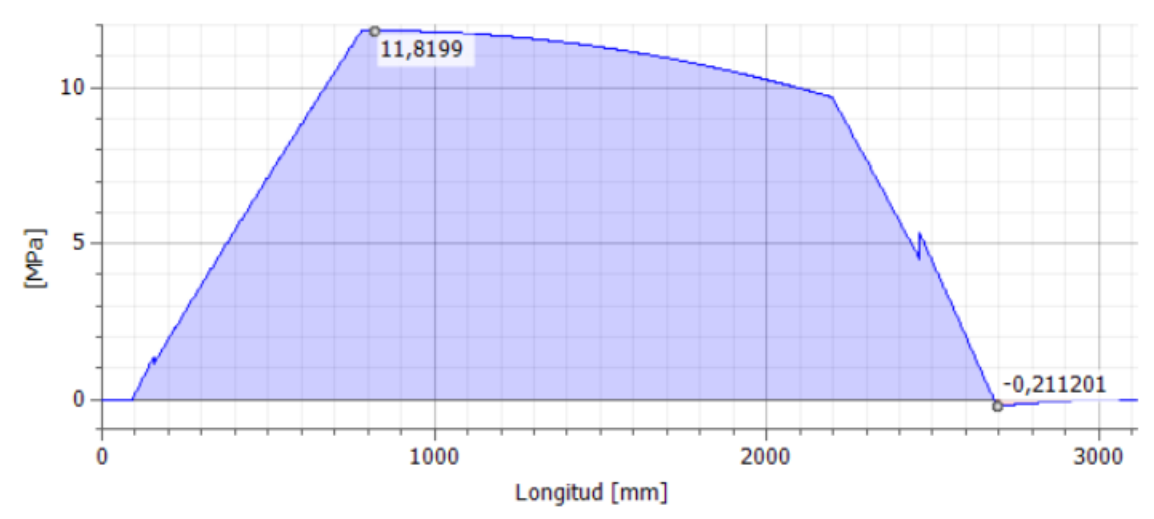

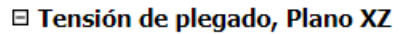

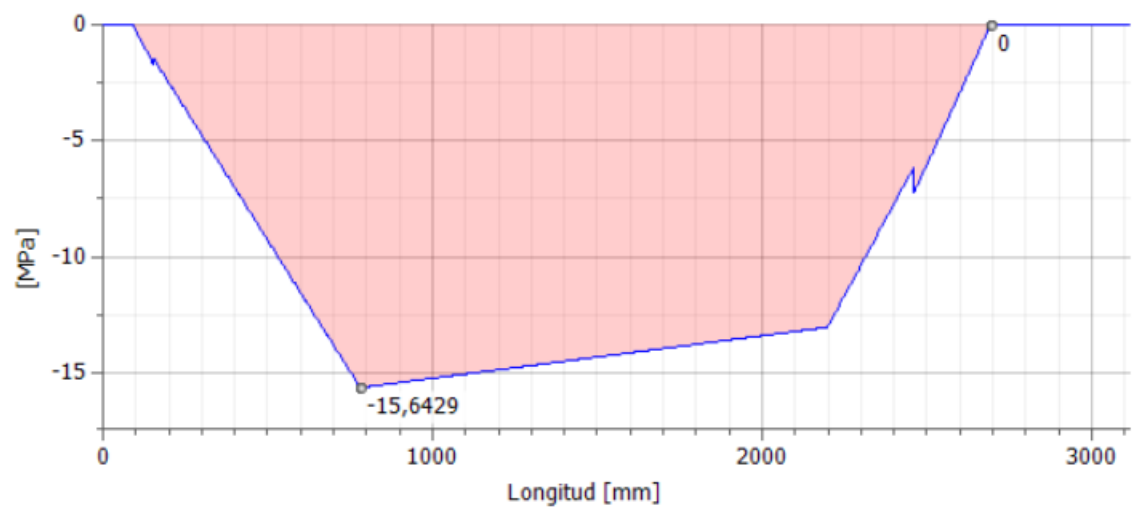

#### □ Tensión de corte

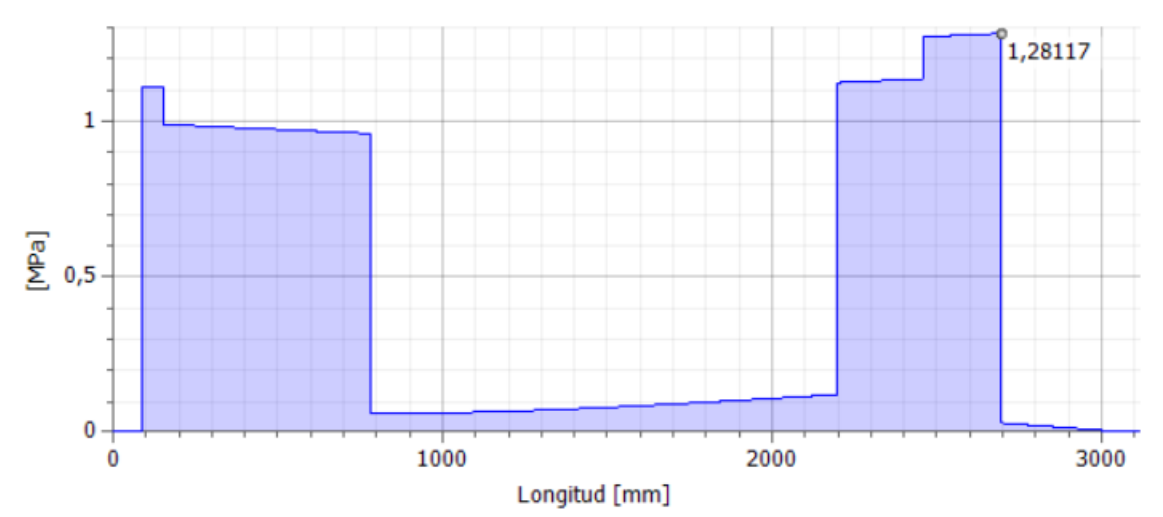

### □ Tensión de corte, Plano YZ

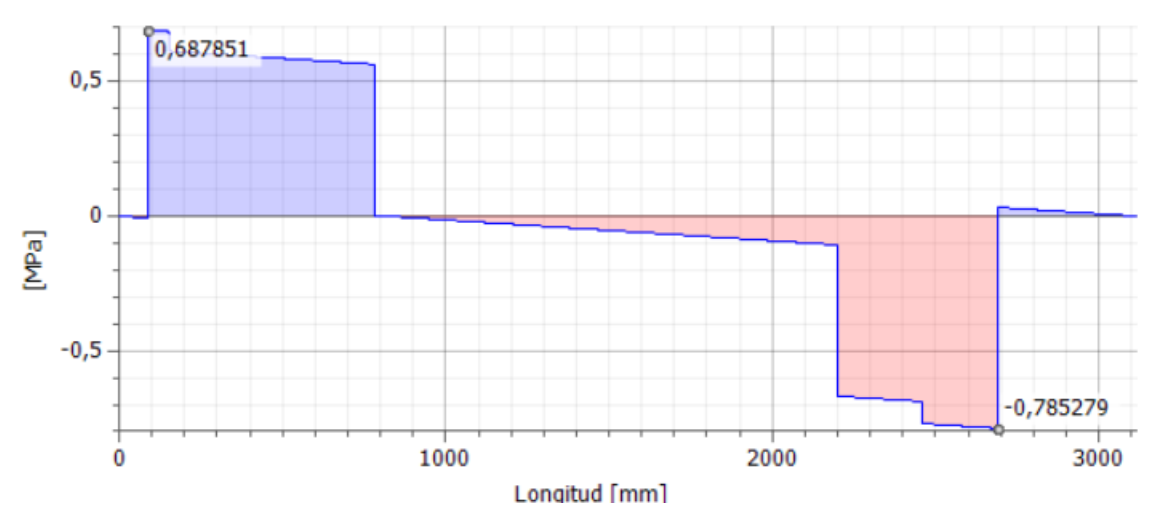

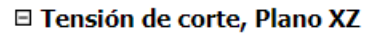

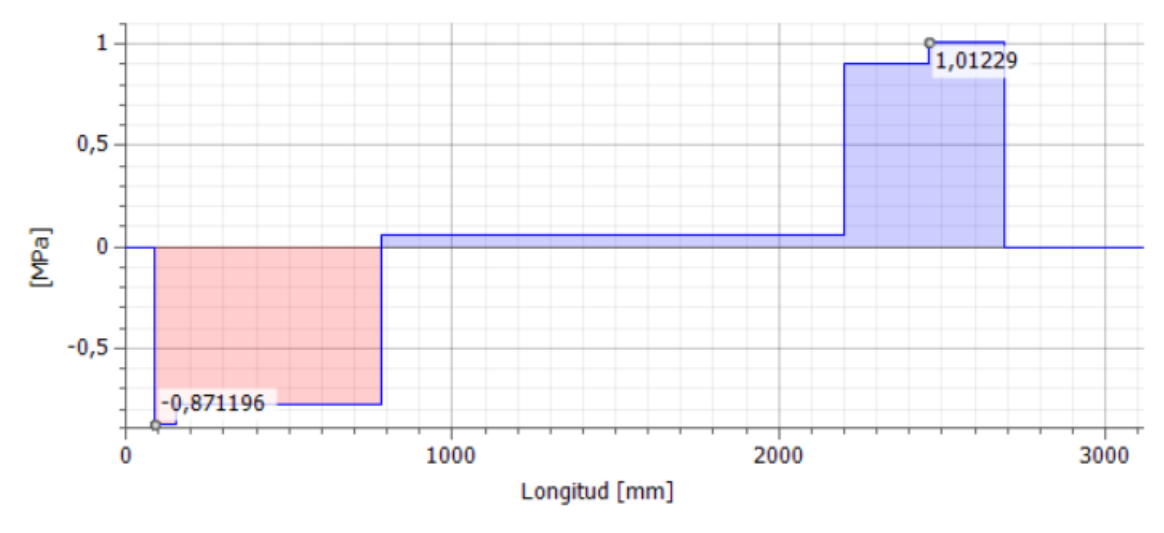

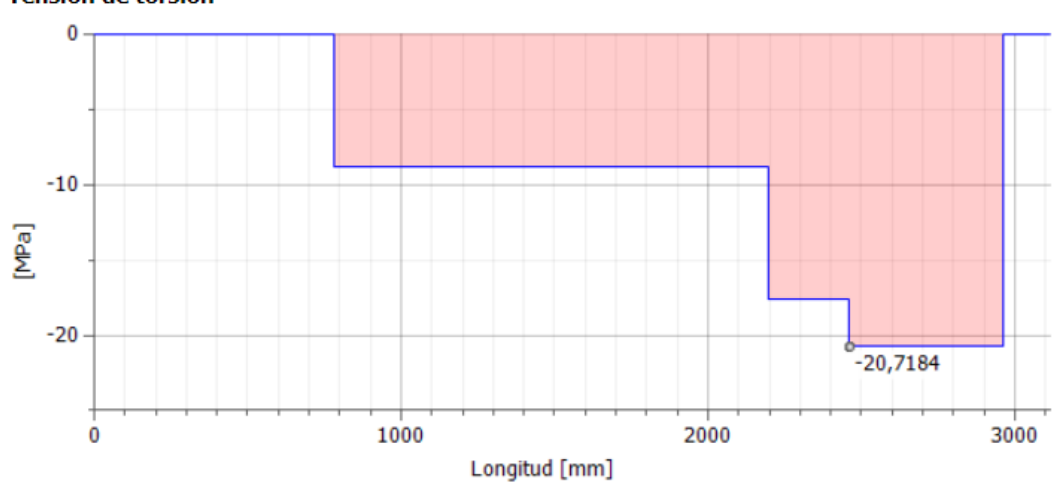

#### □ Tensión de torsión

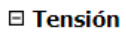

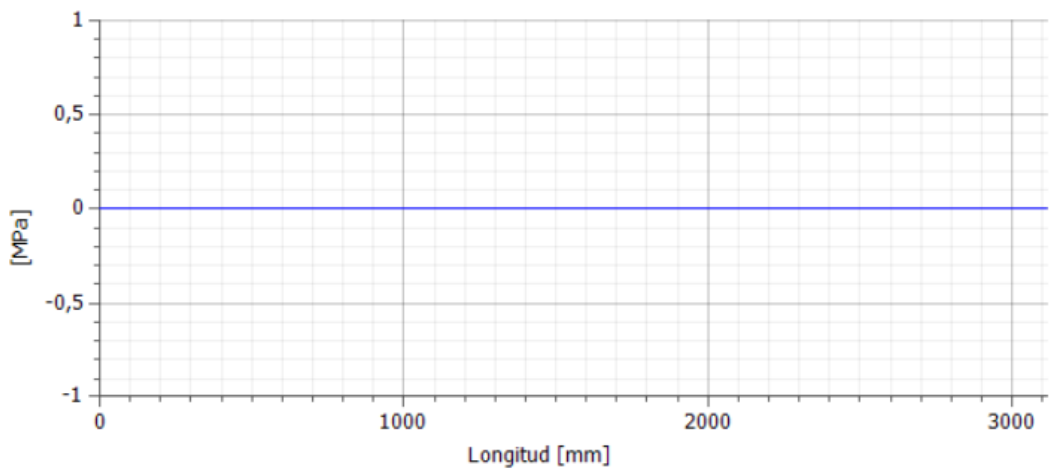

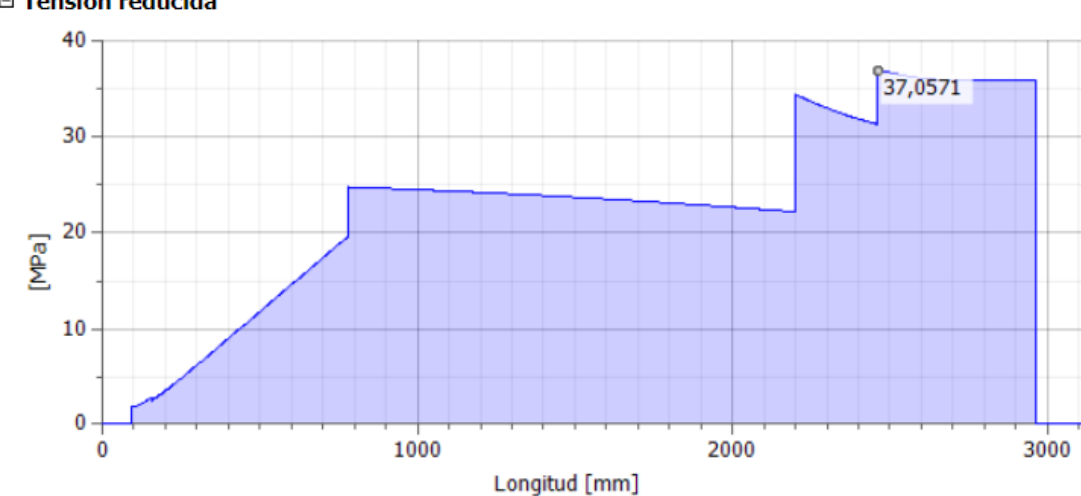

#### □ Tensión reducida

### □ Diámetro ideal

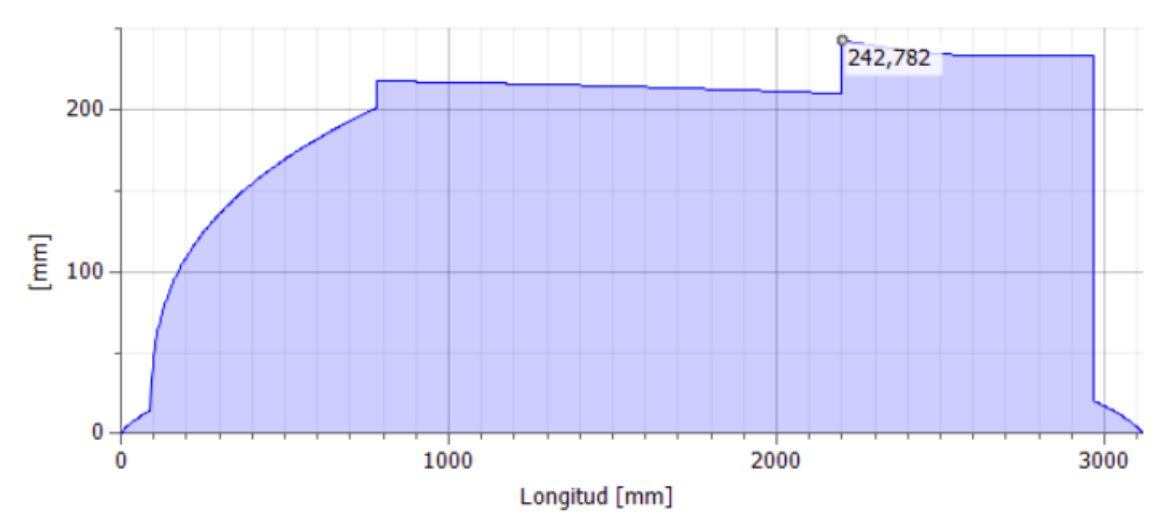

# **Informe de Análisis de Tensión FEA**

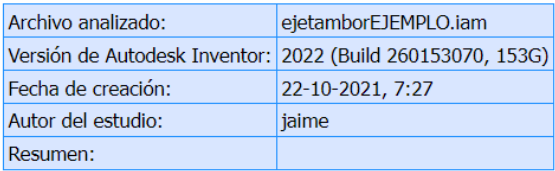

### <sup>□</sup> Análisis estático:1

#### Objetivo general y configuración:

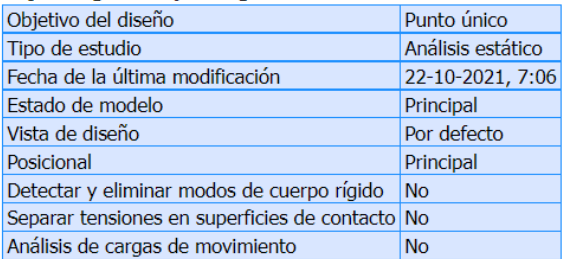

#### □ iProperties

#### □ Estado

Estado del diseño Trabajo en curso

#### □ Propiedades físicas

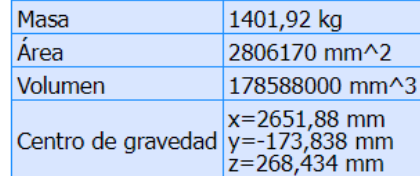

Nota: los valores físicos pueden ser diferentes de los valores físicos utilizados por CEF indicados a continuación.

#### Configuración de malla:

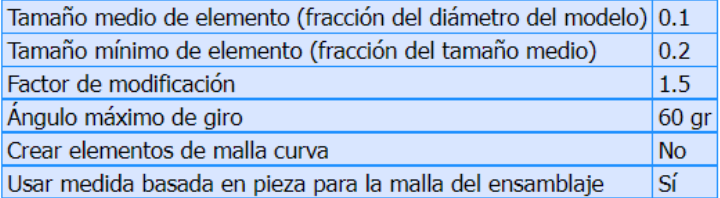

### □ Material(es)

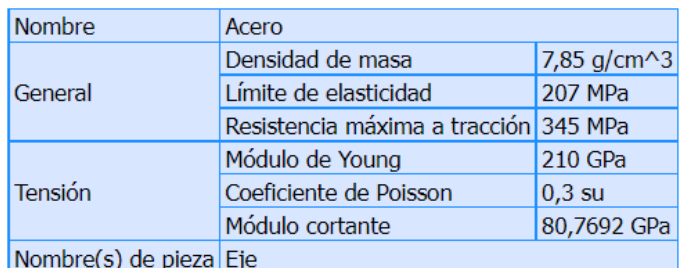

# □ Condiciones de funcionamiento

### Gravedad

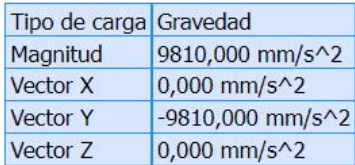

#### □ Cara(s) seleccionada(s)

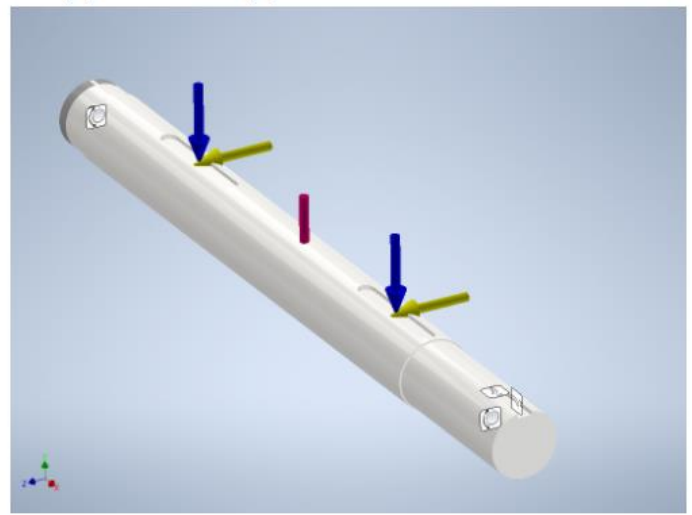

#### □ Fuerza:1

| Tipo de carga Fuerza |             |
|----------------------|-------------|
| Magnitud             | 50000,000 N |
| Vector X             | 0,000 N     |
| Vector Y             | $-0,000N$   |
| Vector Z             | 50000,000 N |

 $\boxdot$  Cara(s) seleccionada(s)

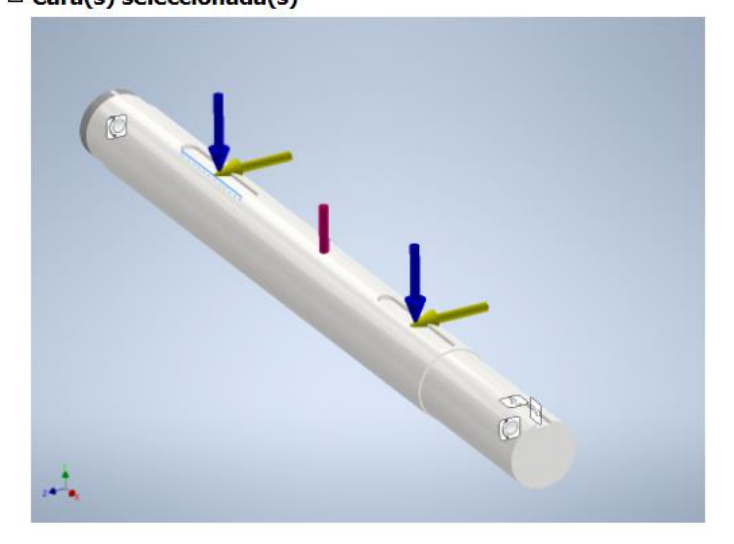

### □ Fuerza:2

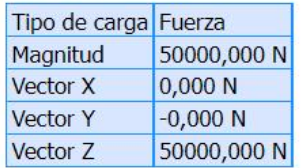

#### $\boxminus$  Cara(s) seleccionada(s)

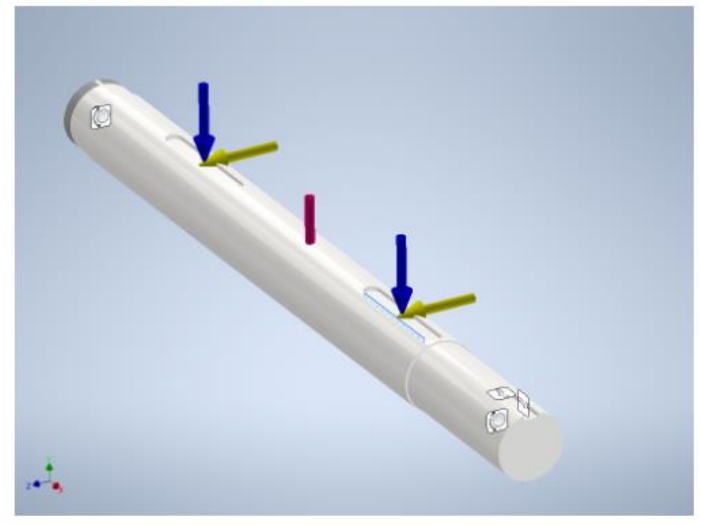

### ⊟ Fuerza:3

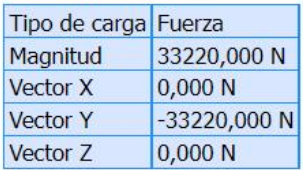

#### E Cara(s) seleccionada(s)

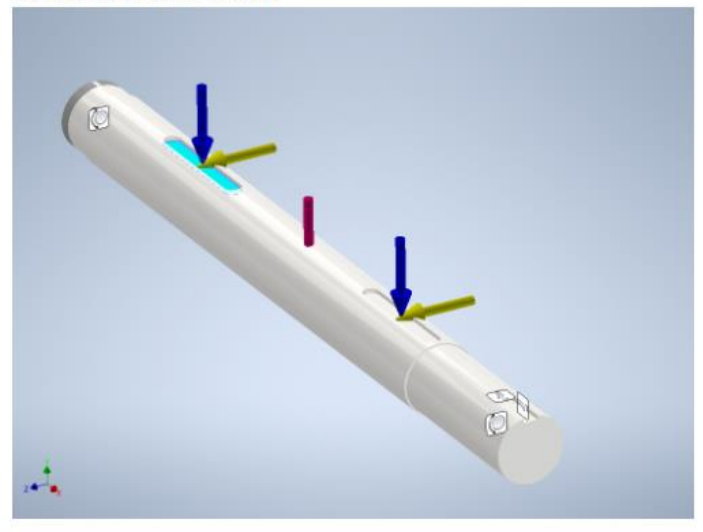

### **□ Fuerza:4**

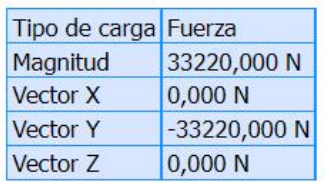

### $\boxminus$  Cara(s) seleccionada(s)

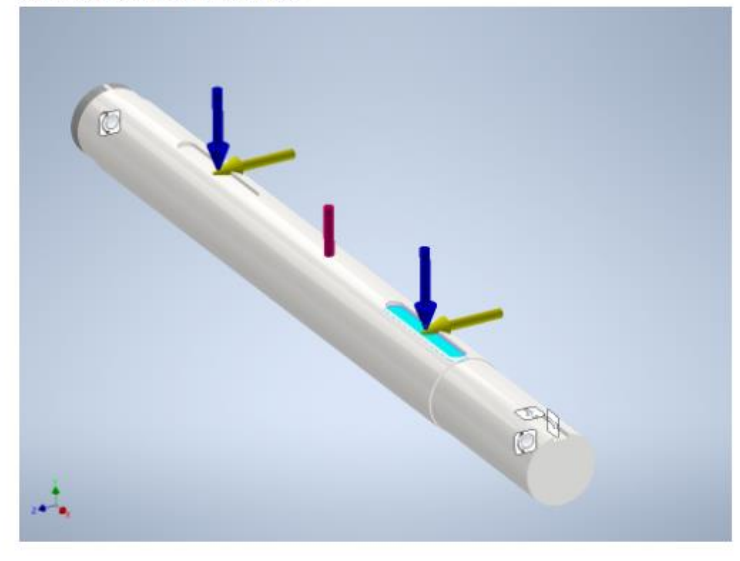

### **□ Restricción de pasador:1**

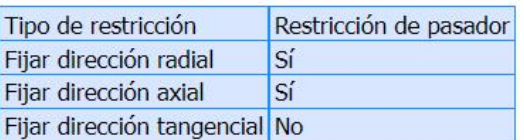

### $\boxminus$  Cara(s) seleccionada(s)

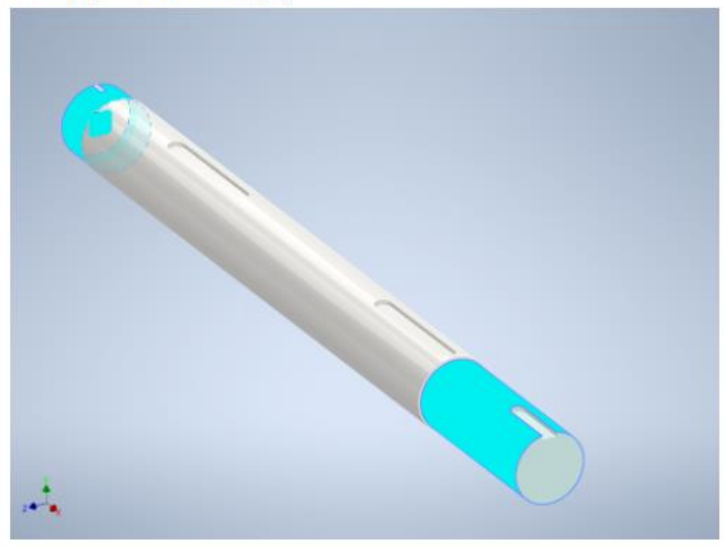

# **□ Restricción fija:1**

Tipo de restricción Restricción fija

### □ Cara(s) seleccionada(s)

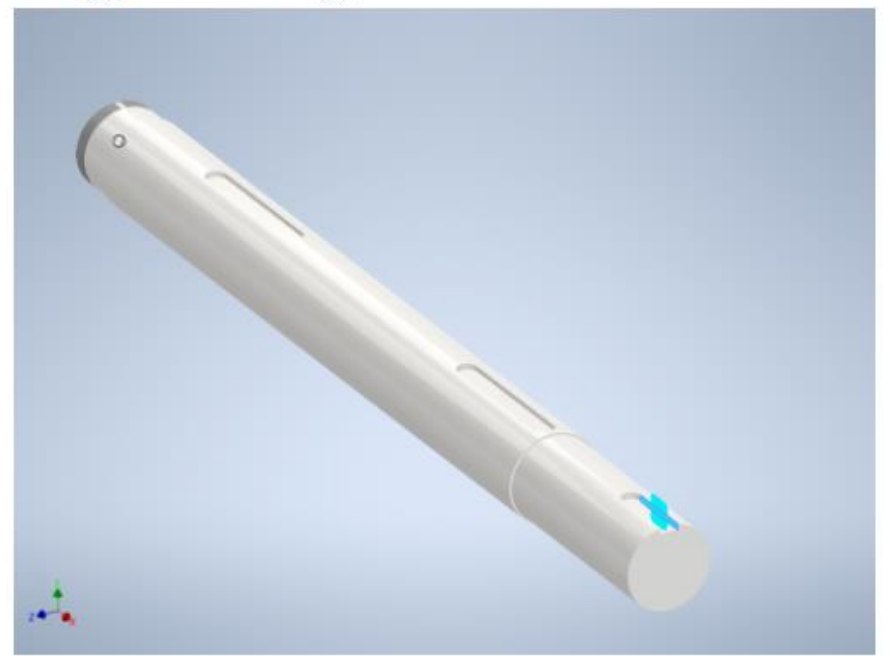

⊟ Restricción fija:2

Tipo de restricción Restricción fija

□ Cara(s) seleccionada(s)

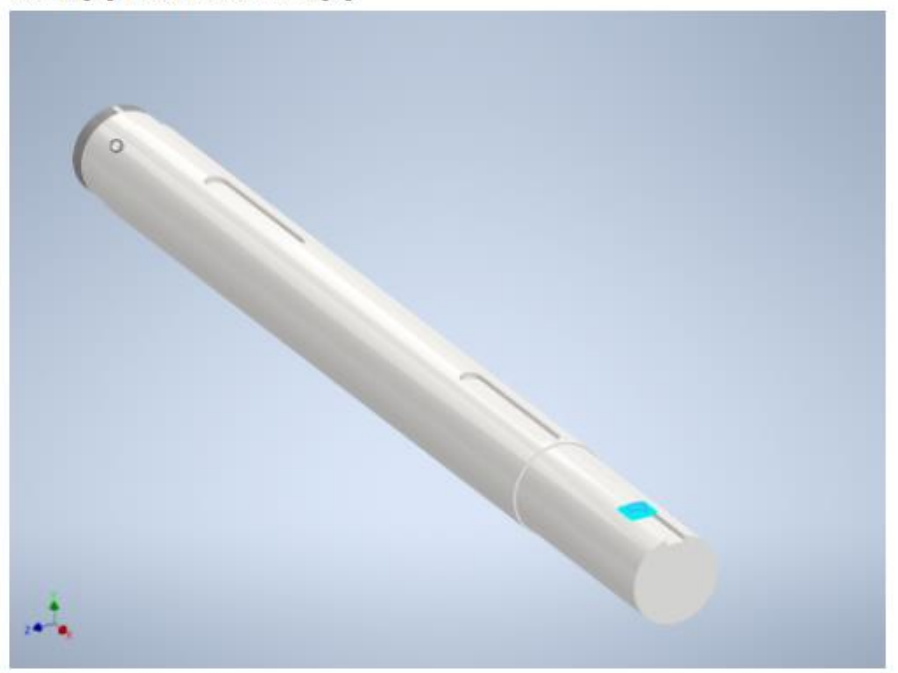

# □ Resultados

### □ Fuerza y pares de reacción en restricciones

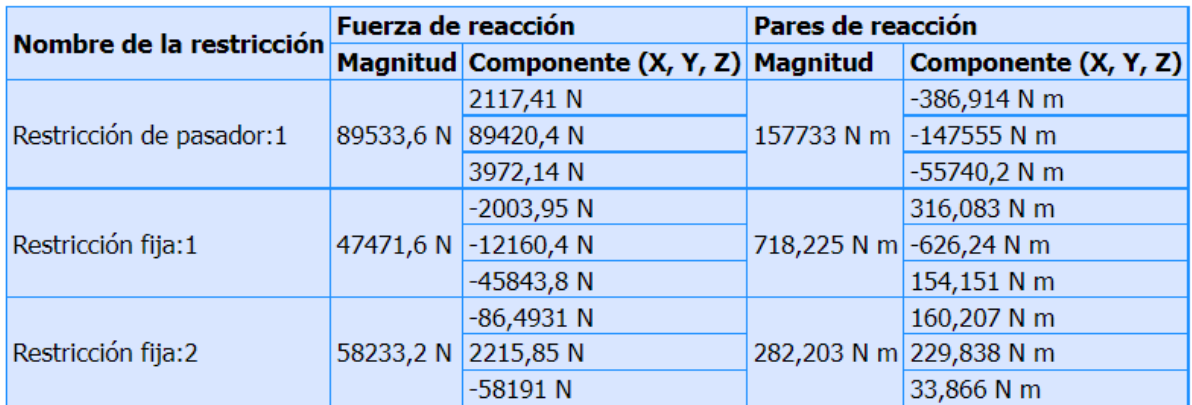

# □ Resumen de resultados

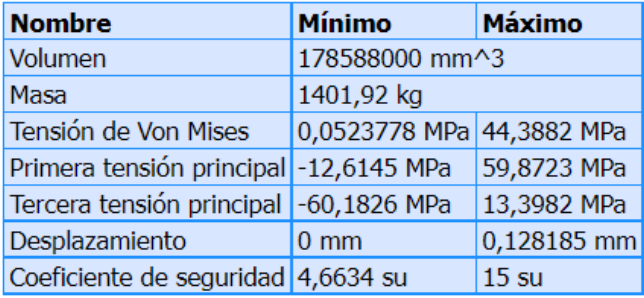

### **□ Figuras**

### □ Tensión de Von Mises

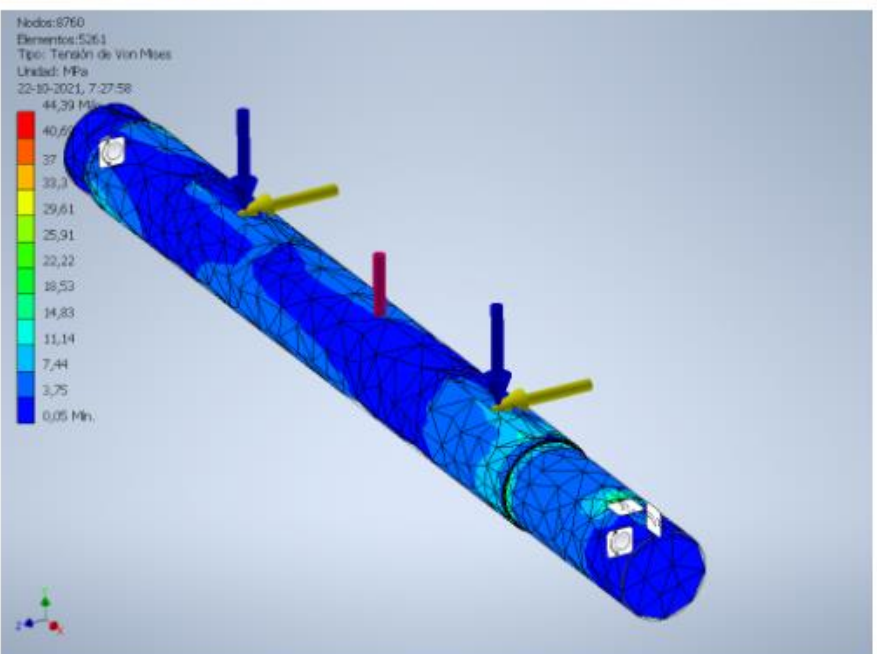

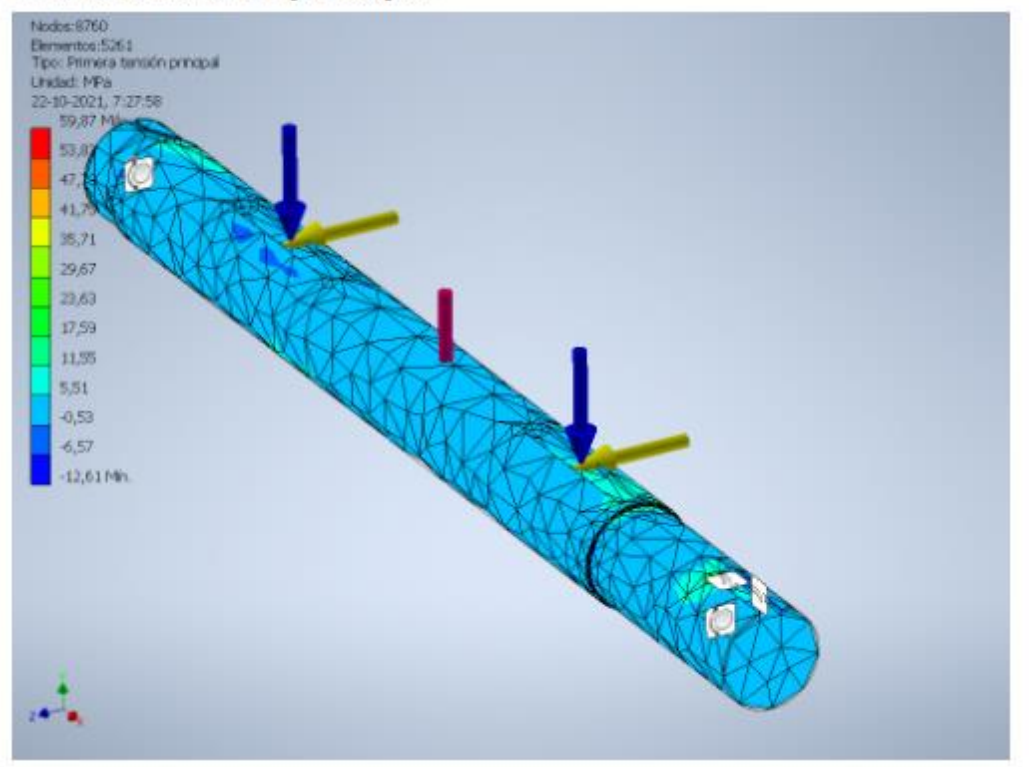

# □ Primera tensión principal

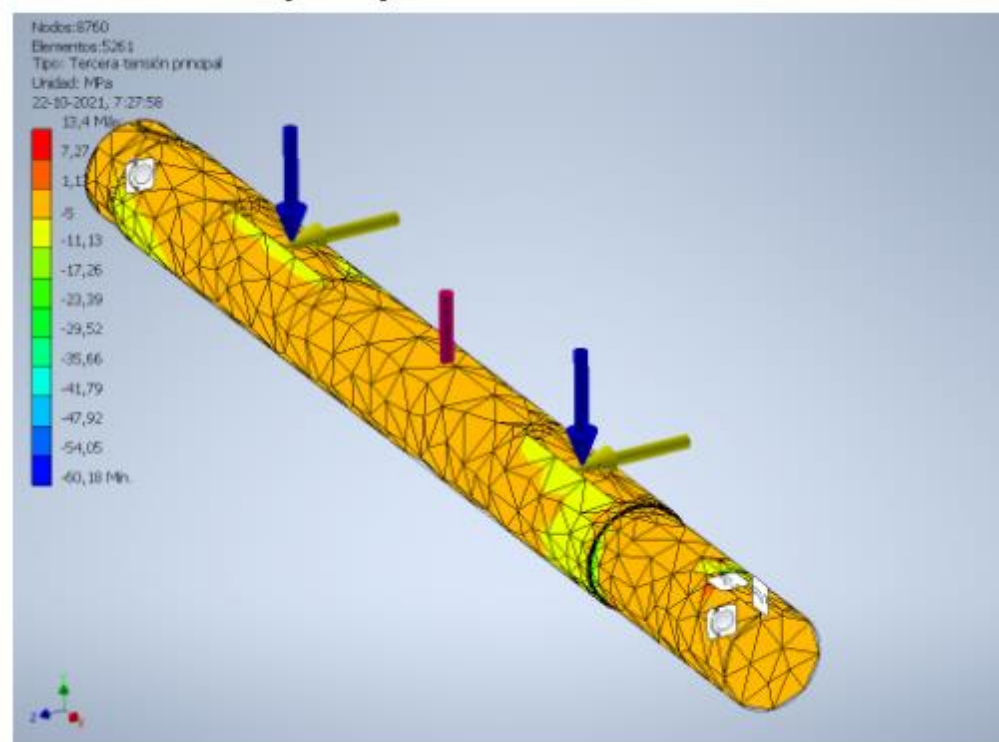

# □ Tercera tensión principal

### □ Desplazamiento

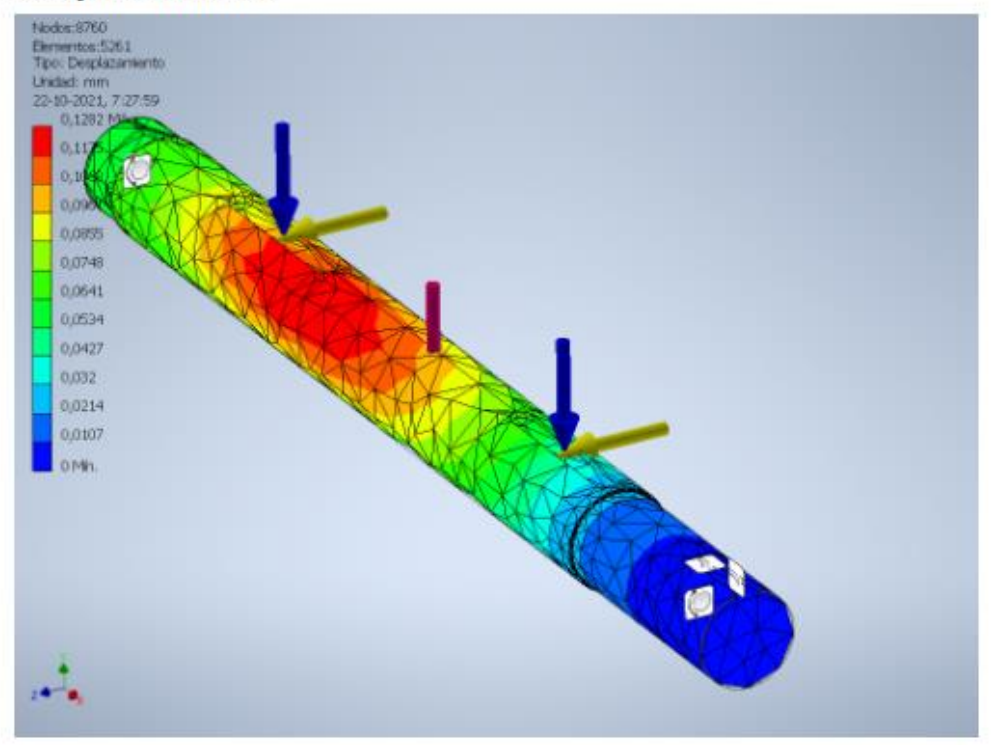

### □ Coeficiente de seguridad

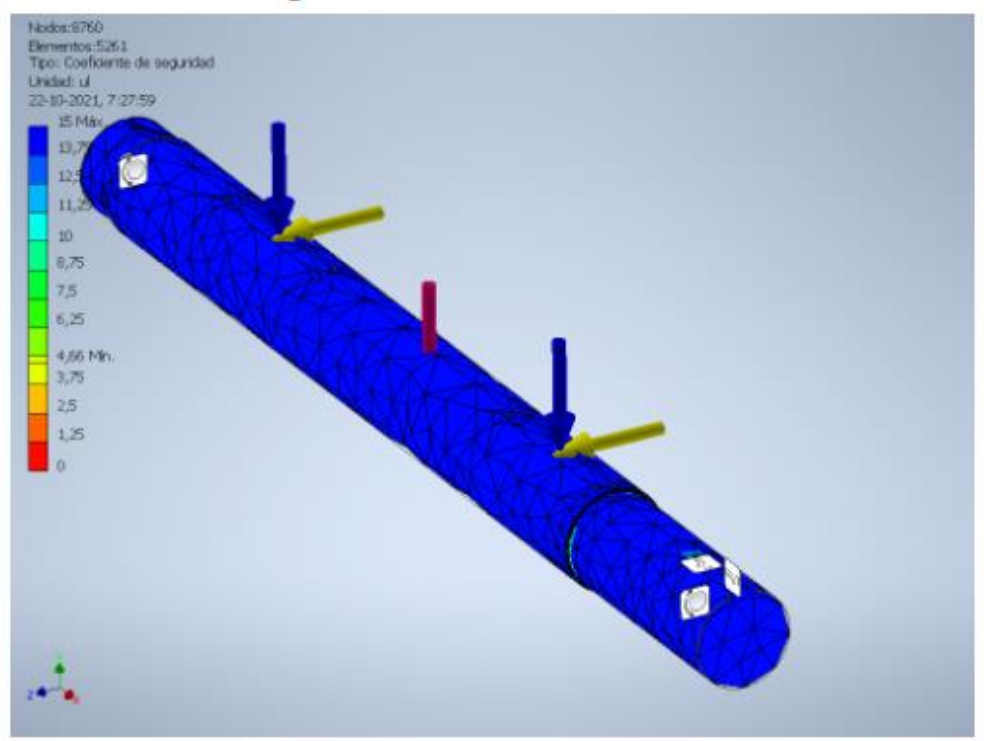